## **Spettrofotometro CM-17d CM-16d**

## **It Manuale di istruzioni**

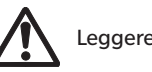

Leggere prima di usare lo strumento.

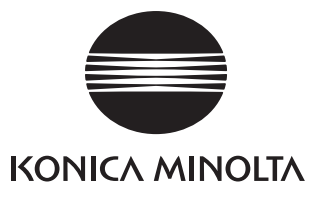

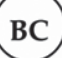

## **Notifica per i clienti residenti in Canada**

Materiale perclorato - Potrebbe richiedere una gestione speciale, vd. www.dtsc.ca.gov/hazardouswaste/perchlorate.

#### **Nomi ufficiali per applicazioni e simili utilizzati nel presente manuale**

(Dicitura usata nel testo) (Nome ufficiale) Bluetooth Bluetooth®

#### **Marchi**

- Il marchio e il logo Bluetooth® sono marchi registrati di The Bluetooth SIG, Inc. e sono utilizzati su licenza.
- Il logo e i marchi dei simboli KONICA MINOLTA e SpectraMagic sono marchi registrati di KONICA MINOLTA, Inc.

## <span id="page-2-0"></span>■ **Simboli di sicurezza**

In questo manuale e sul prodotto vengono utilizzati i seguenti simboli per prevenire incidenti dovuti all'uso non corretto dello strumento.

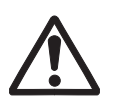

**Indica un'istruzione relativa a un'avvertenza di sicurezza o a una nota. Leggere attentamente l'istruzione per garantire un uso sicuro e corretto.**

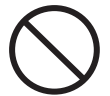

**Indica un'operazione proibita. Questa operazione non deve mai essere eseguita.**

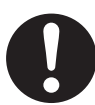

**Indica un'istruzione. Questa istruzione deve essere rigorosamente rispettata.**

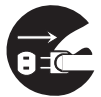

**Indica un'istruzione. Assicurarsi di scollegare la spina dalla presa di rete.**

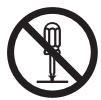

**Indica un'operazione proibita. Non smontare mai lo strumento.**

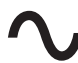

**Questo simbolo indica la corrente alternata (CA).**

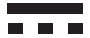

**Questo simbolo indica la corrente continua (CC).**

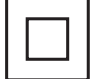

**Questo simbolo indica una protezione di classe II dalla folgorazione.**

#### **Note su questo manuale**

- È rigorosamente vietato copiare o riprodurre in toto o in parte il contenuto di questo manuale senza l'autorizzazione di KONICA MINOLTA.
- Il contenuto di questo manuale è soggetto a modifiche senza preavviso.
- Nella preparazione di questo manuale è stata usata la massima cura per assicurarne l'esattezza dei contenuti. Ciò nonostante, in caso di domande o se vengono riscontrati errori, rivolgersi al proprio rivenditore o ad un **Centro di assistenza autorizzato KONICA MINOLTA**.
- KONICA MINOLTA non può essere ritenuta responsabile per conseguenze derivanti dall'uso dello strumento.

## **Precauzioni di sicurezza**

Per essere sicuri di usare correttamente questo strumento, leggere prima attentamente i punti seguenti e rispettarli scrupolosamente. Dopo aver letto questo manuale, conservarlo in un luogo sicuro per poterlo consultare ogni volta che se ne presenta la necessità.

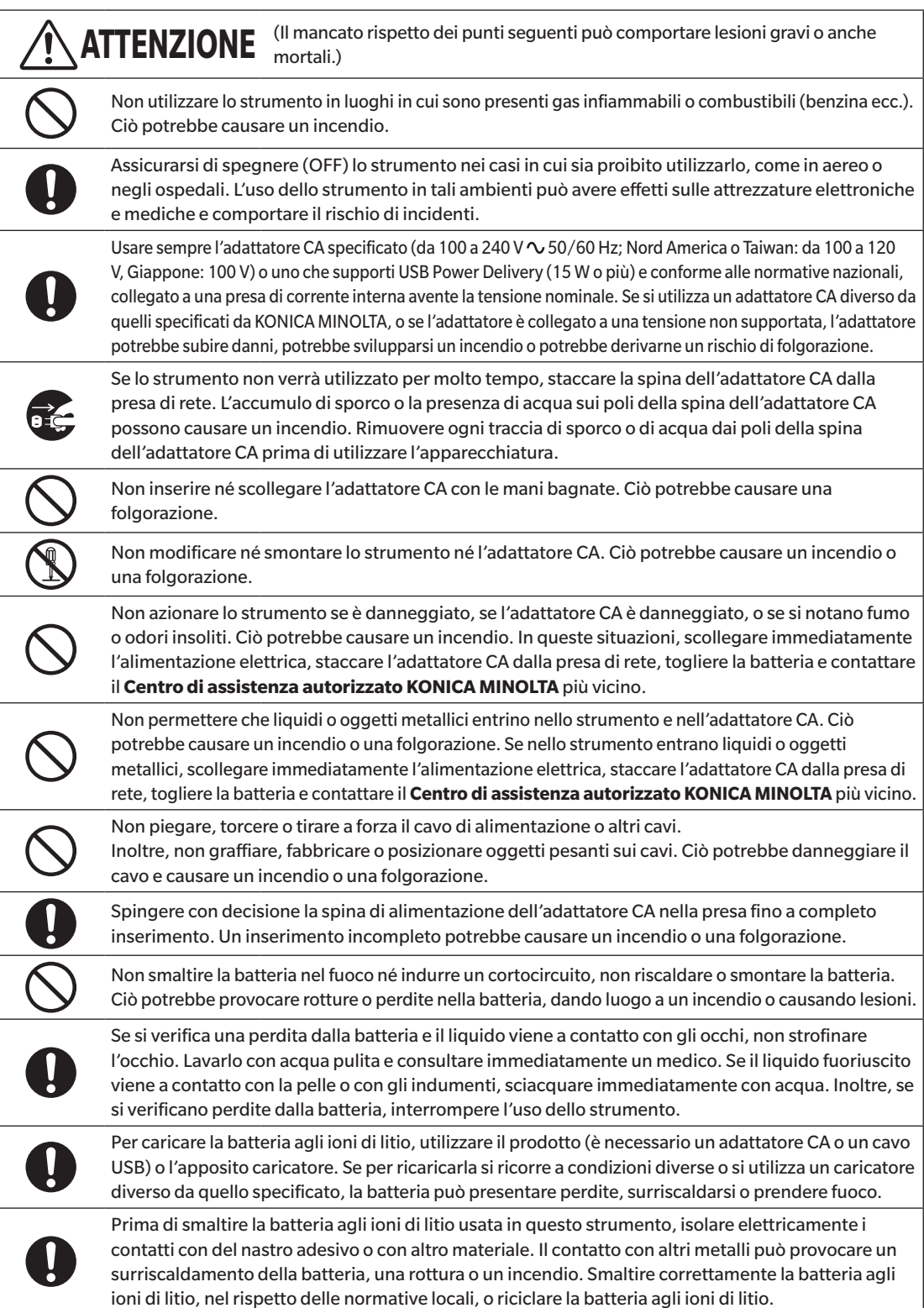

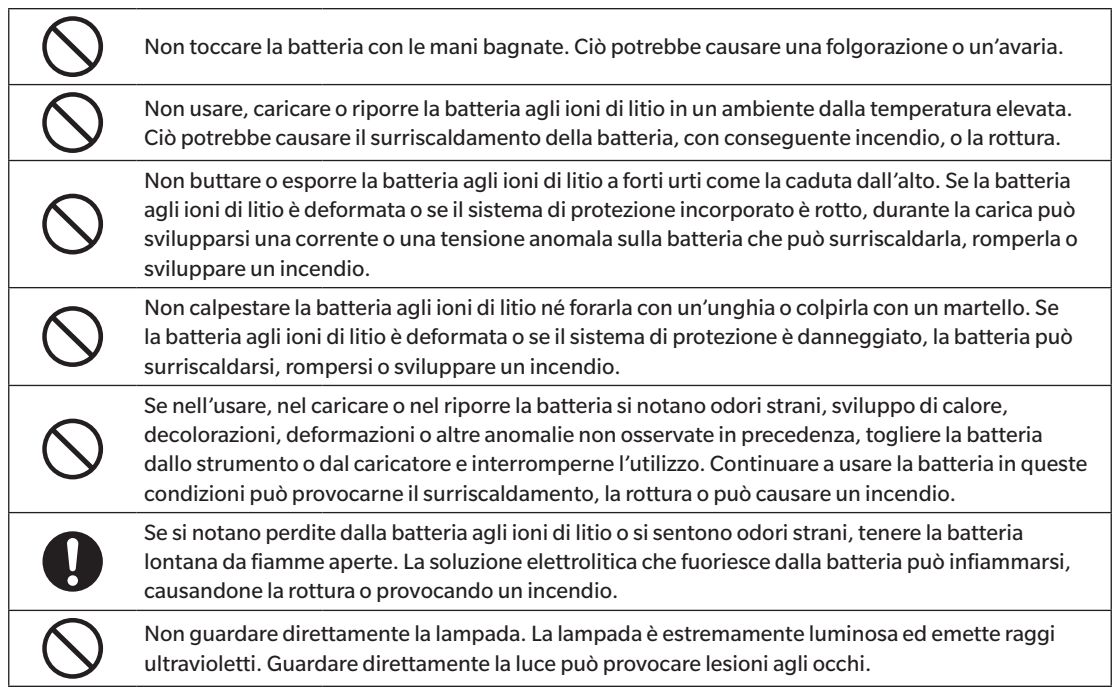

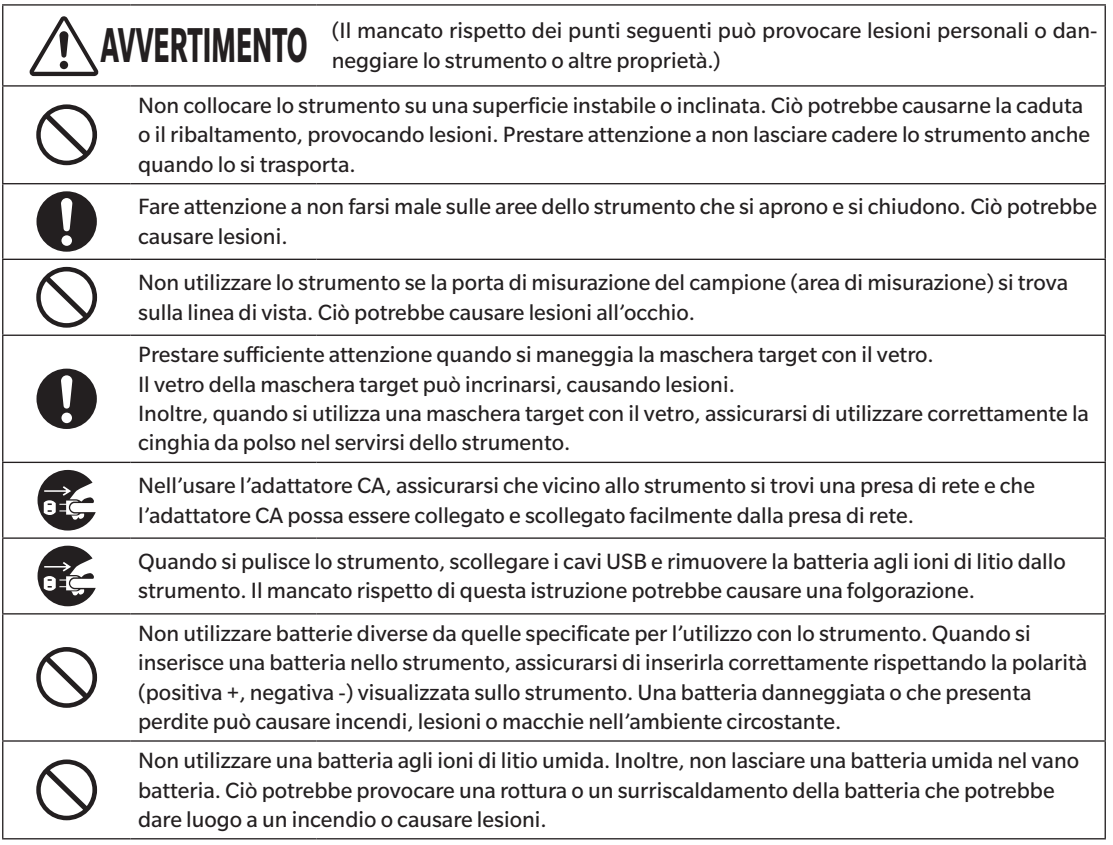

## <span id="page-5-0"></span>**Introduzione**

Il CM-17d/CM-16d è uno spettrofotometro ad alta precisione, leggero e compatto in grado di misurare il colore e le differenze cromatiche, destinato all'uso in vari settori industriali.

#### **Materiali di imballaggio del prodotto**

Conservare tutti i materiali di imballaggio usati per la spedizione dello strumento (scatola di cartone, materiale di imbottitura, sacchetti di plastica, ecc.). Questo strumento è uno strumento di misurazione di precisione. Quando si trasporta lo strumento in una struttura di assistenza per interventi di manutenzione o per altre ragioni, accertarsi di utilizzare questi materiali di imballaggio per ridurre al minimo gli urti o le vibrazioni. Se i materiali di imballaggio vanno perduti o vengono danneggiati, contattare un **Centro di assistenza autorizzato KONICA MINOLTA**.

## ■ **Note sull'uso**

Lo strumento deve essere usato correttamente. L'utilizzo dello strumento in modo diverso da quello descritto nel manuale di istruzioni può provocare lesioni, una folgorazione o danni alle apparecchiature.

#### **Ambiente operativo**

- L'adattatore CA per lo strumento (AC-A405) è stato progettato esclusivamente per un uso al coperto. È fatto divieto di usarlo all'aperto.
- Questo strumento è composto da componenti elettronici di precisione. Non smontare mai lo strumento.
- Usare sempre l'adattatore CA specificato (da 100 a 240 V $\sim$  50/60 Hz; Nord America o Taiwan: da 100 a 120 V, Giappone: 100 V) o uno che supporti USB Power Delivery (15 W o più) e conforme alle normative nazionali, collegato a una presa di corrente interna avente la tensione nominale. La tensione dell'alimentazione CA deve essere conforme a quella nominale (con una tolleranza di ±10%).
- Questo strumento è un prodotto di grado di colorazione 2 (apparecchiatura da utilizzarsi principalmente in siti di produzione, laboratori, magazzini e altre ubicazioni equivalenti). Questo strumento deve essere utilizzato in ambienti in cui l'esposizione alla polvere metallica o alla condensa non costituiscano problemi.
- Questo strumento è un prodotto di categoria di sovratensione I (apparecchiatura da utilizzarsi in circuiti in cui si prendono le misure per limitare una sovratensione transitoria a un livello adeguatamente basso).
- Fare attenzione a impedire la penetrazione di materiale estraneo nello strumento. L'utilizzo dello strumento in condizioni che permettano la penetrazione di acqua o di metalli è estremamente pericoloso.
- L'utilizzo dello strumento alla luce diretta del sole o in prossimità di apparecchiature riscaldanti può far sì che la temperatura interna si alzi a livelli molto più alti della temperatura ambientale, dando luogo ad avarie. Non usare lo strumento in queste aree.
- Evitare di esporre lo strumento a bruschi sbalzi di temperatura e alla condensa.
- Non utilizzare lo strumento in aree in cui siano presenti polvere, fumo o gas chimici o in ambienti estremamente umidi.
- Lo strumento deve essere utilizzato in un ambiente caratterizzato da una temperatura compresa tra 5°C e 40°C, un'umidità relativa dell'80% (fino a 35°C; poi il limite superiore diminuisce linearmente al 62% da 35°C a 40°C) e senza formazione di condensa. L'utilizzo di questo strumento a valori di temperatura e umidità al di fuori di questo intervallo darà luogo a prestazioni non soddisfacenti.
- Non utilizzare lo strumento ad altitudini superiori a 2.000 m.
- Non utilizzare lo strumento in prossimità di apparecchiature che producono un forte campo magnetico (come gli altoparlanti).
- Questo strumento è conforme ai requisiti delle Apparecchiature elettriche per la misurazione, il controllo e l'uso in laboratorio - Requisiti EMC (Compatibilità elettromagnetica) - Parte 1: Requisiti generali (Norme armonizzate UE EN 61326-1:2021). La verifica della conformità viene eseguita sulla base delle condizioni di test di KONICA MINOLTA in un AMBIENTE ELETTROMAGNETICO INDUSTRIALE specificato nelle relative norme armonizzate. Il limite di degradazione delle prestazioni quando è sottoposto a disturbo continuo durante i test di immunità è fino a due volte le specifiche di ripetibilità di KONICA MINOLTA (ΔE\*ab).
- Per fissare lo strumento prima di utilizzarlo, assicurarsi che sia posizionato in modo ben stabile e che non vi sia la possibilità di farlo cadere. Un posizionamento non sicuro potrebbe causare danni allo strumento e agli oggetti circostanti o provocare lesioni alle persone che vi stanno intorno.

#### **Sistema**

- Non sottoporre lo strumento a forti vibrazioni o impatti.
- Non tirare né piegare con forza né applicare una pressione eccessiva ai cavi di alimentazione e agli altri cavi collegati. Ciò potrebbe causare la rottura del cavo.
- Evitare di sporcare la porta di misurazione del campione o di esporre ad urti l'apertura. Posizionare lo strumento sulla fase di calibrazione quando non viene utilizzato.
- Quando lo strumento viene esposto a una forte elettricità statica esterna, l'LCD potrebbe oscurarsi o mostrare le informazioni in modo scorretto. Potrebbe interrompersi anche la comunicazione con un dispositivo esterno collegato. In questi casi, disattivare l'alimentazione elettrica e quindi riattivarla. Se sull'LCD compaiono delle macchie nere, attendere finché non scompaiono naturalmente.
- Quando si disattiva e si riattiva l'alimentazione elettrica, attendere diversi secondi prima di riattivarla.
- Lo strumento deve essere collegato a una sorgente elettrica che presenti il minor livello possibile di rumorosità.
- Quando si verifica un malfunzionamento o un comportamento anomalo, spegnere immediatamente l'alimentazione, scollegare l'adattatore CA e il cavo USB e consultare il paragrafo [P. 154](#page-156-0) "Risoluzione dei problemi".
- Se lo strumento si rompe, non cercare di smontarlo e di ripararlo. Contattare un **Centro di assistenza autorizzato KONICA MINOLTA**.

#### **Batteria tampone**

- Diverse impostazioni vengono conservate nella memoria tampone dello strumento incorporata e alimentata da apposita batteria. La batteria tampone viene caricata quando lo strumento è collegato all'alimentatore o durante la carica della batteria agli ioni di litio, indipendentemente dal fatto che l'interruttore di alimentazione sia su ON (acceso) o OFF (spento). La batteria tampone raggiunge la carica completa in 20 ore, senza pericolo di sovraccaricarsi. Quando la carica è completa, la batteria tampone è in grado di archiviare dati per un massimo di un anno. Al momento dell'acquisto, la batteria tampone potrebbe tuttavia non essere completamente carica. Si caricherà durante l'utilizzo dello strumento.
- Non tentare di sostituire da soli la batteria tampone interna. La batteria deve essere sostituita esclusivamente da KONICA MINOLTA. Per sostituire la batteria tampone, contattare un **Centro di assistenza autorizzato KONICA MINOLTA**.
- Si consiglia di gestire i dati e le impostazioni importanti utilizzando il software opzionale SpectraMagic NX2.

#### **Piastra di calibrazione del bianco**

- I dati di calibrazione per la piastra di calibrazione del bianco sono stati misurati a 23°C. Per ottenere la massima precisione quando si misurano valori assoluti, la calibrazione del bianco e la misurazione devono essere eseguite a 23°C.
- Evitare di graffiare o di sporcare la piastra di calibrazione del bianco.
- Quando la piastra di calibrazione del bianco non viene utilizzata, assicurarsi di chiudere il cappuccio per evitare di esporla alla luce.

#### **Alimentazione**

- Quando lo strumento non è utilizzato, assicurarsi che l'interruttore dell'alimentazione sia su OFF (spento).
- Questo strumento deve essere utilizzato con un collegamento a un'alimentazione elettrica che supporta USB Power Delivery (15 W o più) o con la batteria agli ioni di litio installata.
- Assicurarsi che la spina di uscita dell'adattatore CA non sia in cortocircuito. Ciò potrebbe causare un incendio o una folgorazione.
- Non collegare l'adattatore CA a un circuito elettrico sovraccarico. Inoltre, non avvolgere né coprire l'adattatore CA con un panno o altro materiale mentre è in funzione. Ciò potrebbe causare una folgorazione o un incendio.
- Quando si rimuove l'adattatore CA dallo strumento, togliere prima il cavo di alimentazione dalla presa, quindi la spina di uscita.

## <span id="page-7-0"></span>**Introduzione(cont.)**

#### **Batteria**

- Utilizzare solo la batteria agli ioni di litio standard o la batteria agli ioni di litio opzionale CM-A235 (RRC1120). Non usare assolutamente altri tipi di batteria.
- La batteria dello strumento viene caricata dall'alimentazione fornita attraverso il cavo USB, indipendentemente dal fatto che lo strumento sia acceso o spento.
- Al momento dell'acquisto la batteria non è carica e occorre dunque caricarla.
- La batteria si ricarica completamente in circa 3,5 ore quando è collegata a un'alimentazione elettrica che supporta USB Power Delivery (15 W o più), e in circa 6 ore quando è collegata a un'alimentazione elettrica di qualsiasi altro tipo. Non c'è da preoccuparsi di un eventuale sovraccarico.
- La batteria agli ioni di litio si scaricherà da sola. Se inutilizzata per lunghi periodi, la batteria si scaricherà eccessivamente e diventerà inutilizzabile. Lasciare la batteria in carica per almeno un'ora, almeno una volta ogni sei mesi, utilizzando lo strumento o il caricabatterie opzionale.
- Non lasciare la batteria agli ioni di litio scarica dopo averla esaurita.
- La batteria deve essere caricata in un ambiente con una temperatura compresa tra 5 e 40°C. Al di fuori di questo intervallo di temperatura, la carica non avviene.
- Se non si utilizza la batteria agli ioni di litio per un lungo periodo, togliere la batteria dallo strumento e conservarla in un luogo non esposto ad alte temperature o a un alto tasso di umidità.

## ■ **Note sull'immagazzinaggio**

- L'immagazzinaggio dello strumento alla luce diretta del sole o in prossimità di apparecchiature riscaldanti può far sì che la temperatura interna si alzi a livelli molto più alti della temperatura ambientale, dando luogo ad avarie. Non conservare lo strumento in queste aree.
- $\bullet$  Lo strumento deve essere conservato a una temperatura compresa fra 0°C e 45°C e a un'umidità relativa non superiore all'80% (a 35°C) senza formazione di condensa. L'immagazzinaggio di questo strumento in un ambiente caratterizzato da temperature e umidità elevate darà luogo a risultati non soddisfacenti. Si consiglia di conservare lo strumento insieme all'essiccante a temperatura equivalente o vicina alla temperatura ambiente.
- Assicurarsi che lo strumento non sia soggetto alla formazione di condensa nel luogo di immagazzinaggio. Nel trasportare lo strumento nel luogo di immagazzinaggio, avere cura inoltre di evitare bruschi sbalzi di temperatura per prevenire la formazione di condensa.
- Non conservare lo strumento in aree con presenza di polvere, fumo o gas chimici. Ciò potrebbe causare il deterioramento delle prestazioni o un'avaria.
- Non lasciare lo strumento all'interno dell'abitacolo o del bagagliaio di un autoveicolo. In caso contrario, la temperatura e/o l'umidità potrebbero superare l'intervallo consentito per lo stoccaggio, con conseguente malfunzionamento.
- La presenza di polvere all'interno della porta di misurazione del campione potrebbe impedire la precisione delle misurazioni. Quando lo strumento non viene utilizzato, coprire la porta di misurazione per evitare l'ingresso di polvere e simili.
- Se lasciata esposta alla luce, la piastra di calibrazione del bianco potrebbe scolorirsi. Quando non si utilizza la piastra, assicurarsi quindi di chiudere il cappuccio per evitare di esporla alla luce.
- Quando non viene utilizzato, conservare lo strumento nell'imballaggio utilizzato per la spedizione o nella custodia rigida opzionale e tenerlo in un luogo sicuro.
- Fare attenzione a non farsi male sulle aree della custodia rigida che si aprono e si chiudono. C'è il pericolo di ferirsi.

## <span id="page-8-0"></span>■ **Note sulla pulizia**

- Se lo strumento si sporca, strofinarlo con un panno morbido e asciutto. Non utilizzare mai solventi organici (come nafta o diluenti) o altre sostanze chimiche per la pulizia.
- Se si nota polvere o sporcizia sulla lente o sulla finestra del recettore, utilizzare un soffietto o un utensile simile per eliminarla. Non utilizzare mai solventi organici (come nafta o diluenti) o altre sostanze chimiche per la pulizia.
- Se la piastra di calibrazione del bianco si sporca, strofinarla con un panno morbido e asciutto. Se lo sporco è eccessivo, strofinare con un panno di pulizia leggermente inumidito con etanolo. Se il panno di pulizia è sporco, lavarlo.
- Se non si riesce a togliere lo sporco dallo strumento seguendo la procedura sopra descritta, o se lo strumento si graffia, contattare un **Centro di assistenza autorizzato KONICA MINOLTA**.
- Se si sporca la porta di misurazione del campione, contattare un **Centro di assistenza autorizzato KONICA MINOLTA**.

## ■ **Note sul trasporto**

- Quando si trasporta lo strumento, accertarsi di utilizzare i materiali di imballaggio per ridurre al minimo gli urti o le vibrazioni.
- Quando si spedisce lo strumento per interventi di assistenza, imballare e spedire lo strumento e tutti gli accessori.

## ■ **Manutenzione e ispezione**

• Per mantenere la precisione delle misure, lo strumento deve essere sottoposto a ispezione una volta all'anno. La funzione di analisi e regolazione della lunghezza d'onda (WAA) può essere aggiunta a questo prodotto sottoscrivendo un contratto di manutenzione. Per informazioni sull'ispezione, contattare il **Centro di assistenza autorizzato KONICA MINOLTA** locale.

## ■ **Metodo di smaltimento**

- Accertarsi che lo strumento, tutti gli accessori (comprese le batterie usate) e i materiali di imballaggio siano smaltiti o riciclati correttamente in conformità alle leggi e alle normative locali.
- Negli Stati Uniti e in Canada è possibile riciclare la batteria agli ioni di litio tramite il programma Call2Recycle. Per maggiori informazioni, negli Stati Uniti consultare il sito www.call2recycle.org e in Canada il sito www. call2recycle.ca.

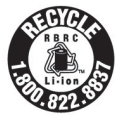

## **Sommario**

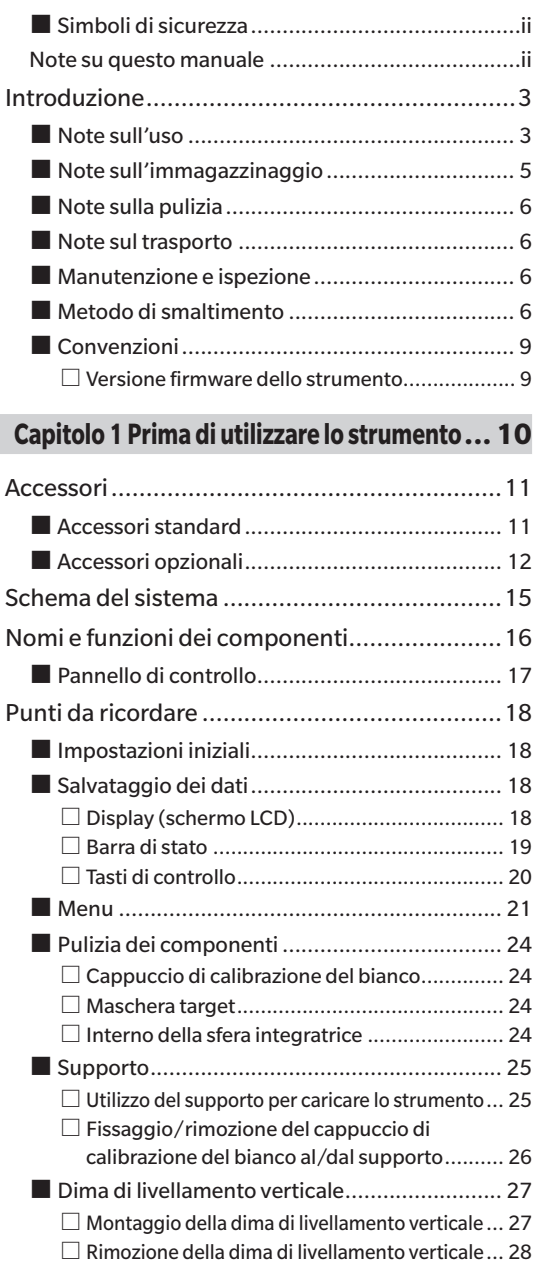

### **[Capitolo 2 Misurazione](#page-32-0) .................30**

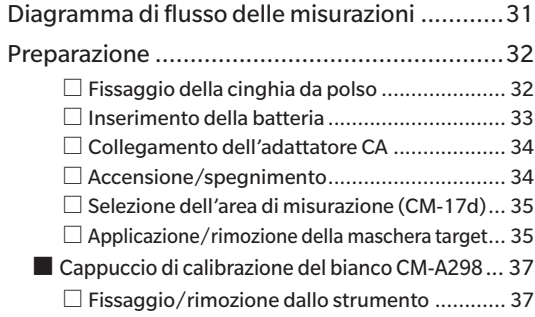

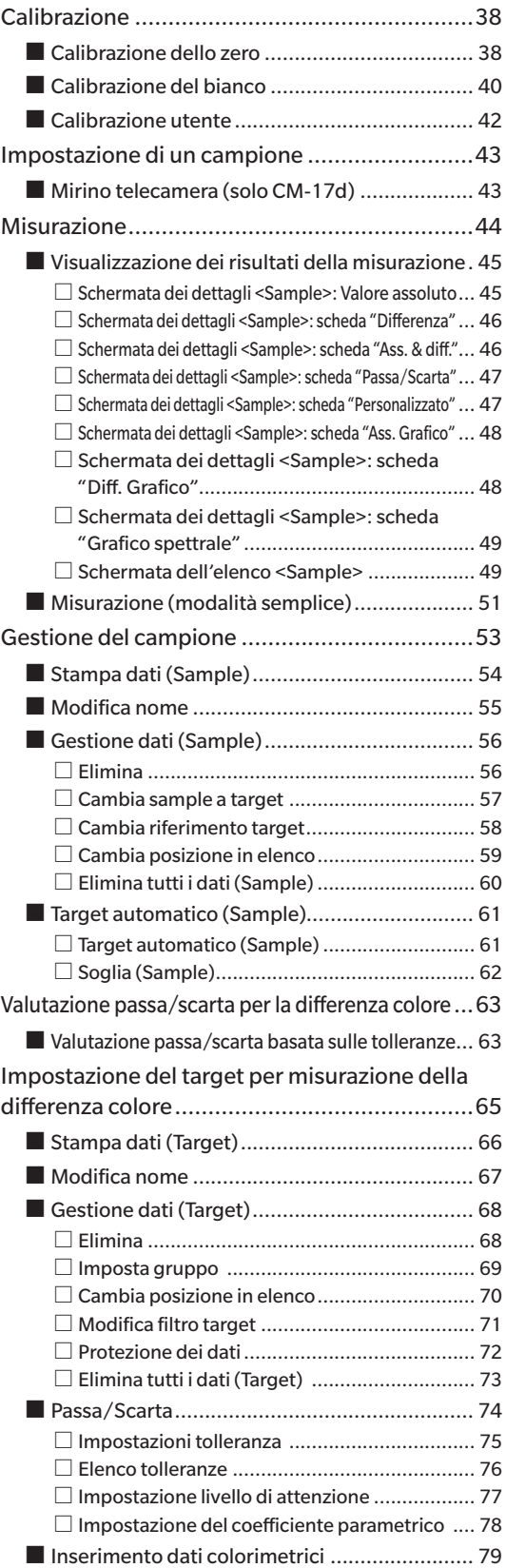

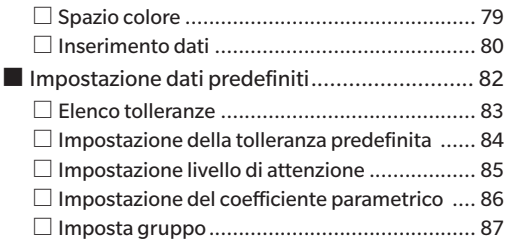

### **[Capitolo 3 Impostazione...............90](#page-92-0)**

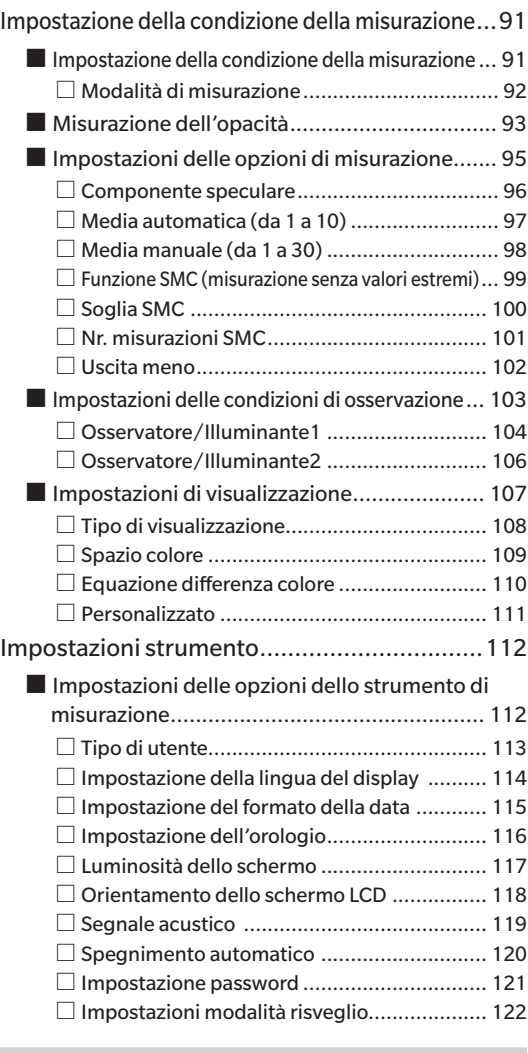

### **[Capitolo 4 Altre funzioni](#page-126-0) .............124**

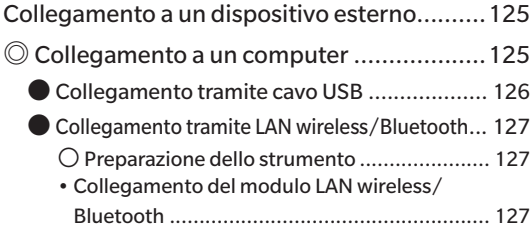

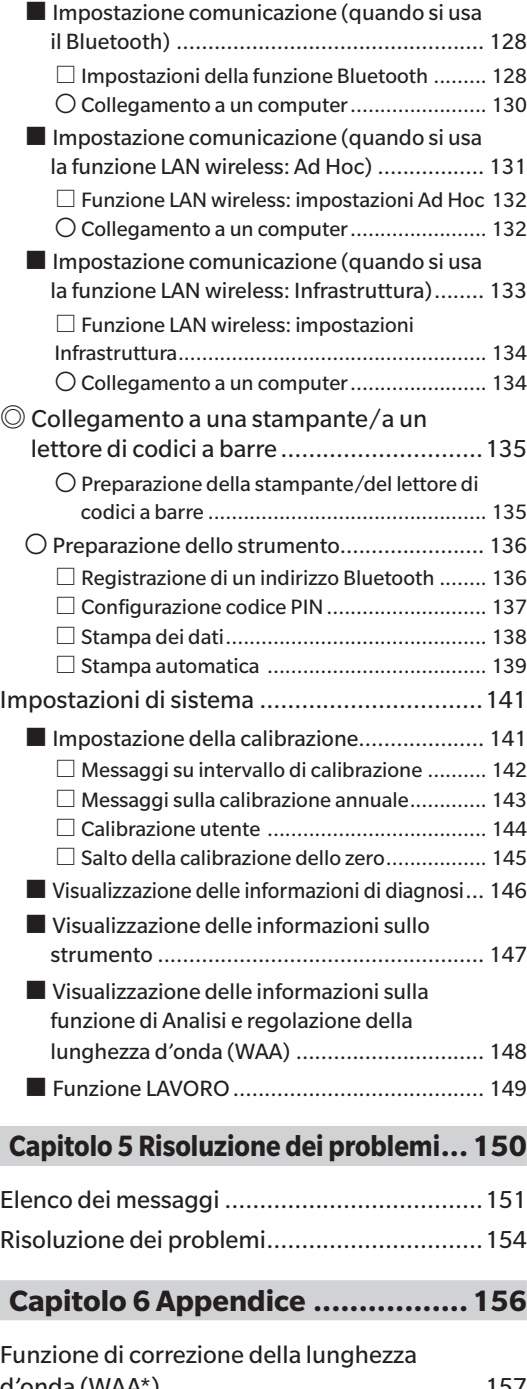

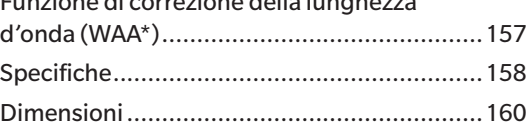

**[Equazione utente e Classe utente...161](#page-163-0)**

## <span id="page-11-0"></span>■ **Convenzioni**

In questo manuale si descrive come azionare in modo sicuro il CM-17d/CM-16d utilizzando una procedura specifica per eseguire la misurazione.

#### **Consultazione delle pagine**

Di seguito vengono spiegati i simboli utilizzati in questo manuale.

- \* Le pagine esplicative sono strutturate come segue. (Il contenuto dell'illustrazione esplicativa potrebbe differire dalla pagina reale).
- \* Le schermate di visualizzazione utilizzate nelle spiegazioni potrebbero includere contenuti e valori diversi e potrebbero avere un layout diverso rispetto alla visualizzazione effettiva.

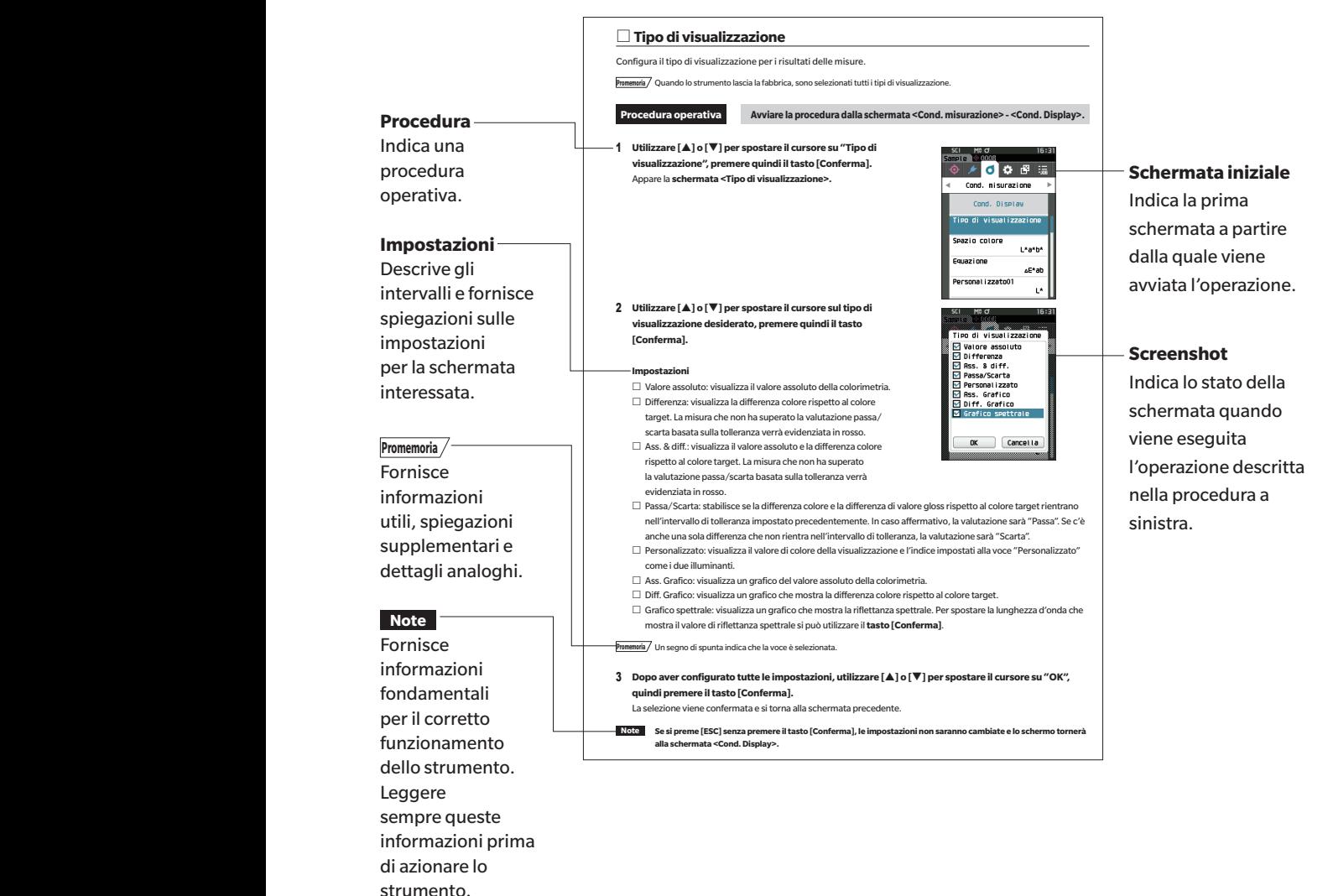

### □ **Versione firmware dello strumento**

La versione del firmware dello strumento può essere visualizzata nella schermata <Info strumento>. Per i dettagli, consultare il paragrafo [P. 147](#page-149-1) "Visualizzazione delle informazioni sullo strumento" di questo manuale.

# **Capitolo 1**

# <span id="page-12-0"></span>**Capitolo 1 Prima di utilizzare lo strumento**

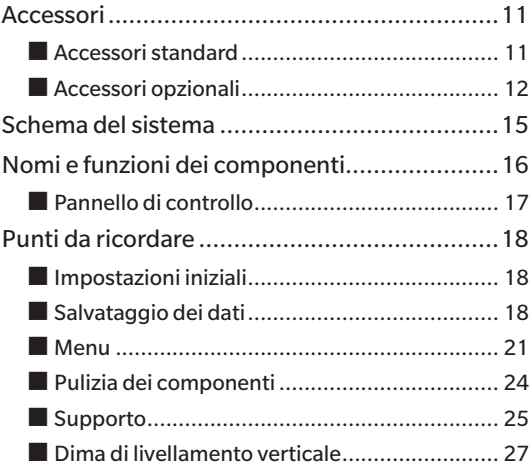

## <span id="page-13-0"></span>**Accessori**

Assieme allo strumento, sono disponibili accessori standard e opzionali.

Gli accessori standard e opzionali qui elencati rappresentano la configurazione di base e possono variare a seconda della regione.

**Promemoria** La forma di alcuni prodotti può essere diversa da quella mostrata.

## ■ **Accessori standard**

#### **Cappuccio di calibrazione del bianco CM-A298**

Utilizzato per eseguire la calibrazione.

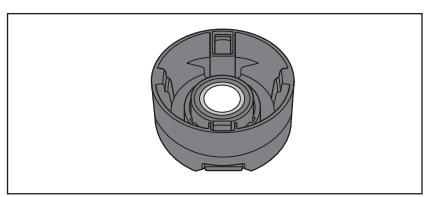

#### **Supporto di carica CM-A299**

Utilizzato quando si carica il CM-17d o si esegue la calibrazione dello zero.

È possibile riporci il cappuccio di calibrazione del bianco. Per il metodo di ricarica, il metodo di calibrazione dello zero e il fissaggio e la rimozione del cappuccio di calibrazione del bianco, consultare [P. 26](#page-28-1).

\* Accessorio opzionale se si acquista il CM-16d.

#### **Cavo USB (2 m) Tipo-C IF-A45**

Utilizzato per collegare lo strumento a un computer. Quando si usa l'adattatore CA, lo strumento è alimentato dal cavo.

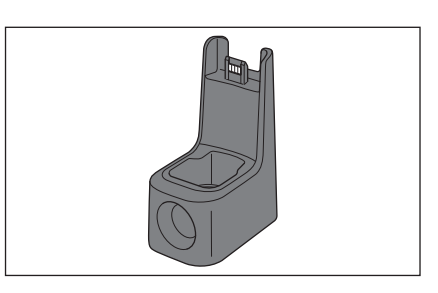

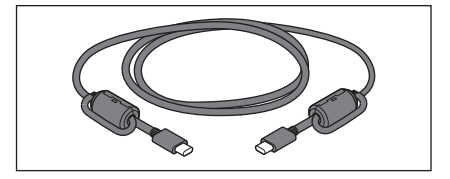

## **Adattatore CA USB PD AC-A405**

(UES60LCP-200300SPC)

Utilizzato per alimentare lo strumento da una presa di rete. Ingresso: da 100 a 240 V $\sim$ , 50-60 Hz, 1,3 A Uscita:  $5V = 3A$ 

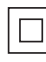

#### **Maschera target**

Utilizzata per cambiare l'area di illuminazione (porta di misurazione del campione) in base al campione.

Maschera target da Ø8 mm (con piastra) CM-A178 <per MAV> Maschera target da Ø3 mm (con piastra) CM-A179 <per SAV> Maschera target da Ø8 mm (senza piastra) CM-A180 <per MAV> Maschera target da Ø3 mm (senza piastra) CM-A181 <per SAV>

**Promemoria** •La maschera target da Ø8 mm CM-A178 (per MAV) con stabilizzatore

viene fornita quando lo strumento viene spedito dalla fabbrica.

• Le maschere target da Ø3 mm CM-A179 e CM-A181 (per SAV) non sono incluse con lo strumento CM-16d.

#### **Cinghia da polso CR-A73**

Serve a prevenire cadute accidentali dello strumento dalle mani degli utenti.

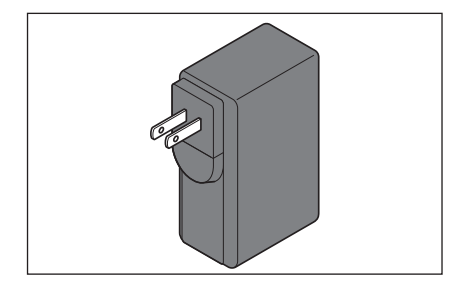

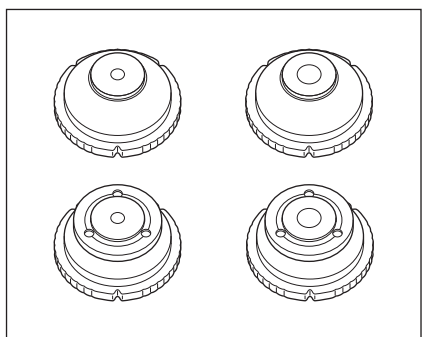

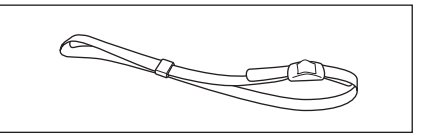

#### <span id="page-14-0"></span>**Strumento di configurazione CM-CT1 1 (Ver. 1.5 o successive)**

Questo software per PC serva a configurare le condizioni di visualizzazione e altre impostazioni, nonché per scrivere i dati di calibrazione sugli strumenti di misurazione da un computer. Visitare il sito [https://www.konicaminolta.jp/instruments/](https://www.konicaminolta.jp/instruments/support/download/color/cmct1/install.html) [support/download/color/cmct1/install.html](https://www.konicaminolta.jp/instruments/support/download/color/cmct1/install.html) per scaricare lo strumento.

## ■ **Accessori opzionali**

#### **Maschera target da Ø8 mm (con vetro) CM-A183**

Utilizzata per misurare oggetti bagnati, simili a una pasta.

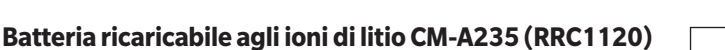

Inserire la batteria nello strumento e collegare lo strumento all'adattatore CA o a un computer utilizzando il cavo USB IF-A28 per la ricarica. La batteria può essere caricata anche tramite il caricatore venduto a parte.

#### **Caricabatterie CM-A237 (RRC-SCC 1120)**

Serve come caricatore apposito per la batteria agli ioni di litio. La dotazione comprende un adattatore CA per la ricarica.

#### **Cavo USB (2 m) IF-A28**

Utilizzato per collegare lo strumento a un computer.

#### **Dima di livellamento verticale CM-A304**

Si collega quando lo strumento viene utilizzato con la porta di misurazione rivolta verso l'alto.

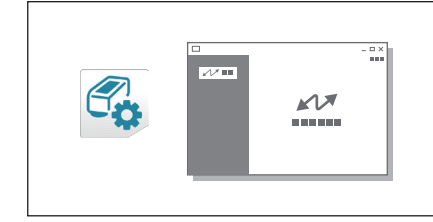

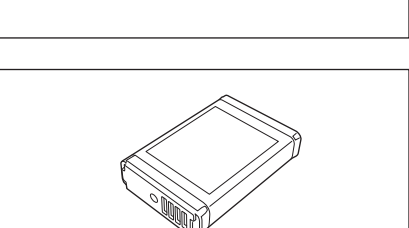

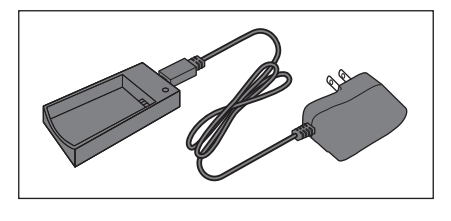

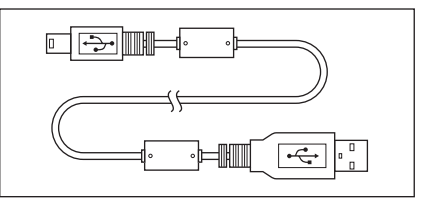

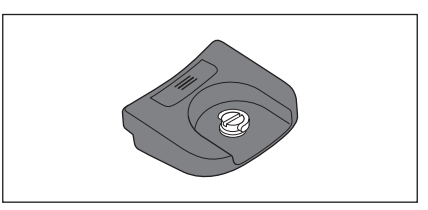

#### **Custodia rigida CM-A297**

Serve a trasportare lo strumento e gli accessori. In alcune regioni può essere compresa come accessorio standard.

<Esempio di immagazzinamento>

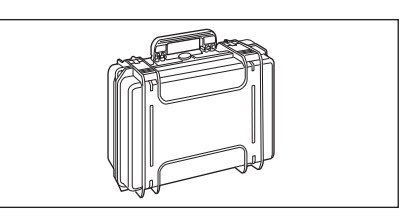

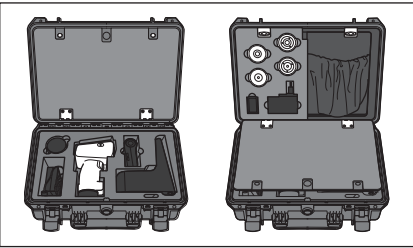

#### **Attacco per materiali granulari CM-A184**

Gli oggetti da misurare simili a una pasta, le polveri, ecc. vengono collocati all'interno, in modo da poterli misurare in condizioni stabili.

#### **Modulo WLAN/Bluetooth CM-A300**

Serve a stabilire una connessione wireless e a trasferire i dati tra lo strumento e un computer o una stampante.

#### **Stampante Bluetooth (disponibile in commercio)**

Stampa i dati dallo strumento tramite la comunicazione Bluetooth. \* Stampa soltanto testo. Non stampa i grafici.

#### **Carta arrotolata (10 rotoli)**

Utilizzata come carta da stampa per la stampante opzionale.

#### **Tavole cromatiche (bianco, nero e altri 12 colori) Da CM-A247 a CM-A260**

Utilizzate per la diagnosi semplice delle prestazioni di misurazione dello strumento (errori strumentali e ripetibilità).

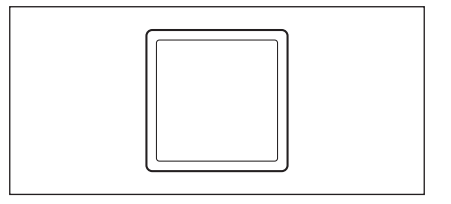

### **Software per dati colorimetrici SpectraMagic NX2 (Ver. 1.3 o successive)**

Un software per PC che serve a controllare lo strumento e a gestire i dati da un computer.

È possibile scaricarlo dalla memoria USB o dal sito [https://www.konicaminolta.jp/instruments/support/download/](https://www.konicaminolta.jp/instruments/support/download/color/spectramagic_nx2/index.html) [color/spectramagic\\_nx2/index.html](https://www.konicaminolta.jp/instruments/support/download/color/spectramagic_nx2/index.html)

**Box di calibrazione dello zero CM-A182**

Serve ad eseguire la calibrazione dello zero.

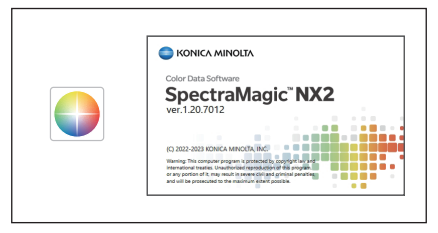

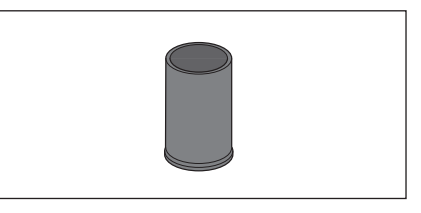

#### **Piastrina colorata (verde) CM-A101GN**

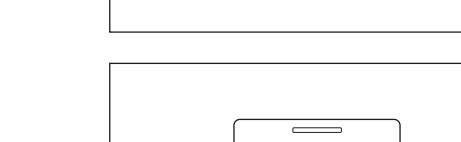

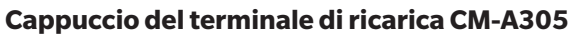

Coperchio che protegge il terminale di ricarica dalla polvere quando il supporto non è in uso.

## <span id="page-17-0"></span>**Schema del sistema**

#### **CM-17d/16d**

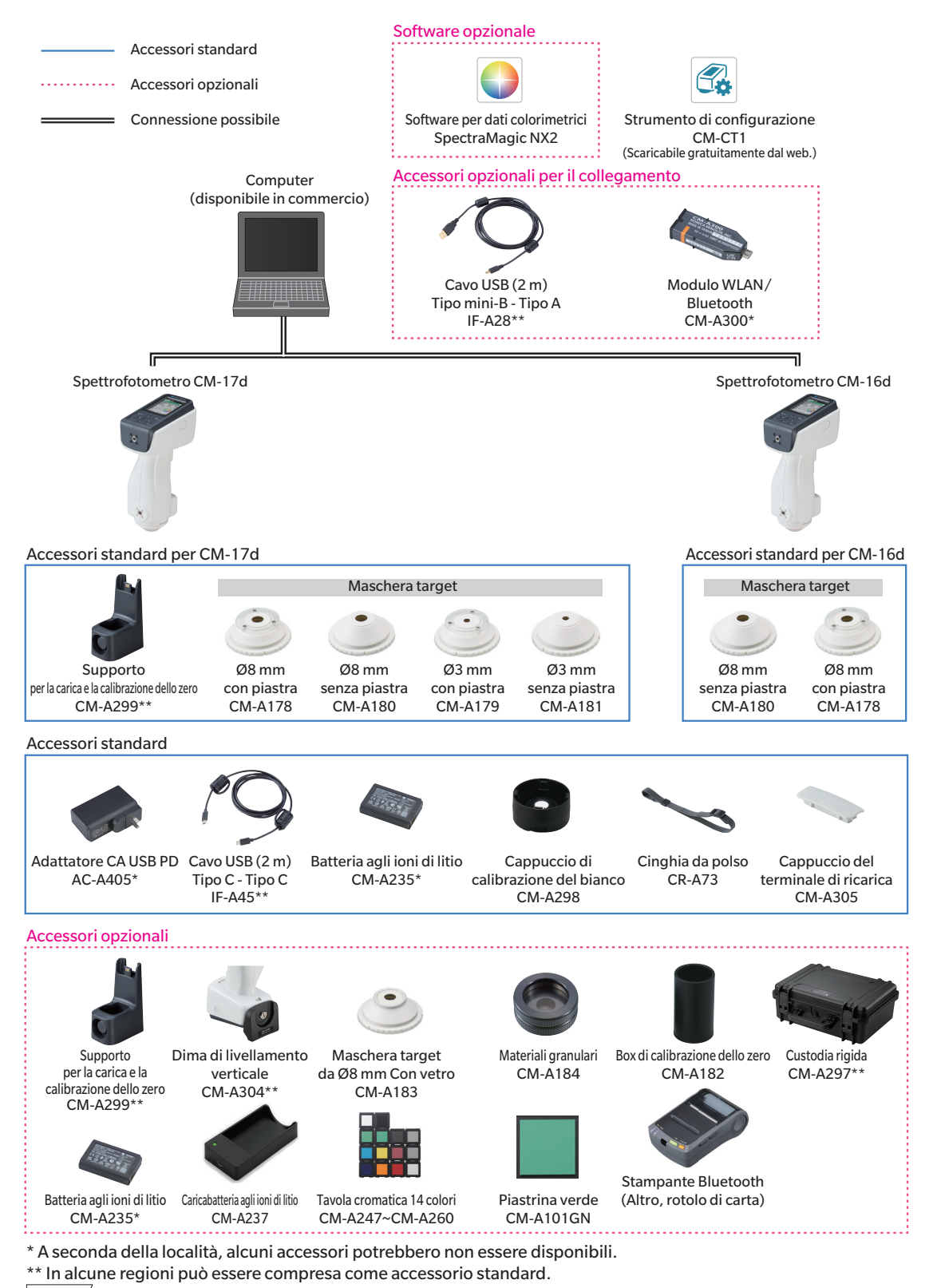

**Promemoria** La forma di alcuni prodotti può essere diversa da quella mostrata.

## <span id="page-18-0"></span>**Nomi e funzioni dei componenti**

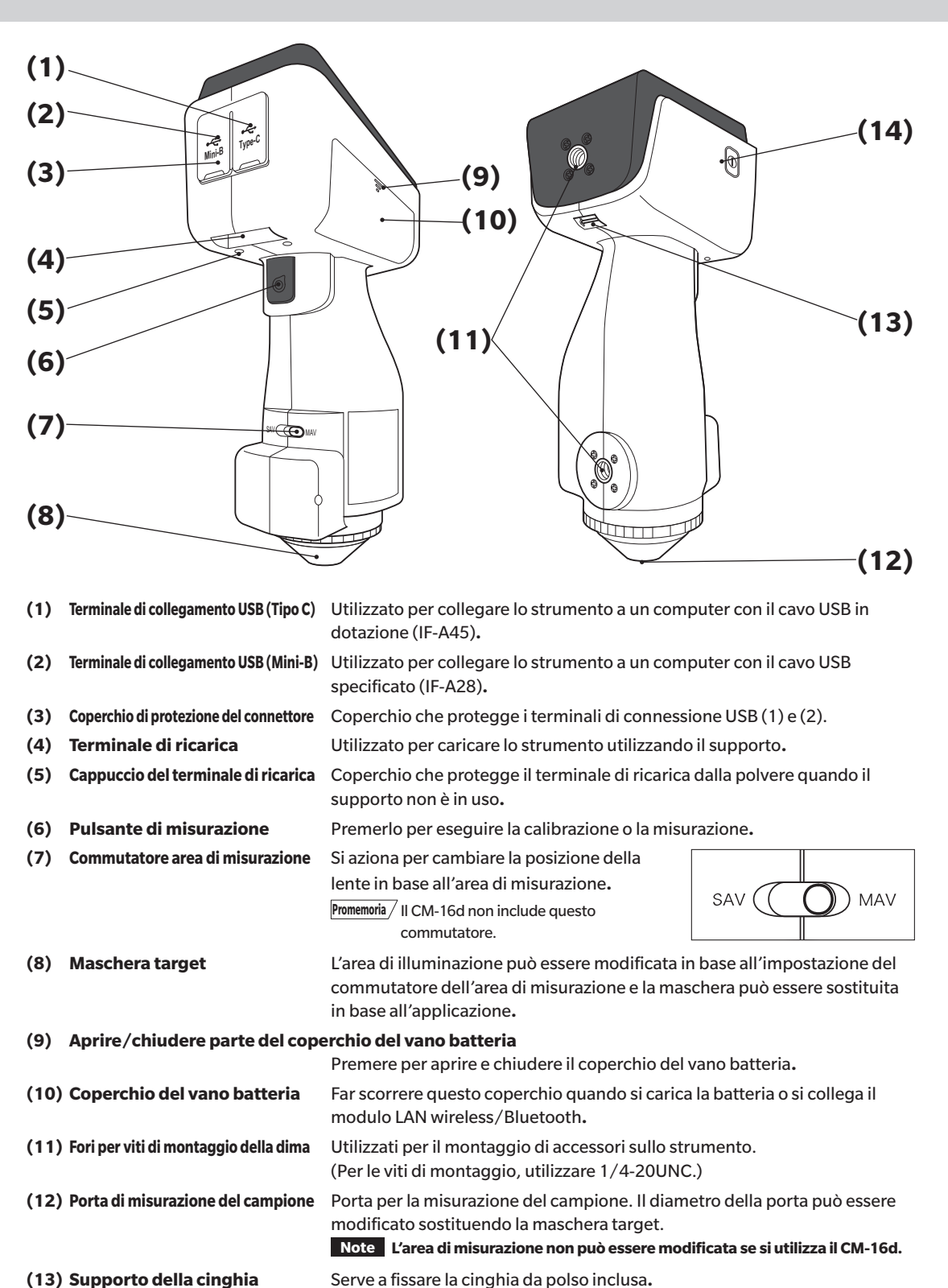

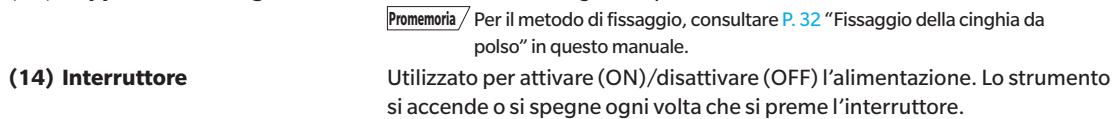

## <span id="page-19-0"></span>■ **Pannello di controllo**

La parte anteriore dello strumento comprende lo schermo LCD su cui vengono visualizzati i risultati delle misure e i messaggi e i tasti di controllo utilizzati per impostare le opzioni di misurazione o per cambiare schermate.

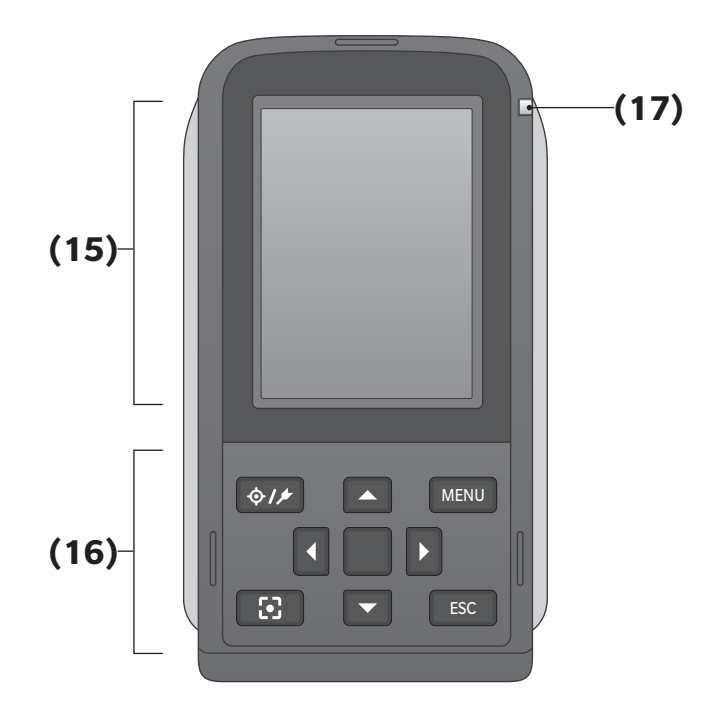

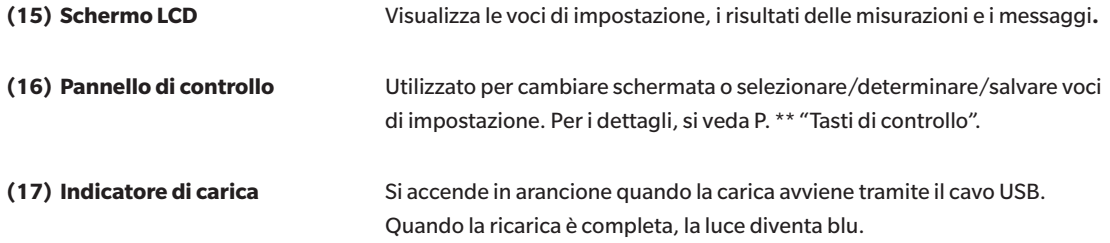

## <span id="page-20-0"></span>**Punti da ricordare**

## ■ **Impostazioni iniziali**

Alla prima accensione dello strumento dopo l'acquisto, comparirà la schermata di impostazione della lingua. Selezionare la lingua.

Per il display, è possibile scegliere tra undici lingue, tra le quali l'italiano.

Per ulteriori informazioni, consultare il paragrafo [P. 112](#page-114-1) "Impostazioni delle opzioni dello strumento di misurazione".

Per visualizzare il menu di selezione della lingua, accendere lo strumento tenendo premuto [MENU].

## ■ **Salvataggio dei dati**

I dati utilizzati con questo strumento vengono salvati automaticamente nello strumento stesso.

I dati archiviati sullo strumento possono anche essere importati su un computer utilizzando il software opzionale per dati colorimetrici SpectraMagic NX2.

### Display (schermo LCD)

Lo schermo LCD visualizza le impostazioni e i risultati delle misurazioni, nonché i messaggi. Indica inoltre lo stato dello strumento per mezzo di icone.

Di seguito viene mostrato il layout base dello schermo.

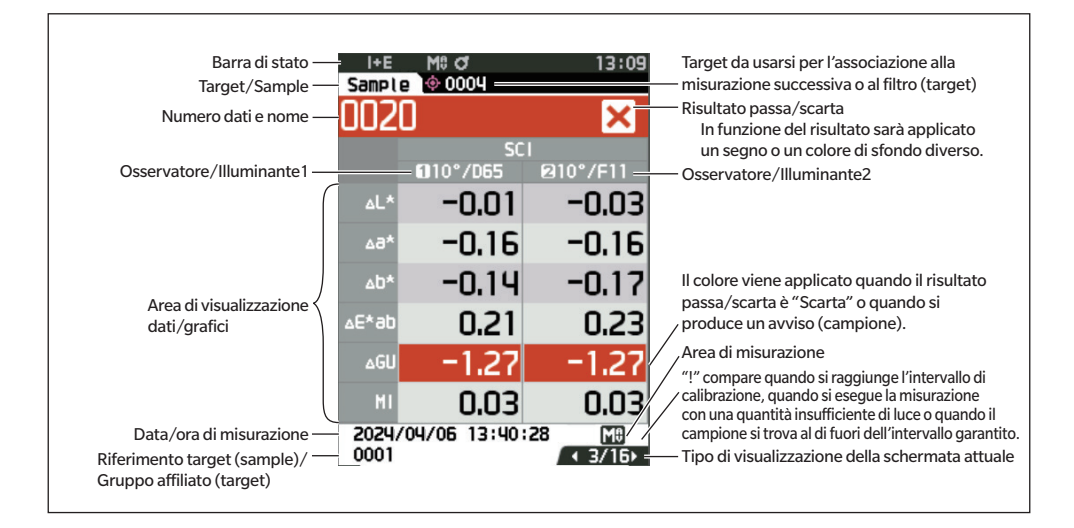

<span id="page-21-0"></span>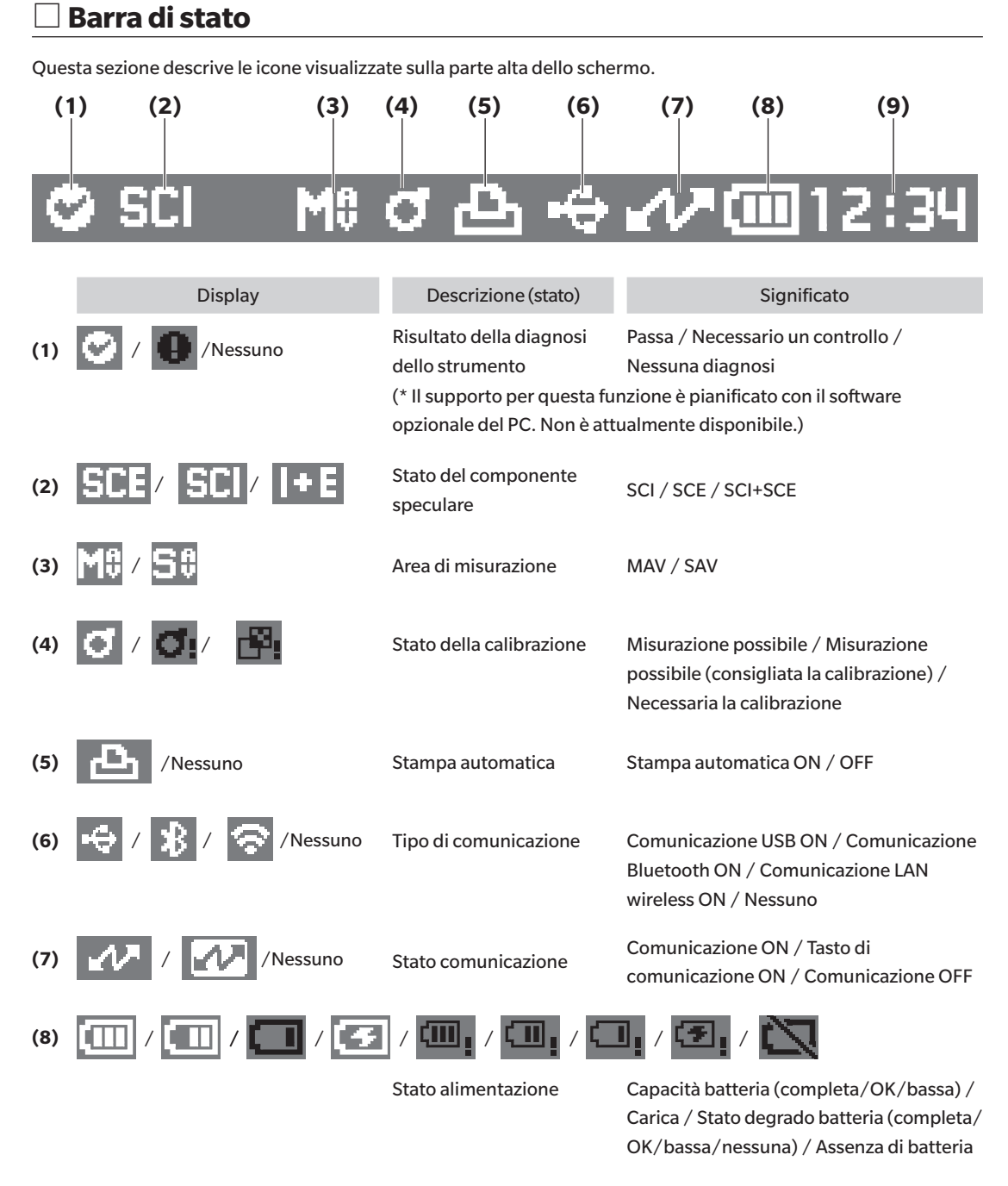

**(9)**

Ora attuale Ora:Minuto

## <span id="page-22-0"></span>□ **Tasti di controllo**

Utilizzare questi tasti per impostare le voci o cambiare schermate in base alle indicazioni dello schermo LCD.

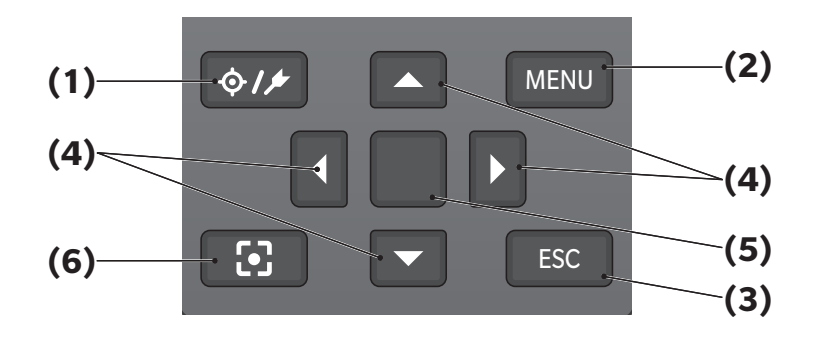

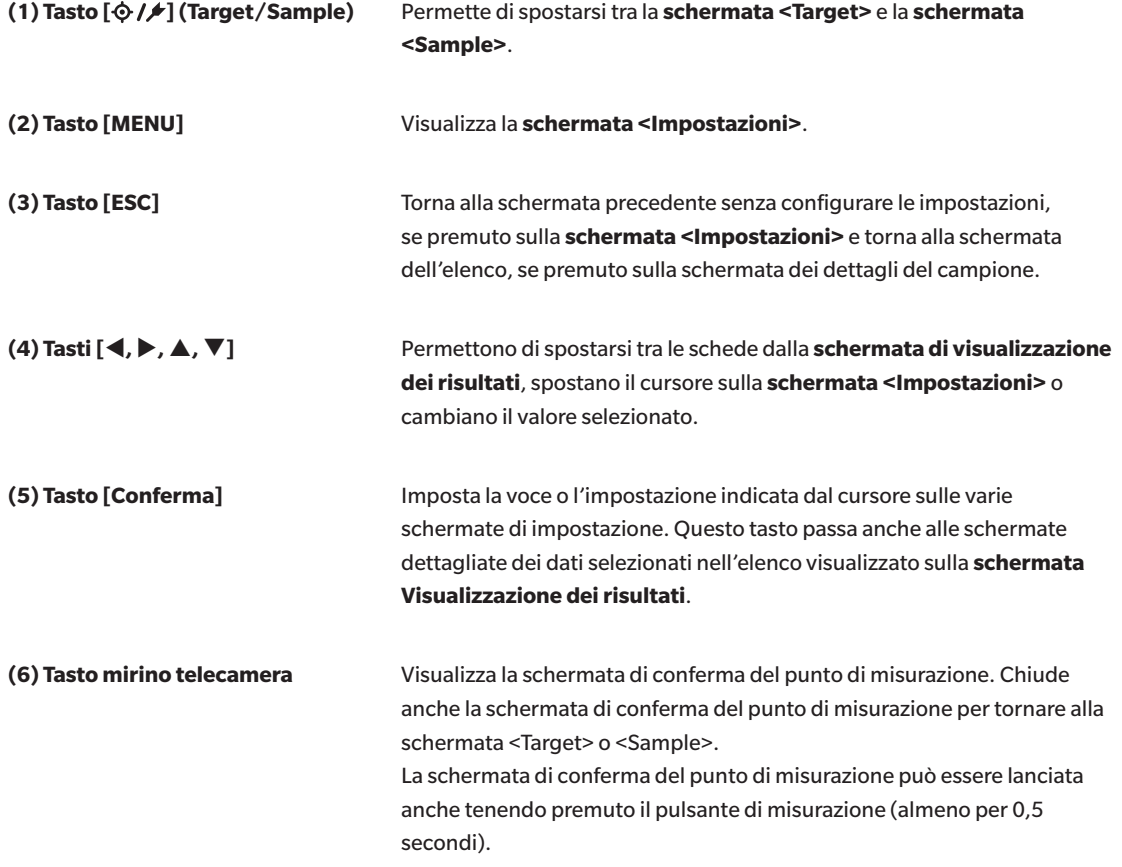

## <span id="page-23-0"></span>■ **Menu**

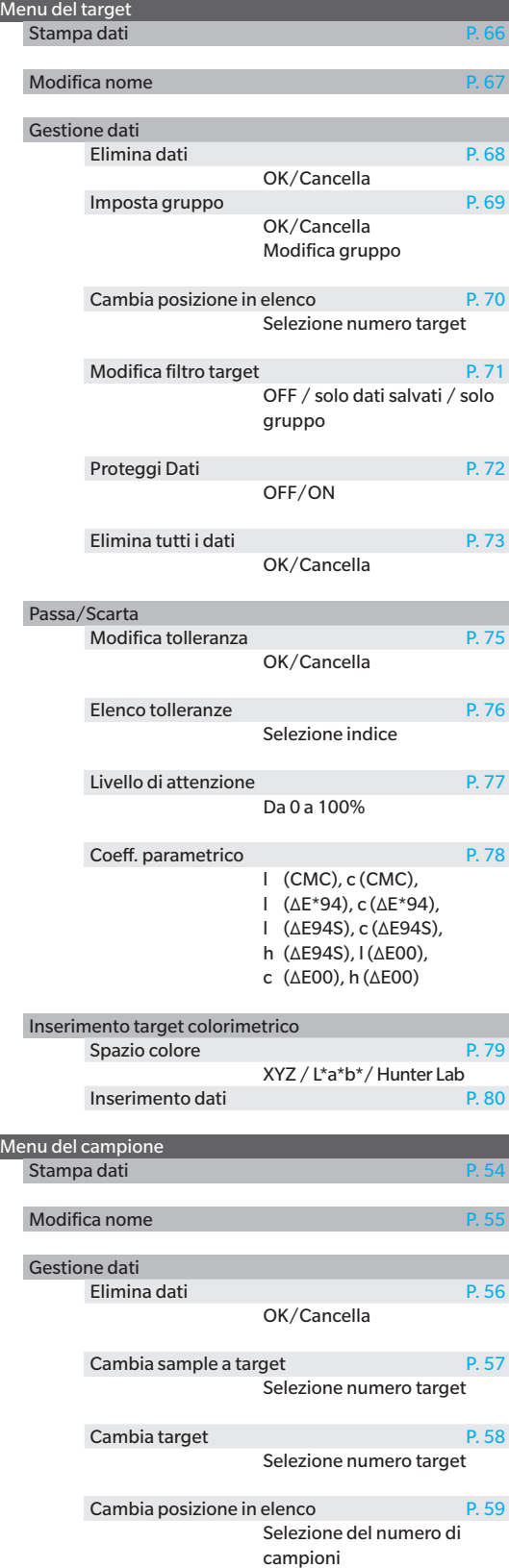

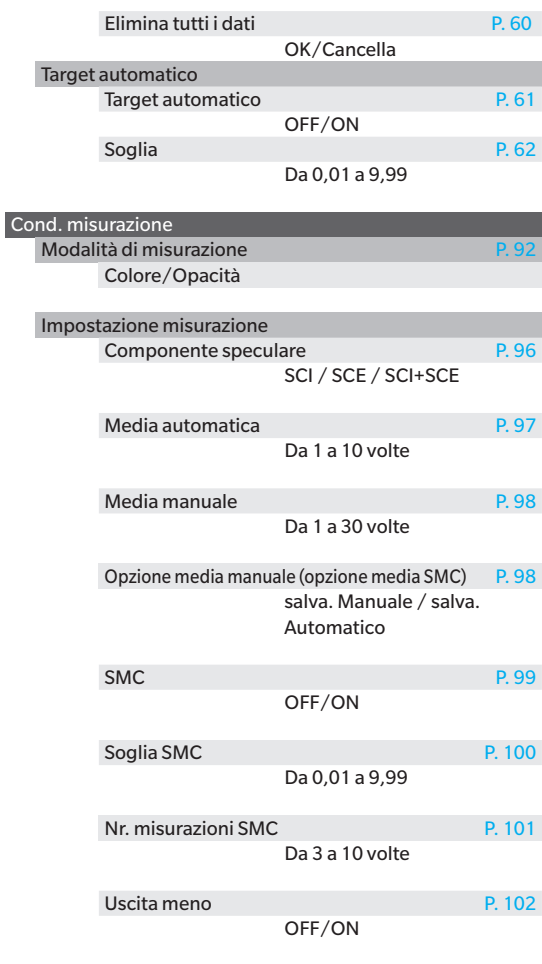

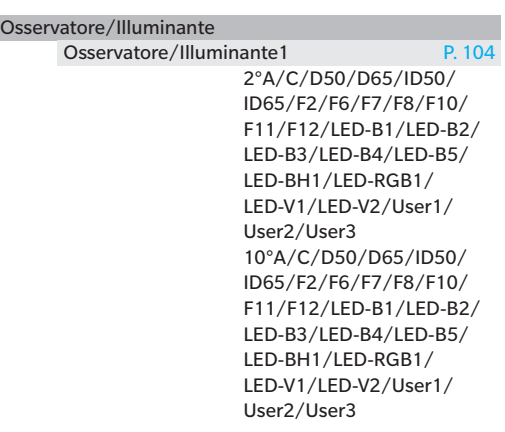

**1**

#### Osservatore/Illuminante2 [P. 106](#page-108-1) 2°A/C/D50/D65/ID50/ ID65/F2/F6/F7/F8/F10/ F11/F12/LED-B1/LED-B2/ LED-B3/LED-B4/LED-B5/ LED-BH1/LED-RGB1/ LED-V1/LED-V2/User1/ User2/User3 10°A/C/D50/D65/ID50/ ID65/F2/F6/F7/F8/F10/ F11/F12/LED-B1/LED-B2/ LED-B3/LED-B4/LED-B5/ LED-BH1/LED-RGB1/ LED-V1/LED-V2/Utente1/ Utente2/Utente3/Nessuno Cond. Display Tipo di visualizzazione [P. 108](#page-110-1) Valore assoluto, Differenza, Ass. & diff., Passa/Scarta, Personalizzato, Ass. Grafico, Diff. Grafico, Grafico spettrale Spazio colore [P. 109](#page-111-1) L\*a\*b\*, L\*C\*h, Hunter Lab, Yxy, XYZ, Munsell(C) Equazione [P. 110](#page-112-1) ΔE\*ab, CMC, ΔE\*94, ΔE\*94 (Speciale), ΔE00, ΔE (Hunter), ΔE99o, FMC2 Personalizzato da 01 a 14 [P. 111](#page-113-1) L\*, a\*, b\*, ΔL\*, Δa\*, Δb\*, C\*, h, ΔC\*, ΔH\*, L, a, b, ΔL, Δa, Δb, X, Y, Z, DXYZ, DX, DY, DZ, ΔX, ΔY, ΔZ, x, y, Δx, Δy, H, V, C, ΔE\*ab, CMC, ΔE\*94, ΔE\*94 (Special), ΔE00, ΔE (Hunter), MI, WIe, ΔWIe, WIc, ΔWIc, Tint, ΔTint, YIe, ΔYIe, YId, ΔYId, B, ΔB, ΔE99o, Greyscale (ISO A105), 8°GU, Δ8°GU, K/S St (ΔE\*), K/S St (MAX Abs), K/S St (apparente), Scarico colore ISO 105-A04, FMC2, ΔL (FMC2), ΔCr-g (FMC2), ΔCy-b (FMC2), Blackness (My), ΔBlackness (My), Jetness (Mc), ΔJetness (Mc), Undertone (dM), ΔUndertone (dM), UE1, UC1, UE2, UC2, UE3, UC3, --- (Nessuno) Impostazione Modo strumento Normale/Semplice Impost. dati Default Elenco tolleranze ΔL\*, Δa\*, Δb\*, ΔC\*, ΔH\*, ΔL, Δa, Δb, ΔX, ΔY, ΔZ, Δx, Δy, ΔE\*ab, CMC, ΔE\*94, ΔE\*94 (Speciale), ΔE00, ΔE (H), MI, ΔWIe, ΔWIc, ΔTint, ΔYIe, ΔYId, ΔB, ΔE99o, DXYZ, DX, DY, DZ, ΔOP GS, K/S S (t ΔE\*), K/S St (MAX Abs), K/S St (Apparente), Colorazione ISO 105-A04, FMC2, ΔL (FMC2), ΔCr-g (FMC2), ΔCy-b (FMC2), Δ8°GU, ΔBlackness (My), ΔJetness (Mc), ΔUndertone (dM) Tolleranza predefinita [P. 84](#page-86-1) OK/Cancella Livello di attenzione [P. 85](#page-87-1) Da 0 a 100% Coeff. parametrico [P. 86](#page-88-1) l (CMC), c (CMC), l (ΔE\*94), c (ΔE\*94), h (ΔE\*94), l (ΔE94S), c (ΔE94S), h (ΔE94S), l (ΔE00), c (ΔE00), h (ΔE00) Imposta gruppo [P. 87](#page-89-1) Selezione numero gruppo  $\rightarrow$ Impostazione del nome del gruppo Imposta. calibrazione Interva. di calibrazione [P. 142](#page-144-1) Da 01 a 24 ore Calibrazione annuale [P. 143](#page-145-1) OFF/ON Calibrazione utente [P. 144](#page-146-1) OFF/ON Cal. Zero saltabile [P. 145](#page-147-1) Disattivare/Abilitare Impost. Comunicazione Stampa automatica [P. 139](#page-141-1) OFF/ON

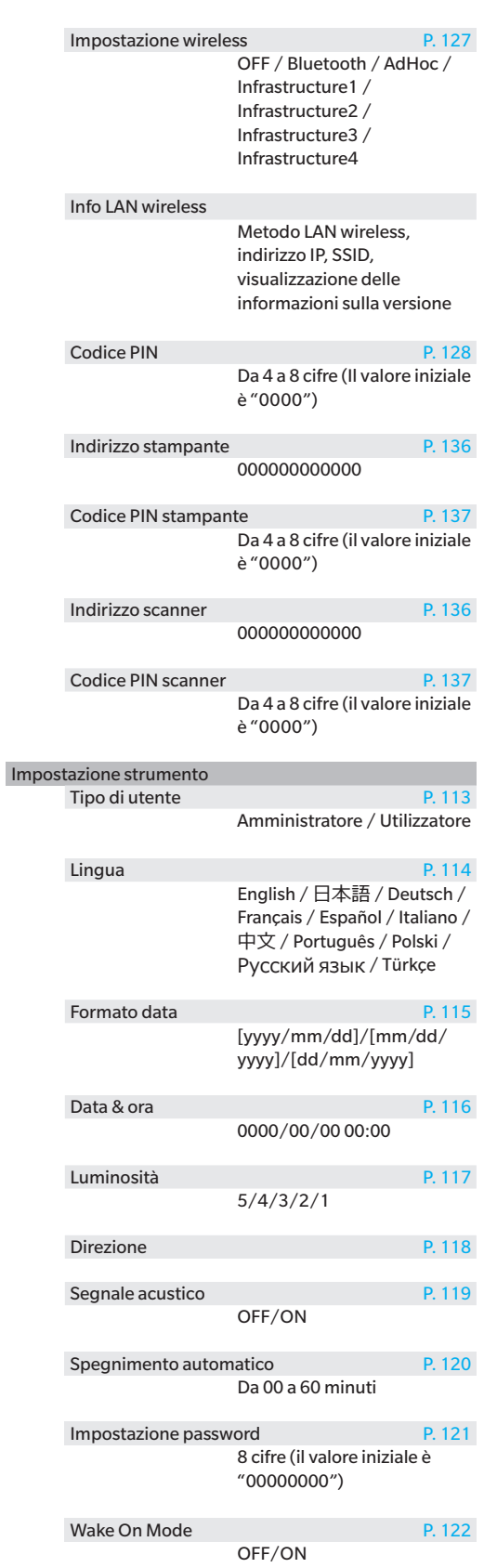

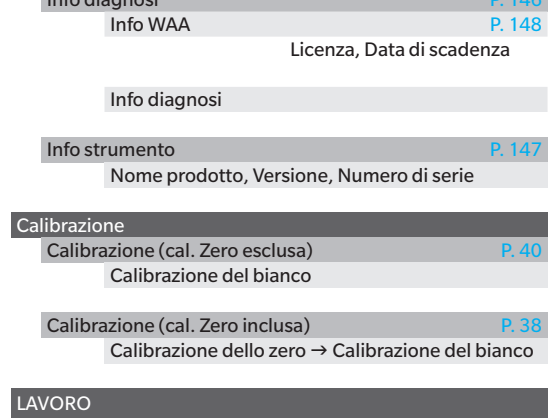

Info diagnosi [P. 146](#page-148-1)

LAVORO da 1 a 5

**1**

## <span id="page-26-0"></span>■ **Pulizia dei componenti**

- Quando la piastra di calibrazione del bianco è sporca, pulirla delicatamente con un panno morbido e asciutto. Se risulta difficile rimuovere lo sporco, strofinare con un panno inumidito con una soluzione detergente per lenti disponibile in commercio. Asportare quindi la soluzione con un panno inumidito con acqua e lasciare asciugare la piastra.
- Quando si sporca una parte diversa dalla piastra di calibrazione del bianco, rimuovere delicatamente lo sporco con un panno inumidito in acqua normale o saponata. Non usare mai solventi come diluenti o nafta.

### □ **Cappuccio di calibrazione del bianco**

- Quando la piastra di calibrazione del bianco è sporca, pulirla delicatamente con un panno morbido e asciutto.
- Se lo sporco sulla piastra di calibrazione del bianco non si stacca facilmente, passarvi un panno imbevuto di etanolo.
- Quando si sporca una parte diversa dalla piastra di calibrazione del bianco, rimuovere delicatamente lo sporco con un panno inumidito in acqua normale o saponata.
- 
- **Note • Fare attenzione a non graffiare la piastra di calibrazione del bianco.**
	- **• Non usare mai solventi come diluenti o nafta.**
	- **• Graffi o sporcizia sulla piastra di calibrazione del bianco possono influenzare i valori di misurazione.**

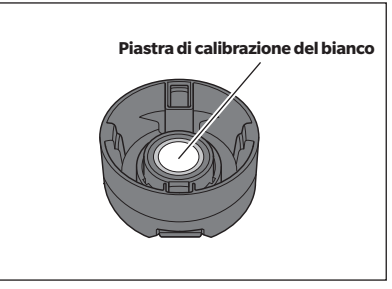

### □ **Maschera target**

**Maschera target da Ø8 mm (con stabilizzatore) CM-A178 <per MAV> Maschera target da Ø3 mm (con stabilizzatore) CM-A179 <per SAV> Maschera target da Ø8 mm (senza stabilizzatore) CM-A180 <per MAV> Maschera target da Ø3 mm (senza stabilizzatore) CM-A181 <per SAV>**

- Soffiare via lo sporco o la polvere dalla maschera target con un soffietto.
- Se lo sporco sulla superficie esterna della maschera target non si stacca facilmente, passarvi un panno morbido imbevuto di etanolo.

**Note Non toccare la superficie verniciata della sfera integratrice.**

#### **Maschera target da Ø8 mm (con vetro)**

- Soffiare via lo sporco o la polvere dalla maschera target con un soffietto.
- Se lo sporco sulla superficie esterna o interna della maschera target non si stacca facilmente, rimuovere la maschera target dallo strumento e passarvi un panno morbido imbevuto di etanolo.

**Note • Prestare sufficiente attenzione quando si maneggia la maschera target con il vetro. Il vetro della maschera target può incrinarsi, causando lesioni.**

### □ **Interno della sfera integratrice**

• Rimuovere la maschera target.

Promemoria Per fissare/rimuovere la maschera target, consultare P. \*\* "Applicazione/rimozione della maschera target".

Soffiare via lo sporco o la polvere dall'interno della sfera integratrice con un soffietto.

#### **Note Non toccare la superficie interna bianca della sfera integratrice; pulirla con un panno o inserirvi un oggetto. Se la maschera target è sporca e lo sporco non può essere rimosso con un soffietto o simili, contattare un Centro di assistenza autorizzato KONICA MINOLTA.**

## <span id="page-27-0"></span>■ **Supporto**

Il modello CM-17d è dotato di un supporto (base di ricarica) come accessorio. Il supporto svolge le tre seguenti funzioni.

- (1) Consente di caricare lo strumento collegando l'adattatore CA al supporto.
- (2) Consente di eseguire la calibrazione dello zero utilizzando il supporto.  $\rightarrow$  Consultare [P. 38](#page-40-2) Calibrazione > Calibrazione dello zero.
- (3) È possibile riporci il cappuccio di calibrazione del bianco.

### □ **Utilizzo del supporto per caricare lo strumento**

#### **Procedura operativa**

1 **Collegare il cavo USB Tipo-C (2 m) IF-A45**.

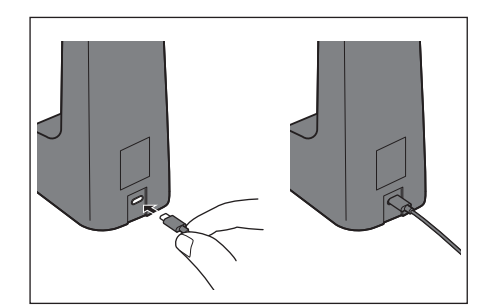

2 **Collegare l'adattatore CA USB PD (AC-A405) e il cavo USB, quindi collegare l'adattatore CA all'alimentazione.**

3 **Inserire il terminale di ricarica dello strumento nel terminale di ricarica del supporto per avviare la ricarica. Durante la ricarica, l'indicatore di carica si accenderà di una luce arancione. Quando la ricarica è completa, la luce diventa blu.**

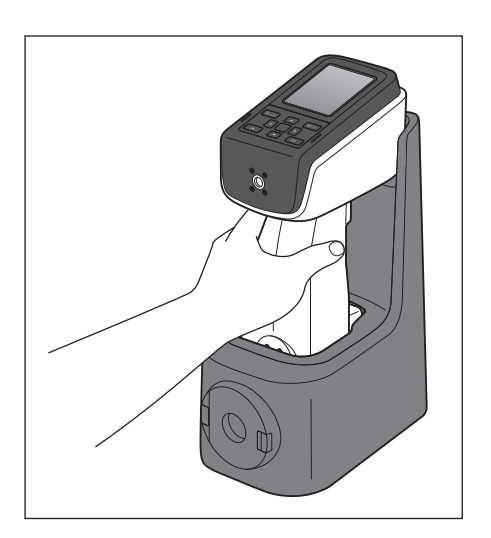

**Promemoria** È possibile caricare lo strumento anche collegando il cavo al terminale USB di un PC, ecc.

### <span id="page-28-1"></span><span id="page-28-0"></span>□ **Fissaggio/rimozione del cappuccio di calibrazione del bianco al/dal supporto**

#### **Procedura operativa**

- 1 **Fissare il cappuccio di calibrazione del bianco spingendolo sulla parte anteriore del supporto fino a sentire un clic.**
- 2 **Rimuovere il cappuccio di calibrazione del bianco stringendo le due manopole e tirandolo verso di sé**.

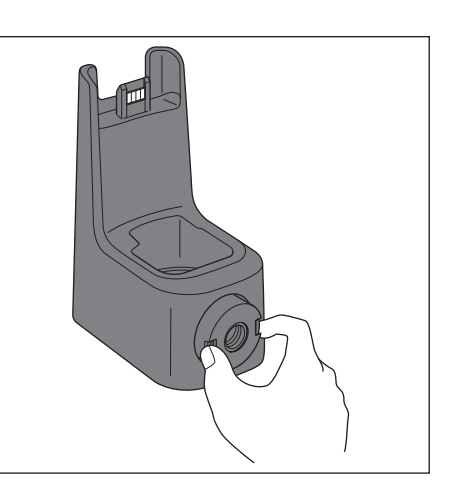

## <span id="page-29-0"></span>■ **Dima di livellamento verticale**

Collegato e utilizzato quando si effettua la misurazione con il CM-17d/16d con la porta di misurazione rivolta verso l'alto.

### □ **Montaggio della dima di livellamento verticale**

1 **Inclinare lo strumento lateralmente.**

**Promemoria** Se è disponibile un supporto, la dima di livellamento verticale può essere montata in modo stabile mentre lo strumento è posizionato sul supporto.

- 2 **Posizionare la dima di livellamento verticale in modo che si allinei con la parte superiore del pannello di controllo.**
	- $\boxed{\mathsf{Promemoria}\!\! }$  Fissare la dima di livellamento verticale in posizione, in modo che la dima di livellamento verticale (la nervatura di incastro) tocchi il coperchio superiore.

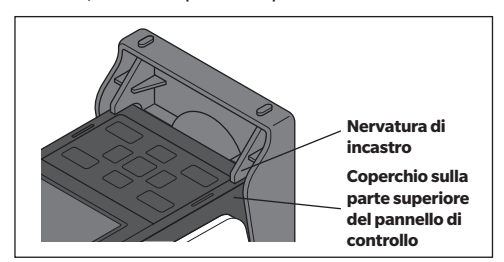

3 **Inserire la vite della dima di livellamento verticale nel foro della vite di montaggio della dima davanti al pannello di controllo.**

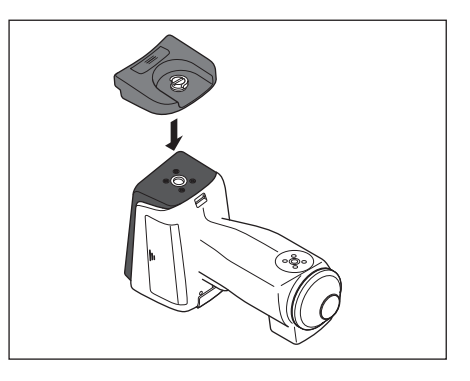

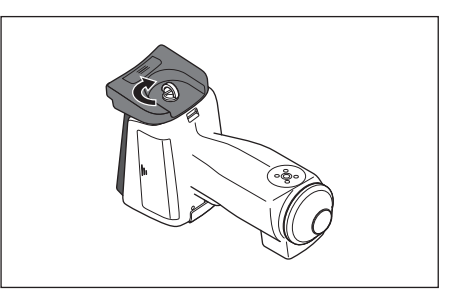

4 **Con la manopola in posizione verticale, ruotare la vite della dima di livellamento verticale in senso orario per serrarla, quindi spingere la manopola in modo che risulti piatta.**

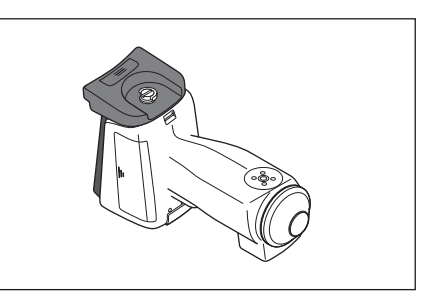

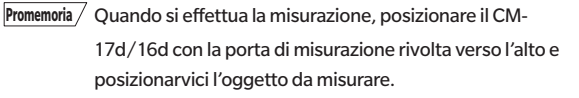

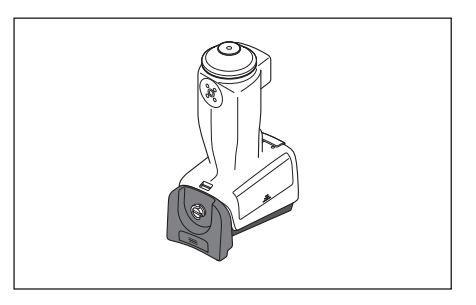

### <span id="page-30-0"></span>□ **Rimozione della dima di livellamento verticale**

1 **Inserire le unghie nell'incavo della manopola e sollevare la manopola.**

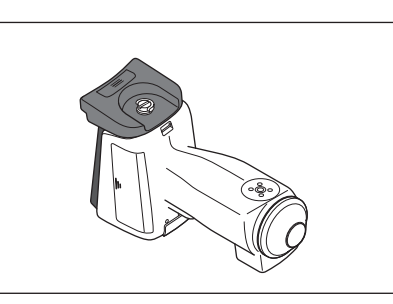

2 **Tenere la manopola e ruotare la vite in senso antiorario per allentarla.**

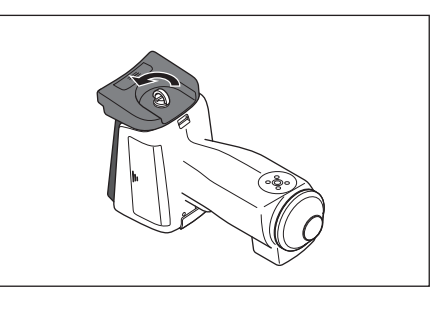

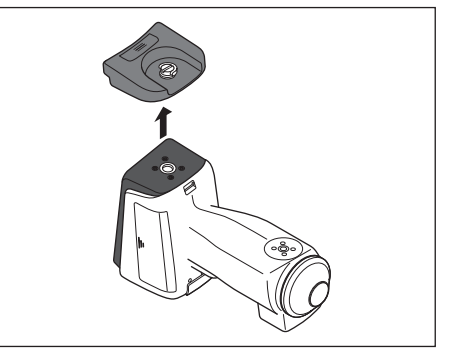

# **Capitolo 2**

## <span id="page-32-0"></span>**Misurazione**

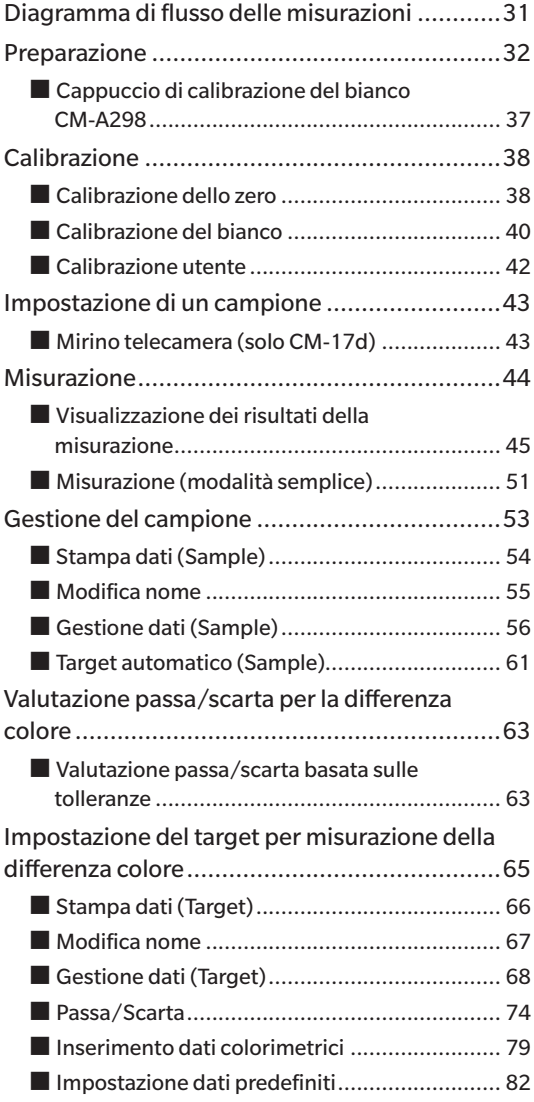

## <span id="page-33-0"></span>**Diagramma di flusso delle misurazioni**

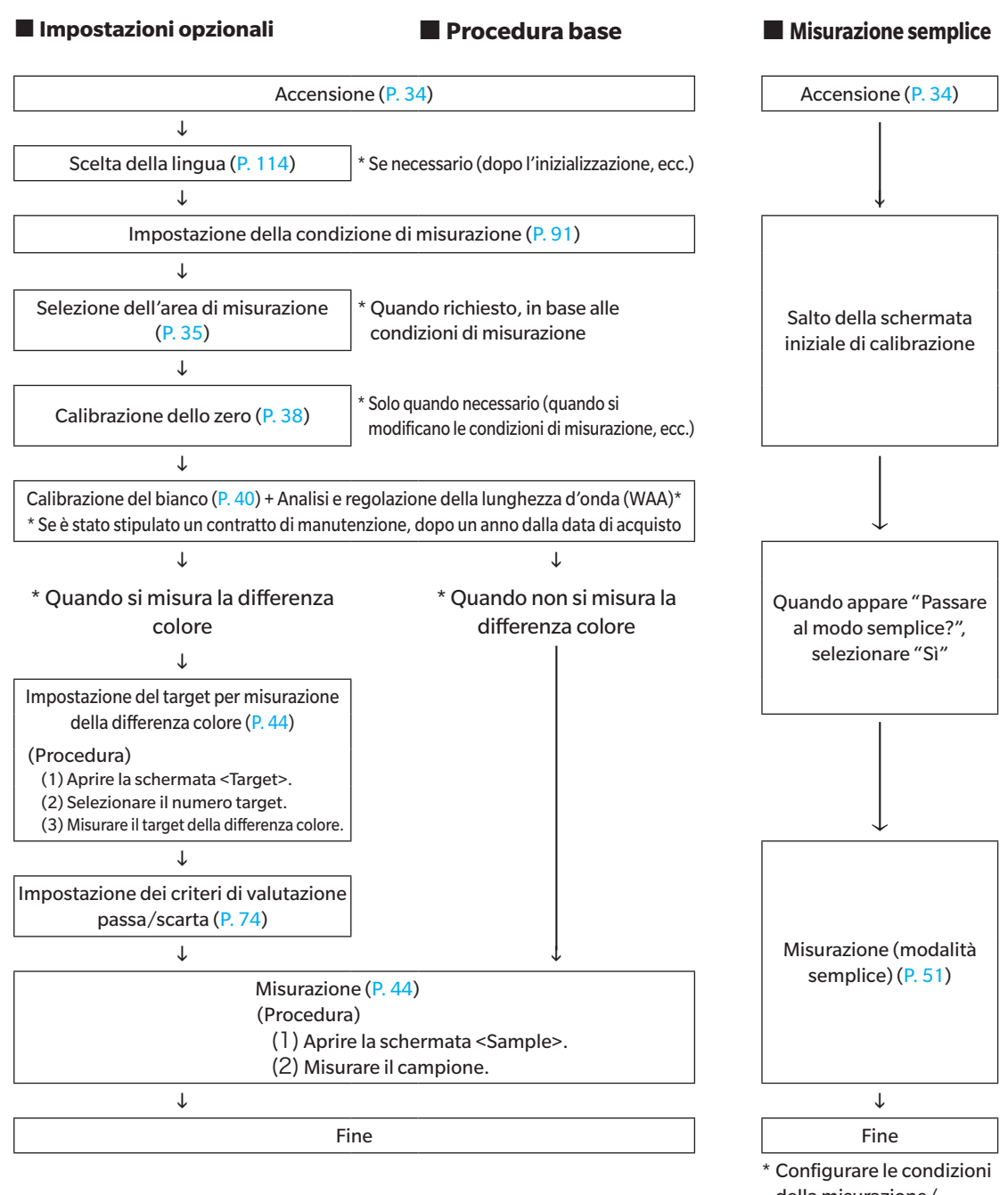

della misurazione/ osservazione e, se necessario, eseguire la calibrazione.

## <span id="page-34-0"></span>**Preparazione**

### <span id="page-34-1"></span>□ **Fissaggio della cinghia da polso**

Quando si utilizza lo strumento tenendolo in mano, collegare una cinghia da polso e farla passare sotto il braccio per evitare che lo strumento cada.

#### **Procedura operativa**

1 **Passare un'estremità della cinghia da polso attraverso il supporto della cinghia dello strumento.**

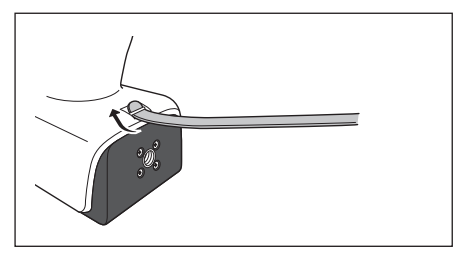

2 **Passare l'altra estremità della cinghia attraverso l'anello, quindi piegare l'estremità della cinghia con il supporto della cinghia e farla passare attraverso l'anello.**

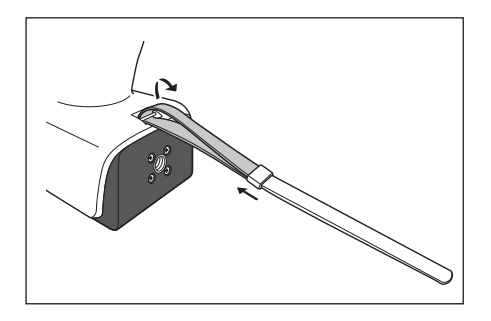

3 **Passare un'estremità della cinghia che è stata fatta passare attraverso l'anello nella fibbia.**

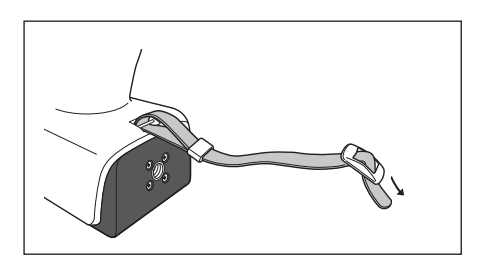

- 4 **Passare l'altra estremità nella fibbia dalla direzione opposta a quella in cui la cinghia è stata fatta passare per la prima volta nella fibbia.**
	- Promemoria Dopo aver fatto passare la cinghia sotto il braccio, muovere l'anello per stringere il cappio del cinturino, in base a come necessario durante l'uso.

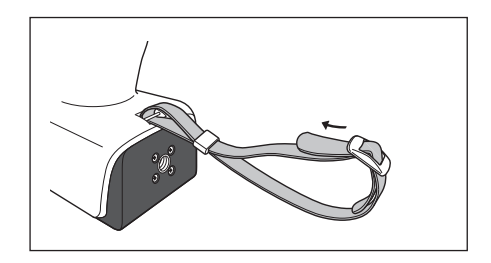

### <span id="page-35-0"></span>□ **Inserimento della batteria**

Questo strumento può essere alimentato da una batteria agli ioni di litio, ma per periodi di utilizzo prolungato si consiglia di usare l'adattatore CA o l'alimentazione bus USB. Una batteria agli ioni di litio installata nello strumento si caricherà durante l'uso dell'adattatore CA o dell'alimentazione bus USB, a prescindere dal fatto che lo strumento sia acceso (ON) o spento (OFF).

**Note Quando si utilizza un'alimentazione bus USB, usare un computer conforme alla norma IEC 62368-1 (Apparecchiature audio/video, tecnologia di informazione e comunicazione - Parte 1: Requisiti di sicurezza).**

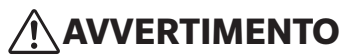

• Non toccare né mandare in cortocircuito i terminali nel vano batteria. Ciò potrebbe danneggiare lo strumento.

#### **Procedura operativa**

- 1 **Disattivare l'alimentazione premendo l'interruttore.**
- 2 **Far scorrere il coperchio della batteria sulla parte inferiore dello strumento.**

Coperchio della batteria

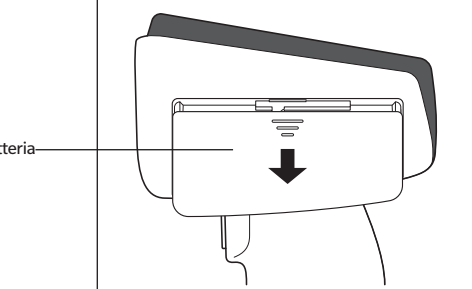

3 **Ruotare il fermo della batteria e inserire la batteria agli ioni di litio. (seguire le indicazioni riportate sul vano batteria per evitare di invertire la polarità).**

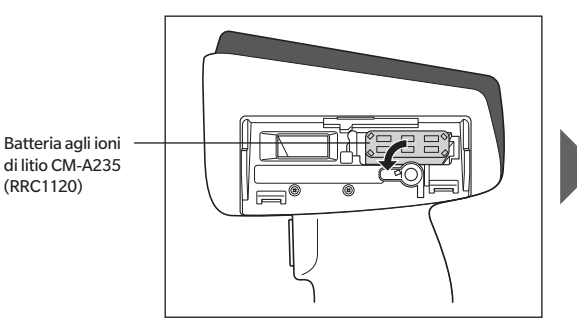

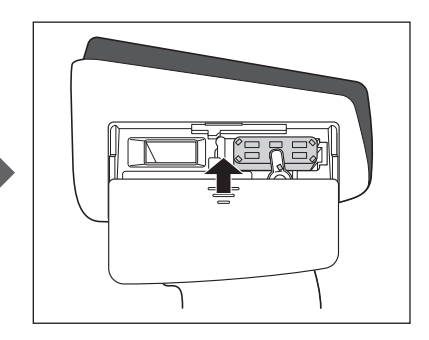

4 **Far scorrere il coperchio della batteria per chiuderlo.**
### □ **Collegamento dell'adattatore CA**

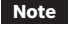

**Note • Per fornire alimentazione CA allo strumento, utilizzare sempre l'adattatore CA (AC-A405) fornito in dotazione. • Spingere con decisione la spina di alimentazione dell'adattatore CA o il cavo USB nella presa fino a completo inserimento.**

**Promemoria** Alimentando lo strumento dal cavo USB si caricherà la batteria agli ioni di litio installata. Mentre la batteria è in carica, l'indicatore di carica sul pannello dello strumento si accenderà di una luce arancione. Quando la ricarica è completa, la luce diventa blu.

#### **Procedura operativa**

- 1 **Aprire il coperchio di protezione del connettore del tipo di cavo USB da collegare e collegare il cavo USB alla porta USB dello strumento.**
- 2 **Collegare il cavo USB all'adattatore CA, quindi collegare l'adattatore CA a una presa elettrica.**

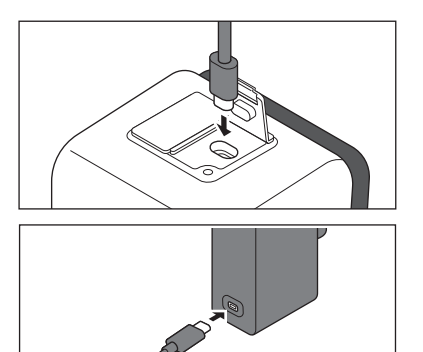

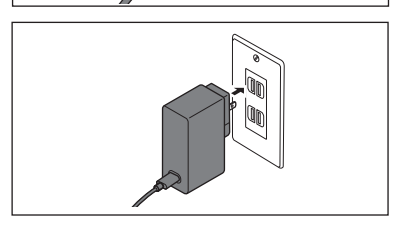

### □ **Accensione/spegnimento**

#### **Procedura operativa**

#### **Accensione**

1 **A strumento spento, premere l'interruttore e tenerlo premuto per 1 secondo circa.**

Lo strumento si accende.

**Note • Alla prima accensione dello strumento dopo l'acquisto, comparirà la schermata di impostazione della lingua, seguita da quella di impostazione della data e dell'ora. Eseguire le impostazioni come spiegato alle pagine [P. 114](#page-116-0) e [P. 115](#page-117-0).**

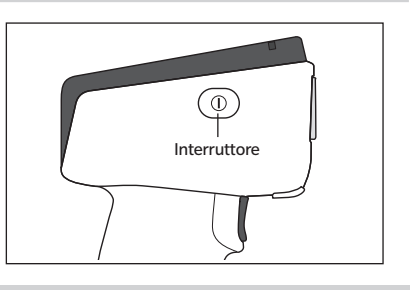

#### **Procedura operativa**

### **Spegnimento**

1 **Premere l'interruttore e tenerlo premuto per 2 secondi circa.** 

**Lo strumento si spegne dopo il salvataggio delle impostazioni.**

**Promemoria A causa del salvataggio dei dati nello strumento, lo spegnimento può durare da qualche secondo a qualche decina di secondi.**

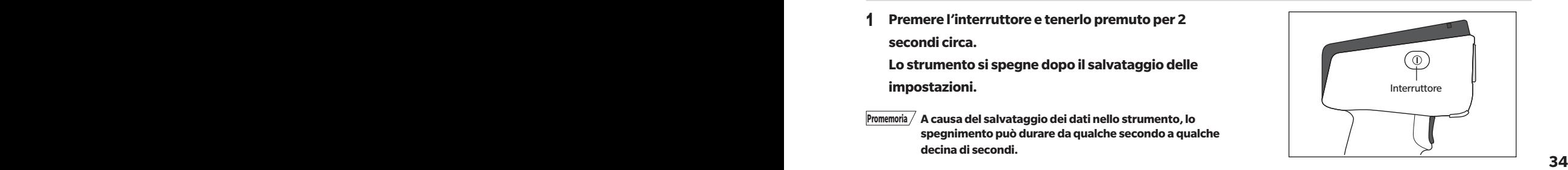

### <span id="page-37-0"></span>□ **Selezione dell'area di misurazione (CM-17d)**

Seleziona l'area di misurazione.

L'area di misurazione può essere controllata sulla barra di stato che appare sullo schermo (consultare la [P. 19\)](#page-21-0).

**Procedura operativa Agire sul commutatore dell'area di misurazione sullo strumento.**

1 **Per impostare l'area di misurazione su MAV o SAV, utilizzare il commutatore dell'area di misurazione sulla parte inferiore dello strumento.**

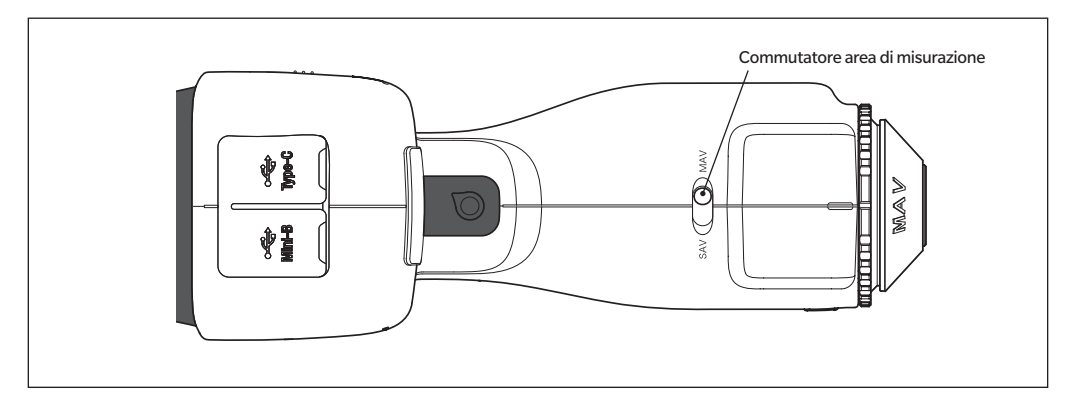

#### **Impostazione**

MAV : Area di misurazione Ø8 mm

 $\circ$  SAV : Area di misurazione Ø3 mm

### □**Applicazione/rimozione della maschera target**

Il CM-17d/16d richiede l'applicazione di una maschera target appropriata in base all'area di misurazione impostata e alle condizioni ambientali selezionate.

Per applicare/rimuovere la maschera target, seguire la procedura indicata di seguito.

- **Note Durante il funzionamento, assicurarsi che nessuna polvere o detrito possa entrare nella sfera integratrice attraverso la porta di misurazione del campione.**
	- **Non toccare la superficie interna bianca della sfera integratrice; pulirla con un panno o inserirvi un oggetto.**
	- **Fissare bene la maschera target in modo che il fondo sia parallelo allo strumento.**
	- **Assicurarsi che l'area di misurazione impostata per lo strumento corrisponda al diametro della maschera target utilizzata.**
	- **Non applicare una forza eccessiva al fermo sulla superficie interna della maschera target. Ciò potrebbe danneggiare il fermo e rendere inutilizzabile la maschera target.**

Promemoria / Se la maschera target è danneggiata, contattare un Centro di assistenza autorizzato KONICA MINOLTA.

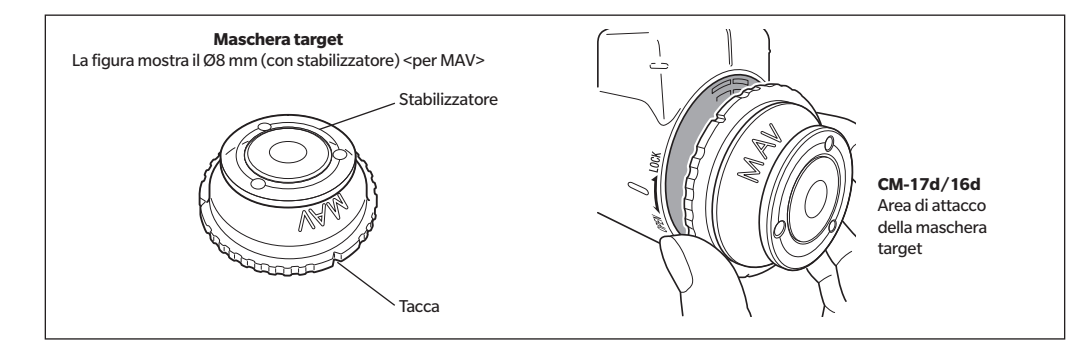

### **Applicazione della maschera target**

1 **La superficie della circonferenza esterna della maschera target e il coperchio esterno devono essere in stretto contatto tra loro.**

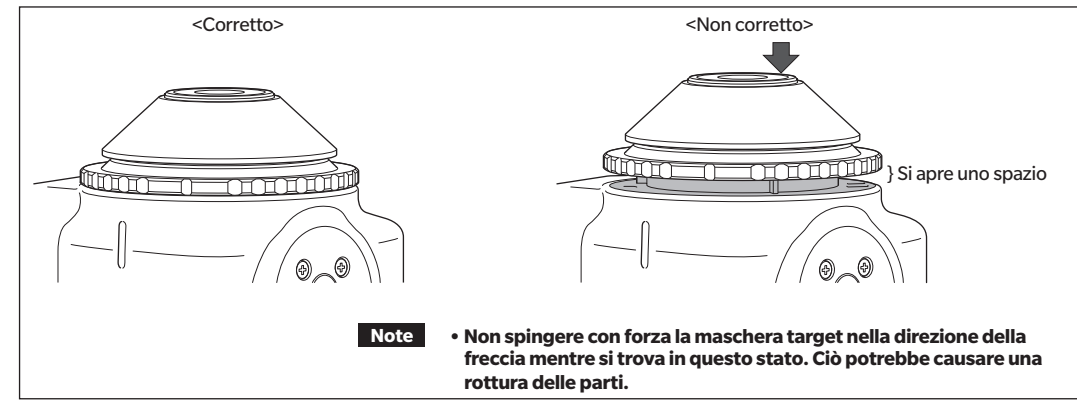

2 **Tenere il bordo esterno della maschera target e ruotarlo nella direzione contrassegnata con LOCK (in senso orario). Girare la maschera target finché la tacca sulla circonferenza esterna non si allinea con la scanalatura sul coperchio dello strumento (finché non si sente un clic) per fissarla in posizione.**

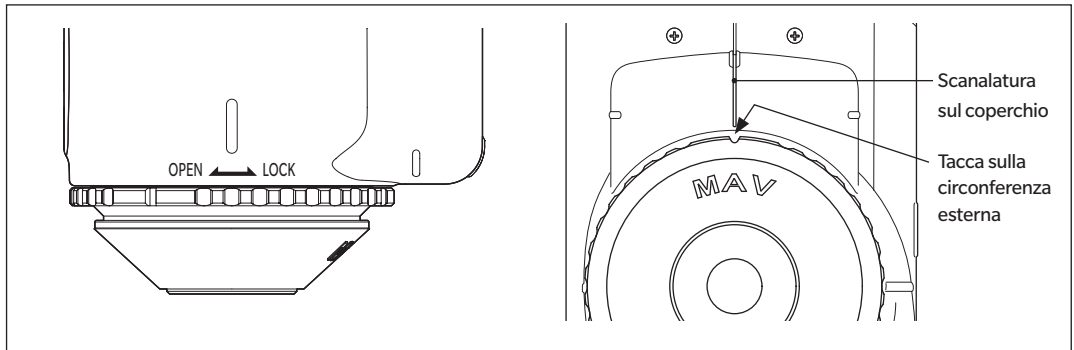

### **Rimozione della maschera target**

1 **Tenere il bordo esterno della maschera target e ruotarlo nella direzione contrassegnata con OPEN per rimuoverla (ruotarlo in senso antiorario fino a raggiungere la posizione in cui si ferma).**

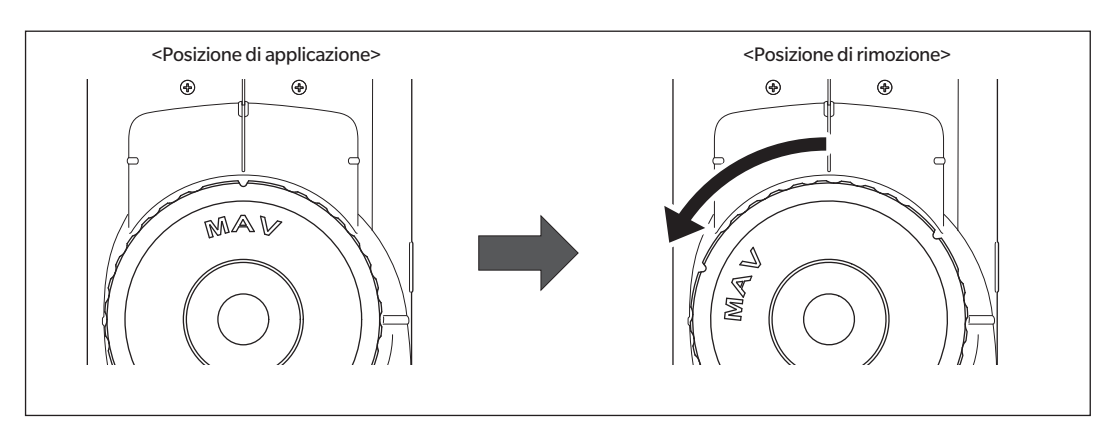

2 **Tenere il bordo esterno della maschera target e tirarla via.**

**2**

## ■**Cappuccio di calibrazione del bianco CM-A298**

Con lo strumento è incluso un cappuccio di calibrazione del bianco.

Il cappuccio di calibrazione del bianco ha la struttura mostrata nella figura seguente e viene collegato allo strumento durante l'esecuzione della calibrazione del bianco.

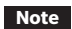

- **Note Assicurarsi che il cappuccio di calibrazione del bianco impiegato abbia lo stesso numero di produzione di quello dello strumento utilizzato.**
	- **Quando non si utilizza il cappuccio di calibrazione del bianco, tenere la piastra di calibrazione del bianco lontana dalla luce esterna e dalla polvere adottando misure come tenere il cappuccio rivolto verso il basso.**
	- **Quando il CM-17d/16d non viene utilizzato, assicurarsi di mettere il cappuccio di calibrazione del bianco prima di riporlo via, per evitare che polvere e simili entrino nella sfera integratrice attraverso la porta di misurazione del campione.**

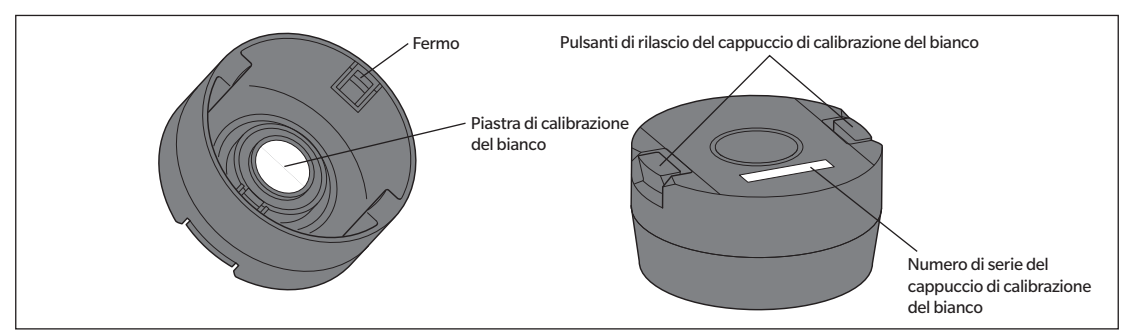

Lo stesso numero di serie di 8 cifre è inciso sia sullo strumento che sul cappuccio di calibrazione del bianco. Per la calibrazione del bianco, lo strumento e il cappuccio di calibrazione del bianco con lo stesso numero di serie devono essere utilizzati insieme.

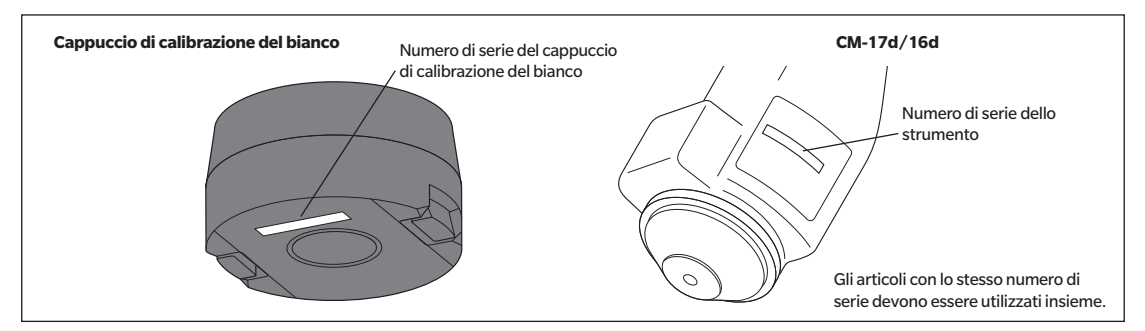

### □**Fissaggio/rimozione dallo strumento**

### **Fissaggio del cappuccio di calibrazione del bianco**

- 1 **Tenere saldamente** lo strumento.
- 2 **Tenendo premuti i pulsanti di rilascio del cappuccio di calibrazione del bianco, fissare il cappuccio di calibrazione del bianco in modo che copra la maschera target dello strumento.**
- **Note Non muovere lo strumento tenendo il cappuccio di calibrazione del bianco fissato allo strumento. Se lo strumento si muove, potrebbe staccarsi dal cappuccio di calibrazione del bianco e cadere, riportando danni.**

### **Rimozione del cappuccio di calibrazione del bianco**

1 **Premendo i pulsanti di rilascio del cappuccio di calibrazione del bianco, tirare il cappuccio di calibrazione del bianco direttamente dallo strumento**.

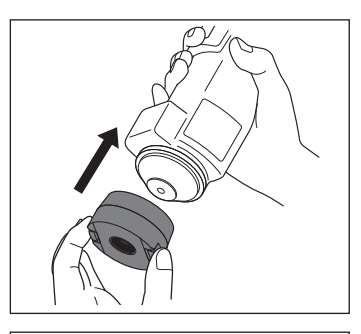

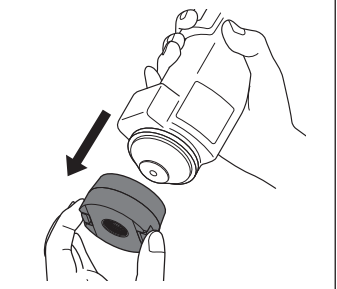

# **Calibrazione**

**Selezionare l'area di misurazione utilizzando prima di tutto il commutatore.** 

**I tipi di calibrazione eseguiti con lo strumento sono la calibrazione dello zero e la calibrazione del bianco (o calibrazione utente).**

La riflettanza viene misurata in anticipo utilizzando una piastra di calibrazione già nota per calibrare la scala di riflettanza al livello dello 0% per la calibrazione dello zero e al livello del 100% per la calibrazione del bianco.

## ■ **Calibrazione dello zero**

Poiché questo strumento archivia i dati della calibrazione dello zero precedente, non è necessario ripetere la calibrazione ogni volta che si riaccende lo strumento. Se tuttavia le condizioni di misurazione cambiano sensibilmente, o se non si usa lo strumento per un periodo prolungato, o se si usa una maschera target MAV (con vetro), è necessario eseguire la calibrazione dello zero prima della calibrazione del bianco.

**Promemoria** • Gli effetti della luce spuria (ovvero della luce generata dalle caratteristiche di riflessione del sistema ottico) saranno compensati automaticamente dai dati di calibrazione dello zero.

- La quantità di luce spuria può cambiare a causa dell'accumulo di polvere o sporco nel sistema ottico, dell'umidità, del funzionamento ripetuto o di vibrazioni e urti a cui lo strumento viene sottoposto. In questo caso si consiglia di eseguire periodicamente la calibrazione dello zero.
- **Note • Se lo strumento non viene utilizzato per lunghi periodi di tempo, i dati della calibrazione dello zero in esso memorizzati potrebbero andare perduti. Se questo dovesse accadere, occorre eseguire nuovamente la calibrazione dello zero.**
	- **• Prima di utilizzare la maschera target MAV (con vetro), è necessario preimpostare il campo "Cal. Zero saltabile" [\(P. 145](#page-147-0)) su "Disattivare".**

**Procedura operativa Avviare la procedura dalla schermata di misurazione.**

- 1 **Premere [MENU], e poi usare [] o [] per visualizzare la schermata <Calibrazione>.**
- **Note Quando lo strumento si attiva, compare la seguente schermata che richiede la calibrazione. Se non è stata effettuata la calibrazione dello zero, il cursore sarà posizionato su "Calibrazione (cal. Zero inclusa)". Altrimenti il cursore sarà posizionato su "Calibrazione (cal. Zero esclusa)".**

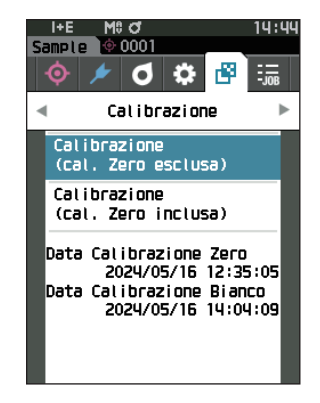

- 2 **Utilizzare [] o [] per spostare il cursore su "Calibrazione (cal. Zero inclusa)", quindi premere il tasto [Conferma].**
- 3 **Posizionare lo strumento sul supporto.**

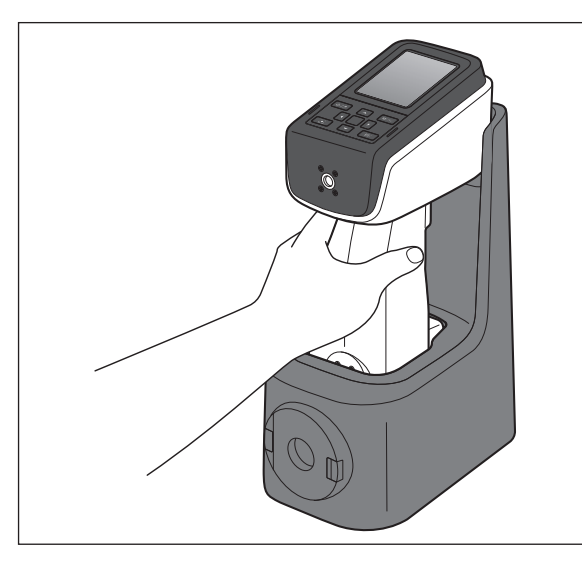

### 4 **Premere il pulsante di misurazione o il tasto [Conferma].** Verrà eseguita la calibrazione dello zero.

### **Note •Non spostare lo strumento fino al completamento della calibrazione dello zero.**

Al termine della calibrazione dello zero, la schermata chiederà di procedere alla calibrazione del bianco. Continuare fino al punto 3 della pagina seguente per effettuare la calibrazione del bianco.

Sebbene si raccomandi di eseguire la calibrazione dello zero utilizzando un supporto, se non è disponibile un supporto o se non si utilizza un supporto la calibrazione, ad esempio quando si installa lo strumento su una linea, eseguire la calibrazione dello zero come segue o utilizzare il box di calibrazione dello zero CM-A182 (accessorio opzionale) per eseguire la calibrazione dello zero.

### 1 **Orientare la porta di misurazione del campione sullo strumento verso lo spazio vuoto.**

- Non dirigere gli illuminanti (compresa l'illuminazione come quella di lampade fluorescenti) verso la porta di misurazione del campione.
- La porta di misurazione del campione deve essere tenuta ad almeno 1 m da qualsiasi oggetto riflettente (come mani, scrivanie e pareti).

Promemoria / L'uso del supporto (CM-A299) o del box di calibrazione dello zero (CM-A182) assicura una corretta calibrazione dello zero.

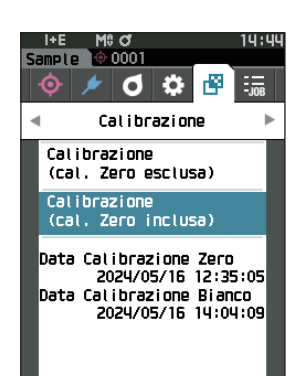

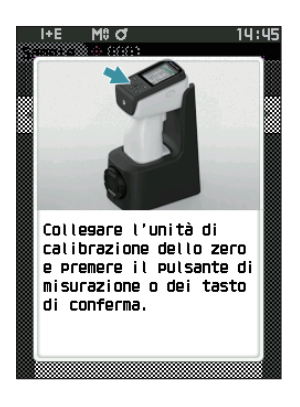

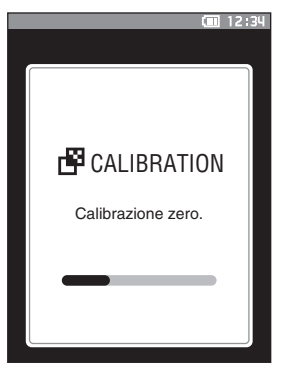

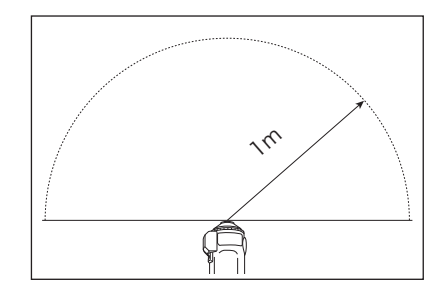

## <span id="page-42-0"></span>■**Calibrazione del bianco**

Una volta acceso lo strumento, compare una schermata che richiede la calibrazione del bianco.

- **Promemoria** Se l'intervallo di calibrazione è attivato (ON) e si configura un tempo, all'accensione successiva o quando si effettua una misurazione dopo la scadenza del tempo impostato dalla calibrazione del bianco precedente comparirà un messaggio che richiede la calibrazione del bianco (si vedano i [P. 142](#page-144-0) "Messaggi su intervallo di calibrazione").
	- La lettura potrebbe fluttuare leggermente a causa di variazioni della temperatura ambiente o per la generazione di calore dovuta all'azionamento ripetuto dello strumento. In questi casi, eseguire la calibrazione del bianco a intervalli regolari.
- 
- **Note • La calibrazione del bianco deve essere eseguita alla stessa temperatura a cui verrà eseguita la misurazione. • Eseguire la calibrazione del bianco dopo che lo strumento ha avuto il tempo di adattarsi alla temperatura ambiente.**

#### **Procedura operativa Avviare la procedura dalla schermata di misurazione.**

Anche se la calibrazione del bianco può essere eseguita dalla prima schermata all'accensione e dalla schermata che segue la calibrazione dello zero, di seguito viene spiegata la procedura per eseguirla dalla schermata della misurazione.

- 1 **Premere [MENU], e poi usare [] o [] per visualizzare la schermata <Calibrazione>.**
- **Note Quando lo strumento si attiva, compare la seguente schermata che richiede la calibrazione. Se non è stata effettuata la calibrazione dello zero, il cursore sarà posizionato su "Calibrazione (cal. Zero inclusa)". Altrimenti il cursore sarà posizionato su "Calibrazione (cal. Zero esclusa)".**

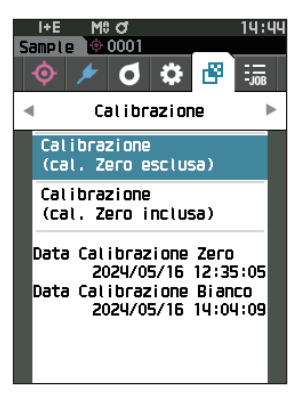

2 **Utilizzare [] o [] per spostare il cursore su "Calibrazione (cal. Zero esclusa)", quindi premere il tasto [Conferma].**

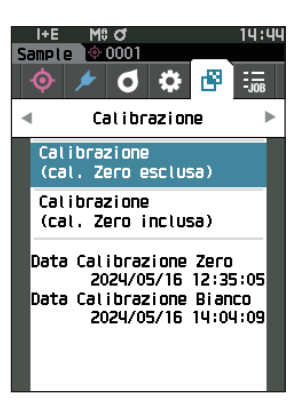

- 3 **Posizionare correttamente il cappuccio di calibrazione del bianco con lo stesso numero di serie dello strumento sullo strumento stesso.**
- **Note Verificare che l'ID bianco che compare sullo schermo corrisponda al numero del cappuccio di calibrazione del bianco.**

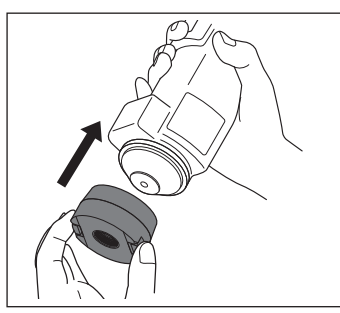

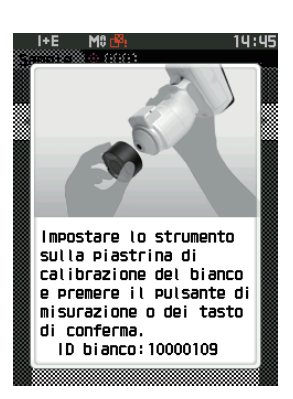

- 4 **Premere il pulsante di misurazione o il tasto [Conferma].** Verrà eseguita la calibrazione del bianco.
- 

**Note • Non muovere lo strumento fino al completamento della calibrazione del bianco.**

Al termine della calibrazione del bianco, verrà visualizzata una schermata che richiederà di continuare con l'analisi e regolazione della lunghezza d'onda (WAA).

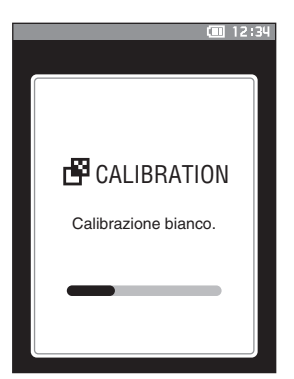

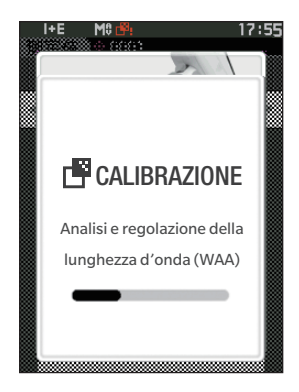

I dati di calibrazione dovranno essere scritti (aggiornati) ogni volta che si acquista un nuovo cappuccio di calibrazione del bianco. Utilizzare lo strumento di configurazione CM-CT1 per scrivere i dati di calibrazione. Per i dettagli, si veda il paragrafo "Nuova piastra di calibrazione del bianco / Piastra di calibrazione gloss" nel manuale CM-CT1.

## ■ **Calibrazione utente**

È possibile eseguire la calibrazione utilizzando i propri dati di calibrazione e della piastra di riferimento al posto di quelli di calibrazione del bianco. I dati per la calibrazione utente possono essere specificati collegando lo strumento a un computer e utilizzando il software per dati colorimetrici SpectraMagicNX2 opzionale. Selezionare se utilizzare i dati di calibrazione utente per la misurazione alla voce <Imposta. calibrazione> - <Calibrazione utente> (consultare la [P. 144](#page-146-0)) dello strumento.

**Procedura operativa alla Avviare la procedura dalla schermata di misurazione.** 

- 1 **Eseguire la calibrazione utente anziché la calibrazione del bianco.**
- **Note Prima di poter impostare su ON (attivata) la calibrazione utente, è necessario preparare e scrivere sulla memoria dello strumento i dati della calibrazione utente da un computer.**

2 **Posizionare lo strumento sulla piastrina dell'utente in modo che la porta di misurazione si trovi sopra la piastrina.**

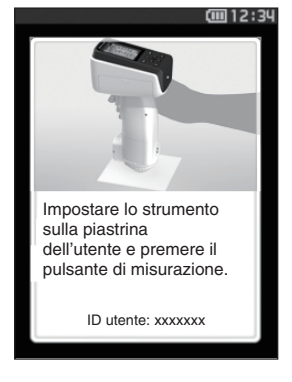

### 3 **Premere il pulsante di misurazione.**

Verrà eseguita la calibrazione utente. Al termine della calibrazione utente, il sistema torna alla schermata precedente alla **schermata <Calibrazione>**.

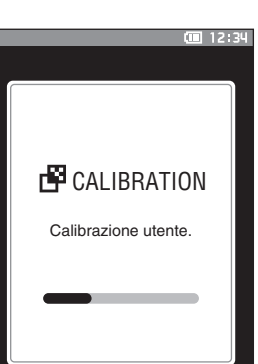

# **Impostazione di un campione**

Consultare la [P. 35](#page-37-0) per le preparazioni da eseguire prima della misurazione in funzione del campione da misurare e dell'applicazione.

- **1. Commutare l'area di misurazione (soloCM-17d).**
- **2. Sostituire la maschera target (CM-17d/16d).**
- **3. Posizionare lo strumento sopra il campione.**

## ■ **Mirino telecamera (solo CM-17d)**

Il mirino della telecamera consente agli utenti di controllare il punto di misurazione di un campione quando è necessario allineare lo strumento e il target, ad esempio quando la sede di misurazione è piccola.

### **Istruzioni per l'uso**

- 1 **Posizionare lo strumento sopra il campione.**
- 2 Premere il tasto [Mirino telecamera] **[3] o tenere premuto il pulsante di misurazione per almeno 0,5 secondi per confermare il punto di misurazione.**

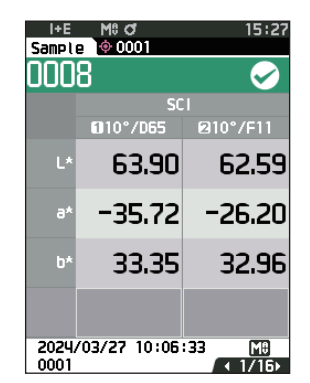

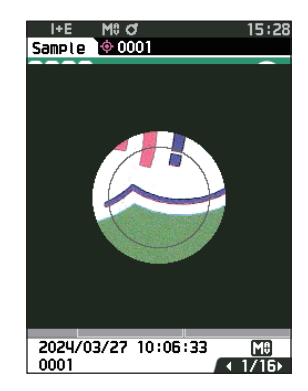

**Promemoria** Quando si esegue la misurazione dell'opacità, premere il tasto **dalla schermata Sfondo nero** / Sfondo bianco per confermare il punto di misurazione.

### 3 **Quando si passa al display del mirino della telecamera, si accende un LED bianco per illuminare il campione di misurazione.**

Promemoria / Il LED bianco illumina il campo dell'area di illuminazione in base all'area di misurazione impostata (MAV/SAV). L'area di misurazione è indicata da un cerchio grigio sullo schermo.

4 **Regolare la posizione del campione sullo schermo LCD.**

# **Misurazione**

- **Note Prima dell'avvio della misurazione, eseguire la calibrazione del bianco. Per i dettagli, si veda [P. 40](#page-42-0) "Calibrazione del bianco".**
	- **Per visualizzare la differenza colore, è necessario impostare il target della differenza colore prima della misurazione.**
	- **Per misurare un target, selezionare il numero target prima della misurazione.**
	- **Per garantire l'esattezza delle misurazioni, misurare sempre nelle stesse condizioni (temperatura ambiente, ecc.).**

#### **Procedura operativa**

- **1 Premere [ ] per attivare la schermata <Target> o <Sample>, a seconda dell'obiettivo.** Appare la **schermata <Target> o <Sample>**. Nota: se compare la schermata menu, premere **[ESC]** ed eseguire l'operazione dopo che compare la schermata Visualizza risultati.
- **2 Impostare la porta di misurazione del campione sul campione da misurare.**
	- Fare attenzione a non rovesciarlo o capovolgerlo.

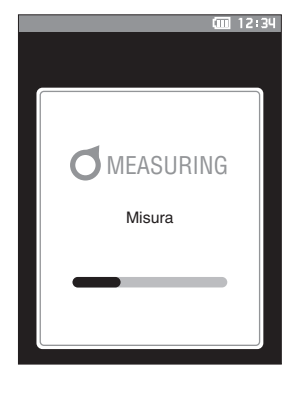

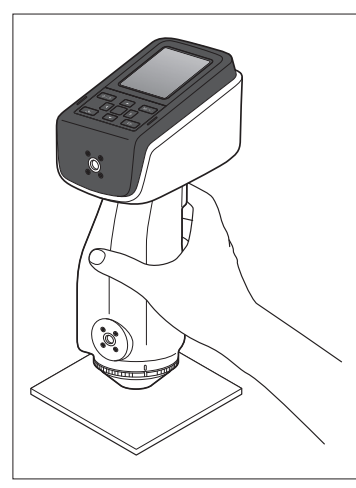

#### **3 Premere il pulsante di misurazione.**

Il campione viene misurato e sulla schermata vengono visualizzati i risultati.

- Il numero selezionato verrà utilizzato come numero dei dati target. Se a tale numero corrispondono già altri dati, il sistema chiede di confermare la sovrascrittura dei dati. Premere il **tasto [Conferma]** per sovrascrivere.
- Il numero del campione viene assegnato automaticamente in sequenza nell'ordine delle misurazioni.

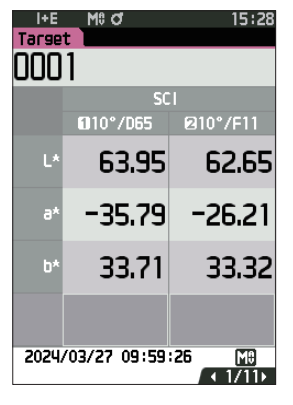

Per la misurazione con la porta di misurazione rivolta verso l'alto, utilizzare la dima di livellamento verticale (CM-A304).

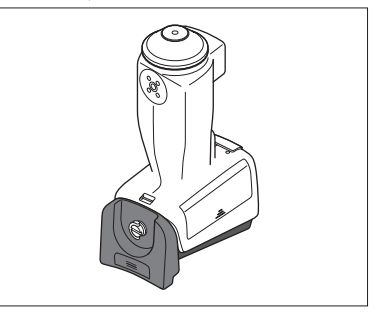

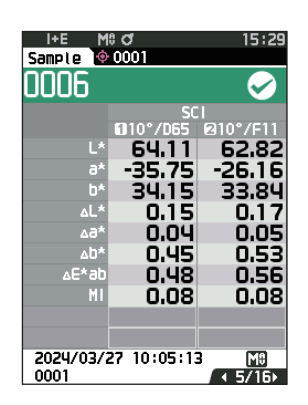

**Promemoria** • Quando il numero di insiemi di dati del campione archiviato in memoria raggiunge 5.000, compare il messaggio "La memoria del dispositivo è piena. Cancellare alcuni dati per effettuare la misurazione.", che indica che è necessario cancellare alcuni insiemi di dati perché la misurazione sia possibile.

**2**

## ■ **Visualizzazione dei risultati della misurazione**

Al termine della misurazione, sull'LCD verranno visualizzati i risultati in base alle condizioni specificate. Di seguito sono riportate le schermate tipiche dei risultati della misurazione.

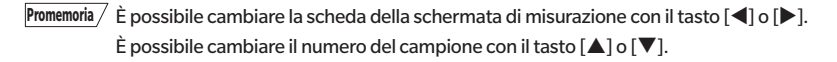

#### **(1) (4) (5) (2)(3)**15:29 Sample 0001 **(6) (7)** 0006 **(9) (8) SCI** 010°/065 **210°/F11** 64.11 62.82  $-35.75$  $-26.16$ **(13)**  $\mathbf{b}^{\prime}$ 34.15 33.84 **(10)** 2024/03/27 10:05:13 0001 Īĥ. **(11) (12) (14)**

### □**Schermata dei dettagli <Sample>: Valore assoluto**

- (1) Modalità componente speculare utilizzata per la misurazione
- (2) Area di misurazione attuale
- (3) Calibrazione completata
- (4) Stampa automatica dalla stampante seriale impostata su ON (OFF quando l'icona non è visualizzata)
- (5) Ora attuale
	- \* Per i dettagli delle voci della barra di stato da (1) a (5), consultare la [P. 19.](#page-21-0)
- (6) Target/Sample
- (7) Numero di dati target della differenza colore attualmente selezionata
- (8) Valutazione Passa/Scarta (se il risultato è "Passa", lo sfondo è verde. Se il risultato è "Scarta", lo sfondo è arancione.)
- (9) Numero del campione
- (10) Data e ora della misurazione
- (11) Numero di dati del target della differenza colore utilizzata per la misurazione
- (12) Area di misurazione utilizzata
- (13) Dati campione (utilizzare  $\triangleleft$  o  $\triangleright$  per cambiare scheda)
- (14) Comparirà un punto esclamativo ( **!** ) per le misurazioni effettuate fuori dell'intervallo garantito o quando la misurazione viene eseguita anche se si è verificato un avviso di diminuzione dell'intensità luminosa o un avviso di misurazione fuori intervallo.

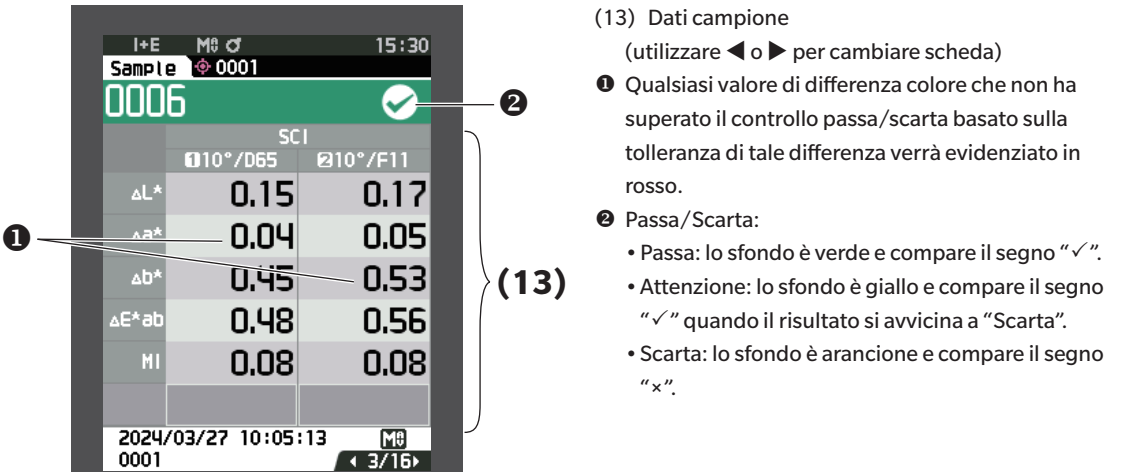

### □ **Schermata dei dettagli <Sample>: scheda "Ass. & diff."**

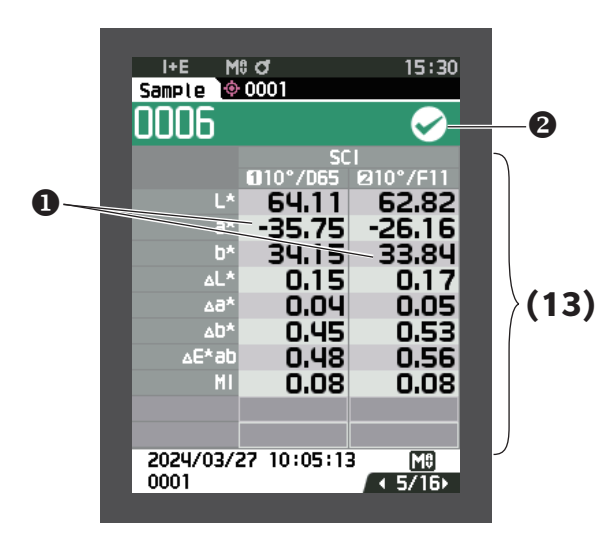

### (13) Dati campione

(utilizzare  $\triangleleft$  o  $\triangleright$  per cambiare scheda)

•Il lato sinistro mostra i dati del campione misurati con l'illuminante 1 e il lato destro mostra i dati del campione misurati con l'illuminante 2. Se non è stato impostato l'illuminante 2, il lato destro sarà vuoto.

 Qualsiasi valore di differenza colore che non ha superato il controllo passa/scarta basato sulla tolleranza di tale differenza verrà evidenziato in rosso.

- **@** Passa/Scarta:
	- $\bullet$  Passa: lo sfondo è verde e compare il segno " $\checkmark$ ".
	- •Attenzione: lo sfondo è giallo e compare il segno " $\checkmark$ " quando il risultato si avvicina a "Scarta".
	- •Scarta: lo sfondo è arancione e compare il segno  $"x".$

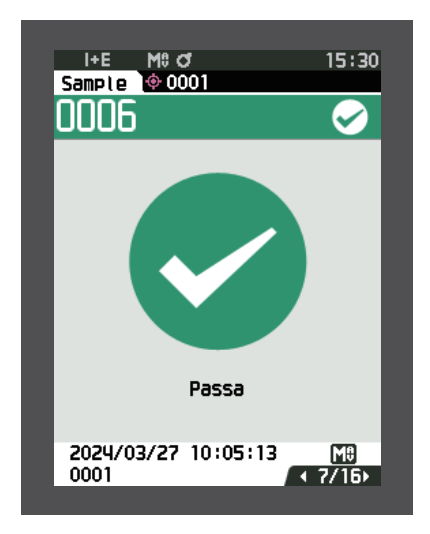

Passa/Scarta:

- •Passa: lo sfondo è verde e compare il segno " Passa".
- •Attenzione: lo sfondo è giallo e compare
- " $\checkmark$  Attenzione", quando il risultato si avvicina a "Scarta".
- •Scarta: lo sfondo è arancione e compare "× Scarta".

### □ **Schermata dei dettagli <Sample>: scheda "Personalizzato"**

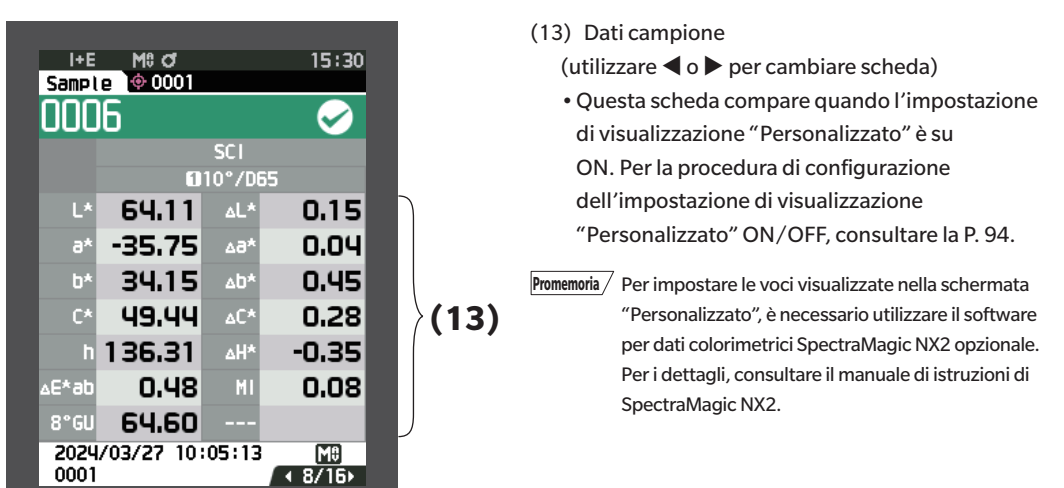

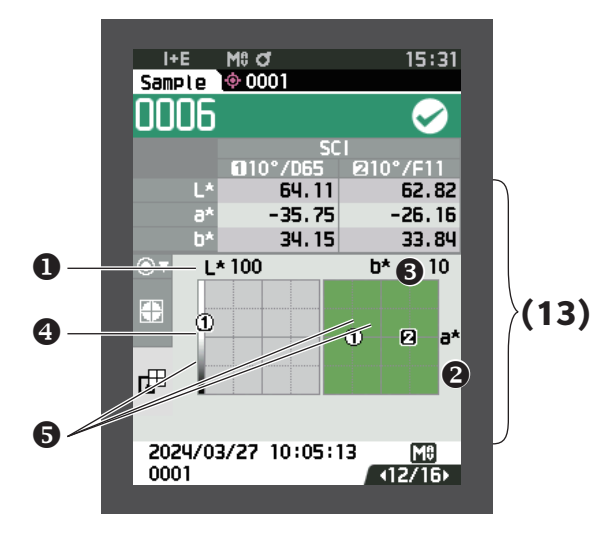

- (13) Dati campione (utilizzare  $\triangleleft$  o  $\triangleright$  per cambiare scheda)
- **O** Asse L<sup>\*</sup> (colorimetrico)
- **@** Asse a\* (colorimetrico)
- **8** Asse b\* (colorimetrico)
- **O** Scale per gli assi
- **O** Punto di misurazione

### □ **Schermata dei dettagli <Sample>: scheda "Diff. Grafico"**

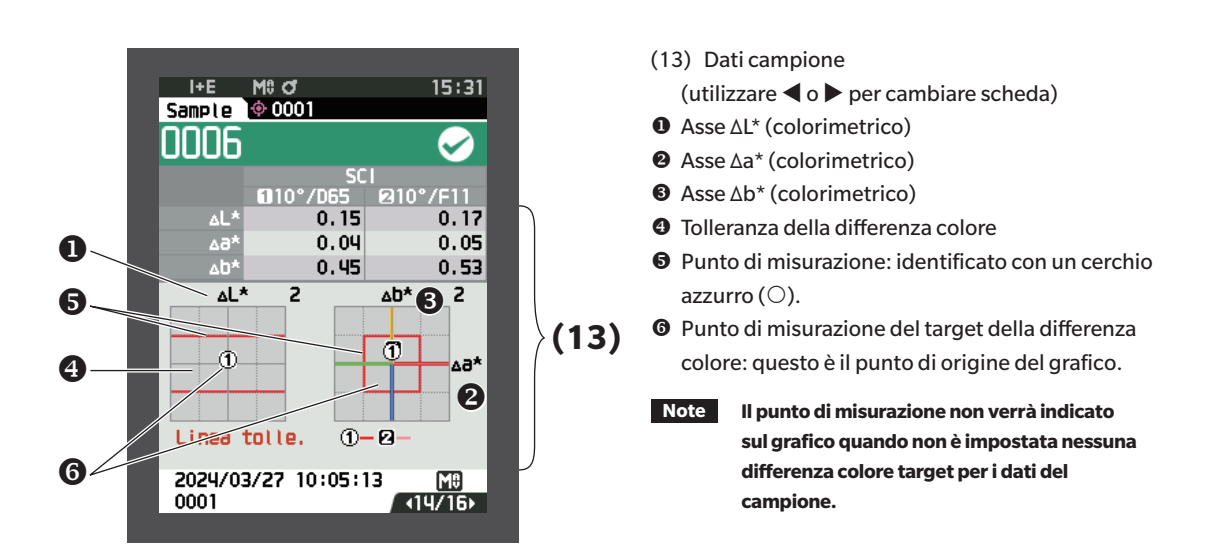

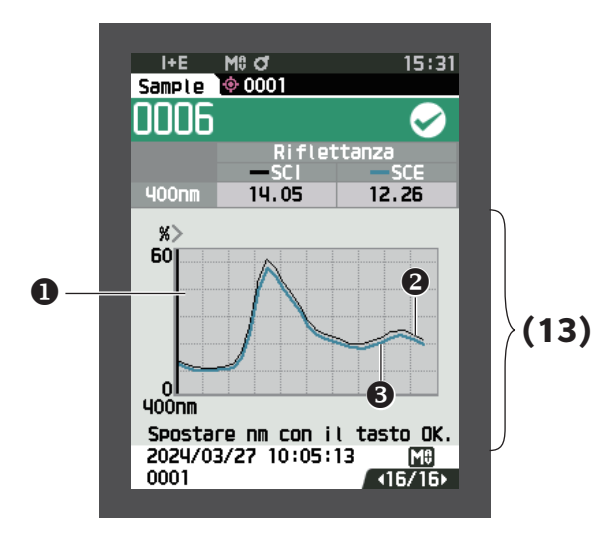

- (13) Dati campione (utilizzare  $\triangleleft$  o  $\triangleright$  per cambiare scheda)
- **O** Asse della riflettanza spettrale
- Grafico spettrale del campione (SCI): Indicato con una riga nera continua.
- Grafico spettrale del campione (SCE): Indicato con una riga blu chiaro continua.

### □ **Schermata dell'elenco <Sample>**

Ogni volta che si preme il tasto [ESC], la schermata si sposta tra quella dei dettagli <Sample> e quella dell'elenco <Sample>.

**Promemoria** La misurazione può essere eseguita nella schermata dei dettagli <Sample> o in quella dell'elenco <Sample>.

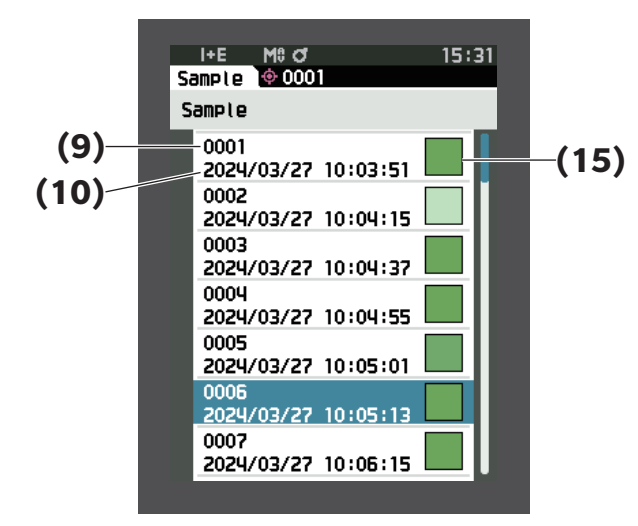

- (9) Numero del campione
- (10) Data e ora della misurazione
- (15) Pseudocolore che esprime i dati del campione.

### **Passaggi di schermate**

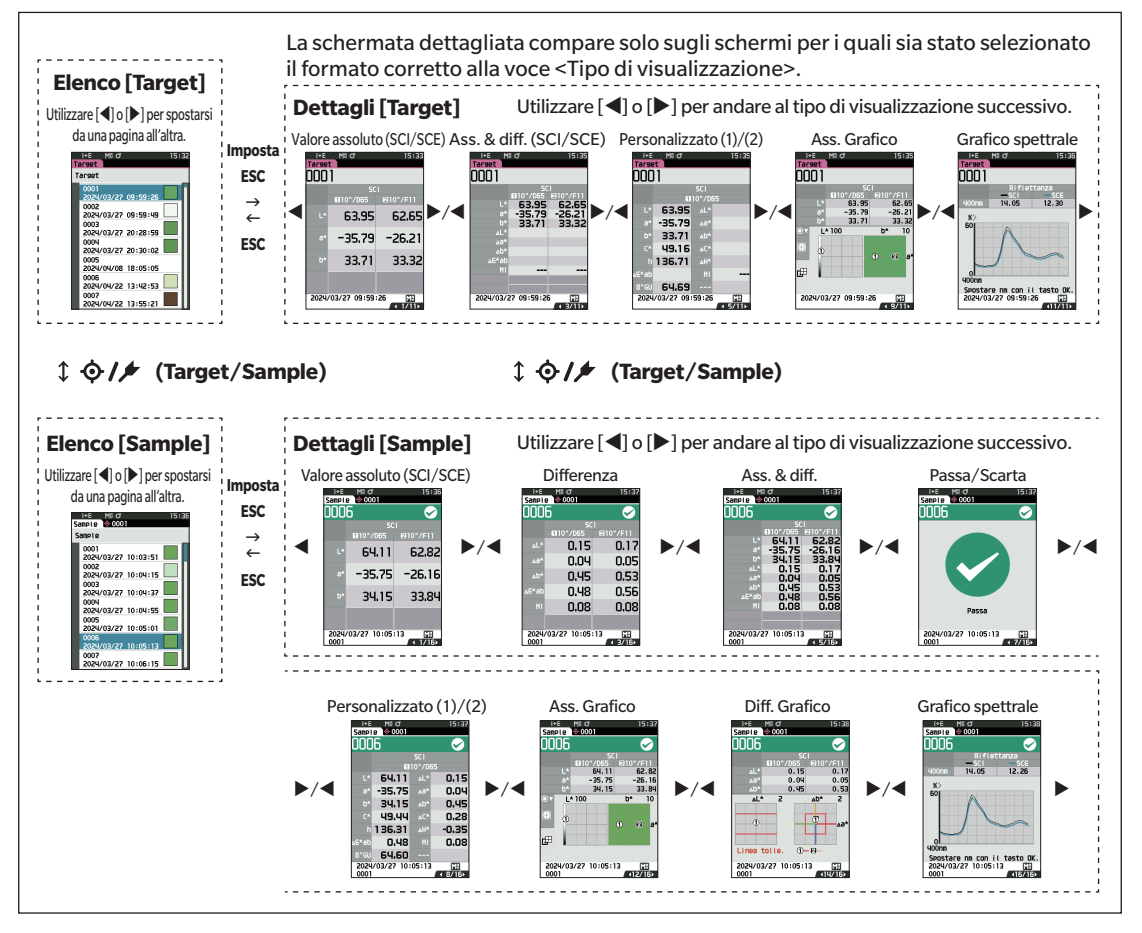

## ■ **Misurazione (modalità semplice)**

Funzione utilizzata per confermare facilmente le differenze colore. Le voci del menu impostabili nella modalità Semplice sono le seguenti.

strumento>.

#### **Procedura di impostazione**

#### 1 **Impostare su modalità Semplice.**

Premere [ESC] per saltare la calibrazione visualizzata subito dopo l'accensione.

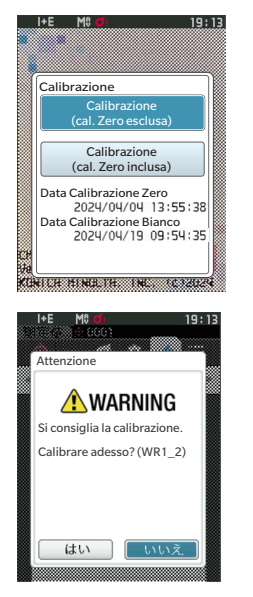

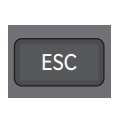

Quando sullo schermo appare "Passare al modo semplice?", selezionare "Sì".

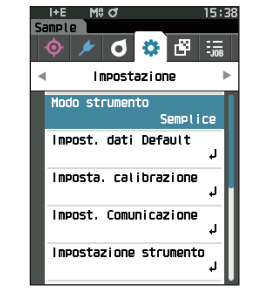

Impostare "Semplice" in <Impostazione> - <Modo

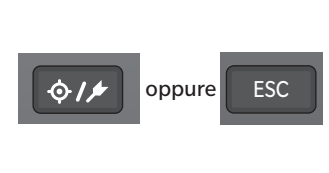

Premere il pulsante [Target/Sample] o il pulsante [ESC] per passare alla schermata di misurazione semplice.

2 **Misurazione di un target: Misurazione del valore assoluto**

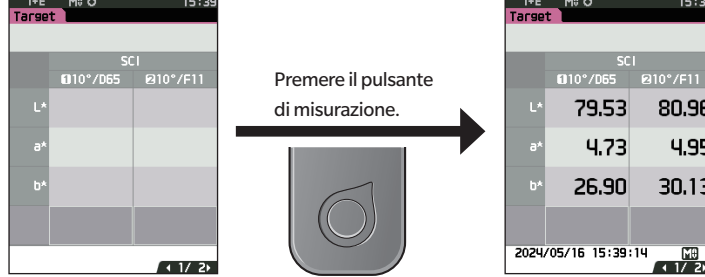

3 **Misurazione di un campione: Misurazione della differenza colore**

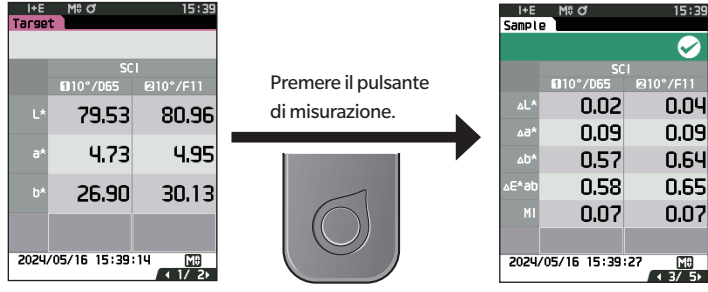

- **Note • I dati non vengono salvati quando la misurazione avviene in modalità Semplice.**
	- **• La modalità Opacità non può essere selezionata mentre si è in modalità Semplice. Inoltre, la modalità Semplice non può essere selezionata mentre si è in modalità Opacità.**
- 4 **Premere il pulsante di misurazione per continuare a misurare le differenze colore. Per cambiare il target, premere [Target/Sample] per misurare nuovamente il target.**
- **Promemoria Per uscire dalla modalità Semplice, spegnere lo strumento o selezionare "Normale" in [MENU] <Impostazione> <Modo strumento>.**

# **Gestione del campione**

La **schermata <Menu del campione>** permette di eseguire le operazioni seguenti sul campione.

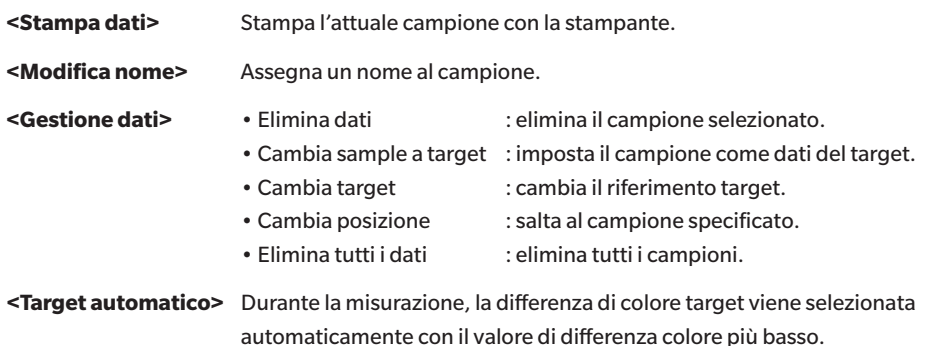

**Procedura di impostazione Avviare la procedura dalla schermata di misurazione.**

- 1 **Premere [MENU], e poi usare [] o [] per visualizzare la schermata <Menu del campione>.**
- **Promemoria** Premere **[MENU] o [ESC]** per tornare alla **schermata precedente**.

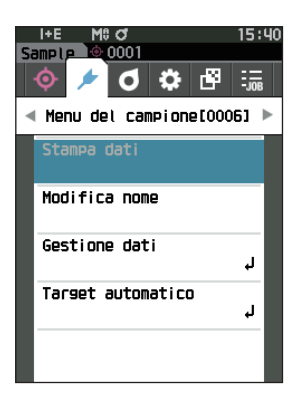

# Misurazione **Misurazione**

**2**

## ■ **Stampa dati (Sample)**

Stampa il campione. Lo strumento deve essere già collegato alla stampante seriale. Per le istruzioni su come collegare lo strumento a una stampante seriale, consultare [P. 135](#page-137-0) "Collegamento a una stampante".

- **Note • Prima dell'operazione, visualizzare il campione da stampare sulla schermata <Sample>.**
	- **• Se non si effettua il collegamento correttamente, la stampa non sarà possibile.**
	- **• Anche se la stampante è collegata correttamente, in alcune circostanze la stampa potrebbe non essere possibile, ad esempio se la stampante viene spenta durante la stampa.**

Prima dell'operazione, visualizzare il campione da stampare sulla schermata <Sample>.

#### **Procedura di impostazione Avviare la procedura dalla schermata <Menu del campione>.**

1 **Utilizzare [] o [] per spostare il cursore su "Stampa dati", premere quindi il tasto [Conferma] per visualizzare la schermata <Stampa dati>. Si attiverà la stampa sulla stampante collegata.**

Al termine della stampa, si torna alla **schermata <Sample>**.

**Note La schermata <Stampa dati> viene visualizzata anche quando i dati non vengono stampati correttamente a causa di un collegamento della stampante non corretto o di altri problemi.**

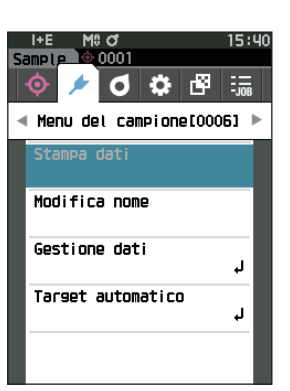

## ■ **Modifica nome**

Assegna un nome al campione.

Prima dell'operazione, visualizzare il campione di cui bisogna modificare il nome sulla schermata <Sample>.

**Procedura di impostazione Avviare la procedura dalla schermata <Menu del campione>.**

- 1 **Utilizzare [] o [] per spostare il cursore su "Modifica nome", premere quindi il tasto [Conferma].** Appare la **schermata <Modifica nome>.**
- 2 **Utilizzare []/[] o []/[] per spostare il cursore da un carattere all'altro, premere quindi il tasto [Conferma].**
	- È possibile utilizzare un massimo di 30 caratteri.
	- Il carattere selezionato viene visualizzato nella casella di testo.
	- Se il nome è acquisito dal lettore del codice a barre, sarà impostato come nome del campione.
- 3 **Ripetere il passaggio 2 finché non sono stati digitati tutti i caratteri necessari.**
	- Per cancellare il carattere a sinistra del cursore nella casella di testo, spostare il cursore su **[×]** e premere il **tasto [Conferma]**.
- 4 **Dopo aver digitato i caratteri, spostare il cursore su "OK", premere quindi il tasto [Conferma].**

L'impostazione viene confermata e si torna alla **schermata <Sample>**.

- **Promemoria** Se in fase di configurazione si preme **[ESC]** o se si sposta il cursore su "Cancella" e si preme il **tasto [Conferma]**, le impostazioni non saranno cambiate e lo schermo tornerà alla **schermata <Menu del campione>**.
	- Quando si utilizza un lettore di codici a barre, questi ultimi possono essere utilizzati sulla schermata <Modifica nome>. Per informazioni sul collegamento di un lettore di codici a barre, fare riferimento alle P. 103 e 105 "Collegamento a una stampante/a un lettore di codici a barre".

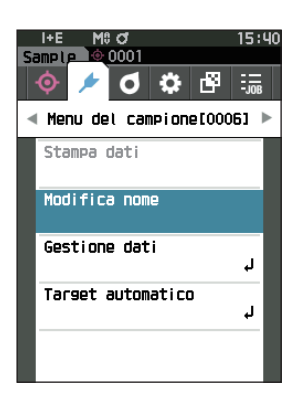

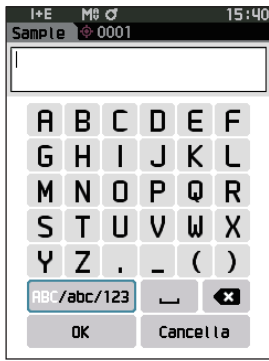

# **2** Misurazione **Misurazione**

## ■ **Gestione dati (Sample)**

La gestione dei dati del campione permette agli utenti di cancellare un campione, copiare il campione sul target, cambiare il collegamento al target, cambiare la posizione in elenco e cancellare tutti i dati.

**Procedura di impostazione Avviare la procedura dalla schermata <Menu del campione>.**

1 **Utilizzare [] o [] per spostare il cursore su "Gestione dati", premere quindi il tasto [Conferma] per visualizzare la schermata <Gestione dati>.**

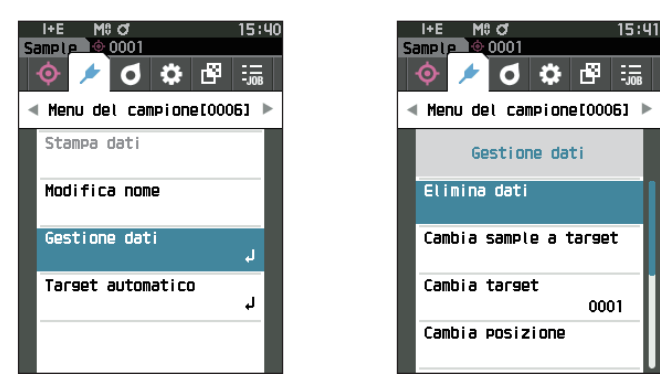

### □ **Elimina**

Elimina il campione.

Prima dell'operazione, visualizzare il campione da cancellare sulla schermata <Sample>.

**Procedura di impostazione Avviare la procedura dalla schermata <Menu del campione> - <Gestione dati>.**

- 1 **Utilizzare [] o [] per spostare il cursore su "Elimina dati", premere quindi il tasto [Conferma].** Appare la **schermata <Elimina dati>.**
- 2 **Utilizzare [] o [] per spostare il cursore su "OK", premere quindi iltasto [Conferma].**

**Promemoria** Con l'eliminazione dei dati, i numeri dei dati dei campioni successivi verranno riassegnati, riducendoli di uno.

- Al termine dell'eliminazione, si torna alla **schermata <Sample>**.
- Spostando il cursore su "Cancella" e premendo il **tasto [Conferma]** si annullerà l'eliminazione e lo schermo tornerà alla **schermata <Gestione dati>**.

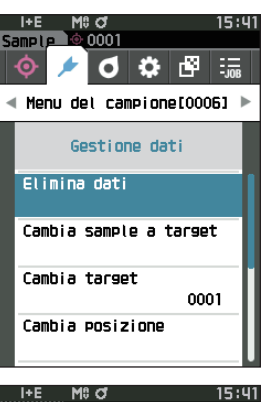

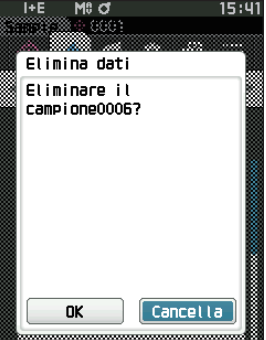

### □ **Cambia sample a target**

È possibile copiare i dati del campione sui dati del target e registrarli.

Prima dell'operazione, visualizzare il campione da impostare come target sulla schermata <Sample>.

**Procedura di impostazione Avviare la procedura dalla schermata <Menu del campione> - <Gestione dati>.**

- **Promemoria** Le differenze colore target vengono memorizzate assegnando numeri di impostazione compresi tra 0001 e 2500. Questi numeri non cambiano nemmeno quando si eliminano dati in qualche punto. È utile raggruppare i dati assegnando numeri di cifre specifiche.
	- Per impostare i dati colorimetrici del target in modo più accurato, utilizzare la media per misurare il campione target. Per i dettagli, consultare il capitolo sulla misurazione della media [\(P. 97](#page-99-0) e [98\)](#page-100-0).
- **Note • A differenza dei campioni, i numeri assegnati ai dati della differenza colore target non cambiano automaticamente. Quando si misurano i colori in modo continuo per impostare le differenze colore target, occorre spostare il mouse manualmente per impostare ciascuno dei dati.**
	- **• Questa funzione non può essere utilizzata se il target è protetto o se il filtro è abilitato.**
- 1 **Utilizzare [] o [] per spostare il cursore su "Cambia sample a target", premere quindi il tasto [Conferma].** Viene visualizzata la **schermata <Cambia sample a target>.**

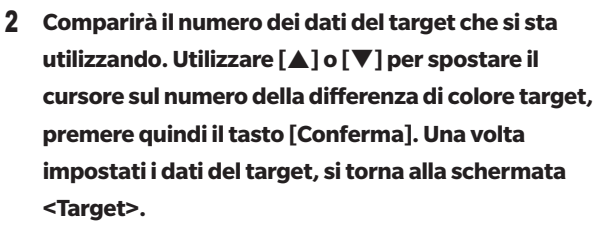

- Se si preme **[ESC]** senza premere il tasto [Conferma], lo schermo tornerà alla **schermata <Target>**.
- **Note Se si seleziona un numero sul quale risultano già impostati i dati della differenza colore target, comparirà un messaggio che chiederà di confermare la sovrascrittura. Utilizzare [] o [] per selezionare "OK". Spostando il cursore su "Cancella" e premendo il tasto [Conferma] si annullerà l'eliminazione e lo schermo tornerà alla schermata <Cambia sample a target>.**

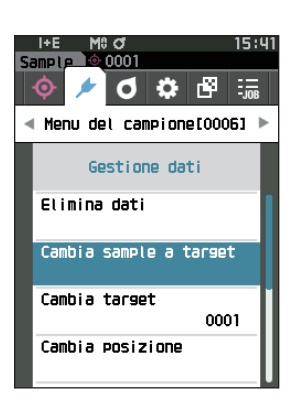

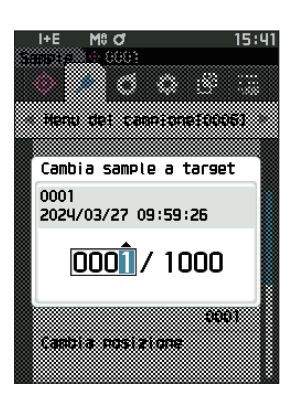

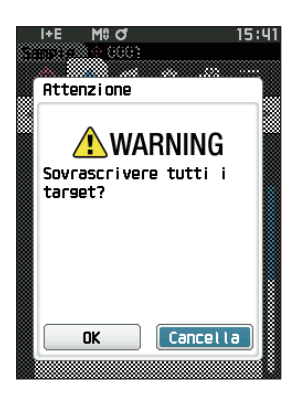

### □ **Cambia riferimento target**

È possibile cambiare i dati del target che fungono da riferimento per il campione. Prima dell'operazione, visualizzare il campione per il quale cambiare il target di riferimento sulla schermata <Sample>.

**Procedura di impostazione Avviare la procedura dalla schermata <Menu del campione> - <Gestione dati>.**

- 1 **Utilizzare [] o [] per spostare il cursore su "Cambia target", premere quindi il tasto [Conferma].** Appare la **schermata <Cambia target>.**
- **Note • Se si specifica un target con condizioni di misurazione diverse, compare un messaggio di errore. Passare a un target con le stesse condizioni di misurazione.**
- 2 **Comparirà il numero dei dati del target che si sta utilizzando. Utilizzare [] o [] per spostare il cursore sul numero della differenza di colore target, premere quindi il tasto [Conferma]. Una volta impostati i dati del target, si torna alla schermata <Sample>.**
	- Se si preme **[ESC]**, le modifiche del target non saranno applicate e lo schermo tornerà alla **schermata <Gestione dati>**.
- **Note • Se è stato impostato un numero che non risulta assegnato a dati del target per la differenza di colore, il target sarà definito come "Nessuno" e non sarà visualizzata la differenza di colore né la valutazione passa/scarta.**

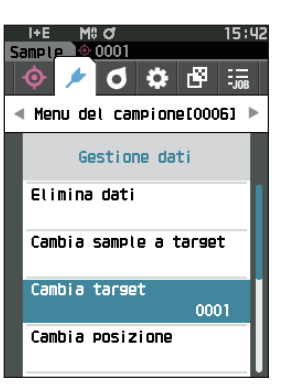

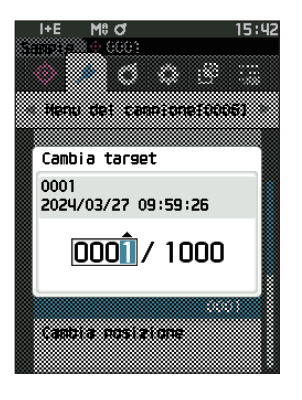

### □ **Cambia posizione in elenco**

Specificare un numero del campione permette di selezionare un campione specifico senza dover scorrere lo schermo.

**Procedura di impostazione Avviare la procedura dalla schermata <Menu del campione> - <Gestione dati>.**

1 **Utilizzare [] o [] per spostare il cursore su "Cambia posizione", premere quindi il tasto [Conferma].** Appare la **schermata <Cambia posizione>.**

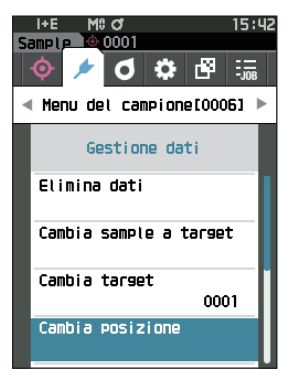

- 2  **e compariranno sopra e sotto il numero dei dati. Utilizzare [] o [] per specificare un valore. Utilizzare [] o [] per spostarsi da una cifra all'altra.**
- 3 **Premere il tasto [Conferma].** La selezione viene confermata e si torna alla **schermata <Sample>**.
- **Note Se si preme [ESC] senza premere il tasto [Conferma], le impostazioni non saranno cambiate e lo schermo tornerà alla schermata <Gestione dati>.**
- **Note Non è possibile selezionare dei numeri senza dati di misurazione.**

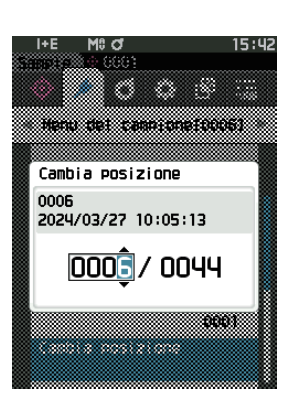

### □ **Elimina tutti i dati (Sample)**

Elimina tutti i campioni.

**Procedura di impostazione Avviare la procedura dalla schermata <Menu del campione> - <Gestione dati>.**

1 **Utilizzare [] o [] per spostare il cursore su "Elimina tutti i dati", premere quindi il tasto [Conferma].** Appare la **schermata <Elimina tutti i dati>.**

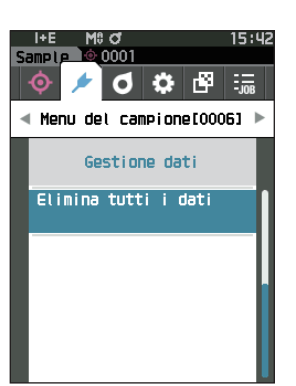

- 2 **Utilizzare [] o [] per spostare il cursore su "OK", premere quindi il tasto [Conferma] per eliminare tutti i dati.**
	- Al termine dell'eliminazione, si torna alla **schermata <Sample>**.
	- Spostando il cursore su "Cancella" e premendo il **tasto [Conferma]** si annullerà l'eliminazione di tutti i dati e lo schermo tornerà alla **schermata <Gestione dati>**.

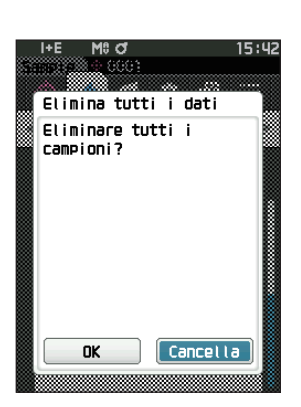

## ■ **Target automatico (Sample)**

Durante la misurazione, la differenza di colore target viene selezionata automaticamente con il valore di differenza colore più basso.

Le differenze di colore target con un valore inferiore alla soglia preimpostata vengono visualizzate in ordine crescente a partire dal target con la differenza colore più bassa. La differenza di colore target da utilizzare può essere selezionata tra i target visualizzati. Se c'è una sola differenza colore target con un valore di differenza di colore inferiore alla soglia, quel target sarà selezionato automaticamente.

**Promemoria** La differenza di colore è calcolata usando l'equazione della differenza di colore impostata per lo strumento.

**Note • Non usare questa funzione per gestire la differenza colore rispetto a un target specifico. • Questa funzione non viene applicata ai dati del campione ottenuti prima dell'attivazione della funzione.**

**Procedura di impostazione Avviare la procedura dalla schermata <Menu del campione>.**

1 **Utilizzare [] o [] per spostare il cursore su "Target automatico", premere quindi il tasto [Conferma] per visualizzare la schermata <Target automatico>.**

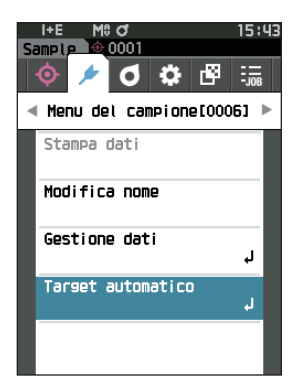

### □ **Target automatico (Sample)**

**Procedura di impostazione Avviare la procedura dalla schermata <Menu del campione> - <Target automatico>.**

1 **Utilizzare [] o [] per spostare il cursore su "Target automatico", premere quindi il tasto [Conferma].** Appare la **schermata <Target automatico>.**

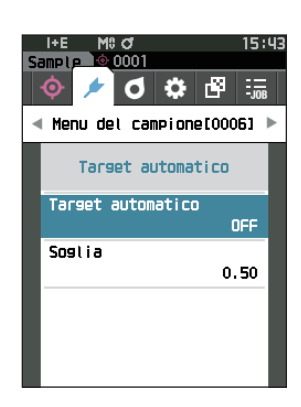

**2**

### 2 **Utilizzare [] o [] per spostare il cursore su "ON" o "OFF".**

#### **Impostazioni**

- $\bigcirc$  ON : verrà utilizzata la funzione di selezione automatica del target.
- $\circ$  OFF : non verrà utilizzata la funzione di selezione automatica del target.

### 3 **Premere il tasto [Conferma].**

La selezione viene confermata e si torna alla **schermata <Target automatico>**.

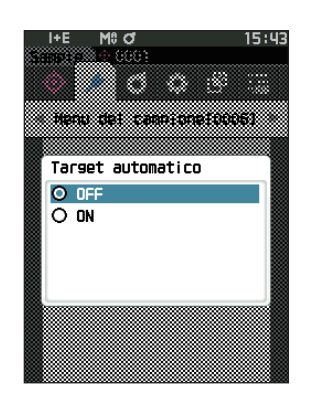

## □ **Soglia (Sample)**

Imposta la soglia da utilizzare per la funzione di selezione automatica del target.

**Procedura di impostazione Avviare la procedura dalla schermata <Menu del campione> - <Target automatico>.**

1 **Utilizzare [] o [] per spostare il cursore su "Soglia", premere quindi il tasto [Conferma].** Appare la **schermata <Soglia>.**

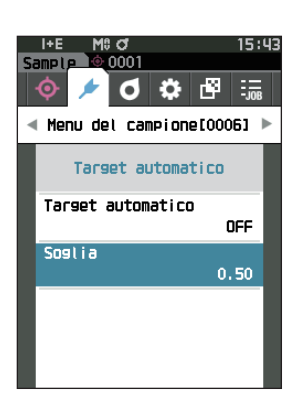

2  **e sono visualizzati sopra e sotto il numero da impostare. Utilizzare [] o [] per specificare un valore. Impostazioni**  $O$  Da 0,01 a 9,99

### 3 **Premere il tasto [Conferma].**

La selezione viene confermata e si torna alla **schermata <Target automatico>**.

**Note Se si preme [ESC] senza premere il tasto [Conferma], le impostazioni non saranno cambiate e lo schermo tornerà alla schermata <Target automatico>.**

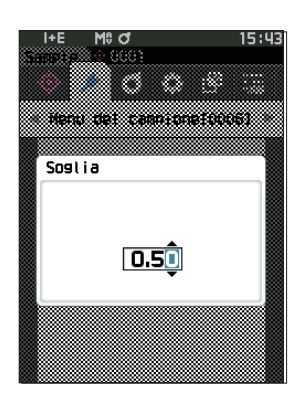

# **Valutazione passa/scarta per la differenza colore**

Con questo strumento, è possibile impostare le tolleranze per la differenza colore target del campione per effettuare la valutazione. Per la procedura di impostazione delle tolleranze, consultare la [P. 75](#page-77-0) "Impostazioni tolleranza" e [P. 84](#page-86-0) "Impostazione della tolleranza predefinita".

Se i dati della differenza colore target vengono eliminati, la differenza colore per i dati non verrà visualizzata e non verrà eseguita neanche la valutazione passa/scarta basata sulle tolleranze impostate per i dati. Se si selezionano altri dati di differenza colore target o si assegna un'altra differenza colore target al numero della differenza colore target dei dati eliminati, verranno eseguiti i nuovi calcoli e le valutazioni passa/scarta.

### ■ Valutazione passa/scarta basata sulle tolleranze

Se la differenza colore misurata non rientra nelle tolleranze stabilite per la differenza colore target, il valore verrà evidenziato in rosso per indicare che il risultato della valutazione è "Scarta". Impostando il livello di attenzione (P. 63), quella voce verrà evidenziata con il colore di attenzione anche se il campione non supera i limiti di tolleranza, e comparirà un messaggio che indica che il campione si sta avvicinando al limite di tolleranza. È possibile impostare tolleranze massime e minime per ogni target di differenza colore.

Le valutazioni passa/scarta basate sulle tolleranze sono visualizzate nel modo seguente.

**Note Prima di utilizzare questa funzione, è necessario impostare le tolleranze.**

#### **Schermata <Sample>**

**Note Se non sono stati impostati i relativi dati target, non saranno visualizzati il valore della differenza colore o il segno passa/scarta.**

#### **Schermata quando tutte le differenze di colore non sono superiori o vicine ai limiti di tolleranza**

Schermate Valore assoluto, Differenza, Ass. & diff. e Personalizzato

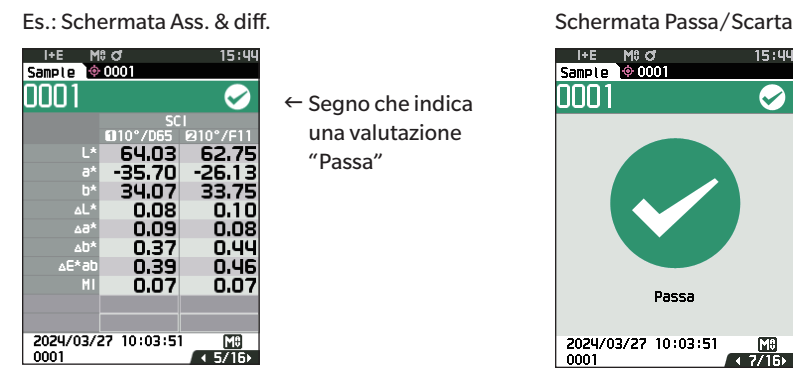

Sulla stampa sarà stampata la dicitura "PASS". Compaiono il segno e la dicitura "Passa".

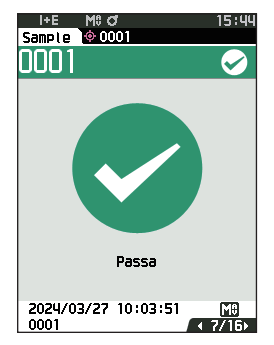

#### **Schermata quando c'è una differenza di colore che si avvicina ai limiti di tolleranza**

Schermate Valore assoluto, Differenza, Ass. & diff. e Personalizzato

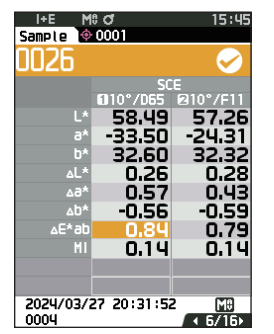

 $\leftarrow$  Il segno della valutazione Passa e lo sfondo si colorano di giallo.

 Lo sfondo di ogni valore che si avvicina alla tolleranza diventa giallo.

Nell'output di stampa viene stampato "WARN" e "w" viene aggiunto dopo qualsiasi valore vicino alla tolleranza.

Es.: Schermata Ass. & diff. Schermata Passa / Scarta

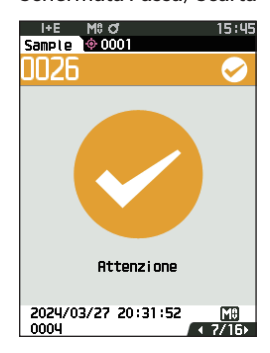

Compare la scritta "Attenzione" e il segno si colora di giallo.

#### **Schermata quando una differenza di colore va oltre i limiti tolleranza**

Schermate Valore assoluto, Differenza, Ass. & diff. e Personalizzato

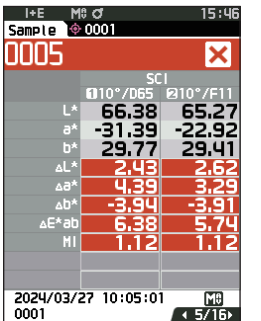

- $\leftarrow$  Il segno della valutazione Scarta e lo sfondo si colorano di arancione.
- Lo sfondo di ogni valore che supera la tolleranza diventa arancione.

Sulla stampa sarà stampata la dicitura "FAIL" e accanto al valore che supera i limiti di tolleranza compare la lettera "x".

Es.: Schermata Ass. & diff. Schermata Passa/Scarta

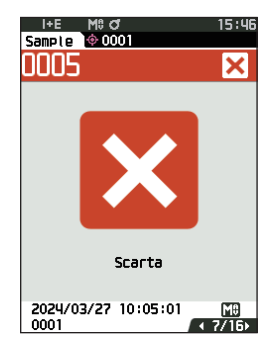

Vengono visualizzati il simbolo di guasto arancione e il simbolo "Scarta".

# **Impostazione del target per misurazione della differenza colore**

Per misurare la differenza colore tra due campioni, come differenza colore target occorre impostare il colore di uno di essi. Questo strumento può memorizzare fino a 1.000 target e 5.000 campioni.

- **Promemoria** I dati della differenza colore target vengono memorizzati assegnando numeri di impostazione compresi tra 0001 e 1000. Questi numeri non cambiano nemmeno quando si eliminano dati in qualche punto. È utile raggruppare i dati assegnando numeri di cifre specifiche.
	- Per impostare i dati della differenza colore target in modo più accurato, utilizzare la media per misurare il campione target. Per i dettagli, consultare il capitolo sulla misurazione della media ([P. 97](#page-99-0) e [98\)](#page-100-0).
- **Note Assicurarsi di eseguire la calibrazione del bianco prima di impostare le differenze colore target. • Per garantire la precisione della misurazione, mantenere le condizioni ambientali (temperatura ecc.) costanti.**

La **schermata <Menu del target>** consente le seguenti operazioni per i dati del target.

#### **<Stampa dati>**

Stampa i dati del target attuale con la stampante.

#### **<Modifica nome>**

Assegna un nome ai dati del target.

#### **<Gestione dati>**

- Elimina dati : elimina i dati del target selezionato.
- Imposta gruppo : configura il gruppo target.
- Cambia posizione : salta ai dati del target specificato.
- Modifica filtro target : visualizza i dati del target corrispondente alle condizioni specificate.
- Proteggi Dati : protegge tutti i dati del target. È ancora possibile eseguire nuove misurazioni.
- Elimina tutti i dati : elimina tutti i dati del target.

#### **<Inserimento target colorimetrico>**

Imposta i dati del target tramite l'inserimento numerico.

#### **Procedura operativa Avviare la procedura dalla schermata di misurazione.**

### 1 **Premere [MENU], e poi usare [] o [] per visualizzare la schermata <Menu del target>.**

**Promemoria** Premere **[MENU] o [ESC]** per tornare alla **schermata precedente**.

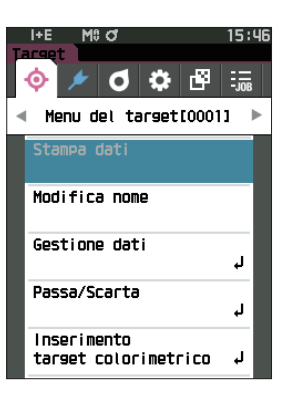

# Misurazione **Misurazione**

**2**

## ■ **Stampa dati (Target)**

Stampa i dati del target. Lo strumento deve essere già collegato alla stampante seriale. Per le istruzioni su come collegare lo strumento a una stampante seriale, consultare [P. 135](#page-137-0) "Collegamento a una stampante".

**Note • Prima dell'operazione, visualizzare il target da stampare sulla schermata <Target>.**

- **• Se non si effettua il collegamento correttamente, la stampa non sarà possibile.**
- **Anche se la stampante è collegata correttamente, in alcune circostanze la stampa potrebbe non essere possibile, ad esempio se la stampante viene spenta durante la stampa.**

#### **Procedura operativa Avviare la procedura dalla schermata <Menu del target>.**

1 **Utilizzare [] o [] per spostare il cursore su "Stampa dati", premere quindi il tasto [Conferma] per visualizzare la schermata <Stampa dati>. Si attiverà la stampa sulla stampante collegata.**

Al termine della stampa, si torna alla **schermata <Target>**.

**Note La schermata <Stampa dati> viene visualizzata anche quando i dati non vengono stampati correttamente a causa di un collegamento della stampante non corretto o di altri problemi.**

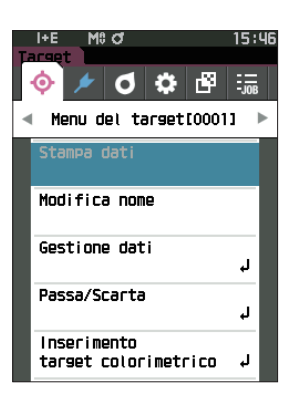

### ■ **Modifica nome**

Assegna un nome ai dati della differenza colore target.

### **Procedura operativa Avviare la procedura dalla schermata <Menu del target>.**

- 1 **Utilizzare [] o [] per spostare il cursore su "Modifica nome", premere quindi il tasto [Conferma].** Appare la **schermata <Modifica nome>.**
- 2 **Utilizzare []/[] o []/[] per spostare il cursore da un carattere all'altro, premere quindi il tasto [Conferma].**
	- È possibile utilizzare un massimo di 30 caratteri.
	- Il carattere selezionato viene visualizzato nella casella di testo.
- 3 **Ripetere il passaggio 2 finché non sono stati digitati tutti i caratteri necessari.**
	- Per cancellare il carattere a sinistra del cursore nella casella di testo, spostare il cursore su **[×]** e premere il **tasto [Conferma]**.
- 4 **Dopo aver digitato i caratteri, spostare il cursore su "OK", premere quindi il tasto [Conferma]**. L'impostazione viene confermata e si torna alla **schermata <Target>**.
- **Promemoria** Se in fase di configurazione si preme **[ESC]** o se si sposta il cursore su "Cancella" e si preme il **tasto [Conferma]**, le impostazioni non saranno cambiate e lo schermo tornerà alla **schermata <Menu del target>**.
	- Quando si utilizza un lettore di codici a barre, questi ultimi possono essere utilizzati sulla schermata <Modifica nome>. Per informazioni sul collegamento di un lettore di codici a barre, fare riferimento alle P. 103 e 105 "Collegamento a una stampante/a un lettore di codici a barre".

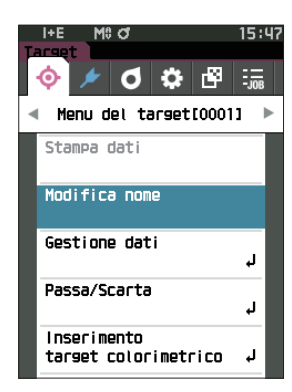

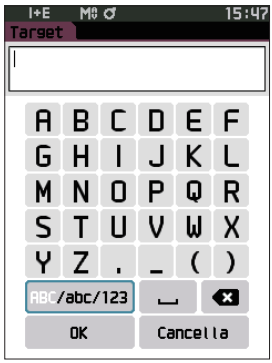

## ■ **Gestione dati (Target)**

La gestione dei dati del target permette agli utenti di applicare le restrizioni dei dati del target, di eseguire dei raggruppamenti, di cambiare le posizioni in elenco, di modificare i filtri del target, di proteggere i dati e di eliminare tutti i dati.

**Procedura operativa Avviare la procedura dalla schermata <Menu del target>.**

1 **Utilizzare [] o [] per spostare il cursore su "Gestione dati", premere quindi il tasto [Conferma] per visualizzare la schermata <Gestione dati>.**

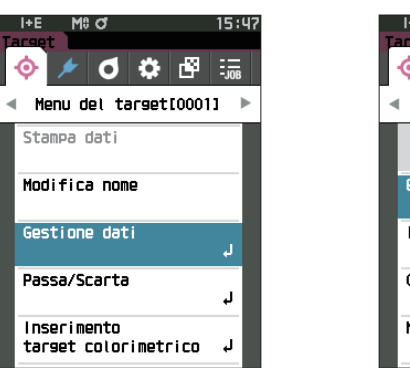

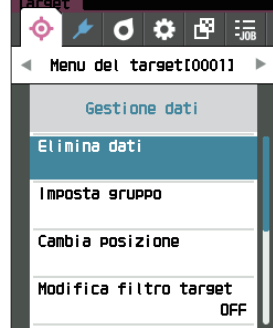

Mi: C

15:0

### □ **Elimina**

Elimina i dati del target.

Prima dell'operazione, visualizzare il target da eliminare sulla schermata <Target>.

**Procedura operativa Avviare la procedura dalla schermata <Menu del target> - <Gestione dati>.**

1 **Utilizzare [] o [] per spostare il cursore su "Elimina dati", premere quindi il tasto [Conferma].** Appare la **schermata <Elimina dati>.**

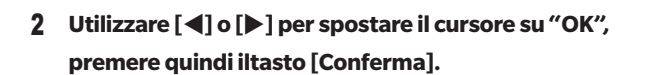

Promemoria Anche se si eliminano dati, i numeri non scorrono verso l'alto. Il numero corrispondente al dato eliminato resta vuoto.

- Al termine dell'eliminazione, si torna alla **schermata <Target>**.
- Spostando il cursore su "Cancella" e premendo il **tasto [Conferma]** si annullerà l'eliminazione e lo schermo tornerà alla **schermata <Gestione dati>**.

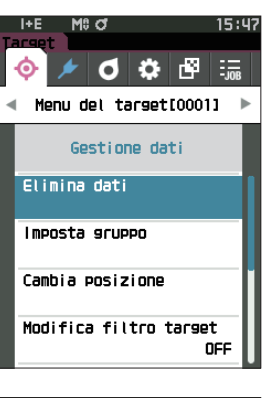

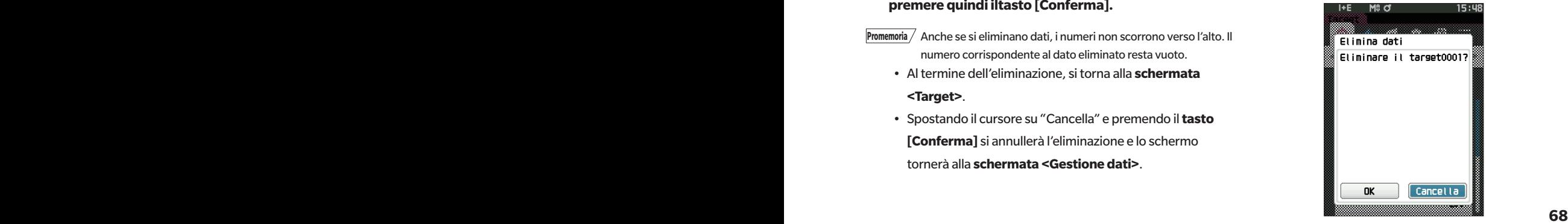

### □ **Imposta gruppo**

Per facilitare la classificazione dei target in gruppi, è possibile configurare fino a cinque gruppi in cui organizzare i dati. Una volta assegnati e registrati i target a un gruppo, è possibile usare la funzione di filtro per visualizzare solo i dati del target selezionato. Questo capitolo descrive come registrare un gruppo.

**Promemoria** • Se si misura un nuovo target, la misurazione sarà assegnata al gruppo corretto seguendo le impostazioni predefinite. • Prima dell'operazione, visualizzare il gruppo del target da impostare sulla schermata <Target>.

**Procedura operativa Avviare la procedura dalla schermata <Menu del target> - <Gestione dati>.**

1 **Utilizzare [] o [] per spostare il cursore su "Imposta gruppo", quindi premere il tasto [Conferma].** Appare la **schermata <Modifica gruppo>.**

2 **Utilizzare [] o [] per spostare il cursore sulla colonna del numero del gruppo a cui applicare il target attuale, premere quindi il tasto [Conferma].**

- 3 **Utilizzare [] o [] per spostare il cursore per selezionare il valore del gruppo a cui applicare il target, quindi premere il tasto [Conferma].** La selezione viene confermata e si torna alla **schermata <Target>**.
- **Promemoria** Appaiono i nomi dei gruppi configurati precedentemente con l'opzione **<Impost. dati Default>** corrispondenti ai numeri dei gruppi.
- 4 **Selezionare "OK". Selezionando "Cancella" si tornerà alla schermata <Gestione dati> senza modificare le impostazioni.**
- **Note Se si preme [ESC] senza premere il tasto [Conferma], le impostazioni non saranno cambiate e lo schermo tornerà alla schermata <Gestione dati>.**

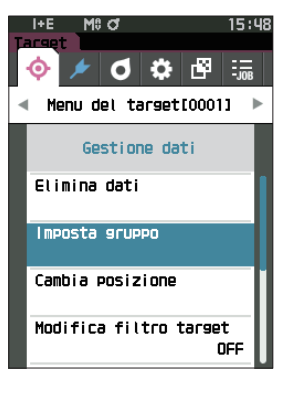

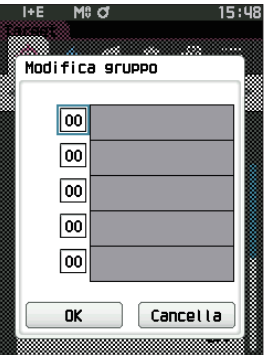
## **2** Misurazione **Misurazione**

### □ **Cambia posizione in elenco**

Specificare un numero di target permette di visualizzare il target specifico senza dover scorrere lo schermo.

### **Procedura operativa Avviare la procedura dalla schermata <Menu del target> - <Gestione dati>.**

1 **Utilizzare [] o [] per spostare il cursore su "Cambia posizione", premere quindi il tasto [Conferma].** Appare la **schermata <Cambia posizione>.**

2  **e compariranno sopra e sotto il numero dei dati. Utilizzare [] o [] per specificare un valore. Utilizzare [] o [] per spostarsi da una cifra all'altra.**

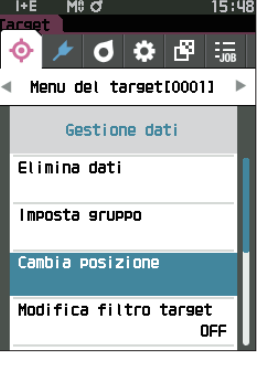

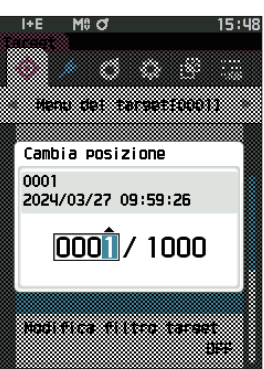

### 3 **Premere il tasto [Conferma].**

La selezione viene confermata e si torna alla **schermata <Target>**.

**Note Se si preme [ESC] senza premere il tasto [Conferma], le impostazioni non saranno cambiate e lo schermo tornerà alla schermata <Gestione dati>.**

## □ **Modifica filtro target**

La funzione di filtro semplifica la ricerca di un target. Questa funzione permette di visualizzare solo dati selezionati del target, selezionando solo i dati salvati oppure un gruppo creato in precedenza.

**Promemoria** Quando lo strumento lascia la fabbrica, la funzione Modifica filtro target è impostata su "OFF" (disattivata).

**Procedura operativa Avviare la procedura dalla schermata <Menu del target> - <Gestione dati>.**

1 **Utilizzare [] o [] per spostare il cursore su "Modifica filtro target", premere quindi il tasto [Conferma].**

Appare la **schermata <Modifica filtro target>.**

2 **Utilizzare [] o [] per spostare il cursore sulla voce desiderata.**

### **Impostazioni**

- $\circ$  OFF : tutti i dati del target vengono visualizzati.
- $\circ$  solo dati salvati : verranno visualizzati solo i numeri per il target salvato.
- $\circ$  solo gruppo : verranno visualizzati solo i target che soddisfano tutte le condizioni del gruppo sottoelencate. Selezionare e premere il **tasto [Conferma]** per visualizzare la schermata di selezione del gruppo. Tenendo il cursore sui numeri del gruppo, premere il **tasto [Conferma]**. Utilizzando **[] o []** per selezionare il numero del gruppo si visualizza il nome impostato per il gruppo predefinito. Confermare con il **tasto [Conferma]**, passare a **[OK] e premere [Conferma]** per tornare alla **schermata <Target>**.
- 3 **Premere il tasto [Conferma]. (con [OFF] e [solo dati salvati]).**

La selezione viene confermata e si torna alla **schermata <Target>**.

**Note Se si preme [ESC] senza premere il tasto [Conferma], le impostazioni non saranno cambiate e lo schermo tornerà alla schermata <Gestione dati>.**

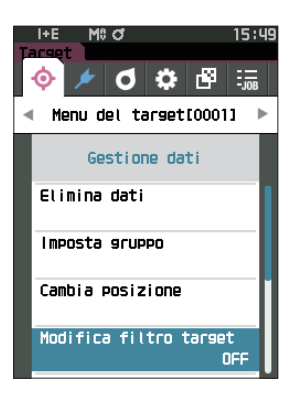

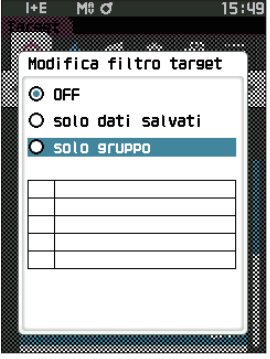

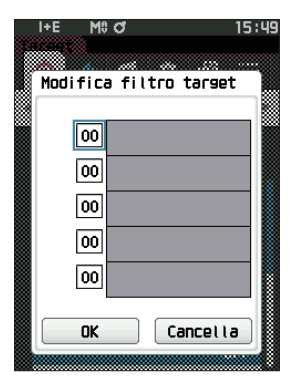

### □ **Protezione dei dati**

È possibile specificare la protezione dei dati in modo che le impostazioni salvate del target non possano essere cambiate o modificate accidentalmente. Quando la protezione dei dati è impostata, alcune opzioni del menu relative al target non possono essere selezionate e non è possibile eseguire la misurazione che sovrascrive il target.

Promemoria <sup>7</sup> Quando lo strumento lascia la fabbrica, la funzione Proteggi Dati è impostata su "OFF" (disattivata).

**Procedura operativa Avviare la procedura dalla schermata <Menu del target> - <Gestione dati>.**

- 1 **Utilizzare [] o [] per spostare il cursore su "Proteggi Dati", premere quindi il tasto [Conferma].** Appare la **schermata <Proteggi Dati>.**
- 2 **Utilizzare [] o [] per spostare il cursore sulla voce desiderata.**

### **Impostazioni**

 $\bigcirc$  OFF : dati non protetti.

O ON : dati protetti.

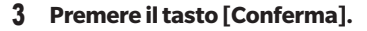

La selezione viene confermata e si torna alla **schermata <Gestione dati>**. Quando la protezione è attivata (ON), l'icona del tasto che indica l'attivazione della protezione dati comparirà sulla barra di stato.

**Note Se si preme [ESC] senza premere il tasto [Conferma], le impostazioni non saranno cambiate e lo schermo tornerà alla schermata <Gestione dati>.**

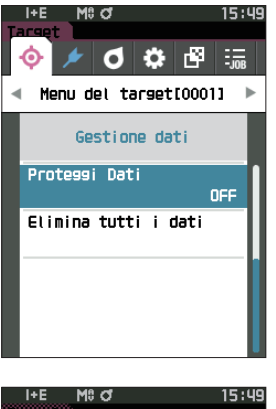

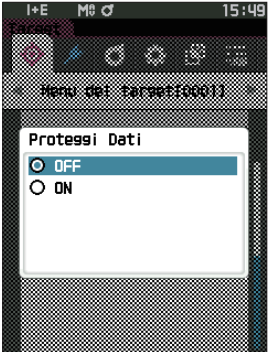

### □ **Elimina tutti i dati (Target)**

Cancella tutti i dati colorimetrici del target già impostati.

**Note Quando i dati sono protetti, non è possibile selezionare "Elimina tutti i dati" dalla schermata <Gestione dati>.**

**Procedura operativa Avviare la procedura dalla schermata <Menu del target> - <Gestione dati>.**

- 1 **Utilizzare [] o [] per spostare il cursore su "Elimina tutti i dati", premere quindi il tasto [Conferma].** Appare la **schermata <Elimina tutti i dati>.**
- 2 **Utilizzare [] o [] per spostare il cursore su "OK", premere quindi il tasto [Conferma] per eliminare tutti i dati.**
	- Al termine dell'eliminazione, si torna alla **schermata <Target>**.
	- Spostando il cursore su "Cancella" e premendo il **tasto [Conferma]** si annullerà l'eliminazione di tutti i dati e lo schermo tornerà alla **schermata <Gestione dati>**.

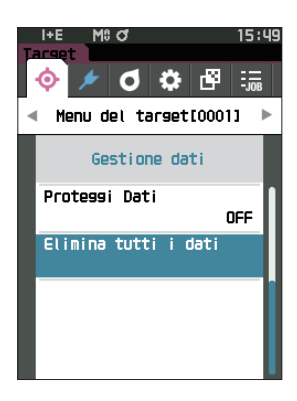

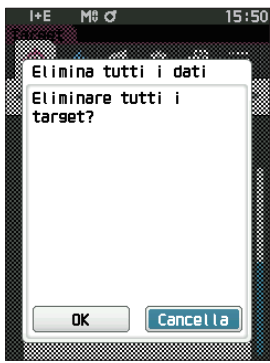

## ■ **Passa/Scarta**

Modifica la tolleranza da applicare come criterio di valutazione e imposta il livello di attenzione e il valore predefinito del coefficiente parametrico.

Se la differenza di colore tra il campione e il target supera i limiti di tolleranza, la colonna del valore del colore visualizzato relativa alla visualizzazione della misurazione sarà evidenziata in rosso. Inoltre, se anche uno solo dei valori di colore visualizzati supera i limiti di tolleranza, la valutazione apparirà come "Scarta".

Se la differenza di colore tra il campione e il target supera la quantità prevista per il livello di attenzione, la colonna del valore del colore visualizzato relativa alla visualizzazione della misurazione sarà evidenziata in giallo. In questi casi, anche se gli altri valori di colore visualizzati non superano i limiti di tolleranza, la valutazione apparirà come "Attenzione".

**Promemoria** • I criteri di valutazione predefiniti vengono impostati prima dei criteri di valutazione per ciascun target. Per i dettagli, si veda [P. 82,](#page-84-0) "Impostazione dati predefiniti".

- Le voci per l'impostazione della tolleranza sono identiche a quelle per lo spazio colore o l'indice attualmente selezionati per le condizioni di osservazione.
- Il software per dati colorimetrici SpectraMagic NX2 opzionale permette di configurare e utilizzare i criteri di valutazione in tutta facilità.
- Prima dell'operazione, visualizzare il target da impostare prima di spostarsi sulla schermata <Menu del target>.

**Procedura operativa Avviare la procedura dalla schermata <Menu del target>.**

1 **Utilizzare [] o [] per spostare il cursore su "Passa/ Scarta", premere quindi il tasto [Conferma] per visualizzare la schermata <Passa/Scarta>.**

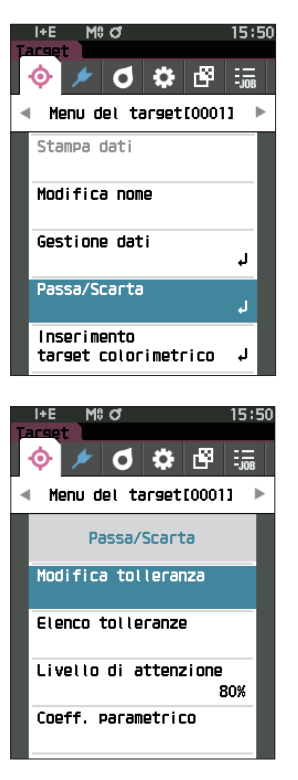

### □ **Impostazioni tolleranza**

Specificano la tolleranza utilizzata per la valutazione passa/scarta dei dati misurati per ogni target.

**Procedura operativa Avviare la procedura dalla schermata <Menu del target> - <Passa/Scarta>.**

1 **Utilizzare [] o [] per spostare il cursore su "Modifica tolleranza", premere quindi il tasto [Conferma].**

Appare la schermata dell'elenco delle tolleranze.

- 2 **Utilizzare [] o [] per spostare il cursore sulla voce da impostare, premere quindi il tasto [Conferma]**. Appare la **schermata <Modifica tolleranza>.**
- 3 **Utilizzare []/[] e []/[] per spostare il cursore alla voce da impostare, quindi premere il tasto [Conferma] per cambiare l'impostazione.**
	- Se la voce selezionata non è già spuntata, premere il **tasto [Conferma]** per inserire il segno di spunta e poter cambiare il valore di impostazione.
	- Premere **[] o []** per spostare il cursore sull'area del valore da impostare. Premendo il **tasto [Conferma]** si farà apparire il cursore sul valore. Premere **[] o []** per cambiare il valore. Spostare il cursore tra le cifre del valore premendo **[] o []**.

### **Impostazioni**

- $O x/y$  : da -0,2000 a 0,2000
- $\circ$  Equazione/MI : da 0,00 a 20,00
- $\bigcirc$  In altri casi : da -20,00 a 20,00
- \* ΔBlackness (My), ΔJetness (ΔMc) e ΔUndertone (dM) possono essere impostati solo per SCE.
- Premere il **tasto [Conferma]** per confermare ogni volta che si cambia l'impostazione di una voce.
- 4 **Una volta configurate tutte le impostazioni, utilizzare [] o [] per spostare il cursore su "OK", premere quindi il tasto [Conferma].**

L'impostazione viene confermata e si torna alla **schermata <Modifica tolleranza>**.

Se si preme il tasto **[ESC]** durante l'impostazione, il valore di impostazione della schermata aperta viene riportato al valore precedente alla modifica.

5 **Premere [ESC] per tornare alla schermata <Passa/ Scarta>.**

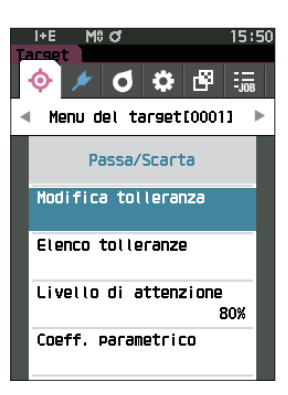

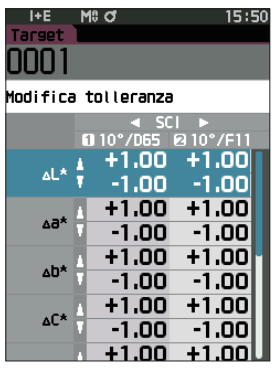

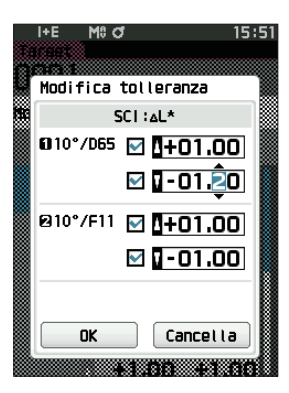

## **2** Misurazione **Misurazione**

### □ **Elenco tolleranze**

Seleziona l'indice utilizzato per la valutazione passa/scarta.

### **Procedura operativa Avviare la procedura dalla schermata <Menu del target> - <Passa/Scarta>.**

1 **Utilizzare [] o [] per spostare il cursore su "Elenco tolleranze", premere quindi il tasto [Conferma].** Vengono visualizzate le tolleranze disponibili.

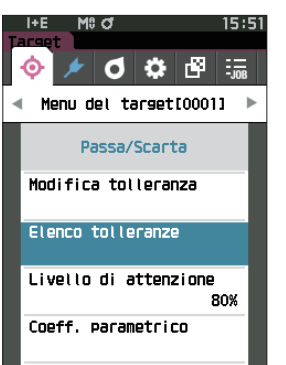

M<sub>8</sub> of

 $15:51$ 

- Elenco tolleranze  $\overline{\mathbf{Z}}$  at\*  $\overline{\blacksquare}$  Ad\* M 40\* M AC\* V ∆H\* Π⊿∟ Ū ∆а  $\overline{\Box}$  ab D ∆x
- 2 **Utilizzare [] o [] per spostare il cursore sulla voce da impostare, premere quindi il tasto [Conferma].**
	- Se la voce selezionata non è già spuntata, premere il tasto [Conferma] per inserire il segno di spunta sulla voce. Se la voce selezionata è già spuntata, premere il tasto [Conferma] per togliere il segno di spunta dalla voce.
	- È possibile selezionare fino a 14 indici.
- 3 **Dopo aver configurato tutte le impostazioni, utilizzare [] o [] per spostare il cursore su "OK", quindi premere il tasto [Conferma].**

L'impostazione viene confermata e si torna alla **schermata <Passa/Scarta>**.

Se si preme **[ESC]** durante la configurazione, le impostazioni non saranno cambiate e lo schermo tornerà alla schermata <Passa/Scarta>.

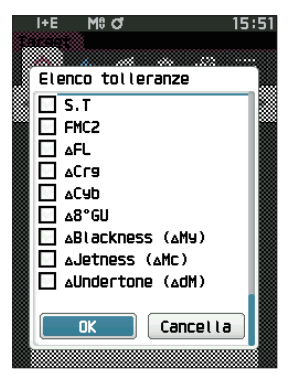

### □ **Impostazione livello di attenzione**

Se si imposta un livello di attenzione, le indicazioni di attenzione vengono visualizzate quando i dati misurati si avvicinano ai limiti di tolleranza, ma non li superano.

**Procedura operativa Avviare la procedura dalla schermata <Menu del target> - <Passa/Scarta>.**

- 1 **Utilizzare [] o [] per spostare il cursore su "Livello di attenzione", premere quindi il tasto [Conferma].** Appare la **schermata <Livello di attenzione>.**
- 2 **Utilizzare [] o [] per cambiare il valore. Impostazioni**  $O$  Da 000 a 100%
- 3 **Premere il tasto [Conferma] dopo aver completato le modifiche.**

L'impostazione viene confermata e si torna alla **schermata <Passa/Scarta>**.

**Note Se si preme [ESC] durante la configurazione, le impostazioni non saranno cambiate e lo schermo tornerà alla schermata <Passa/Scarta>.**

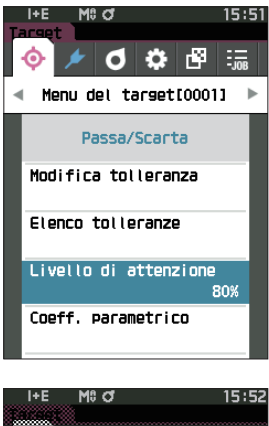

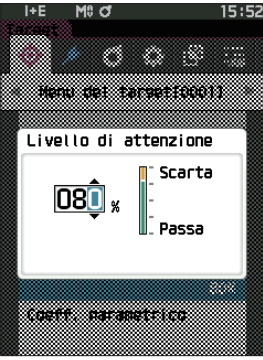

### □ **Impostazione del coefficiente parametrico**

Specifica il coefficiente parametrico utilizzato per la valutazione passa/scarta di un campione per ogni target.

### **Procedura operativa Avviare la procedura dalla schermata <Menu del target> - <Passa/Scarta>.**

1 **Utilizzare [] o [] per spostare il cursore su "Coeff. parametrico", premere quindi il tasto [Conferma].** Appare la **schermata <Coeff. parametrico>.**

- 2 **Utilizzare [] o [] per spostare il cursore sulla voce da impostare, premere quindi il tasto [Conferma].** Appare la **schermata di modifica <Coeff. parametrico>.**
- 3 **Utilizzare [] o [] per spostare il cursore sulla voce da impostare, premere quindi il tasto [Conferma] per cambiare la voce.**
	- Premendo il **tasto [Conferma]** si farà apparire il cursore sul valore. Premere **[] o []** per cambiare il valore. Spostare il cursore tra le cifre del valore premendo **[] o []**.

### **Impostazioni**

- $O$  Da 0,01 a 9,99
- Premere il **tasto [Conferma]** per confermare ogni volta che si cambia l'impostazione di una voce.
- 4 **Una volta configurate tutte le impostazioni, utilizzare [] o [] per spostare il cursore su "OK", premere quindi il tasto [Conferma].**

L'impostazione viene confermata e si torna alla **schermata <Passa/Scarta>**.

- Promemoria / Se SCI+SCE è impostato su "Componente speculare" alla voce <Impostazione misurazione>, utilizzare il tasto [(1) o [Der] per spostarsi tra SCI e SCE.
- **Note Se si preme [ESC] durante la configurazione, le impostazioni non saranno cambiate e lo schermo tornerà alla schermata <Passa/Scarta>.**

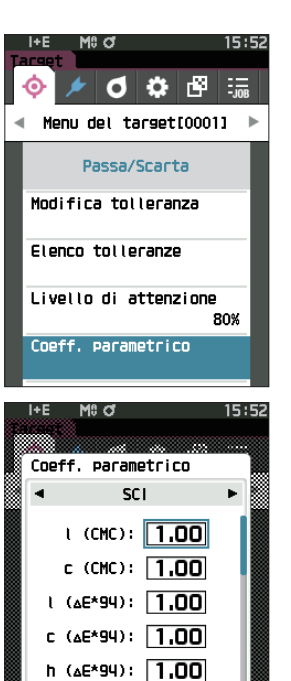

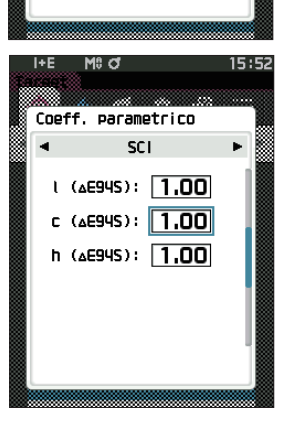

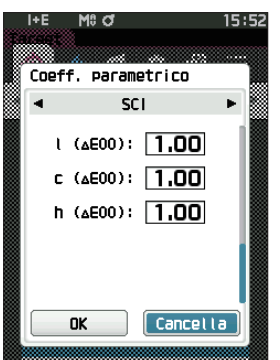

## ■ **Inserimento dati colorimetrici**

Imposta il target tramite l'inserimento numerico.

Selezionare o specificare le voci seguenti come inserimento di dati colorimetrici.

- Spazio colore : XYZ / L\*a\*b\* / Hunter Lab
- Inserimento dati : inserire il valore numerico dello spazio colore impostato in precedenza.

**Procedura operativa Avviare la procedura dalla schermata <Menu del target>.**

1 **Utilizzare [] o [] per spostare il cursore su "Inserimento target colorimetrico", premere quindi il tasto [Conferma] per visualizzare la schermata <Inserimento target colorimetrico>.**

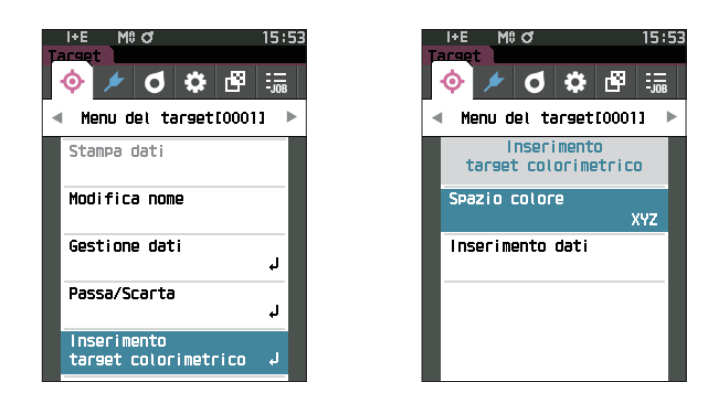

## □ **Spazio colore**

Specifica lo spazio colore per l'inserimento del target colorimetrico.

**Procedura operativa Avviare la procedura dalla schermata <Menu del target> - <Inserimento target colorimetrico>.**

1 **Utilizzare [] o [] per spostare il cursore su "Spazio colore", premere quindi il tasto [Conferma].** Appare la **schermata <Spazio colore>.**

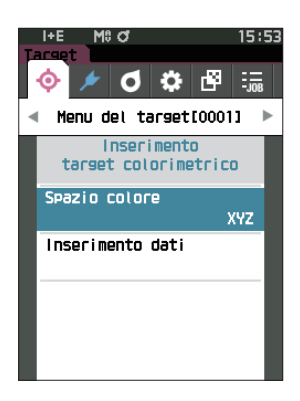

**2**

### 2 **Utilizzare [] o [] per spostare il cursore sulla voce da impostare.**

### **Impostazioni**

- O XYZ : spazio colore XYZ
- $\bigcirc$  L\*a\*b\* : spazio colore L\*a\*b\*
- O Hunter Lab: spazio colore Hunter Lab

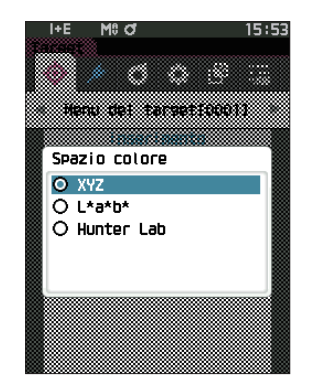

### 3 **Premere il tasto [Conferma].**

L'impostazione viene confermata e si torna alla **schermata <Inserimento target colorimetrico>**.

**Note Se si preme [ESC] durante la configurazione, le impostazioni non saranno cambiate e lo schermo tornerà alla schermata <Inserimento target colorimetrico>.**

### □ **Inserimento dati**

Crea i valori cromatici per lo spazio colore selezionato in "Inserimento target colorimetrico" - "Spazio colore".

**Procedura operativa Avviare la procedura dalla schermata <Menu del target> - <Inserimento target colorimetrico>.**

1 **Utilizzare [] o [] per spostare il cursore su "Inserimento dati", premere quindi il tasto [Conferma].**

Appare la schermata di Inserimento dati.

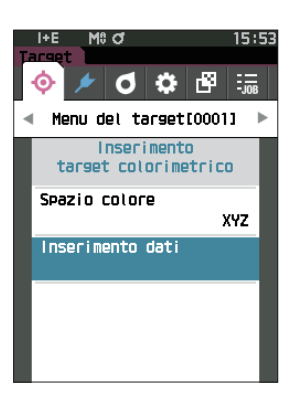

2 **Utilizzare [] o [] per spostare il cursore sulla voce da impostare, premere quindi il tasto [Conferma].** Appare la **schermata <Inserimento dati>**.

- 3 **Utilizzare [] o [] per spostare il cursore sulla voce da impostare, premere quindi il tasto [Conferma] per cambiare la voce.**
	- Premere **[] o []** per spostare il cursore sull'area del valore da impostare. Premere il **tasto [Conferma]** per far apparire il cursore sul valore. Premere **[] o []** per cambiare il valore. Spostare il cursore tra le cifre del valore premendo **[] o []**.

### **Impostazioni**

- $O X/Y/Z$  : da 0,01 a +300,000
- $OL^*$  : da 0.00 a +300.000
- $a^*/b^*$  : da -300,00 a +300,00
- $OL$  : da 0.00 a +300.000
	- $a/b$  : da -300,00 a +300,00
- Premere il **tasto [Conferma]** per confermare ogni volta che si cambia l'impostazione di una voce.
- Promemoria Se SCI+SCE è impostato su "Componente speculare" alla voce <Impostazione misurazione>, utilizzare il tasto [(1) o [Der] per spostarsi tra SCI e SCE.
- 4 **Una volta configurate tutte le impostazioni, utilizzare [] o [] per spostare il cursore su "OK", premere quindi il tasto [Conferma].**

L'impostazione viene confermata e si torna alla **schermata <Target>**.

- Promemoria / Se SCI+SCE è impostato su "Componente speculare" alla voce <Impostazione misurazione>, utilizzare il tasto [(1) o [Der] per spostarsi tra SCI e SCE.
- **Note • Se si preme [ESC] durante la configurazione, le impostazioni non saranno cambiate e lo schermo tornerà alla schermata <Inserimento target colorimetrico>.**
	- **• Se il numero di dati target selezionato è già collegato ai dati del campione misurati sull'opacità, non può essere registrato. Eliminare i dati di opacità collegati o modificare il numero di dati target selezionato.**
	- **• Se si cambia l'Osservatore/Illuminante dopo aver inserito i dati di ingresso, tenere presente che il valore dei dati target è scritto come "---".**

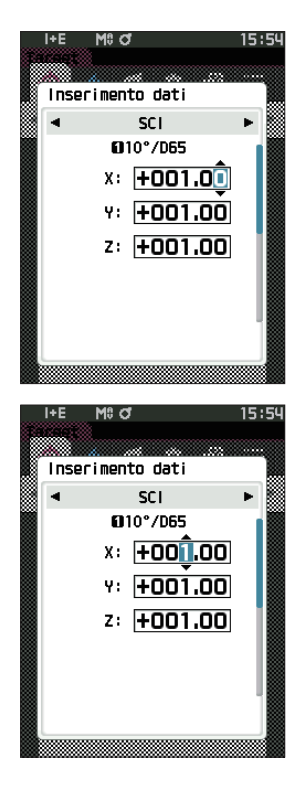

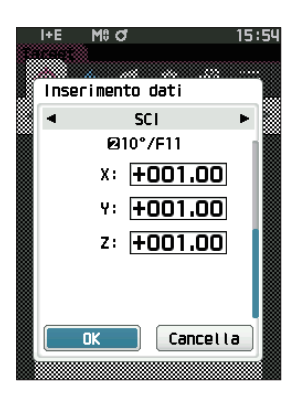

## <span id="page-84-0"></span>■ **Impostazione dati predefiniti**

Questo strumento consente di impostare i criteri per la valutazione passa/scarta per i singoli dati della differenza colore target. Finché non si impostano questi criteri di valutazione, lo strumento resta impostato con la tolleranza predefinita. Gli utenti possono modificare la tolleranza da applicare come criterio di valutazione e modificare il livello di attenzione e il valore predefinito del coefficiente parametrico.

**Promemoria** • Quando si misura un nuovo target, inizialmente si applicano le impostazioni predefinite.

- I criteri di valutazione predefiniti vengono impostati prima dei criteri di valutazione per ciascun target.
- Quando si cambiano i criteri di valutazione predefiniti dopo aver già impostato quelli per i singoli target, questi ultimi non verranno cambiati.
- Il software per dati colorimetrici SpectraMagic NX2 opzionale permette di configurare e utilizzare i criteri di valutazione in tutta facilità.

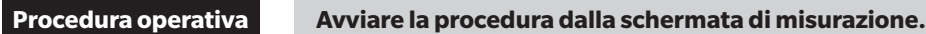

- 1 **Premere [MENU], e poi usare [] o [] per visualizzare la schermata <Impostazione>.**
- 2 **Utilizzare [] o [] per spostare il cursore su "Impost. dati Default", premere quindi il tasto [Conferma] per visualizzare la schermata <Impost. dati Default>.**

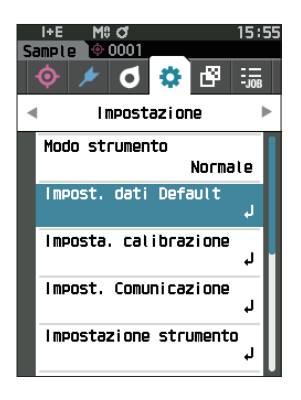

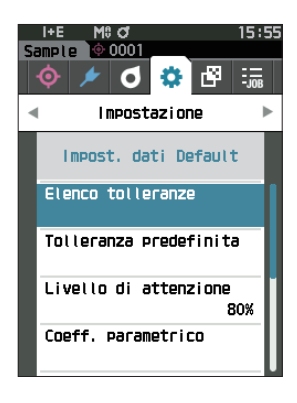

### □ **Elenco tolleranze**

Seleziona l'indice predefinito utilizzato per la valutazione passa/scarta.

**Procedura operativa Avviare la procedura dalla schermata <Impostazione> - <Impost. dati Default>.**

1 **Utilizzare [] o [] per spostare il cursore su "Elenco tolleranze", premere quindi il tasto [Conferma].** Vengono visualizzate le tolleranze disponibili.

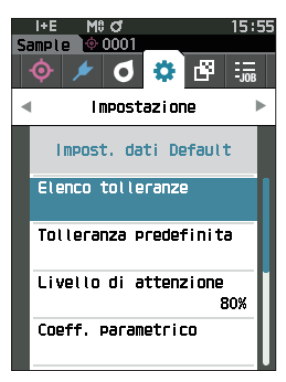

Elenco tolleranze

 $\overline{\mathbf{z}}$  al\* ⊠⊸∞  $\overline{\phantom{a}}$  40<sup>x</sup>

- 2 **Utilizzare [] o [] per spostare il cursore sulla voce da impostare, premere quindi il tasto [Conferma].**
	- Se la voce selezionata non è già spuntata, premere il tasto [Conferma] per inserire il segno di spunta sulla voce. Se la voce selezionata è già spuntata, premere il tasto [Conferma] per togliere il segno di spunta dalla voce.
	- È possibile selezionare fino a 14 indici.
- 3 **Dopo aver configurato tutte le impostazioni, utilizzare [] o [] per spostare il cursore su "OK", quindi premere il tasto [Conferma].**

L'impostazione viene confermata e si torna alla **schermata <Impost. dati Default>**.

Se si preme il **tasto [ESC]** durante l'impostazione, il valore di impostazione della schermata aperta viene riportato al valore precedente alla modifica.

4 **Premere [ESC] per tornare alla schermata <Impost. dati Default>.**

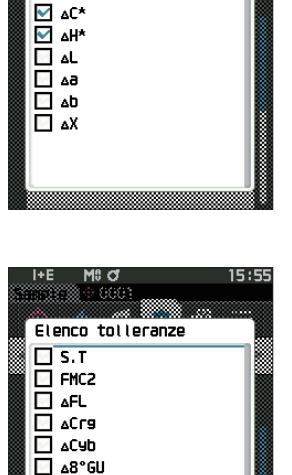

ABlackness (AMy) AJetness (AMC)

AUndertone (AdM)

OK

Cancella

 $\Box$ 

### □ **Impostazione della tolleranza predefinita**

**Promemoria** • La tolleranza predefinita è impostata sui seguenti valori quando lo strumento viene spedito dalla fabbrica. Limite inferiore: -1,00 / Limite superiore: 1,00 Δx, Δy limite inferiore: -0,0100, limite superiore: 0,0100

**Procedura operativa Avviare la procedura dalla schermata <Impostazione> - <Impost. dati Default>.**

- 1 **Spostare il cursore su "Tolleranza predefinita", premere quindi il tasto [Conferma].** Appare la schermata dell'elenco delle tolleranze.
- 2 **Utilizzare [] o [] per spostare il cursore sulla voce da impostare, premere quindi il tasto [Conferma]**. Appare la **schermata <Modifica tolleranza>.**
- 3 **Utilizzare []/[] e []/[] per spostare il cursore alla voce da impostare, quindi premere il tasto [Conferma] per cambiare l'impostazione.**
	- Se la voce selezionata non è già spuntata, premere il **tasto [Conferma]** per inserire il segno di spunta e poter cambiare il valore di impostazione.
	- Premere **[] o []** per spostare il cursore sull'area del valore da impostare. Premendo il **tasto [Conferma]** si farà apparire il cursore sul valore. Premere **[] o []** per cambiare il valore. Spostare il cursore tra le cifre del valore premendo **[] o []**.

### **Impostazioni**

- $O x/y$  : da -0,2000 a 0,2000
- $\bigcirc$  Equazione/MI : da 0,00 a 20,00
- $\bigcirc$  In altri casi : da -20,00 a 20,00
- \* ΔBlackness (My), ΔJetness (ΔMc) e ΔUndertone (dM) possono essere impostati solo per SCE.
- Premere il **tasto [Conferma]** per confermare ogni volta che si cambia l'impostazione di una voce.

### 4 **Una volta configurate tutte le impostazioni, utilizzare [] o [] per spostare il cursore su "OK", premere quindi il tasto [Conferma].**

L'impostazione viene confermata e si torna alla **schermata <Tolleranza predefinita>**.

 $P$ romemoria  $\overline{\phantom{a}}$  Se SCI+SCE è impostato su "Componente speculare" alla voce <Impostazione misurazione>, utilizzare il tasto  $[\blacktriangle]$  o  $[\blacktriangleright]$  per spostarsi tra SCI e SCE.

5 **Premere [ESC] per tornare alla schermata <Impost. dati Default>.**

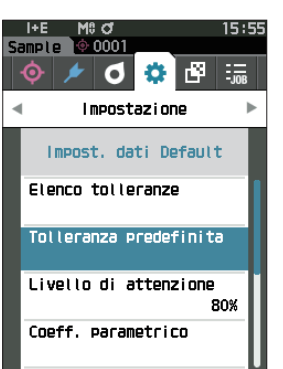

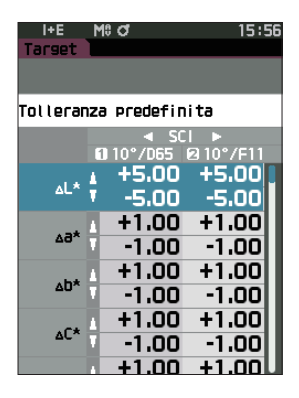

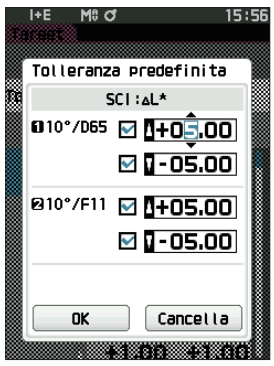

### □ **Impostazione livello di attenzione**

**Promemoria** Quando lo strumento lascia la fabbrica, il livello di attenzione è impostato su "80%".

**Procedura operativa Avviare la procedura dalla schermata <Impostazione> - <Impost. dati Default>.**

1 **Utilizzare [] o [] per spostare il cursore su "Livello di attenzione", premere quindi il tasto [Conferma].** Appare la **schermata <Livello di attenzione>.**

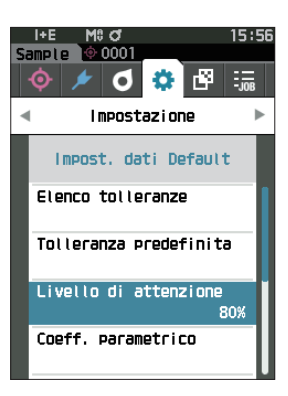

- 2 **Utilizzare [] o [] per cambiare il valore. Impostazioni** Da 000 a 100%
- 3 **Premere il tasto [Conferma] dopo aver completato le modifiche.**

L'impostazione viene confermata e si torna alla **schermata <Impost. dati Default>**.

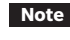

**Note Se si preme [ESC] durante la configurazione, le impostazioni non saranno cambiate e lo schermo tornerà alla schermata <Impost. dati Default>.**

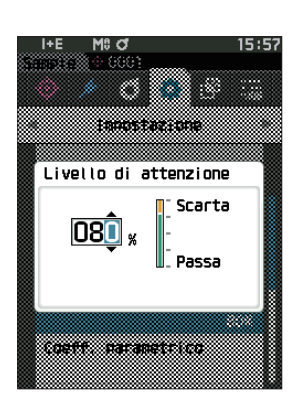

### □ **Impostazione del coefficiente parametrico**

Promemoria / Quando lo strumento lascia la fabbrica, il coeff. parametrico è impostato su "1.00".

**Procedura operativa Avviare la procedura dalla schermata <Impostazione> - <Impost. dati Default>.**

1 **Utilizzare [] o [] per spostare il cursore su "Coeff. parametrico", premere quindi il tasto [Conferma].** Appare la **schermata <Coeff. parametrico>.**

- 2 **Utilizzare [] o [] per spostare il cursore sulla voce da impostare, premere quindi il tasto [Conferma].** Appare la **schermata di modifica <Coeff. parametrico>.**
- 3 **Utilizzare [] o [] per spostare il cursore sulla voce da impostare, premere quindi il tasto [Conferma] per cambiare la voce.**
	- Premendo il **tasto [Conferma]** si farà apparire il cursore sul valore. Premere **[] o []** per cambiare il valore. Spostare il cursore tra le cifre del valore premendo **[] o []**.

### **Impostazioni**

 $O$  Da 0.01 a 9.99

- Premere il **tasto [Conferma]** per confermare ogni volta che si cambia l'impostazione di una voce.
- 4 **Una volta configurate tutte le impostazioni, utilizzare [] o [] per spostare il cursore su "OK", premere quindi il tasto [Conferma].**

L'impostazione viene confermata e si torna alla **schermata** 

### **<Impost. dati Default>**.

- **Promemoria** Se SCI+SCE è impostato su "Componente speculare" alla voce <Impostazione misurazione>, utilizzare il tasto  $[\blacktriangle]$  o  $[\blacktriangleright]$  per spostarsi tra SCI e SCE.
- **Note Se si preme [ESC] durante la configurazione, le impostazioni non saranno cambiate e lo schermo tornerà alla schermata <Coeff. parametrico>.**
- 5 **Premere [ESC] per tornare alla schermata <Impost. dati Default>.**

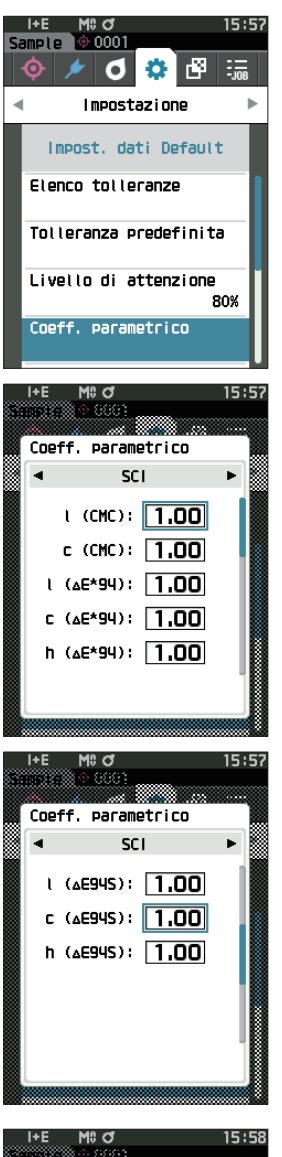

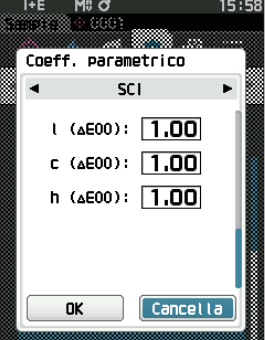

### □ **Imposta gruppo**

Crea gruppi per registrare anticipatamente i target.

Promemoria / Quando lo strumento lascia la fabbrica, non vi sono nomi di gruppi impostati.

**Procedura operativa Avviare la procedura dalla schermata <Impostazione> - <Impost. dati Default>.**

1 **Utilizzare [] o [] per spostare il cursore su "Imposta gruppo", quindi premere il tasto [Conferma].**

Appare la **schermata <Imposta gruppo>**. I numeri e i nomi dei gruppi selezionati al momento compariranno nella tabella in alto. Per impostazione predefinita, il gruppo viene impostato quando si misura il target. Il cursore comparirà nell'area in basso con i numeri dei gruppi. Configurare il nome del gruppo.

2 **Utilizzare [] o [] per spostare il cursore sul numero del gruppo da modificare. I numeri che non presentano nomi non sono ancora stati impostati come gruppo. Assegnando un nome, si registrerà il numero come gruppo. Gli utenti possono anche modificare i nomi dei gruppi esistenti.**

Si possono impostare i gruppi da 01 a 50 con un massimo di 5 gruppi disponibili per la registrazione.

### 3 **Spuntare la casella del numero da registrare per modificarne il nome.**

Appare la **schermata <Modifica nome>.**

 $\frac{1}{2}$ Promemoria Spuntando la casella si registra il numero sulla tabella in alto, e quando si misura il target, il numero sarà registrato automaticamente al gruppo affiliato. Per cancellare le informazioni dalla tabella, togliere il segno di spunta alla casella.

### 4 **Utilizzare []/[] o []/[] per spostare il cursore da un carattere all'altro, premere quindi il tasto [Conferma].**

- È possibile utilizzare un massimo di 30 caratteri.
- Il carattere selezionato viene visualizzato nella casella di testo.

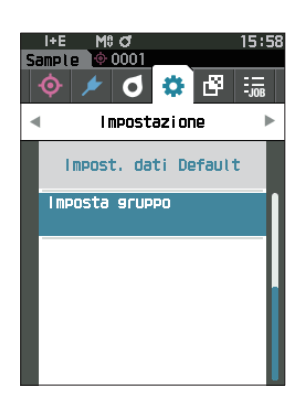

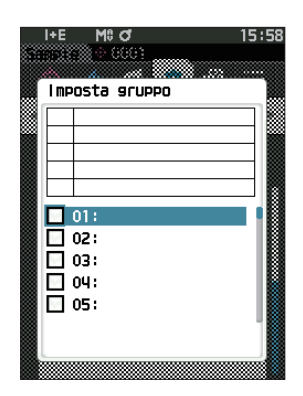

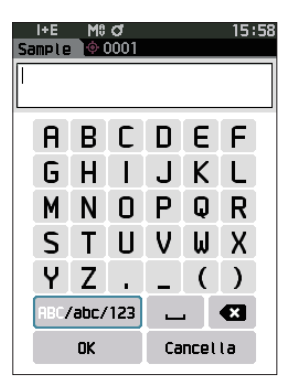

- 5 **Ripetere il passaggio 2 finché non sono stati digitati tutti i caratteri necessari.**
	- Per cancellare il carattere a sinistra del cursore nella casella di testo, spostare il cursore su **[×]** e premere il **tasto [Conferma]**.
- 6 **Dopo aver digitato i caratteri, spostare il cursore su [OK], premere quindi il tasto [Conferma]**. L'impostazione viene confermata e si torna alla **schermata <Imposta gruppo>**.
- **Promemoria** Se in fase di configurazione si preme **[ESC]** o se si sposta il cursore su "Cancella" e si preme il **tasto [Conferma]**, le impostazioni non saranno cambiate e lo schermo tornerà alla **schermata <Imposta gruppo>**.
- 7 **Spostare il cursore su [OK] (che si trova al di sotto di 50, che è in basso), e premere il tasto [Conferma].** Si torna alla **schermata <Impost. dati Default>.** Tenere presente che se non si preme il tasto [Conferma] su **[OK]** si elimineranno tutti i dati. Procedere con cautela.

# **Capitolo 3**

# **Impostazione**

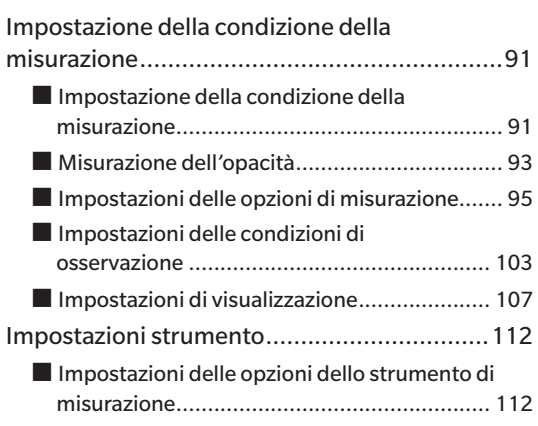

## <span id="page-93-0"></span>**Impostazione della condizione della misurazione**

Prima di poter avviare la misurazione, a questo strumento occorre che si configurino le impostazioni della condizione della misurazione (modalità di misurazione, calcolo della media, osservatore/illuminante e visualizzazione).

## ■ **Impostazione della condizione della misurazione**

Per impostare le condizioni di misurazione, selezionare l'impostazione dal menu <Cond. misurazione>. È possibile specificare come condizioni di misurazione le quattro voci seguenti:

- Modalità di misurazione : seleziona il colore o l'opacità.
- Impostazione misurazione : specifica il numero di misurazioni per il calcolo manuale e automatico della media.
- Osservatore/Illuminante : configura i due osservatori/illuminanti.
- Cond. Display : configura il tipo di visualizzazione, lo spazio colore, l'equazione per la differenza colore e 14 voci di visualizzazione personalizzate.

### **Procedura operativa**

1 **Premere [MENU], e poi usare [] o [] per visualizzare la schermata <Cond. misurazione>.**

**Promemoria** Premere **[MENU] o [ESC]** per tornare alla **schermata precedente**.

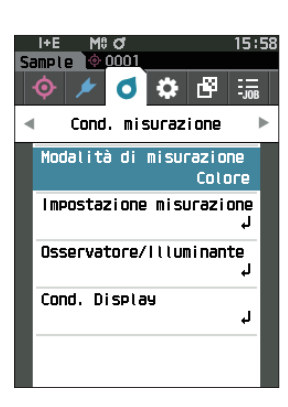

## □ **Modalità di misurazione**

Selezionare una modalità di misurazione.

Promemoria / Quando lo strumento lascia la fabbrica, la funzione modalità di misurazione è impostata su "Colore".

**Procedura operativa Avviare la procedura dalla schermata <Cond. misurazione>.**

1 **Utilizzare [] o [] per spostare il cursore su "Modalità di misurazione", premere quindi il tasto [Conferma].** Appare la **schermata <Modalità di misurazione>.**

.<br>mno 6 8 F  $\frac{1}{2}$ Cond. misurazione Modalità di misurazione Colore Impostazione misurazione Osservatore/Illuminante Cond. Display Ļ,

15:59

2 **Utilizzare [] o [] per spostare il cursore sulla modalità di misurazione desiderata.**

### **Impostazioni**

- O Colore: colorimetria Opacità: misurazione del valore di opacità
- 3 **Premere il tasto [Conferma] per confermare, quindi premere [ESC].**

La selezione viene confermata e si torna alla schermata precedente.

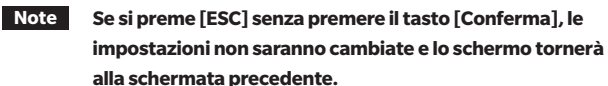

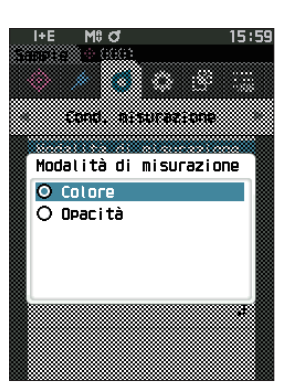

## <span id="page-95-0"></span>■ **Misurazione dell'opacità**

La trasparenza e l'opacità della carta vengono visualizzate come valori numerici.

Se il campione è opaco, il valore è determinato solo dalla luminosità del campione senza influenze dello sfondo; il valore di uno sfondo bianco sarà quindi lo stesso di uno sfondo nero e il valore di opacità (valore OP) sarà 100%.

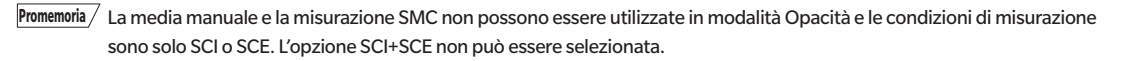

**Note Per misurare in modalità Opacità, anche il target deve essere misurato in modalità Opacità. Inoltre, quando si effettua una misurazione secondo uno specifico standard internazionale, anche il campo visivo e la sorgente luminosa devono essere impostati conformemente allo standard.**

### **Preparazione**

- 1 **Selezionare "Opacità" in <Cond. misurazione> <Modalità di misurazione>.**
- 2 **Premere [ESC] nella schermata del menu per visualizzare la schermata <Target>.** Dalla schermata del campione, premere il tasto  $\{\odot/\neq\}$  per visualizzare la schermata <Target>.

### **Procedura operativa**

### 1 **Selezione o misurazione di un target**

Selezionare un target misurato in precedenza in modalità Opacità o misurare un nuovo target in modalità Opacità. Premere "Cancella" durante l'operazione per tornare alla schermata prima della misurazione.

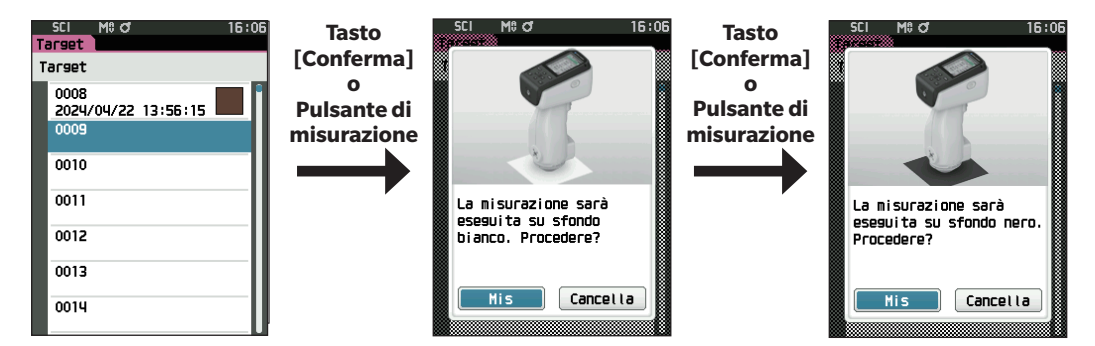

### 2 **Misurazione di un campione**

Premere "Cancella" durante l'operazione per tornare alla schermata prima della misurazione.

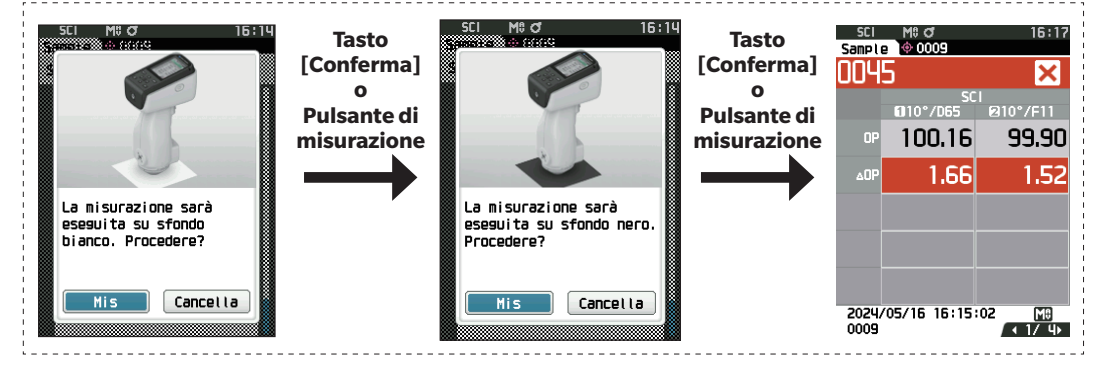

### 3 **Visualizzazione dei risultati**

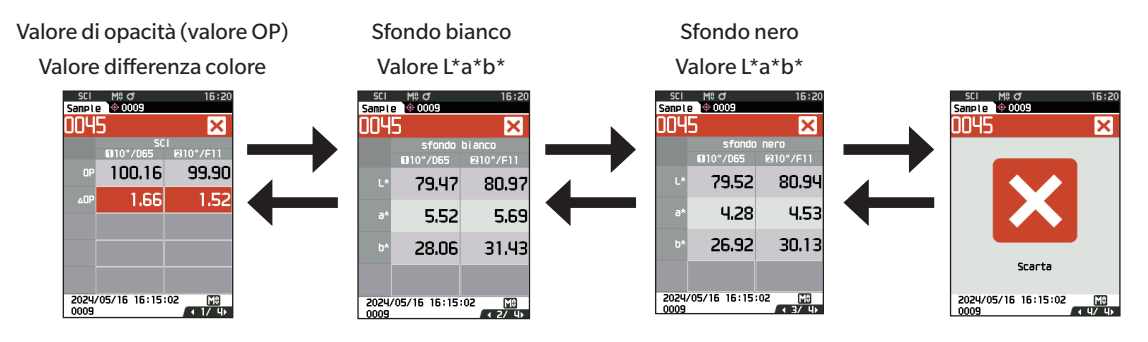

## <span id="page-97-0"></span>■ **Impostazioni delle opzioni di misurazione**

Per impostare le opzioni di misurazione, selezionare "Impostazione misurazione" dalla schermata <Cond. misurazione>. Come opzioni di misurazione selezionare o specificare le voci seguenti:

- Componente speculare : SCI (incl. luce riflessa) / SCE (escl. luce riflessa) / misurazione simultanea SCI+SCE
- Media automatica (da 1 a 10) : specifica il numero di misurazioni per il calcolo automatico della media.
- Media manuale (da 1 a 30) : specifica il numero di misurazioni per il calcolo manuale della media.
- Opzione media manuale : seleziona il metodo di salvataggio quando si esegue la media manuale.
- Opzione media SMC : seleziona il metodo di salvataggio quando si esegue una misurazione della media SMC (quando la funzione SMC è attiva).
- SMC : elimina i valori estremi oltre la soglia prima di eseguire la misurazione.
- Soglia SMC : imposta la soglia per la misurazione SMC.
- Nr. misurazioni SMC (da 3 a 10) : imposta il numero di misurazioni da eseguire durante l'esecuzione di misurazioni SMC.
- Uscita meno : imposta l'uscita dati ON/OFF per una riflettanza dello 0% o inferiore.

**Procedura operativa Avviare la procedura dalla schermata di misurazione.**

- 1 **Premere [MENU], e poi usare [] o [] per visualizzare la schermata <Cond. misurazione>.**
- **Promemoria** Premere **[MENU] o [ESC]** per tornare alla **schermata precedente**.

2 **Utilizzare [] o [] per spostare il cursore su "Impostazione misurazione", premere quindi il tasto [Conferma]**.

Appare la **schermata <Impostazione misurazione>.**

3 **Dopo aver impostato le condizioni di misurazione, premere il pulsante [ESC] per tornare alla schermata precedente.**

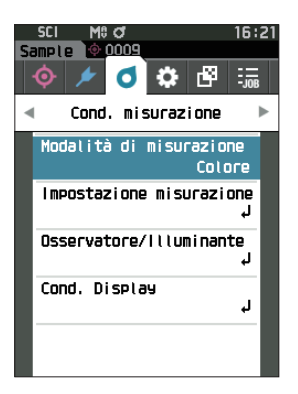

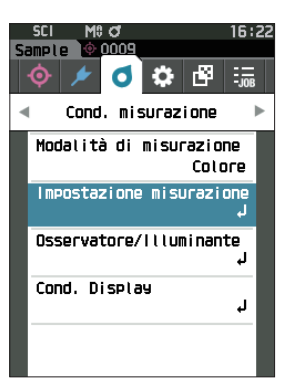

### □ **Componente speculare**

Seleziona il metodo di elaborazione del riflesso luminoso speculare del campione.

Promemoria Quando lo strumento lascia la fabbrica, il componente speculare è impostato su "SCI+SCE".

**Procedura operativa Avviare la procedura dalla schermata <Cond. misurazione> - <Impostazione misurazione>.**

1 **Utilizzare [] o [] per spostare il cursore su "Componente speculare", premere quindi il tasto [Conferma].**

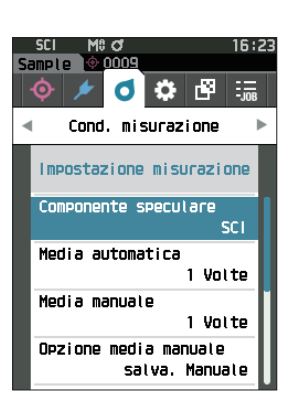

### 2 **Utilizzare [] o [] per spostare il cursore sulla voce da impostare, premere quindi il tasto [Conferma].**

### **Impostazioni**

- O SCI : misurazione con una sorgente luminosa contenente un riflesso luminoso speculare.  $\circ$  SCE  $\cdot$  : misurazione con una sorgente luminosa che esclude un riflesso luminoso speculare.
- O SCI+SCE : visualizza i risultati di entrambe le misure SCI e SCE.

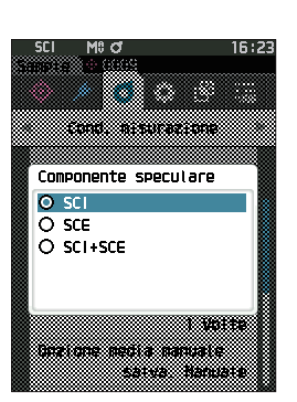

### 3 **Premere il tasto [Conferma].**

La selezione viene confermata e si torna alla schermata <Impostazione misurazione>.

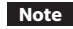

**Note Se si preme [ESC] senza premere il tasto [Conferma], le impostazioni non saranno cambiate e lo schermo tornerà alla schermata <Impostazione misurazione>.** 

## □ **Media automatica (da 1 a 10)**

Specifica il numero di misurazioni per il calcolo automatico della media. Ogni volta che si preme il pulsante di misurazione, la media dei dati ottenuti dal numero specificato di misure continue è determinata come dato del campione.

**Promemoria** Quando lo strumento lascia la fabbrica, il numero di misure per la media automatica è impostato su "1 Volte".

**Procedura operativa Avviare la procedura dalla schermata <Cond. misurazione> - <Impostazione misurazione>.** 

1 **Utilizzare [] o [] per spostare il cursore su "Media automatica", premere quindi il tasto [Conferma].**

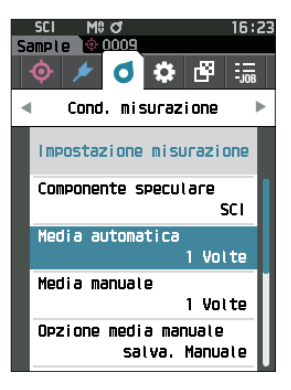

- ۵  $\mathcal{R}_{\mathcal{S}}$ an mara an Media automatica 03 / 10 wang p
- 2  **e compariranno sopra e sotto il conteggio nella**  selezione del conteggio. Utilizzare [▲] o [▼] per **specificare un valore.**

### **Impostazioni**

 $O$  Da 1 a 10 volte:

Specificare il numero di misurazioni, da 1 a 10, da eseguire per il calcolo automatico della media.

### 3 **Premere il tasto [Conferma].**

La selezione viene confermata e si torna alla **schermata <Impostazione misurazione>**.

**Note Se si preme [ESC] senza premere il tasto [Conferma], le impostazioni non saranno cambiate e lo schermo tornerà alla schermata <Impostazione misurazione>.**

### □ **Media manuale (da 1 a 30)**

Specifica il numero di misurazioni per il calcolo manuale della media. La media dei dati ottenuti dalle misurazioni effettuate premendo il pulsante di misurazione per il numero di volte specificato viene determinata come dato del campione.

**Promemoria** Quando lo strumento lascia la fabbrica, il numero di misure per la media manuale è impostato su "1 Volte".

**Procedura operativa Avviare la procedura dalla schermata <Cond. misurazione> - <Impostazione misurazione>.**

1 **Utilizzare [] o [] per spostare il cursore su "Media manuale", premere quindi il tasto [Conferma].**

2  **e compariranno sopra e sotto il conteggio nella**  selezione del conteggio. Utilizzare [△] o [**▼**] per **specificare un valore.**

### **Impostazioni**

 $O$  Da 1 a 30 volte:

Specificare il numero di misure, da 1 a 30, da eseguire per il calcolo manuale della media.

### 3 **Premere il tasto [Conferma].**

La selezione viene confermata e si torna alla **schermata <Impostazione misurazione>**.

**Note Se si preme [ESC] senza premere il tasto [Conferma], le impostazioni non saranno cambiate e lo schermo tornerà alla schermata <Impostazione misurazione>.**

**Con la misurazione manuale della media, si eseguono le misurazioni per il numero di volte consecutive in cui si preme il pulsante di misurazione e il valore medio di queste misurazioni viene salvato come misura singola. Selezionando "Annulla" dopo una misurazione, si può ripetere la misurazione precedente.**

**Una volta eseguito il numero impostato di misurazioni, è possibile salvare la media selezionando "Salva". Per salvare automaticamente la media dopo aver eseguito il numero di misurazioni impostato, selezionare "salva. Automatico" in "Cond. misurazione" - "Impostazione misurazione" - "Opzione media manuale".**

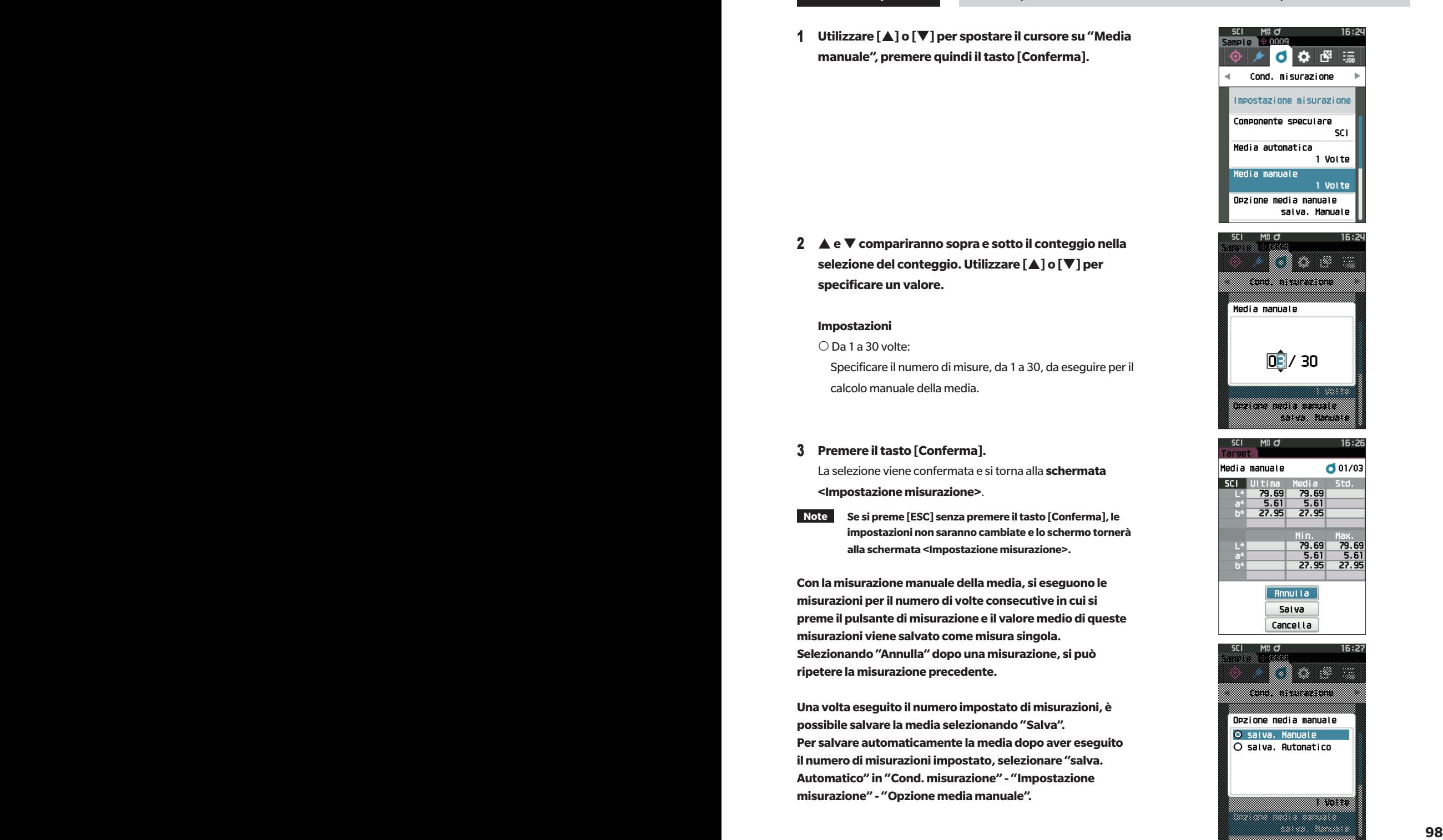

### □ **Funzione SMC (misurazione senza valori estremi)**

La funzione SMC (controllo di misurazione statistico) acquisisce la media utilizzando valori che minimizzano le variazioni nei dati misurati.

Promemoria Quando lo strumento lascia la fabbrica, la funzione SMC è impostata su "OFF" (disattivata).

**Procedura operativa Avviare la procedura dalla schermata <Cond. misurazione> - <Impostazione misurazione>.** 

1 **Utilizzare [] o [] per spostare il cursore su "SMC", premere quindi il tasto [Conferma].**

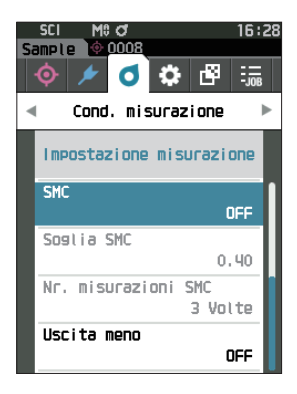

2 **Utilizzare [] o [] per spostare il cursore sulla voce da impostare, premere quindi il tasto [Conferma].**

### **Impostazioni**

- O OFF
- O<sub>ON</sub>
- **Note Impostando la funzione SMC su ON si disabilita la media manuale.**

### 3 **Premere il tasto [Conferma].**

La selezione viene confermata e si torna alla **schermata <Impostazione misurazione>**.

**Note Se si preme [ESC] senza premere il tasto [Conferma], le impostazioni non saranno cambiate e lo schermo tornerà alla schermata <Impostazione misurazione>.**

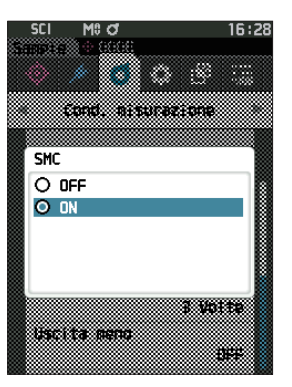

### □ **Soglia SMC**

Imposta la soglia da utilizzare per la funzione SMC del campione.

- **Promemoria** Quando lo strumento lascia la fabbrica, la soglia SMC è impostata su "0.40".
	- Per il valore di soglia, digitare un valore equivalente al valore σΔE\*ab desiderato per il gruppo di dati della misurazione della media (dati media impostati a P. 91).

**Procedura operativa Avviare la procedura dalla schermata <Cond. misurazione> - <Impostazione misurazione>.**

1 **Utilizzare [] o [] per spostare il cursore su "Soglia SMC", premere quindi il tasto [Conferma].**

2  **e sono visualizzati sopra e sotto il numero da impostare. Utilizzare [] o [] per specificare un valore.**

### **Impostazioni**

 $O$  Da 0,01 a 9,99

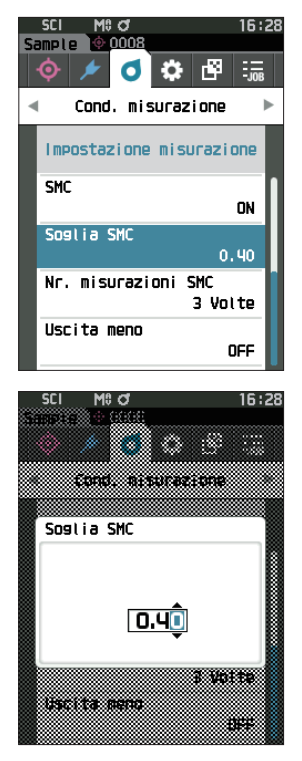

### 3 **Premere il tasto [Conferma].**

La selezione viene confermata e si torna alla **schermata <Impostazione misurazione>**.

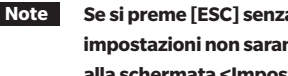

**Note Se si preme [ESC] senza premere il tasto [Conferma], le impostazioni non saranno cambiate e lo schermo tornerà alla schermata <Impostazione misurazione>.**

## □ **Nr. misurazioni SMC**

Imposta la soglia da utilizzare per la funzione SMC del campione.

Imposta il numero di misurazioni da eseguire quando si esegue una misurazione media SMC. Viene determinata la media dei dati ottenuti dalle misurazioni effettuate premendo il pulsante di misurazione più volte. L'impostazione indica il numero massimo di misurazioni al momento + quattro misurazioni.

**Promemoria** Quando lo strumento lascia la fabbrica, il numero di misure per la media SMC è impostato su "3 Volte".

**Procedura operativa Avviare la procedura dalla schermata <Cond. misurazione> - <Impostazione misurazione>.** 

1 **Utilizzare [] o [] per spostare il cursore su "Nr. misurazioni SMC", premere quindi il tasto [Conferma].**

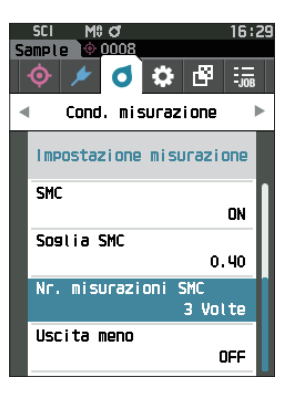

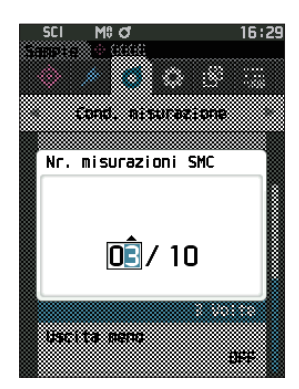

2  **e compariranno sopra e sotto il conteggio nella selezione del conteggio. Utilizzare [] o [] per specificare un valore.**

### **Impostazioni**

 $O$  Da 3 a 10 volte

### 3 **Premere il tasto [Conferma].**

La selezione viene confermata e si torna alla **schermata <Impostazione misurazione>**.

**Note Se si preme [ESC] senza premere il tasto [Conferma], le impostazioni non saranno cambiate e lo schermo tornerà alla schermata <Impostazione misurazione>.**

Con la misurazione della media SMC, si eseguono le misurazioni per il numero configurato di volte in cui si preme il pulsante di misurazione e il valore medio di queste misure viene salvato come misura singola. Una volta eseguito il numero impostato di misurazioni, è possibile salvare la media selezionando "Salva". Per salvare automaticamente la media dopo aver eseguito il numero di misurazioni impostato, selezionare "salva. Automatico" in "Cond. misurazione" - "Impostazione misurazione" - "Opzione media SMC".

### □ **Uscita meno**

Uscita meno ON : si usa in situazioni in cui si deve misurare un campione a bassa riflettanza, vicina allo 0%.

Uscita meno OFF : se si utilizza un campione con riflettanza inferiore al limite più basso (-10%), normalmente si verifica un errore di misurazione, ma disattivando questa funzione (OFF), l'uscita per i campioni con riflettanza dello 0% o inferiore sarà dello 0,01%.

**Promemoria** Quando lo strumento lascia la fabbrica, l'uscita meno è impostata su "ON".

**Procedura operativa Avviare la procedura dalla schermata <Cond. misurazione> - <Impostazione misurazione>.** 

- 1 **Utilizzare [] o [] per spostare il cursore su "Uscita meno", premere quindi il tasto [Conferma].**
- **Promemoria** Premere **[MENU] o [ESC]** per tornare alla **schermata precedente**.

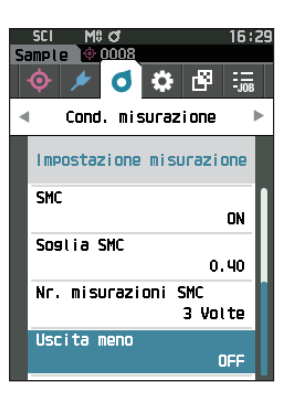

2 **Utilizzare [] o [] per spostare il cursore sulla voce da impostare, premere quindi il tasto [Conferma].**

### **Impostazioni**

- O OFF
- O<sub>ON</sub>

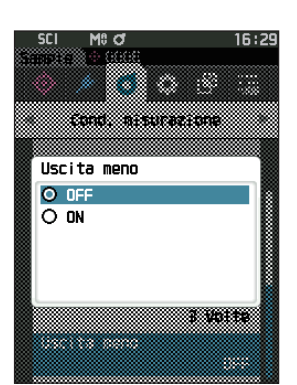

### 3 **Premere il tasto [Conferma].**

La selezione viene confermata e si torna alla **schermata <Impostazione misurazione>**.

**Note Se si preme [ESC] senza premere il tasto [Conferma], le impostazioni non saranno cambiate e lo schermo tornerà alla schermata <Impostazione misurazione>.**

## <span id="page-105-0"></span>■ **Impostazioni delle condizioni di osservazione**

Per impostare le condizioni di osservazione, selezionare "Osservatore/Illuminante" dalla schermata del menu <Cond. misurazione>.

Per le condizioni di osservazione è possibile configurare le due impostazioni di osservatore/illuminante seguenti.

- Osservatore/Illuminante1: seleziona l'osservatore/illuminante utilizzato per misurare il valore colorimetrico.
- Osservatore/Illuminante2: seleziona l'illuminante secondario utilizzato per il calcolo dell'MI (indice di

metamerismo) ecc.

### **Procedura operativa Avviare la procedura dalla schermata di misurazione.**

 $\frac{1}{2}$ 

لہ

16:29

 $\bullet$   $\bullet$   $\bullet$   $\bullet$ 

 $10^{\circ}/D65$ 

10°/F11

Cond, misurazione Osservatore/Illuminante Osservatore/Illuminante1

Osservatore/Illuminante2

Colore

ь

 $\begin{array}{|c|c|c|c|c|}\hline \textbf{.} & \textbf{.} & \textbf{.} & \textbf{.} \end{array}$ Cond. misurazione

Modalità di misurazione

Impostazione misurazione Osservatore/Illuminante

Cond. Display

Sample 0008

1 **Premere [MENU], e poi usare [] o [] per visualizzare la schermata <Cond. misurazione>.**

**Promemoria** Premere **[MENU] o [ESC]** per tornare alla **schermata precedente**.

2 **Utilizzare [] o [] per spostare il cursore su "Osservatore/Illuminante", premere quindi il tasto [Conferma].** Appare la **schermata <Osservatore/Illuminante>.**

3 **Dopo aver impostato l'osservatore/illuminante, premere [ESC] per tornare alla schermata precedente.**

### □ **Osservatore/Illuminante1**

Seleziona un angolo di osservatore di 2° o 10° e l'illuminante utilizzato per misurare i dati colorimetrici.

Promemoria Quando lo strumento lascia la fabbrica, il parametro Osservatore/Illuminante1 è impostato su "10°/D65".

**Procedura operativa Avviare la procedura dalla schermata <Cond. misurazione> - <Osservatore/Illuminante>.**

1 **Utilizzare [] o [] per spostare il cursore su "Osservatore/Illuminante1", premere quindi il tasto [Conferma].**

Appare la **schermata <Osservatore/Illuminante1>**.

La barra di scorrimento a destra della schermata indica che vi sono altre impostazioni di osservatore/illuminante che non entrano nella schermata.

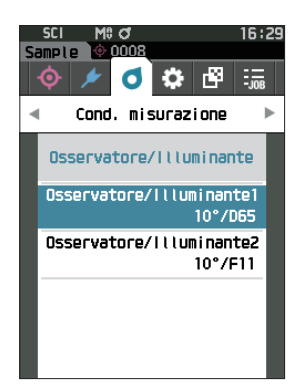

### 2 **Utilizzare [] o [] per spostare il cursore sulla voce desiderata.**

Spostando il cursore oltre l'inizio o la fine dell'elenco, si visualizzeranno gli altri osservatori/illuminanti che non entrano nello schermo.

2°: angolo osservatore 2° (CIE 1931)

### **Impostazioni**

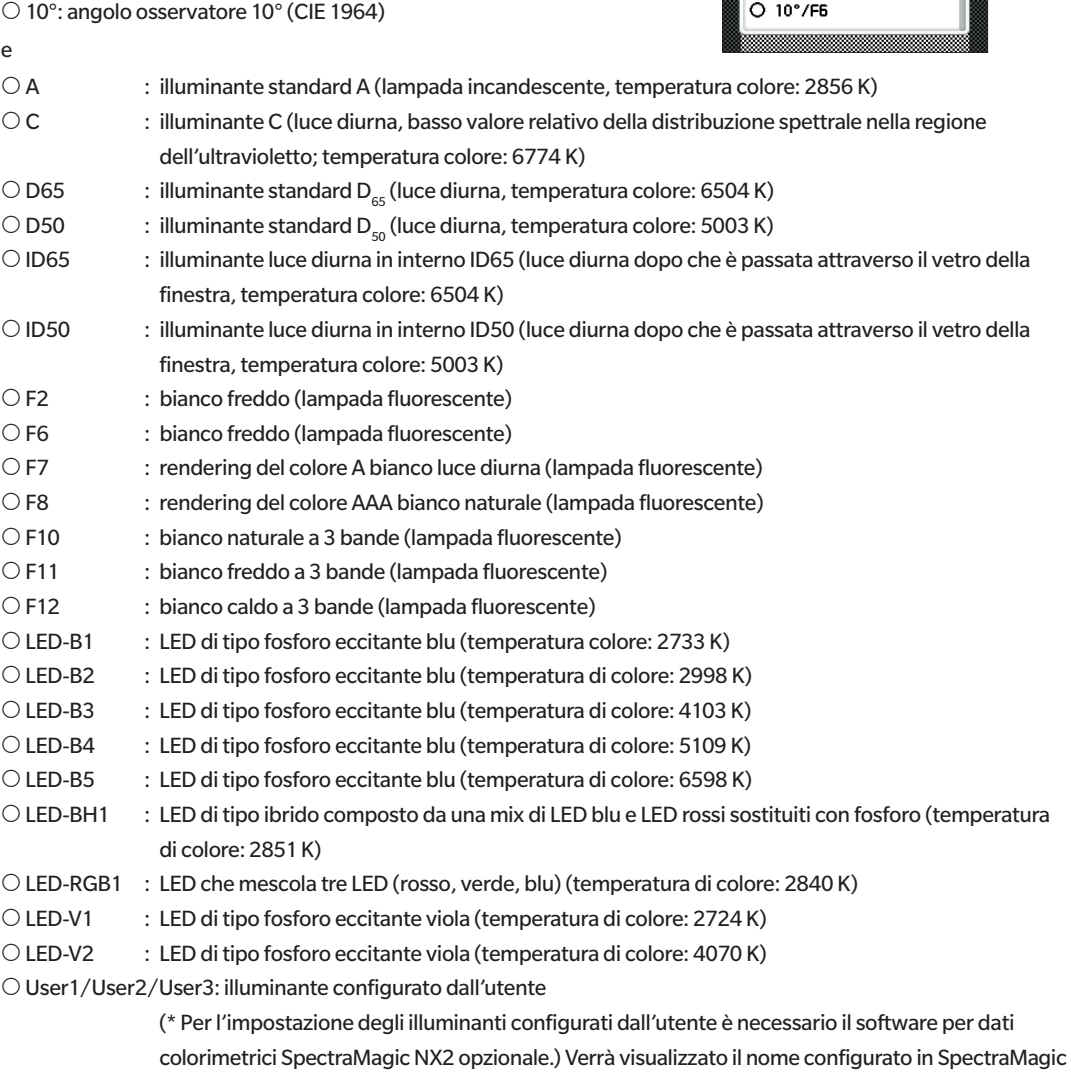

16:30

Mi d

O 2°/User1 O 2°/User2<br>O 2°/User3  $O$  10 $^{\circ}$ /R  $O$  10°/C O 10°/D50  $O$  10 $^{\circ}$ /D65 O 10°/1050 O 10°/1065 O 10°/F2

Osservatore/Illuminante1

33

NX2).

### 3 **Premere il tasto [Conferma].**

La selezione viene confermata e si torna alla **schermata** 

**<Osservatore/Illuminante>**.

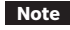

**Note Se si preme [ESC] senza premere il tasto [Conferma], le impostazioni non saranno cambiate e lo schermo tornerà alla schermata <Osservatore/Illuminante>.**
# □ **Osservatore/Illuminante2**

Seleziona l'illuminante secondario utilizzato per il calcolo dell'MI (indice di metamerismo) ecc.

Promemoria <sup>7</sup> Quando lo strumento lascia la fabbrica, il parametro Osservatore/Illuminante2 è impostato su "10°/F11".

**Procedura operativa Avviare la procedura dalla schermata <Cond. misurazione> - <Osservatore/Illuminante>.**

1 **Utilizzare [] o [] per spostare il cursore su "Osservatore/Illuminante2", premere quindi il tasto [Conferma].**

Appare la **schermata <Osservatore/Illuminante2>.**

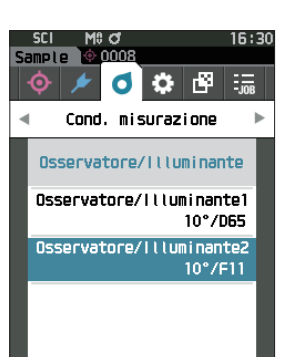

2 **Utilizzare [] o [] per spostare il cursore sulla voce desiderata.**

### **Impostazioni**

 $\bigcirc$  I valori di impostazione sono identici a quelli per "Osservatore/Illuminante1" o "Nessuno".

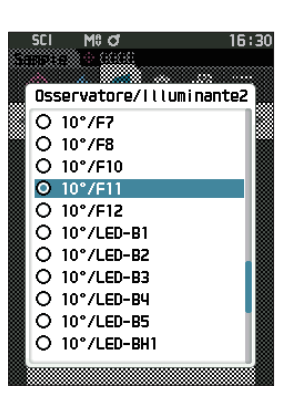

### 3 **Premere il tasto [Conferma].**

La selezione viene confermata e si torna alla **schermata <Osservatore/Illuminante>**.

# ■ **Impostazioni di visualizzazione**

Per impostare i parametri di visualizzazione, selezionare "Cond. Display" dalla schermata <Cond. misurazione>. È possibile specificare come condizioni di visualizzazione le quattro voci seguenti (tre voci e 14 voci di visualizzazione personalizzate).

- Tipo di visualizzazione : seleziona la schermata da visualizzare.
	- Spazio colore : seleziona lo spazio colore da visualizzare.
- - Equazione : seleziona il colore per il quale misurare la differenza colore.
- Personalizzato (da 01 a 14) : seleziona quali opzioni aggiungere alla schermata, come il valore del colore di visualizzazione e la differenza colore.

**Procedura operativa Avviare la procedura dalla schermata di misurazione.**

- 1 **Premere [MENU], e poi usare [] o [] per visualizzare la schermata <Cond. misurazione>.**
- **Promemoria** Premere **[MENU] o [ESC]** per tornare alla **schermata precedente**.

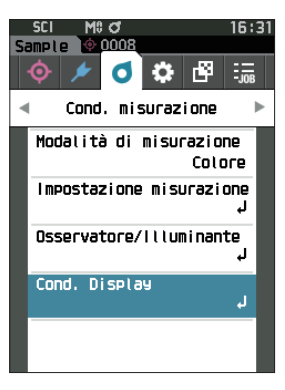

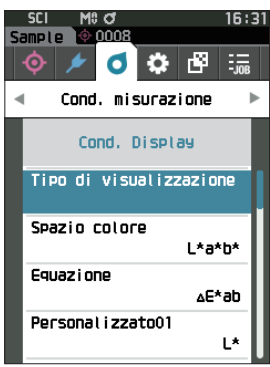

2 **Utilizzare [] o [] per spostare il cursore su "Cond. Display", premere quindi il tasto [Conferma].** Appare la **schermata <Cond. Display>.**

3 **Dopo aver impostato le condizioni di visualizzazione, premere [ESC] per tornare alla schermata precedente.**

# □ **Tipo di visualizzazione**

Configura il tipo di visualizzazione per i risultati delle misure.

Promemoria / Quando lo strumento lascia la fabbrica, sono selezionati tutti i tipi di visualizzazione.

**Procedura operativa Avviare la procedura dalla schermata <Cond. misurazione> - <Cond. Display>.**

1 **Utilizzare [] o [] per spostare il cursore su "Tipo di visualizzazione", premere quindi il tasto [Conferma].** Appare la **schermata <Tipo di visualizzazione>.**

2 **Utilizzare [] o [] per spostare il cursore sul tipo di visualizzazione desiderato, premere quindi il tasto [Conferma].**

### **Impostazioni**

- $\Box$  Valore assoluto: visualizza il valore assoluto della colorimetria.
- $\Box$  Differenza: visualizza la differenza colore rispetto al colore target. La misura che non ha superato la valutazione passa/ scarta basata sulla tolleranza verrà evidenziata in rosso.
- Ass. & diff.: visualizza il valore assoluto e la differenza colore rispetto al colore target. La misura che non ha superato la valutazione passa/scarta basata sulla tolleranza verrà evidenziata in rosso.
- $\Box$  Passa/Scarta: stabilisce se la differenza colore e la differenza di valore gloss rispetto al colore target rientrano nell'intervallo di tolleranza impostato precedentemente. In caso affermativo, la valutazione sarà "Passa". Se c'è anche una sola differenza che non rientra nell'intervallo di tolleranza, la valutazione sarà "Scarta".
- $\Box$  Personalizzato: visualizza il valore di colore della visualizzazione e l'indice impostati alla voce "Personalizzato" come i due illuminanti.
- $\Box$  Ass. Grafico: visualizza un grafico del valore assoluto della colorimetria.
- $\Box$  Diff. Grafico: visualizza un grafico che mostra la differenza colore rispetto al colore target.
- $\Box$  Grafico spettrale: visualizza un grafico che mostra la riflettanza spettrale. Per spostare la lunghezza d'onda che mostra il valore di riflettanza spettrale si può utilizzare il **tasto [Conferma]**.

Promemoria Un segno di spunta indica che la voce è selezionata.

3 **Dopo aver configurato tutte le impostazioni, utilizzare [] o [] per spostare il cursore su "OK", quindi premere il tasto [Conferma].**

La selezione viene confermata e si torna alla schermata precedente.

**Note Se si preme [ESC] senza premere il tasto [Conferma], le impostazioni non saranno cambiate e lo schermo tornerà alla schermata <Cond. Display>.**

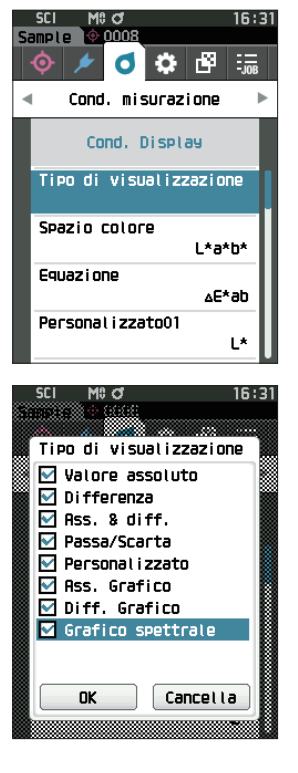

**Impostazione**

Impostazione

**3**

# □ **Spazio colore**

Seleziona lo spazio colore da utilizzare.

Promemoria Quando lo strumento lascia la fabbrica, lo spazio colore è impostato su "L\*a\*b\*".

**Procedura operativa Avviare la procedura dalla schermata <Cond. misurazione> - <Cond. Display>.**

1 **Utilizzare [] o [] per spostare il cursore su "Spazio colore", premere quindi il tasto [Conferma].** Appare la **schermata <Spazio colore>.**

2 **Utilizzare [] o [] per spostare il cursore sullo spazio colore desiderato.**

### **Impostazioni**

- $\bigcirc$  L\*a\*b\*: spazio colore L\*a\*b\*
- L\*C\*h: spazio colore L\*C\*h
- O Hunter Lab: spazio colore Hunter Lab
- Yxy: spazio colore Yxy
- XYZ: spazio colore XYZ
- $\bigcirc$  Munsell(C): spazio colore Munsell

## 3 **Premere il tasto [Conferma] per confermare, quindi premere [ESC].**

La selezione viene confermata e si torna alla schermata precedente.

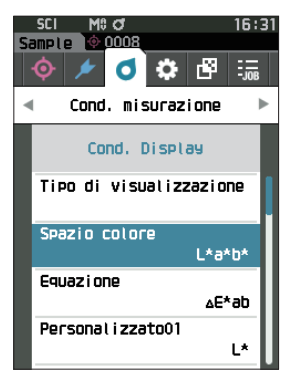

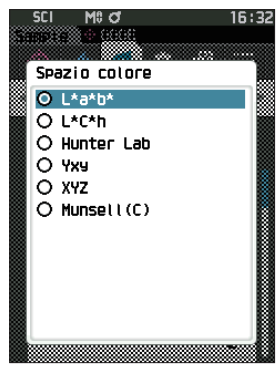

## □ **Equazione differenza colore**

Seleziona l'equazione da utilizzare per la differenza colore.

**Promemoria** Quando lo strumento lascia la fabbrica, l'equazione per la differenza colore è impostata su "ΔE\*ab".

**Procedura operativa Avviare la procedura dalla schermata <Cond. misurazione> - <Cond. Display>.**

1 **Utilizzare [] o [] per spostare il cursore su "Equazione", premere quindi il tasto [Conferma].** Appare la **schermata <Equazione>.**

2 **Utilizzare [] o [] per spostare il cursore sull'equazione per la differenza colore desiderata.**

### **Impostazioni**

- ΔE\*ab: equazione della differenza colore ΔE\*ab (CIE 1976)
- $\circlearrowright$  CMC: equazione della differenza colore CMC; i parametri possono essere modificati.
- ΔE\*94 (Special) \*, ΔE\*94: ΔE\*
	- \* Quando si confrontano due colori, si deve usare ΔE\*94 (Special) se un colore o l'altro non è specificato come standard.
- ΔE00: equazione della differenza colore ΔE00 (CIE DE2000); i parametri sono modificabili.
- ΔE (Hunter): equazione della differenza colore Hunter Lab
- ΔE99o: equazione della differenza colore ΔE99o (DIN 99o)
- FMC2: equazione della differenza colore FMC-2
- 3 **Premere il tasto [Conferma] per confermare, quindi premere [ESC].**

La selezione viene confermata e si torna alla schermata precedente.

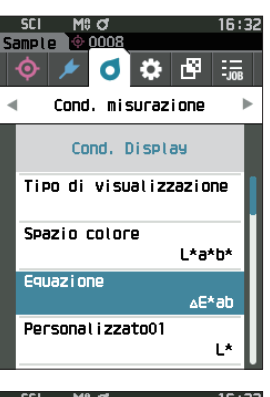

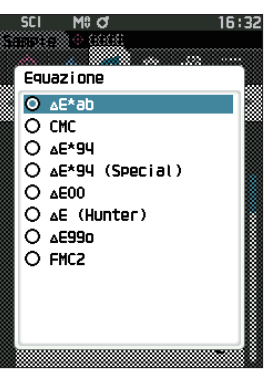

## □ **Personalizzato**

Seleziona le voci da utilizzare, tra cui lo spazio colore, l'equazione per la differenza colore o l'indice. Si possono impostare fino a 14 voci (da Personalizzato 01 a Personalizzato 14) da visualizzare. Questa schermata di selezione è disponibile quando l'equazione utente è stata impostata in anticipo con il software per dati colorimetrici SpectraMagic NX2 opzionale.

In questo caso verrà visualizzato il nome configurato in SpectraMagic NX2.

**Procedura operativa Avviare la procedura dalla schermata <Cond. misurazione> - <Cond. Display>.**

: indice di bianco (CIE 1982/ASTM E313-98 (illuminante D65))

1 **Utilizzare [] o [] per spostare il cursore su "Personalizzato xx (da 01 a 14)", premere quindi il tasto [Conferma].**

Appare la schermata per la selezione delle voci da visualizzare. La barra di scorrimento a destra della schermata mostra che vi sono altre voci di visualizzazione che non entrano nella schermata.

2 **Utilizzare [] o [] per spostare il cursore sulla voce di visualizzazione desiderata.**

Spostando il cursore oltre l'inizio o la fine dell'elenco, si visualizzeranno le altre voci di visualizzazione che non entrano nello schermo.

### **Impostazioni**

Si possono impostare gli indici seguenti nonché i valori di colore di visualizzazione e le differenze colore per gli spazi colore configurabili alle voci spazio colore ed equazione differenza colore.

- WIe (WI E313-73) e ΔWIe : indice di bianco (ASTM E313-73)
- 
- Tint (Tint CIE) e ΔTint : tinta (CIE 1982/ASTM E313-98 (illuminante D65))
- $\circ$  YIe (WI E313-73) e  $\triangle$ YIe : indice di giallo (ASTM E313-73)
- $\circ$  YId (YI D1925) e  $\triangle$ YId : indice di giallo (ASTM D1925)
- B (ISO B) e ΔB : luminosità
- DXYZ/DX/DY/DZ : resa
- O MI : metamerismo
- 8°GU e Δ8°GU : 8° valore gloss
- ΔE99o : equazione della differenza colore ΔE99o (DIN 99o)
- GreyScale (ISO A105) : GreyScale (ISO 105-A05)
- Scarico colore ISO 105-A04 : grado di colorazione (ISO 105-A04)
- FMC2 : equazione della differenza colore FMC-2
- $O$   $\Delta$ L (FMC 2)
- $O$   $\Delta$ Cr-g (FMC 2)
- $O$   $\Delta$ Cy-b (FMC 2)
- K/S St (ΔE\*) : concentrazione K/S (equazione di confronto differenziale (ΔE\*ab))
- K/S St (MAX Ass) : concentrazione K/S (formula della lunghezza d'onda di massimo assorbimento)
- K/S St (apparente) : concentrazione K/S (formula della lunghezza d'onda completa)
- Blackness (My) e ΔBlackness (My) : Blackness (ISO 18314-3/DIN 55979)
- Jetness (Mc) e ΔJetness (Mc) : Jetness (ISO 18314-3)
- Undertone (dM) e Δundertone (dM) : Undertone (ISO 18314-3)
- Nessuno
- O Da UE1 a UE3 : equazione utente
- O Da UC1 a UC3 : classe utente
- 

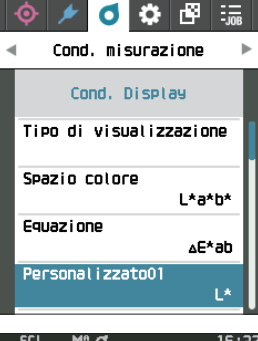

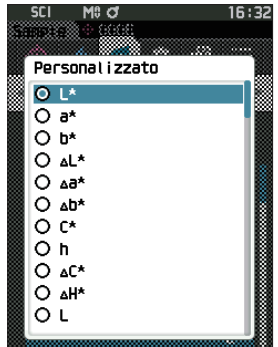

- 
- 

3 Premere il tasto **[Conferma] per confermare, quindi premere [ESC].**

La selezione viene confermata e si torna alla schermata precedente.

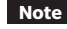

**Note Se si preme [ESC] senza premere il tasto [Conferma], le impostazioni non saranno cambiate e lo schermo tornerà alla schermata <Cond. Display>.**

# **Impostazioni strumento**

# ■ **Impostazioni delle opzioni dello strumento di misurazione 3**

Per impostare le opzioni dello strumento di misurazione, selezionare "Impostazione strumento" dalla schermata <Impostazione>.

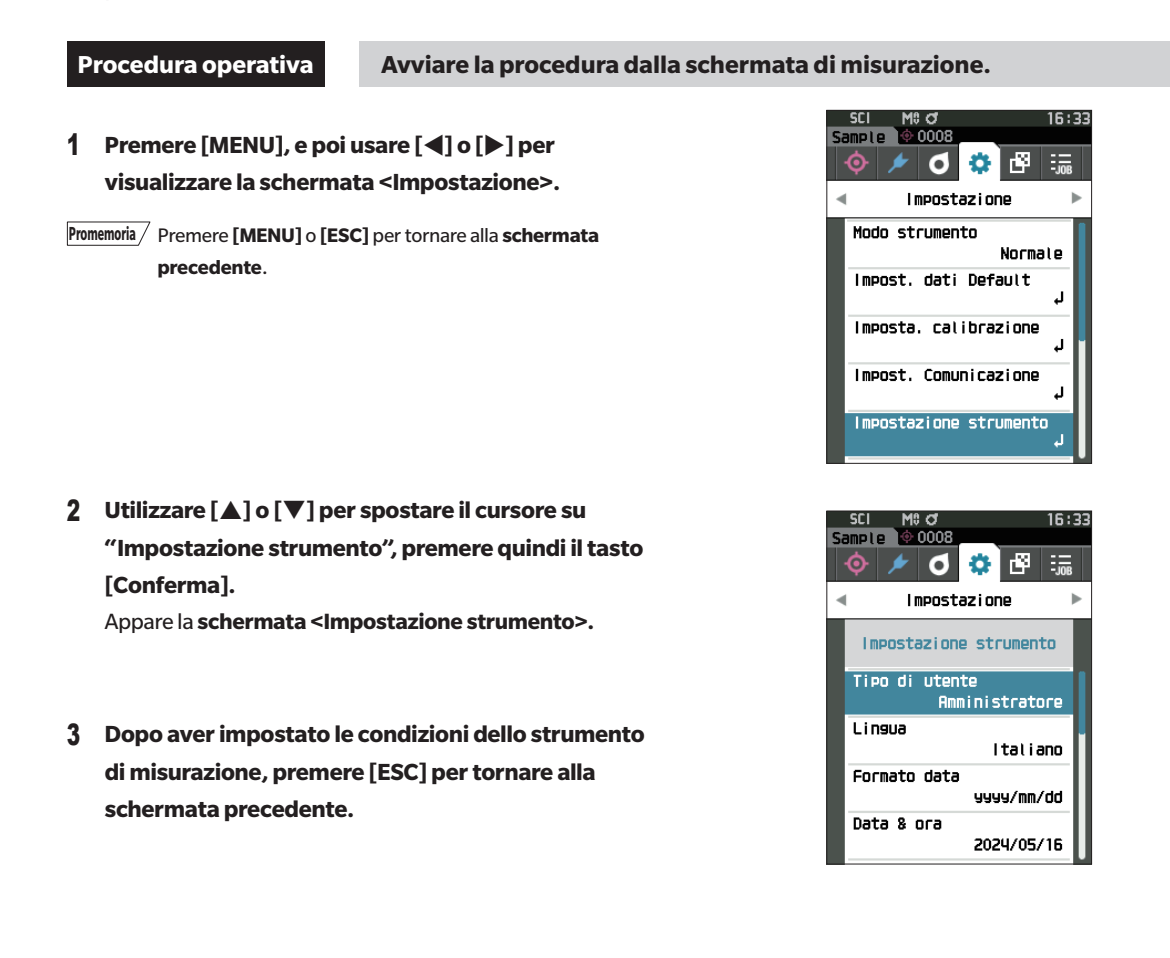

# □ **Tipo di utente**

È possibile salvare le impostazioni di ogni utente.

Promemoria Quando lo strumento lascia la fabbrica, il tipo di utente è impostato su "Amministratore".

**Procedura operativa Avviare la procedura dalla schermata <Impostazione> - <Impostazione strumento>.**

1 **Utilizzare [] o [] per spostare il cursore su "Tipo di utente", premere quindi il tasto [Conferma].** Appare la **schermata di impostazione del <Tipo di utente>.**

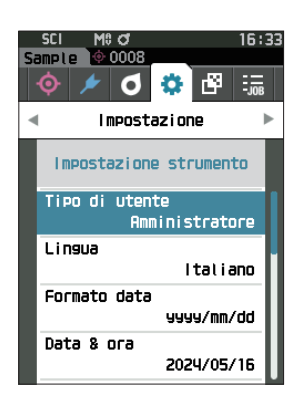

## 2 **Utilizzare [] o [] per spostare il cursore e selezionare il tipo di utente.**

### **Impostazioni**

Amministratore: può modificare tutte le impostazioni.

Utilizzatore : alcune impostazioni non possono essere modificate.

Promemoria le operazioni che possono essere eseguite dagli utilizzatori sono le seguenti.

- Cercare/misurare/stampare/cancellare un "Sample"
- Cercare/stampare un "Target"
- Calibrazione
- Visualizzare le Info strumento
- Modificare il tipo di utente

**Note Le impostazioni per le operazioni eseguibili dagli utilizzatori possono essere modificate utilizzando lo strumento di configurazione CM-CT1.**

**Promemoria** È possibile impostare una password per cambiare gli utilizzatori in amministratori. Per i dettagli si veda la [P. 121](#page-123-0) "Impostazione password".

### 3 **Premere il tasto [Conferma].**

La selezione viene confermata e si torna alla **schermata <Impostazione strumento>**.

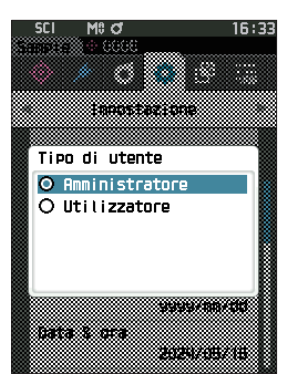

# □ **Impostazione della lingua del display**

Questo strumento permette di impostare la lingua del display.

Per visualizzare la schermata di impostazione della lingua, è possibile anche premere [MENU] e tenerlo premuto mentre si avvia lo strumento.

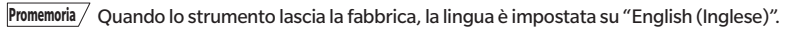

**Note Quando la batteria tampone dello strumento è scarica, la lingua di visualizzazione ritorna sull'inglese.**

**Procedura operativa Avviare la procedura dalla schermata <Impostazione> - <Impostazione strumento>.**

1 **Utilizzare [] o [] per spostare il cursore su "Lingua", premere quindi il tasto [Conferma].** Appare la **schermata <Lingua>**.

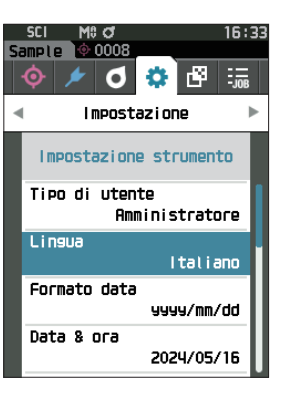

2 **Utilizzare [] o [] per spostare il cursore sulla lingua desiderata.**

### **Impostazioni**

- $\bigcirc$  Inglese
- Giapponese
- Tedesco
- O Francese
- $\bigcirc$  Spagnolo
- $\bigcirc$  Italiano
- O Cinese
- O Portoghese
- O Polacco
- O Russo
- $\bigcirc$  Turco

### 3 **Premere il tasto [Conferma].**

La selezione viene confermata e si torna alla **schermata <Impostazione strumento>**.

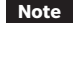

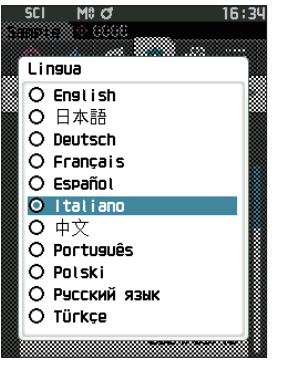

# □ **Impostazione del formato della data**

È possibile cambiare il formato della data visualizzata sullo schermo.

**Promemoria** Quando lo strumento lascia la fabbrica, il formato della data è impostato su "yyyy/mm/dd".

**Procedura operativa Avviare la procedura dalla schermata <Impostazione> - <Impostazione strumento>.**

1 **Utilizzare [] o [] per spostare il cursore su "Formato data", premere quindi il tasto [Conferma].** Appare la **schermata <Formato data>.**

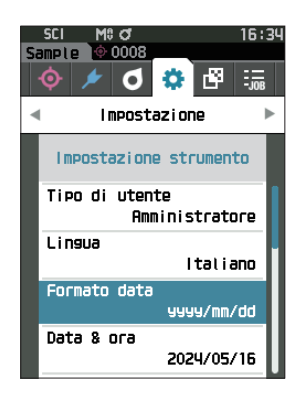

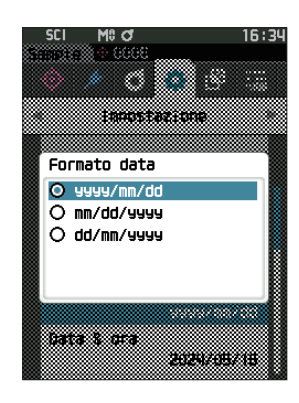

## 2 **Utilizzare [] o [] per spostare il cursore sul formato di data desiderato.**

### **Impostazioni**

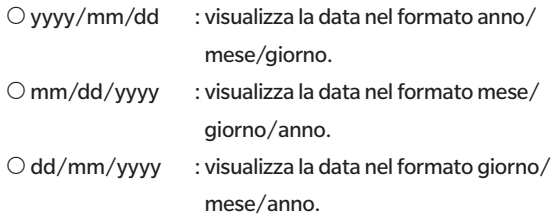

### 3 **Premere il tasto [Conferma].**

La selezione viene confermata e si torna alla **schermata <Impostazione strumento>**.

# □ **Impostazione dell'orologio**

Questo strumento ha un orologio incorporato per registrare la data e l'ora della misurazione. Poiché data e ora sono state impostate in fabbrica, in condizioni normali non occorre cambiarle. Se tuttavia ve ne fosse la necessità, è possibile configurare i parametri di data e ora.

**Procedura operativa Avviare la procedura dalla schermata <Impostazione> - <Impostazione strumento>.**

- 1 **Utilizzare [] o [] per spostare il cursore su "Data & ora", premere quindi il tasto [Conferma].** Appare la **schermata <Data & ora>.**
- 2 **Utilizzare [] o [] per spostare il cursore sulla voce da impostare, premere quindi il tasto [Conferma].** Il colore del cursore diventa blu e sopra e sotto di esso compaiono  $\blacktriangle$  e  $\nabla$ .
- 3 **Utilizzare [] o [] per cambiare il valore. Impostazioni**
	- Anno : dal 2000 al 2099
	- $O$  Mese : da 1 a 12
	- Giorno : da 1 a 28, 29, 30 o 31 (varia a seconda del mese/anno selezionato)
	- $O$  Ora : da 0 a 23
	- $O$  Minuti : da 0 a 59
	- Il valore aumenta/diminuisce di uno ad ogni pressione del pulsante.
	- Tenendo premuto **[] o []** si aumenta/diminuisce il valore progressivamente di un'unità.
	- Utilizzare **[] o []** per spostarsi da una cifra all'altra.

### 4 **Premere il tasto [Conferma].**

L'impostazione viene confermata.

- **Note Se si preme [ESC] senza premere il tasto [Conferma], le impostazioni non saranno cambiate.**
- 5 **Ripetere i passaggi da 2 a 4 per ogni parametro della data (anno/mese/giorno) e dell'ora (ora:minuti).**
- 6 **Dopo aver configurato tutte le impostazioni, utilizzare [] o [] per spostare il cursore su "OK", quindi premere il tasto [Conferma].**

**La selezione viene confermata e si torna alla schermata <Impostazione strumento>.**

**Note Se si preme [ESC] senza premere il tasto [Conferma], le impostazioni non saranno cambiate e lo schermo tornerà alla schermata <Impostazione strumento>.**

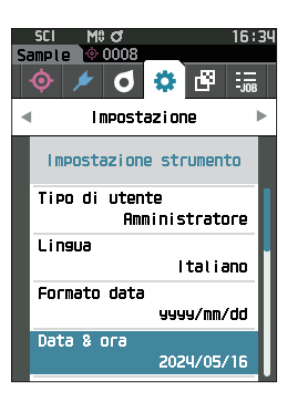

**Impostazione**

Impostazione

**3**

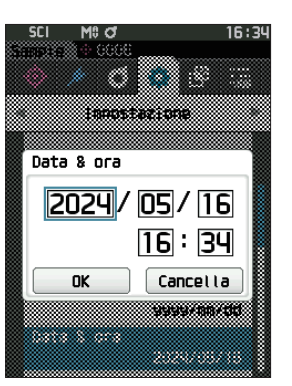

# □ **Luminosità dello schermo**

La luminosità dell'LCD può essere impostata su cinque livelli. Selezionando un livello più scuro si risparmia energia elettrica.

**Promemoria** Quando lo strumento lascia la fabbrica, la luminosità dello schermo è impostata su "3 (Standard)".

**Procedura operativa Avviare la procedura dalla schermata <Impostazione> - <Impostazione strumento>.**

1 **Utilizzare [] o [] per spostare il cursore su "Luminosità", premere quindi il tasto [Conferma].** Appare la **schermata <Luminosità>.**

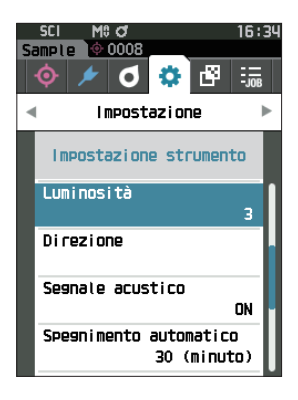

**SFI** M<sub>0</sub> Q 16:34 77. Luminosità -ó. 5  $\mathbf{q}$ зſ  $\overline{z}$  $\mathbf{1}$ ٠ó

2 **Utilizzare [] o [] per spostare il cursore sulla luminosità desiderata.**

### **Impostazioni**

### 3 **Premere il tasto [Conferma].**

La selezione viene confermata e si torna alla **schermata <Impostazione strumento>**.

# □ **Orientamento dello schermo LCD**

A seconda di come si tiene lo strumento, il display può risultare più visibile capovolto. Questa funzione permette di disporre lo schermo in un orientamento diverso, se si verificano tali circostanze.

**Procedura operativa Avviare la procedura dalla schermata <Impostazione> - <Impostazione strumento>.**

1 **Utilizzare [] o [] per spostare il cursore su "Direzione", premere quindi il tasto [Conferma].** Lo schermo si capovolge e si torna alla **schermata <Impostazione strumento>**.

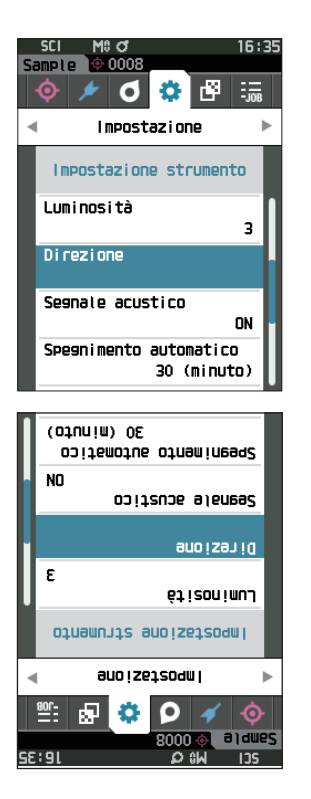

## □ **Segnale acustico**

I suoni emessi durante il funzionamento possono essere impostati su ON (attivati) o su OFF (disattivati).

Promemoria Quando lo strumento lascia la fabbrica, il parametro "Segnale acustico" è impostato su "ON".

**Procedura operativa Avviare la procedura dalla schermata <Impostazione> - <Impostazione strumento>.**

1 **Utilizzare [] o [] per spostare il cursore su "Segnale acustico", premere quindi il tasto [Conferma].**

Appare la **schermata <Segnale acustico>.**

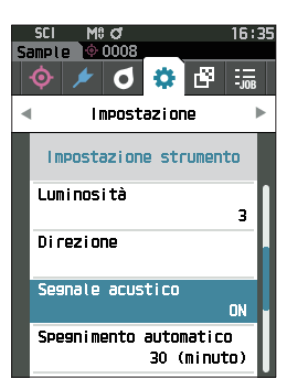

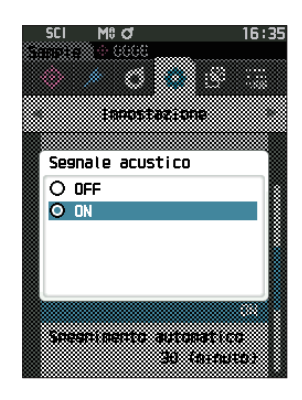

2 **Utilizzare [] o [] per spostare il cursore su ON od OFF.**

## **Impostazioni**

 $\bigcirc$  OFF

 $\bigcirc$  ON (Standard)

### 3 **Premere il tasto [Conferma].**

La selezione viene confermata e si torna alla **schermata <Impostazione strumento>**.

## □ **Spegnimento automatico**

È possibile impostare il tempo necessario prima che si passi allo spegnimento automatico.

**Promemoria** Quando lo strumento lascia la fabbrica, la funzione Spegnimento automatico è impostata su "30 (minuti)".

**Procedura operativa Avviare la procedura dalla schermata <Impostazione> - <Impostazione strumento>.**

1 **Utilizzare [] o [] per spostare il cursore su "Spegnimento automatico", premere quindi il tasto [Conferma].** Appare la **schermata di impostazione <Spegnimento automatico>**.

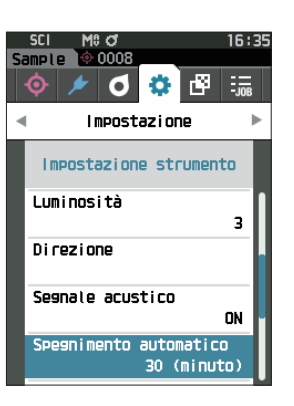

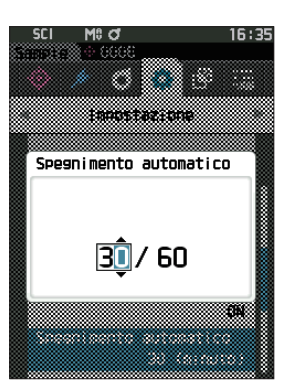

**3 Impostazione Impostazione**

2 **Utilizzare [], [], [] o [] per cambiare il valore. Impostazioni**

O Da 00 a 60 minuti

Promemoria / Impostando a "00" minuti, l'impostazione passa a "Non spegnere".

### 3 **Premere il tasto [Conferma].**

La selezione viene confermata e si torna alla **schermata <Impostazione strumento>**.

## <span id="page-123-0"></span>□ **Impostazione password**

La password richiesta per cambiare il tipo di utente da utilizzatore ad amministratore può essere configurata nell'impostazione dello strumento.

**Procedura operativa Avviare la procedura dalla schermata <Impostazione> - <Impostazione strumento>.**

1 **Utilizzare [] o [] per spostare il cursore su "Impostazione password", premere quindi il tasto [Conferma].**

Appare la **schermata <Impostazione password>.**

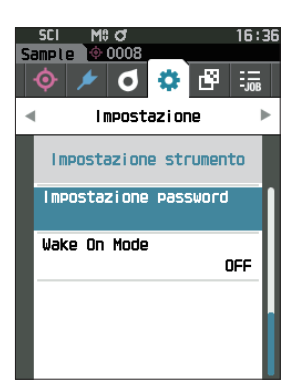

2 **Utilizzare [], [], [], o [] per impostare la password.**

## **Impostazioni**

8 cifre (valore iniziale "00000000": nessuna password impostata)

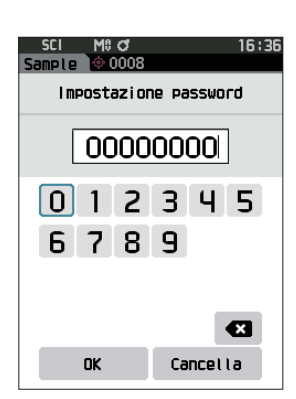

### 3 **Premere il tasto [Conferma].**

La selezione viene confermata e si torna alla **schermata <Impostazione misurazione>**.

# □ **Impostazioni modalità risveglio**

La Wake On Mode consente di accendere (ON) e spegnere (OFF) lo strumento tramite una comunicazione. Quando la Wake On Mode è attivata, è possibile accendere l'alimentazione dallo stato di spegnimento senza premere l'interruttore dello strumento collegando un cavo USB Tipo-C (compatibile con Power Delivery, 15 W o più).

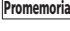

**Promemoria** Quando lo strumento lascia la fabbrica, la modalità risveglio è impostata su "OFF" (disattivata).

**Note Quando si utilizza la Wake On Mode con lo strumento collegato tramite la funzione di comunicazione wireless, utilizzare l'adattatore CA o l'alimentazione bus USB.**

**Procedura operativa Avviare la procedura dalla schermata <Impostazione> - <Impostazione strumento>.**

1 **Utilizzare [] o [] per spostare il cursore su "Wake On Mode", premere quindi il tasto [Conferma]**. Appare la **schermata delle impostazioni di <Wake On Mode>.**

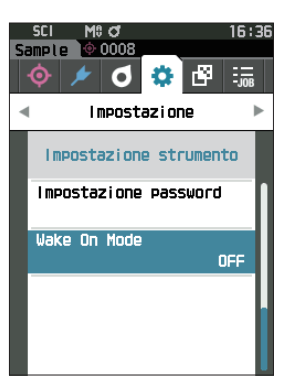

2 **Utilizzare [] o [] per spostare il cursore su ON od OFF.**

## **Impostazioni**

 $\bigcirc$  OFF (standard) O<sub>ON</sub>

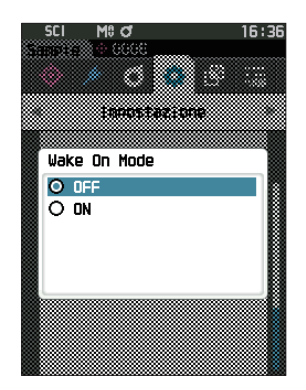

3 **Premere il tasto [Conferma]**.

**La selezione viene confermata e si torna alla schermata <Impostazione strumento>.**

# **Capitolo 4**

# **Altre funzioni**

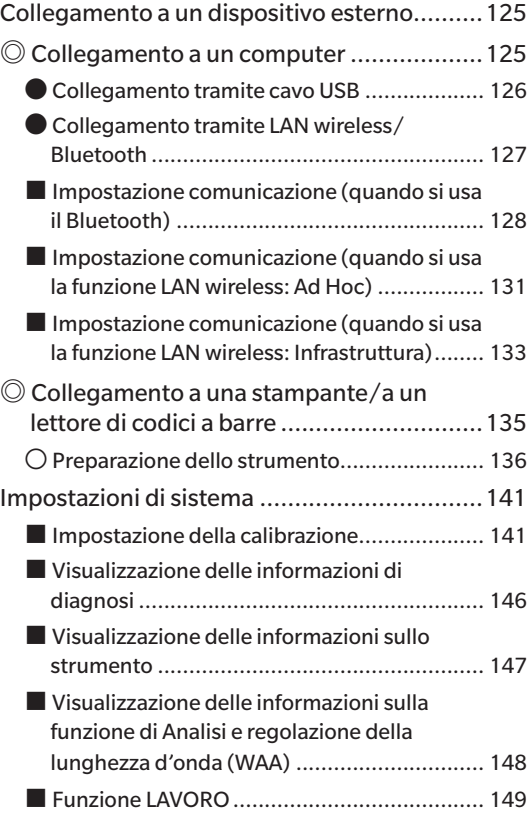

# <span id="page-127-0"></span>**Collegamento a un dispositivo esterno**

Questo strumento include un terminale di connessione USB e una funzione di comunicazione wireless (se il modulo opzionale LAN wireless/Bluetooth è collegato). Il cavo USB (IF-A45 o IF-A28) o il modulo LAN wireless/Bluetooth CM-A300 possono essere utilizzati per collegare lo strumento a un computer per inviare dati, oppure è possibile utilizzare la comunicazione Bluetooth per collegare lo strumento a una stampante, consentendo la stampa.

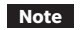

**Note Quando lo strumento è esposto a una forte elettricità statica esterna o subisce interferenze ambientali durante le comunicazioni con un dispositivo esterno, le comunicazioni potrebbero venire interrotte. In questo caso, disattivare l'alimentazione elettrica (OFF) e quindi riattivarla (ON).**

# ◎ **Collegamento a un computer**

Per collegare lo strumento a un computer si possono usare due metodi: collegarlo con il cavo USB o utilizzare la funzione di comunicazione wireless dello strumento.

- **Note • Per utilizzare la funzione di comunicazione wireless dello strumento per collegarsi a un computer predisposto alla comunicazione tramite LAN wireless o Bluetooth, occorre collegare correttamente il modulo opzionale LAN wireless/Bluetooth CM-A300 allo strumento e aprire un canale di comunicazione LAN wireless o Bluetooth tramite la funzione di utilità del computer.**
	- **• Non è possibile stabilire un collegamento simultaneo via cavo USB e via comunicazione wireless.**
- **Promemoria** Quando si è connessi a un computer, sullo schermo LCD compare il simbolo della comunicazione wireless o della comunicazione via cavo (consultare la [P. 19](#page-21-0) "Barra di stato") e sullo strumento il pulsante di misurazione e i tasti di controllo sono disattivati.
	- Se viene inviato un comando di attivazione del pulsante di misurazione dal computer, sarà possibile utilizzare questo pulsante dello strumento per avviare la misurazione. Si noti che, in questo momento, il campione viene trasferito al computer senza essere salvato nella memoria dello strumento.
	- Per collegare lo strumento a un computer, si consiglia di utilizzare un software che consenta il collegamento e l'azionamento dello strumento.

# <span id="page-128-0"></span>● **Collegamento tramite cavo USB**

Collegare lo strumento a un computer con il cavo USB IF-A28 (2 m) o il cavo USB Tipo-C (2 m) IF-A45.

- **Note • Per collegare lo strumento a un PC, occorre aver installato l'apposito driver USB. I driver necessari saranno installati automaticamente. Per installare i driver manualmente, usare quelli inclusi con il software (ad esempio il software per dati colorimetrici SpectraMagic NX2 opzionale).**
	- **• Lo strumento può essere alimentato tramite il cavo USB (la batteria deve essere sempre installata).**
	- **• Quando l'alimentazione avviene tramite cavo USB, durante la carica l'indicatore di carica sul pannello dello strumento si accenderà di una luce arancione. Quando la ricarica è completa, la luce diventa blu.**
	- **• Collegare saldamente il connettore USB orientandolo correttamente.**
	- **• Quando si collega/scollega il cavo USB, accertarsi di tenerlo dalla spina del cavo. Non tirare né piegare a forza il cavo, altrimenti si potrebbero provocare rotture del filo.**
	- **• Collegare lo strumento utilizzando un cavo di lunghezza adeguata. Se si tende troppo il cavo, potrebbe rompersi oppure potrebbe causare un problema di collegamento.**
	- **• Spingere saldamente il connettore del cavo USB che corrisponde alla forma della porta (terminale di collegamento) fino a completo inserimento.**

**Promemoria** La porta di comunicazione USB dello strumento è conforme a USB 2.0.

### **Procedura operativa**

- 1 **Aprire il coperchio di protezione del connettore e collegare la spina del cavo USB alla porta USB dello strumento.**
	- ◆ Inserire a fondo il connettore e controllare che il collegamento sia ben saldo.

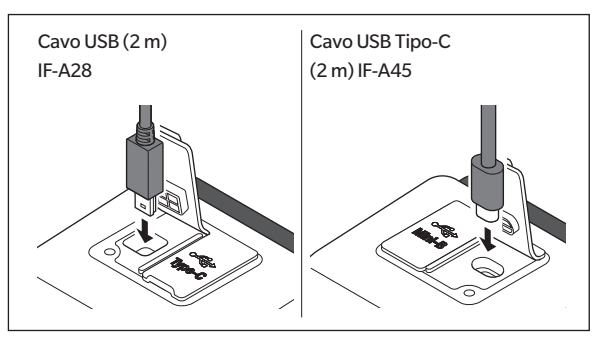

2 **Collegare il connettore A del cavo USB alla porta USB del computer.**

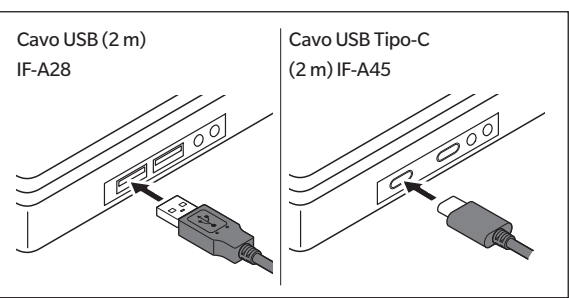

Impostare l'interruttore ON/OFF per la connessione USB nel menu delle impostazioni sullo schermo.

- 3 **Girare l'impostazione della comunicazione wireless su "OFF".**
	- 3-1 **Avviare la procedura dalla schermata <Impostazione> <Impost. Comunicazione>. Utilizzare [] o [] per spostare il cursore su "Impostazione wireless", premere quindi il tasto [Conferma].**

Appare la **schermata <Impostazione wireless>.**

3-2 **Utilizzare [] o [] per spostare il cursore su "OFF", premere quindi il tasto [Conferma].**

### 4 **Accendere lo strumento.**

◆ Quando viene chiesto di installare il driver USB, specificare il driver USB incluso con il software del PC e completare l'installazione.

# <span id="page-129-0"></span>● **Collegamento tramite LAN wireless/Bluetooth**

Usato per collegare lo strumento a un computer predisposto alla comunicazione tramite LAN wireless o Bluetooth utilizzando il modulo LAN wireless/Bluetooth opzionale.

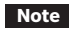

**Note • La funzione Bluetooth dello strumento permette di trasmettere i dati a un computer collegato e di stamparli da una stampante Bluetooth. Non è però possibile collegarsi contemporaneamente a un computer e a una stampante/lettore di codici a barre.**

**• Non è possibile stabilire un collegamento simultaneo via cavo USB e via comunicazione wireless. Se risultano stabilite le due connessioni contemporaneamente, verrà data priorità alla connessione via cavo USB.**

Promemoria<sup>7</sup> Per collegare lo strumento a un computer tramite la funzione LAN wireless/Bluetooth, occorre predisporre tale comunicazione LAN wireless/Bluetooth sia sullo strumento che sul computer.

# 〇 **Preparazione dello strumento**

Collegare il modulo LAN wireless/Bluetooth CM-A300 opzionale.

Utilizzare lo strumento di configurazione CM-CT1 per configurare le impostazioni di comunicazione wireless, attivare quindi la funzione di comunicazione wireless dello strumento.

# <span id="page-129-1"></span>**• Collegamento del modulo LAN wireless/Bluetooth**

## **Procedura operativa**

1 **Aprire il coperchio della batteria dello strumento facendolo scorrere e collegare il modulo LAN wireless/Bluetooth.**

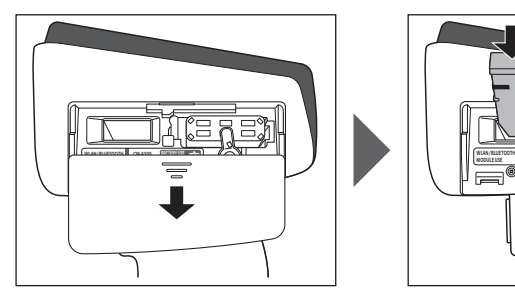

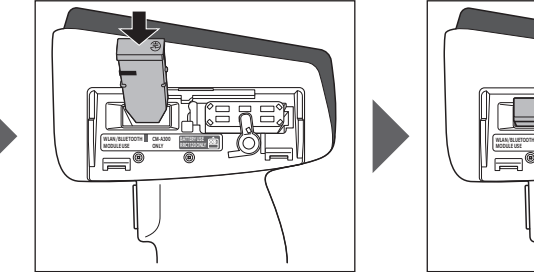

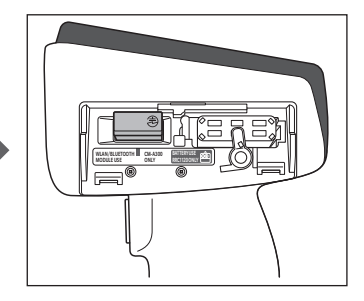

- **Note Quando si inserisce il modulo LAN wireless/Bluetooth, si noti che resterà leggermente lasco. Spingere facendo forza sul modulo può danneggiare il connettore, se il modulo e il connettore dello strumento non sono allineati correttamente. Il modulo e il connettore sullo strumento sono allineati correttamente quando la linea arancione sul lato del modulo non è più visibile, una volta inserito il modulo nell'alloggiamento. Spingere il modulo da questa posizione fino allo scatto finale (a circa 1 mm).**
- 2 **Far scorrere il coperchio della batteria per chiuderlo.**

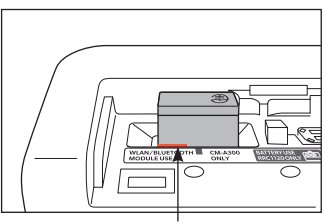

Spingere il modulo fino a quando la linea arancione non sarà più visibile.

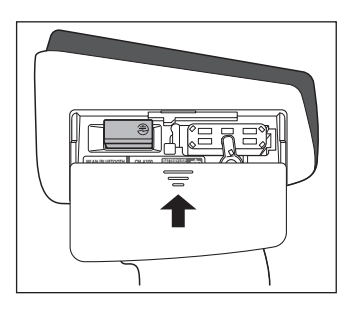

# <span id="page-130-0"></span>■ **Impostazione comunicazione (quando si usa il Bluetooth)**

Seleziona la funzione Bluetooth e configura il codice PIN dello strumento di misurazione.

### **Procedura operativa Avviare la procedura dalla schermata di misurazione.**

1 **Premere [MENU], e poi usare [] o [] per visualizzare la schermata <Impostazione>.**

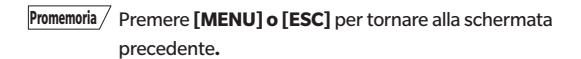

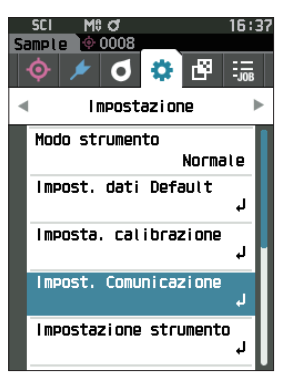

2 **Utilizzare [] o [] per spostare il cursore su "Impost. Comunicazione", premere quindi il tasto [Conferma].** Appare la **schermata <Impost. Comunicazione>.**

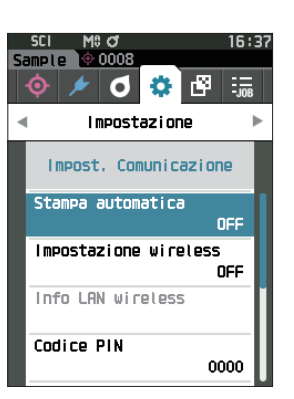

## □ **Impostazioni della funzione Bluetooth**

**Promemoria** Quando lo strumento lascia la fabbrica, la funzione di comunicazione wireless è impostata su "OFF" (disattivata).

**Procedura operativa Avviare la procedura dalla schermata <Impostazione> - <Impost. Comunicazione>.**

1 **Utilizzare [] o [] per spostare il cursore su "Impostazione wireless", premere quindi il tasto [Conferma].**

Appare la **schermata <Impostazione wireless>.**

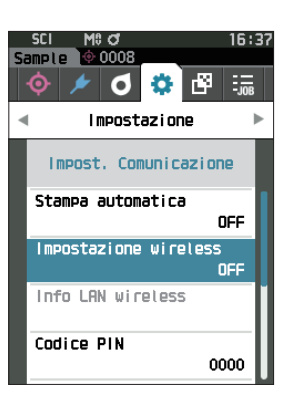

2 **Utilizzare [] o [] per spostare il cursore su "Bluetooth", premere quindi il tasto [Conferma].** Quando l'impostazione è su "Bluetooth", la funzione Bluetooth dello strumento è attivata (ON) e si torna alla schermata <Impost. Comunicazione>. L'icona Bluetooth comparirà sulla barra di stato.

Per configurare il codice PIN Bluetooth, andare al passaggio 3.

Promemoria / Il codice PIN Bluetooth può essere impostato anche con lo strumento di configurazione CM-CT1. Per i dettagli, consultare il manuale di istruzioni del CM-CT1.

3 **Utilizzare [] o [] per spostare il cursore su "Codice PIN", premere quindi il tasto [Conferma].** Appare la **schermata <Codice PIN>.**

• Il codice iniziale del numero di identificazione personale (PIN) è "0000".

<span id="page-131-0"></span>4 **Utilizzare [], [], [], o [] per selezionare il valore del codice PIN, quindi premere il tasto [Conferma] per digitare ognuno dei valori.**

Il PIN deve essere composto da quattro a otto numeri (da 0 a 9).

5 **Dopo aver digitato il valore, spostare il cursore su [OK], premere quindi il tasto [Conferma].** Si torna alla **schermata <Impost. Comunicazione>.**

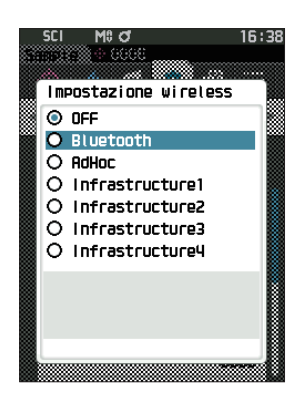

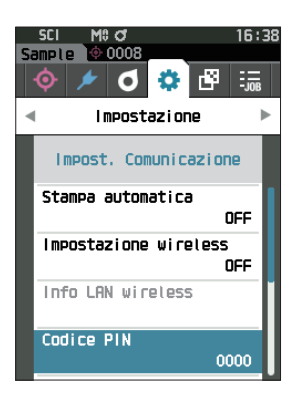

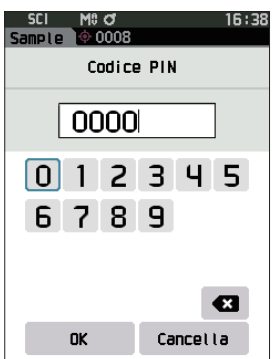

# 〇 **Collegamento a un computer**

Con il computer che funge da host, è possibile stabilire un collegamento allo strumento tramite la comunicazione Bluetooth.

### **Procedura operativa**

- 1 **Verificare che lo strumento sia acceso.**
- 2 **Aprire la schermata delle impostazioni Bluetooth e del dispositivo sul computer.**
- **Note Se il computer utilizza Windows® 11, andare su [Start] > [Impostazioni] > [Bluetooth & Dispositivi] > [Dispositivi] e cambiare l'impostazione di rilevamento del dispositivo da "Predefinito" ad "Avanzato".**
- 3 **Cercare i dispositivi Bluetooth nelle vicinanze e selezionare "CM17d\_XXXXXXXX" dall'elenco dei dispositivi visualizzati. (xxxxxxxx indica il numero di serie. Per il CM-16d, selezionare "CM16d\_xxxxxxxx".)**
- 4 **Digitare sul computer il codice PIN per lo strumento (si veda il passaggio 4 a [P. 129\)](#page-131-0).**
- 5 **Aprire la porta seriale Bluetooth per le connessioni.** Una volta stabilita la connessione, l'icona "Comunicazione ON" comparirà nella barra di stato dello strumento.

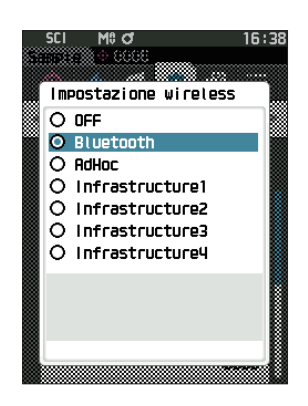

**4**

# <span id="page-133-0"></span>■**Impostazione comunicazione (quando si usa la funzione LAN wireless: Ad Hoc)**

Innanzitutto è necessario registrare l'indirizzo IP e le informazioni della chiave di autenticazione sullo strumento utilizzando lo strumento di configurazione CM-CT1. Per i dettagli, consultare il manuale di istruzioni del CM-CT1.

**Promemoria** È possibile visualizzare informazioni come l'indirizzo IP registrato sullo strumento nella schermata <Impostazione> - <Impost. Comunicazione> - <Info LAN wireless>.

Per la funzione LAN wireless selezionare quindi "Ad Hoc" in modo da collegarsi al computer.

**Procedura operativa Avviare la procedura dalla schermata di misurazione.**

1 **Premere [MENU], e poi usare [] o [] per visualizzare la schermata <Impostazione>.**

2 **Utilizzare [] o [] per spostare il cursore su "Impost. Comunicazione", premere quindi il tasto [Conferma].** Appare la **schermata <Impost. Comunicazione>.**

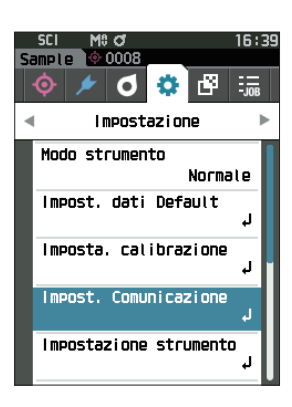

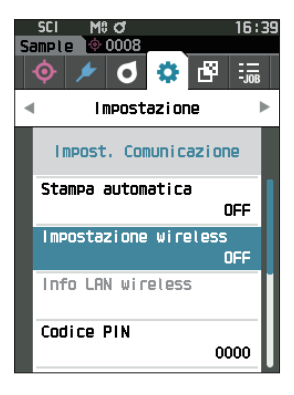

**Promemoria** Premere **[MENU] o [ESC]** per tornare alla schermata precedente**.**

# □ **Funzione LAN wireless: impostazioni Ad Hoc**

**Promemoria** Quando lo strumento lascia la fabbrica, la funzione di comunicazione wireless è impostata su "OFF" (disattivata).

**Procedura operativa Avviare la procedura dalla schermata <Impostazione> - <Impost. Comunicazione>.**

1 **Utilizzare [] o [] per spostare il cursore su "Impostazione wireless", premere quindi il tasto [Conferma].**

Appare la **schermata <Impostazione wireless>.**

•∣ **d 8 单**  $\frac{1}{2}$ Impostazione Impost. Comunicazione Stampa automatica OFF Impostazione wireless ncc Info LAN wireless Codice PIN 0000 16:39 M<sub>8</sub> Q 3333 - 666 Impostazione wireless O OFF O Bluetooth  $\bullet$  **BriHon** O Infrastructure1 O Infrastructure2

O Infrastructure3

O Infrastructure4

5510 CM17d\_10000152

**Lo nnns** 

16:39

2 **Utilizzare [] o [] per spostare il cursore su "AdHoc", premere quindi il tasto [Conferma].** Quando l'impostazione è su "AdHoc", la funzione LAN wireless

dello strumento è attivata (ON) e si torna alla schermata <Impost. Comunicazione>. L'icona di LAN wireless comparirà sulla barra di stato.

# 〇 **Collegamento a un computer**

Con il computer che funge da host, è possibile stabilire un collegamento allo strumento tramite la comunicazione LAN wireless.

### **Procedura operativa**

- 1 **Verificare che lo strumento sia acceso.**
- 2 **Verificare che la funzione LAN wireless sullo strumento sia stata attivata.**
- 3 **Aprire la schermata della rete disponibile sul computer.**
- 4 **La destinazione del collegamento viene visualizzata con il nome dello strumento e il numero di serie come ID. Selezionarla e farci clic sopra.**
- 5 **Sul computer, collegare lo strumento alla rete LAN wireless utilizzando il software opzionale per dati colorimetrici SpectraMagic NX2. Per i dettagli, consultare il manuale di istruzioni di SpectraMagic NX2.** Una volta stabilita la connessione, l'icona "Comunicazione ON" comparirà nella barra di stato dello strumento.

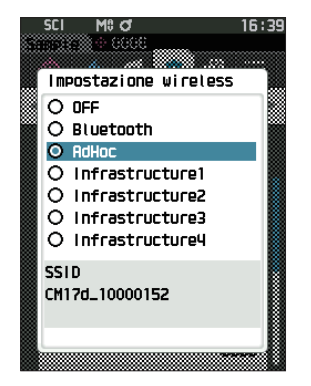

# <span id="page-135-0"></span>■**Impostazione comunicazione (quando si usa la funzione LAN wireless: Infrastruttura)**

Innanzitutto è necessario registrare le informazioni del punto di accesso allo strumento utilizzando lo strumento di configurazione CM-CT1. Per i dettagli, consultare il manuale di istruzioni del CM-CT1.

Per la funzione LAN wireless selezionare quindi "Infrastructure" in modo da collegarsi al computer.

**Procedura operativa Avviare la procedura dalla schermata di misurazione.**

1 **Premere [MENU], e poi usare [] o [] per visualizzare la schermata <Impostazione>.**

2 **Utilizzare [] o [] per spostare il cursore su "Impost. Comunicazione", premere quindi il tasto [Conferma].** Appare la **schermata <Impost. Comunicazione>.**

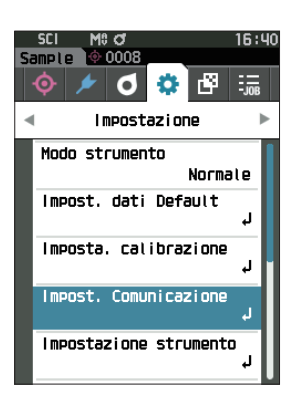

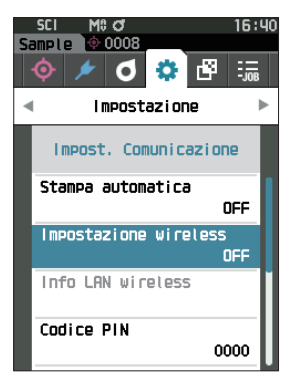

**Promemoria** È possibile visualizzare informazioni come il punto di accesso e l'indirizzo IP registrati sullo strumento nella schermata <Impostazione> - <Impost. Comunicazione> - <Info LAN wireless>.

**Promemoria** Premere **[MENU] o [ESC]** per tornare alla schermata precedente**.**

# □ **Funzione LAN wireless: impostazioni Infrastruttura**

**Promemoria** Quando lo strumento lascia la fabbrica, la funzione di comunicazione wireless è impostata su "OFF" (disattivata).

**Procedura operativa Avviare la procedura dalla schermata <Impostazione> - <Impost. Comunicazione>.**

1 **Utilizzare [] o [] per spostare il cursore su "Impostazione wireless", premere quindi il tasto [Conferma].**

Appare la **schermata <Impostazione wireless>.**

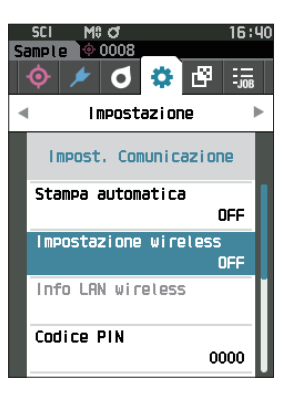

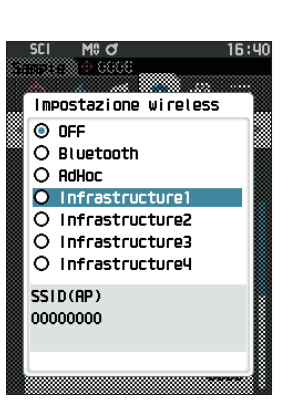

## 2 **Utilizzare [] o [] per spostare il cursore su una delle opzioni da "Infrastructure1" a "Infrastructure4", premere quindi il tasto [Conferma].**

Quando l'impostazione è su "Infrastructure", viene stabilita la connessione tra il dispositivo e il punto di accesso, la funzione LAN wireless dello strumento è attivata e il display torna alla schermata <Impost. Comunicazione>. L'icona di LAN wireless comparirà sulla barra di stato.

# 〇 **Collegamento a un computer**

Con il computer che funge da host, è possibile stabilire un collegamento allo strumento tramite la comunicazione LAN wireless.

## **Procedura operativa**

- 1 **Verificare che lo strumento sia acceso.**
- 2 **Verificare che la funzione LAN wireless sullo strumento sia stata attivata.**
- 3 **Verificare che la connessione tra il computer e il punto di accesso sia stata stabilita.**
- 4 **Sul computer, collegare lo strumento alla rete LAN wireless utilizzando il software opzionale per dati colorimetrici SpectraMagic NX2. Per i dettagli, consultare il manuale di istruzioni di SpectraMagic NX2.** Una volta stabilita la connessione, l'icona "Comunicazione ON" comparirà nella barra di stato dello strumento.

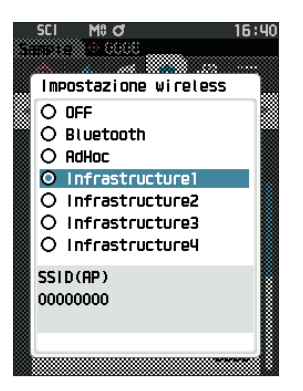

# <span id="page-137-0"></span>◎ **Collegamento a una stampante/a un lettore di codici a barre**

Collegando lo strumento a una stampante o a un lettore di codici a barre tramite la funzione Bluetooth, si potranno stampare vari dati come i risultati delle misure o eseguire le scansioni dei nomi dei dati in modo da salvarli nello strumento.

- **Note • Se è installato il modulo WLAN/Bluetooth CM-A300, fornito come accessorio opzionale, la funzione Bluetooth di questo strumento permette di trasmettere dati a un computer, di stampare i dati sulla stampante Bluetooth e di leggere i nomi dei dati da un lettore di codici a barre. Non è però possibile collegarsi contemporaneamente al modulo Bluetooth e a un computer.**
	- **• È possibile stampare stando fino a 10 m di distanza, ma la distanza a cui la stampa riesce correttamente dipende dall'ambiente wireless intorno al dispositivo.**
	- **• Lo strumento può inviare solo testo alla stampante. Si noti che anche se nel tipo di visualizzazione dello strumento si selezionano grafici spettrali, grafici di differenza colore o di altro tipo, il sistema non stampa grafici.**

- **Promemoria** Per collegare lo strumento a una stampante o a un lettore di codici a barre tramite la funzione Bluetooth, occorre predisporre tale comunicazione sia sullo strumento che sulla stampante o sul lettore di codici a barre.
	- La comunicazione Bluetooth con lo strumento supporta il protocollo SPP (Serial Port Profile). Si noti che alcune stampanti e lettori di codici a barre potrebbero non funzionare correttamente anche se il protocollo SPP è supportato. Utilizzare le apparecchiature consigliate da un Centro di assistenza autorizzato KONICA MINOLTA.

# 〇 **Preparazione della stampante/del lettore di codici a barre**

Il capitolo seguente descrive le operazioni da effettuare per predisporre i dispositivi e assicurarsi che lo strumento riconosca come dispositivi Bluetooth la stampante Bluetooth o un lettore di codici a barre.

**Note Il presente capitolo descrive le procedure generali. Per maggiori informazioni, consultare i manuali d'uso forniti con la stampante Bluetooth e con i lettore di codici a barre.**

### **Procedura operativa**

- 1 **Assicurarsi che sia possibile utilizzare la stampante Bluetooth / il lettore di codici a barre.**
	- ◆ Verificare che la modalità di comunicazione della stampante/del lettore di codici a barre sia impostata su Bluetooth. Caricare inoltre la batteria e inserire la carta per la stampante nella quantità necessaria.
- 2 **Controllare l'indirizzo Bluetooth e il codice PIN della stampante/del lettore di codici a barre.**

# <span id="page-138-0"></span>〇 **Preparazione dello strumento**

Collegare il modulo Bluetooth allo strumento e attivare la funzione Bluetooth dello strumento (consultare la [P. 127](#page-129-1)).

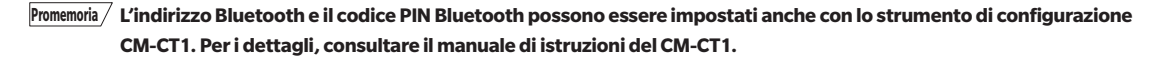

# □ **Registrazione di un indirizzo Bluetooth**

**Procedura operativa Avviare la procedura dalla schermata <Impostazione> - <Impost. Comunicazione>.**

1 **Utilizzare [] o [] per spostare il cursore su "Indirizzo stampante" o "Indirizzo scanner", premere quindi il tasto [Conferma].**

> 0008  $\geqslant 0008$ **d 8** 圈 l a 樫  $\bullet$ Impostazione Impostazione Impost. Comunicazione Impost. Comunicazione Indirizzo stampante Indirizzo stampante 000000000000 000000000000 Codice PIN stampante Codice PIN stampante 0000 0000 Indirizzo scanner Indirizzo scanner 000000000000 000000000000 Codice PIN scanner Codice PIN scanner 0000 0000

Appare la **schermata <Indirizzo stampante> / <Indirizzo scanner>.**

2 **Digitare l'indirizzo del dispositivo Bluetooth da collegare.**

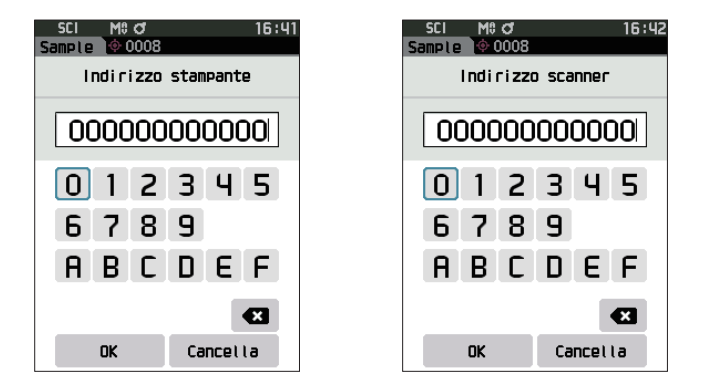

3 **Dopo aver digitato i caratteri, spostare il cursore su [OK], premere quindi il tasto [Conferma].** La stampante o il lettore di codici a barre saranno registrati come dispositivo I/O per lo strumento e si torna alla **schermata <Impost. Comunicazione>**.

**Promemoria** Se in fase di configurazione si preme **[ESC]** o se si sposta il cursore su "Cancella" e si preme il **tasto [Conferma]**, le impostazioni non saranno cambiate e lo schermo tornerà alla **schermata <Impost. Comunicazione>**.

# □ **Configurazione codice PIN**

Serve per digitare il PIN impostato per la stampante/il lettore di codici a barre (già confermato).

**Procedura operativa Avviare la procedura dalla schermata <Impostazione> - <Impost. Comunicazione>.** 

- 1 **Utilizzare [] o [] per spostare il cursore su "Codice PIN stampante" o "Codice PIN scanner", premere quindi il tasto [Conferma].**
	- Il codice iniziale del numero di identificazione personale (PIN) è "0000".

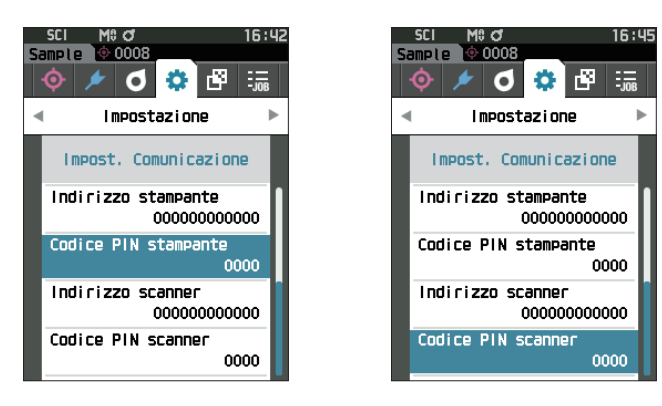

### 2 **Utilizzare [], [], [], o [] per inserire il codice PIN.**

• Il PIN deve essere composto da quattro a otto numeri (da 0 a 9).

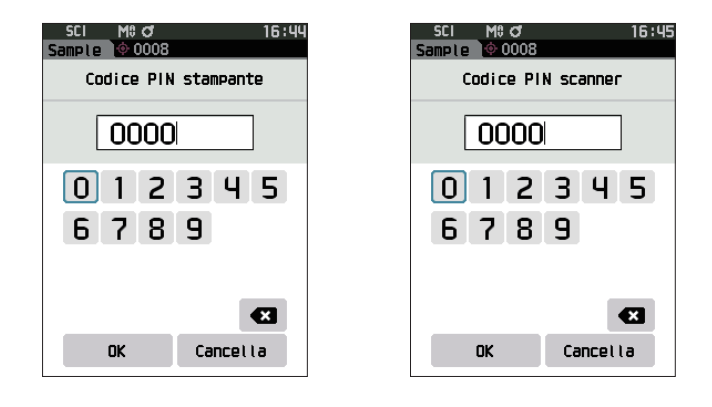

3 **Dopo aver digitato il valore, spostare il cursore su [OK], premere quindi il tasto [Conferma].** La stampante o il lettore di codici a barre saranno collegabili come dispositivo I/O per lo strumento e si torna alla **schermata <Impost. Comunicazione>**.

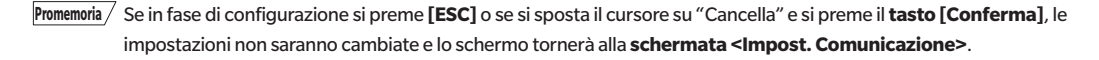

# □ **Stampa dei dati**

Stampa il campione o i dati del target con la stampante.

- **Note • Lo strumento deve essere già collegato alla stampante.**
	- **• Lo strumento può inviare solo testo alla stampante. Si noti che anche se nel tipo di visualizzazione dello strumento si selezionano grafici spettrali, grafici di differenza colore o di altro tipo, il sistema non stampa grafici.**

**Procedura operativa Avviare la procedura dalla schermata <Target> o dalla schermata <Sample>.** 

1 **Per stampare la schermata Target o Sample, premere il tasto [MENU] tenendo visualizzati i dati da stampare. Appare la schermata <Menu del target> o <Menu del campione>.**

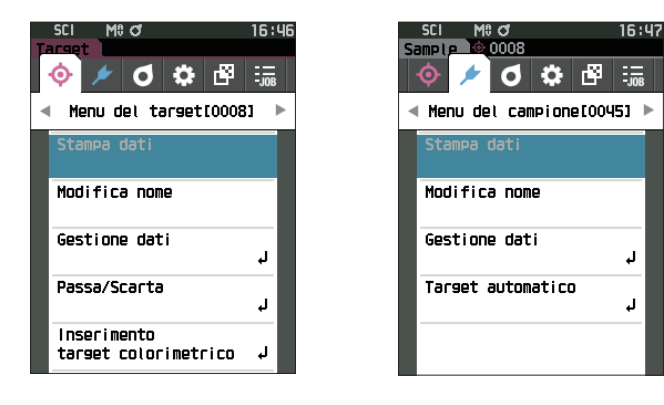

2 **Utilizzare [] o [] per spostare il cursore su "Stampa dati".**

Premere il tasto [Conferma] per visualizzare la **schermata <Stampa>** e stampare i dati dalla stampante collegata.

**• Quando la stampa è completa,** lo schermo ritorna alla **schermata <Target> / <Sample>**.

## □ **Stampa automatica**

È possibile stampare automaticamente i risultati per ogni singola misurazione.

- **Note • Lo strumento deve essere già collegato alla stampante.**
	- **• Lo strumento può inviare solo testo alla stampante. Si noti che anche se nel tipo di visualizzazione dello strumento si selezionano grafici spettrali, grafici di differenza colore o di altro tipo, il sistema non stampa grafici.**

**Promemoria** Quando lo strumento lascia la fabbrica, la funzione di stampa automatica è impostata su "OFF" (disattivata).

**Procedura operativa Avviare la procedura dalla schermata <Impostazione> - <Impost. Comunicazione>.**

- 1 **Utilizzare [] o [] per spostare il cursore su "Stampa automatica", premere quindi il tasto [Conferma].** Appare la **schermata <Stampa automatica>.**
- 2 **Utilizzare [] o [] per spostare il cursore su "ON", premere quindi il tasto [Conferma].**

La funzione di stampa automatica si attiva e verrà effettuata una stampa ogni volta che si esegue una misurazione. Una volta configurate le impostazioni, si torna alla **schermata <Impost. Comunicazione>**.

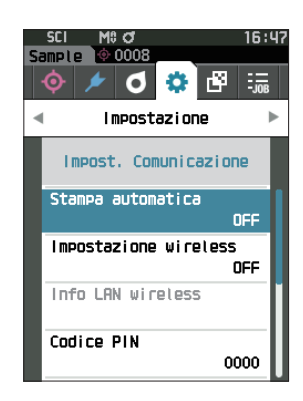

### **Esempio di stampa 1**

Tipo di visualizzazione impostato su "Grafico spettrale"

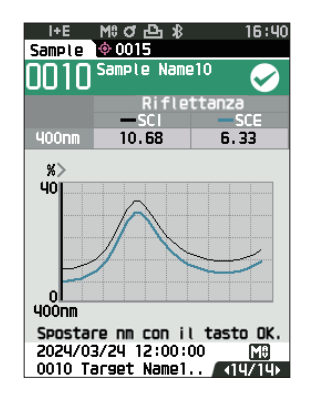

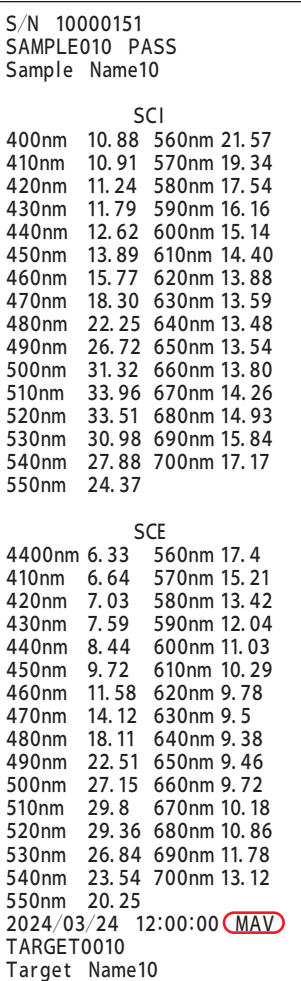

## **Esempio di stampa 2**

Tipo di visualizzazione impostato su "Diff. Grafico"

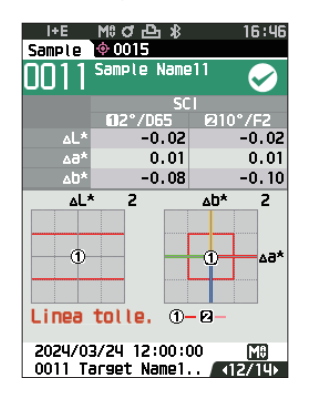

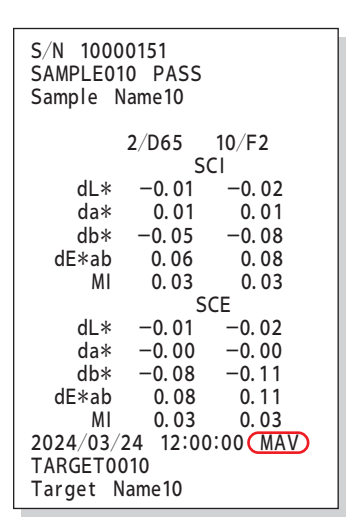

Promemoria / Se il risultato della differenza colore è "Scarta", dopo il valore verrà stampata una "x". Se il valore si avvicina al limite di tolleranza, dopo il valore viene aggiunta una "w".

### **Esempio di stampa 3**

Tipo di visualizzazione impostato su "Ass. & diff."

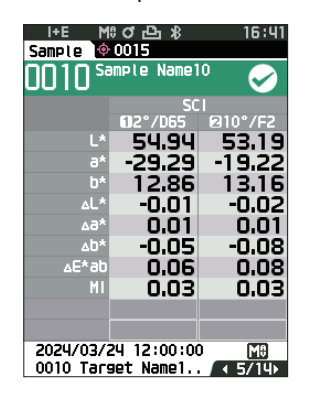

### **Esempio di stampa 4**

Misurazione dell'opacità

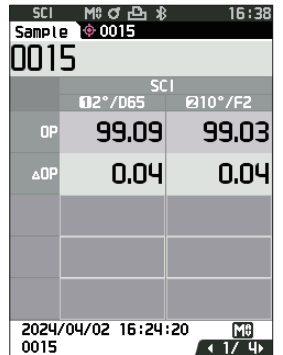

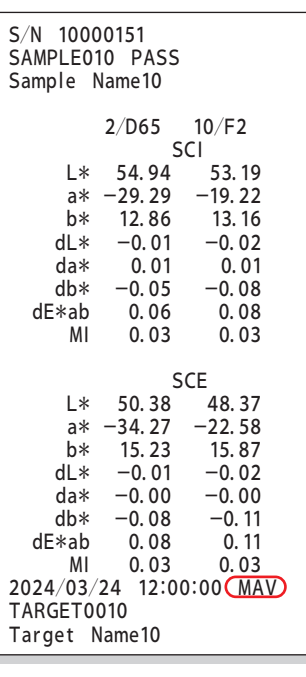

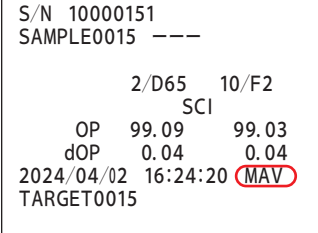

Le voci contrassegnate con  $\bigodot$  non vengono visualizzate con lo strumento CM-16d.

# <span id="page-143-0"></span>**Impostazioni di sistema**

Il presente capitolo spiega come configurare la calibrazione, come visualizzare le informazioni di diagnosi dello strumento e come visualizzare le informazioni sullo strumento.

### **Procedura operativa Avviare la procedura dalla schermata di misurazione.**

1 **Premere [MENU], e poi usare [] o [] per visualizzare la schermata <Impostazione>.**

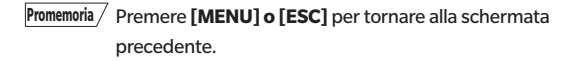

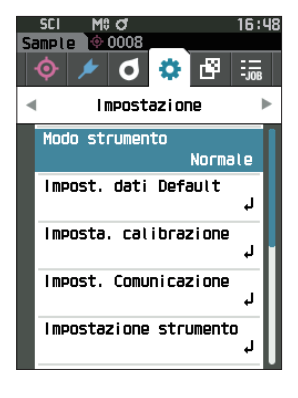

# ■ **Impostazione della calibrazione**

Configura i parametri di calibrazione dello strumento.

**Procedura operativa Avviare la procedura dalla schermata <Impostazione>.**

1 **Utilizzare [] o [] per spostare il cursore su "Imposta. calibrazione", premere quindi il tasto [Conferma].**

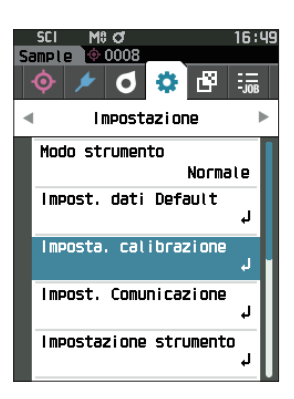

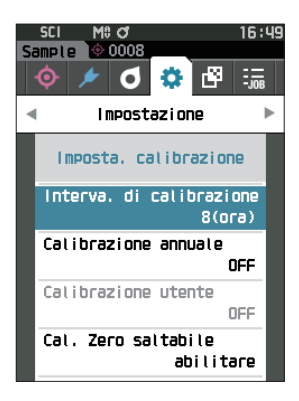
### <span id="page-144-0"></span>□ **Messaggi su intervallo di calibrazione**

Se lo strumento è rimasto inutilizzato per un periodo di tempo prolungato dall'ultima misurazione, dopo l'avvio del sistema e prima di effettuare la misurazione compare un messaggio che richiede la calibrazione del bianco. L'intervallo di tempo che deve trascorrere tra l'ultima calibrazione e la visualizzazione del messaggio può essere configurato.

Promemoria / Quando lo strumento lascia la fabbrica, l'intervallo di calibrazione è impostato su "8 ore".

**Procedura operativa Avviare la procedura dalla schermata <Imposta. calibrazione>.** 

1 **Utilizzare [] o [] per spostare il cursore su "Interva. di calibrazione", premere quindi il tasto [Conferma].**

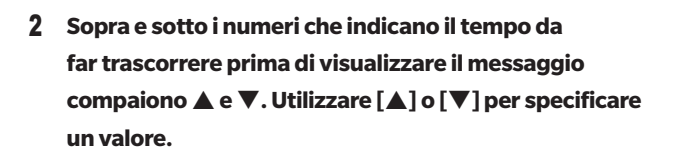

#### **Impostazioni**

O Da 1 a 24 ore: imposta l'intervallo di tempo che deve trascorrere tra l'ultima calibrazione e la visualizzazione del messaggio su un valore compreso tra 1 e 24 h.

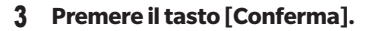

La selezione viene confermata e si torna alla **schermata <Imposta. calibrazione>**.

**Note Se si preme [ESC] senza premere il tasto [Conferma], le impostazioni non saranno cambiate e lo schermo tornerà alla schermata <Imposta. calibrazione>.**

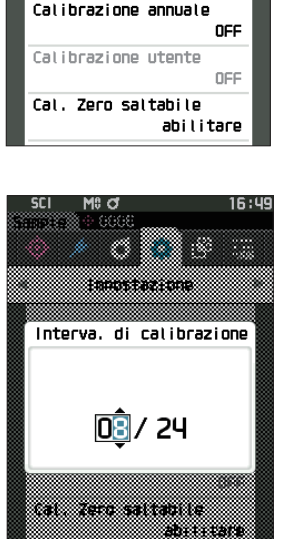

000 G

 $6:99$ 

樫 l a r -Impostazione Imposta, calibrazione Interva, di calibrazione

8(ora)

**4**

### <span id="page-145-0"></span>□ **Messaggi sulla calibrazione annuale**

Quando si avvicina il momento della calibrazione periodica, lo strumento mostra il messaggio "È necessario provvedere a una calibrazione del dispositivo programmata in scadenze regolari. Contattare il più vicino centro di assistenza." all'accensione per consigliare la ricalibrazione prevista dal servizio annuale.

È possibile impostare se visualizzare questo messaggio o se nasconderlo quando arriva il momento della ricalibrazione consigliata.

#### **Note A prescindete dalla visualizzazione del messaggio di calibrazione annuale, si consiglia di richiedere al nostro centro di assistenza una calibrazione ad intervalli regolari.**

**Promemoria** Quando lo strumento lascia la fabbrica, la visualizzazione del servizio di calibrazione annuale è impostata su "ON (Visualizza)".

**Procedura operativa Avviare la procedura dalla schermata <Impostazione> - <Imposta. calibrazione>.**

#### 1 **Premere [MENU].**

Appare la **schermata <Calibrazione annuale>.**

#### **Impostazioni**

- $\circ$  OFF : il messaggio sulla calibrazione annuale non viene visualizzato.
- $\circ$  ON : il messaggio sulla calibrazione annuale verrà visualizzato.

#### 2 **Utilizzare[] o [] per spostare il cursore su "OFF" od "ON"**.

 $\boxed{\mathsf{Promemoria}}$  Se il messaggio di notifica della calibrazione annuale è impostato su ON, viene visualizzato all'approssimarsi del giorno specificato. La data della prossima calibrazione viene specificata all'avvio o durante il servizio di calibrazione (o di manutenzione) di KONICA MINOLTA e non è possibile cambiarla.

#### 3 **Premere il tasto [Conferma]**.

La selezione viene confermata e si torna alla **schermata <Imposta. calibrazione>**.

**Note Se si preme [ESC] senza premere il tasto [Conferma], le impostazioni non saranno cambiate e lo schermo tornerà alla schermata <Impostazione>.**

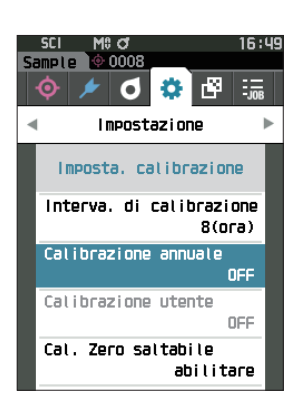

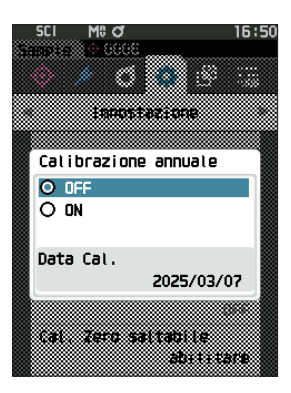

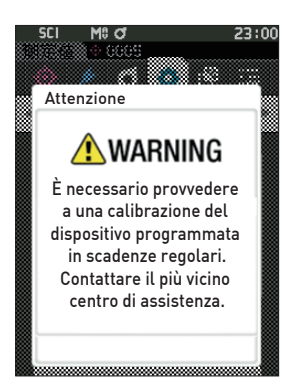

#### □ **Calibrazione utente**

È possibile eseguire la calibrazione utilizzando i propri dati di calibrazione e della piastra di riferimento al posto di quelli di calibrazione del bianco. I dati per la calibrazione utente possono essere specificati collegando lo strumento a un computer e utilizzando il software per dati colorimetrici SpectraMagic NX2 opzionale. È possibile scegliere se utilizzare i dati di calibrazione utente per la misurazione.

**Procedura operativa Avviare la procedura dalla schermata <Impostazione> - <Imposta. calibrazione>.** 

1 **Premere [MENU].**

Appare la **schermata <Calibrazione utente>.**

#### **Impostazioni**

- $\circ$  OFF : non è possibile eseguire la calibrazione utente.
- $\circ$  ON : è possibile eseguire la calibrazione utente.
- 2 **Utilizzare[] o [] per spostare il cursore su "OFF" od "ON"**.
- 16:50 amole **10 000**2  $\begin{array}{c} \circ \\ \circ \\ \circ \end{array}$  $\frac{1}{2}$ Impostazione  $\overline{a}$ Imposta, calibrazione Interva, di calibrazione  $8(0r<sub>a</sub>)$ Calibrazione annuale OFF Calibrazione utent Cal. Zero saltabile abilitare

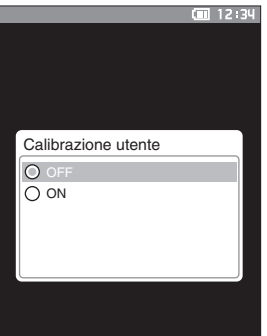

3 **Premere il tasto [Conferma].**

La selezione viene confermata e si torna alla **schermata <Imposta. calibrazione>**.

**Note Se si preme [ESC] senza premere il tasto [Conferma], le impostazioni non saranno cambiate e lo schermo tornerà alla schermata <Imposta. calibrazione>.**

### □ **Salto della calibrazione dello zero**

Quando lo strumento lascia la fabbrica, il pulsante "Calibrazione (cal. Zero esclusa)" nella schermata <Calibrazione> è abilitato. Se si vuole configurare il sistema in modo da garantire l'esecuzione della calibrazione dello zero, disattivare questa funzione.

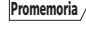

Promemoria <sup>7</sup> Quando lo strumento lascia la fabbrica, il salto della calibrazione dello zero è impostato su "disattivare" (eseguire la calibrazione dello zero).

**Note Quando si utilizza la maschera target MAV (con vetro), è necessario impostare "Cal. Zero saltabile" su "disattivare" perché la quantità di luce spuria tende a fluttuare.**

**Procedura operativa Avviare la procedura dalla schermata <Impostazione> - <Imposta. calibrazione>.**

1 **Utilizzare [] o [] per spostare il cursore su "Cal. Zero saltabile", premere quindi il tasto [Conferma].**

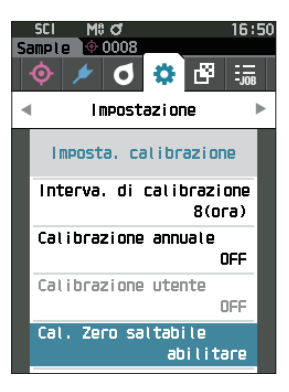

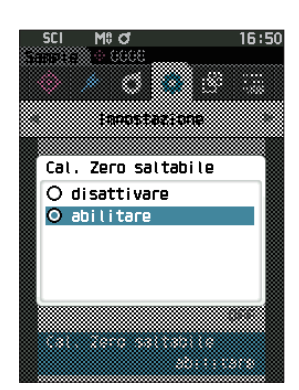

2 **Utilizzare [] o [] per spostare il cursore su "disattivare" o "abilitare".**

3 **Premere il tasto [Conferma]**.

La selezione viene confermata e si torna alla **schermata <Imposta. calibrazione>**.

**Note Se si preme [ESC] senza premere il tasto [Conferma], le impostazioni non saranno cambiate e lo schermo tornerà alla schermata <Imposta. calibrazione>.**

### ■ **Visualizzazione delle informazioni di diagnosi**

Lo strumento mostra i risultati della diagnosi dello stato dello strumento tramite il software opzionale del PC. (\* Il supporto per questa funzione è pianificato con il software opzionale del PC. Non è attualmente disponibile.)

**Procedura operativa Avviare la procedura dalla schermata <Impostazione>.**

1 **Utilizzare [] o [] per spostare il cursore su "Info diagnosi", premere quindi il tasto [Conferma].**

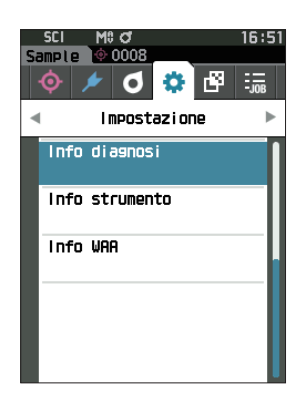

2 **Si effettua la diagnosi dello stato dello strumento e compaiono i risultati.**

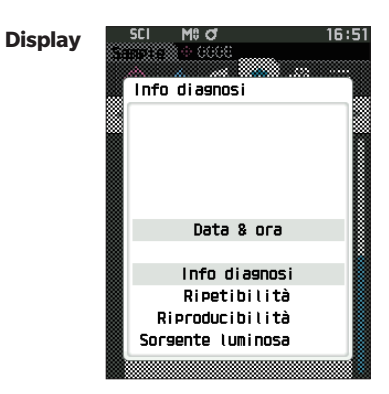

#### 3 **Premere [ESC].**

Si torna alla **schermata <Impostazione>**.

### ■ **Visualizzazione delle informazioni sullo strumento**

Visualizza il nome del prodotto, la versione e il numero di serie dello strumento.

#### **Procedura operativa Avviare la procedura dalla schermata <Impostazione>.**

1 **Utilizzare [] o [] per spostare il cursore su "Info strumento", premere quindi il tasto [Conferma].**

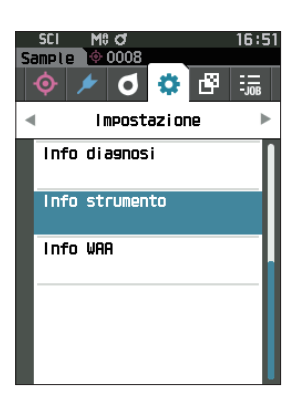

#### 2 **Vengono visualizzate le informazioni sullo strumento. Elementi visualizzati**

- O Nome prodotto: nome di prodotto dello strumento
- Versione: versione firmware dello strumento
- N. di serie: numero di serie dello strumento

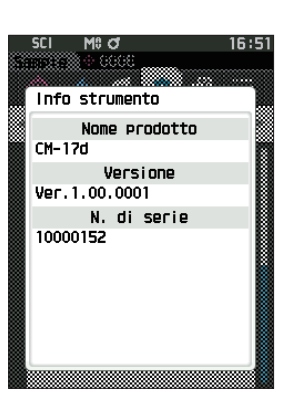

#### 3 **Premere [ESC].**

Si torna alla **schermata <Impostazione>**.

## ■**Visualizzazione delle informazioni sulla funzione di Analisi e regolazione della lunghezza d'onda (WAA)**

Visualizza lo stato della licenza per la funzione di analisi e regolazione della lunghezza d'onda (WAA). Quando si avvicina la scadenza della licenza, lo strumento mostra un messaggio che consiglia il rinnovo della licenza all'avvio. Il messaggio di rinnovo della licenza può essere impostato in modo che venga mostrato o nascosto quando arriva il momento del rinnovo della licenza nelle impostazioni del messaggio di calibrazione annuale ([P. 143\)](#page-145-0).

#### **Procedura operativa Avviare la procedura dalla schermata <Impostazione>.**

1 **Utilizzare [] o [] per spostare il cursore su "Info WAA", premere quindi il tasto [Conferma].**

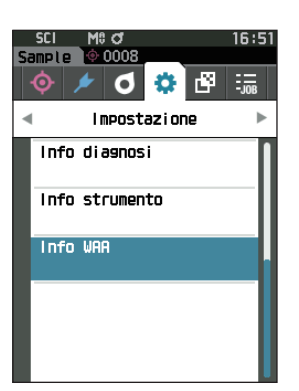

#### 2 **Vengono visualizzate le informazioni sullo strumento. Elementi visualizzati**

- Nome prodotto: nome di prodotto dello strumento
- Licenza: abilita/disabilita la licenza
- Data di scadenza: data di scadenza della licenza per la
	- funzione di analisi e regolazione della lunghezza d'onda (WAA)

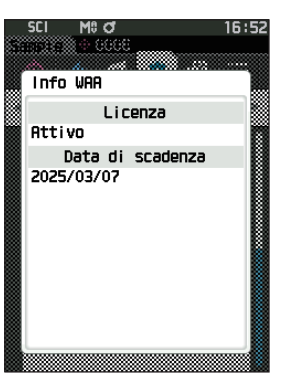

**4**

#### 3 **Premere [ESC].**

Si torna alla **schermata <Impostazione>**.

## ■ **Funzione LAVORO**

Gli amministratori possono preregistrare sullo strumento i flussi di lavoro che l'utilizzatore deve eseguire; l'utilizzatore può così eseguire le misurazioni in base al flusso di lavoro registrato. Questa schermata di selezione è disponibile quando il LAVORO è stato preimpostato con il software per dati colorimetrici SpectraMagic NX2 opzionale.

- **Note • La comunicazione via USB è consigliata quando si configurano le impostazioni LAVORO utilizzando il software per dati colorimetrici SpectraMagic NX2 opzionale. La configurazione della funzione LAVORO è possibile tramite comunicazione Bluetooth, ma il trasferimento delle impostazioni e delle immagini tra il computer e lo strumento di misurazione richiederà del tempo.**
	- **• L'uscita dalla modalità LAVORO comporta il reset delle condizioni di osservazione nelle impostazioni LAVORO e delle condizioni di osservazione dell'unità principale. Di conseguenza, se le condizioni di osservazione delle impostazioni LAVORO sono diverse da quelle dell'unità principale, si possono verificare divergenze tra i risultati passa/scarta ottenuti durante l'esecuzione del LAVORO e quelli ottenuti dopo l'uscita dalla modalità.**

#### **Procedura operativa Avviare la procedura dalla schermata di misurazione.**

1 **Premere [MENU], e poi usare [] o [] per visualizzare la schermata <LAVORO>.**

**Promemoria** Premere [MENU] o [ESC] per tornare alla schermata precedente.

- 2 **Utilizzare [] o [] per spostare il cursore sul LAVORO desiderato.**
- 3 **Seguire le istruzioni sullo schermo per eseguire la misurazione.**
- **Note • È possibile registrare fino a 5 tipi di LAVORO. • La calibrazione basata sulle condizioni di misurazione utilizzate all'interno del LAVORO deve essere eseguita preventivamente. La misurazione dell'opacità non può essere eseguita in modalità LAVORO.**

Le operazioni per i vari tasti dello strumento sono le seguenti.

- Tasto  $[\triangle] / [\triangledown]$ ... Serve a cambiare il tipo di visualizzazione dei dati (SCI, SCE, o Passa o Scarta).
- $\cdot$  [ $\triangleleft$ ] / [ $\triangleright$ ]... Serve a selezionare la voce dell'opzione.
- Tasto [Conferma]... Serve a eseguire la voce dell'opzione selezionata dal cursore.
- Tasto [Target/Sample]... Fase operativa … : disattivare Fase di risultato : disattivare
- [MENU]... Disattivata
- Tasto [ESC]... Serva a terminare un LAVORO in corso attraverso un messaggio di avviso. Gli utenti possono selezionare "SÌ" o "NO" per l'avviso. Se si seleziona "SÌ", si torna alla schermata di selezione del LAVORO. Se si seleziona "NO" si resterà alla fase in corso.
- Pulsante di misurazione... Fase operativa : esegue la misurazione e passa alla fase successiva.

Fase di risultato : passa alla fase successiva.

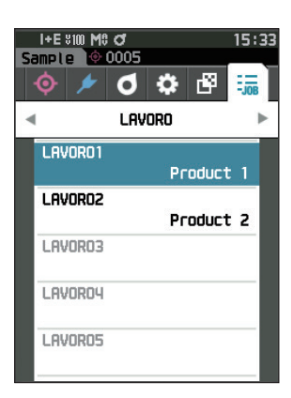

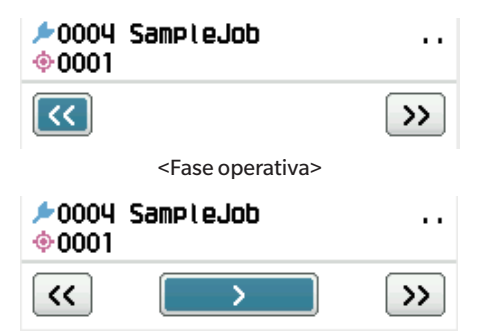

<Fase di risultato>

- <<... Torna alla fase precedente. Quando si torna alla Fase operativa, i dati misurati nella Fase operativa verranno scartati, quindi sarà necessario eseguire nuovamente la misurazione.
- >... Passa alla fase successiva. Questo tasto non viene visualizzato nella Fase operativa.
- >>.....Passa alla Fase operativa successiva.

# **Capitolo 5**

# **Risoluzione dei problemi**

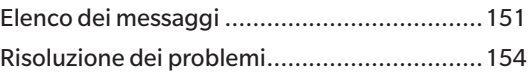

## <span id="page-153-0"></span>**Elenco dei messaggi**

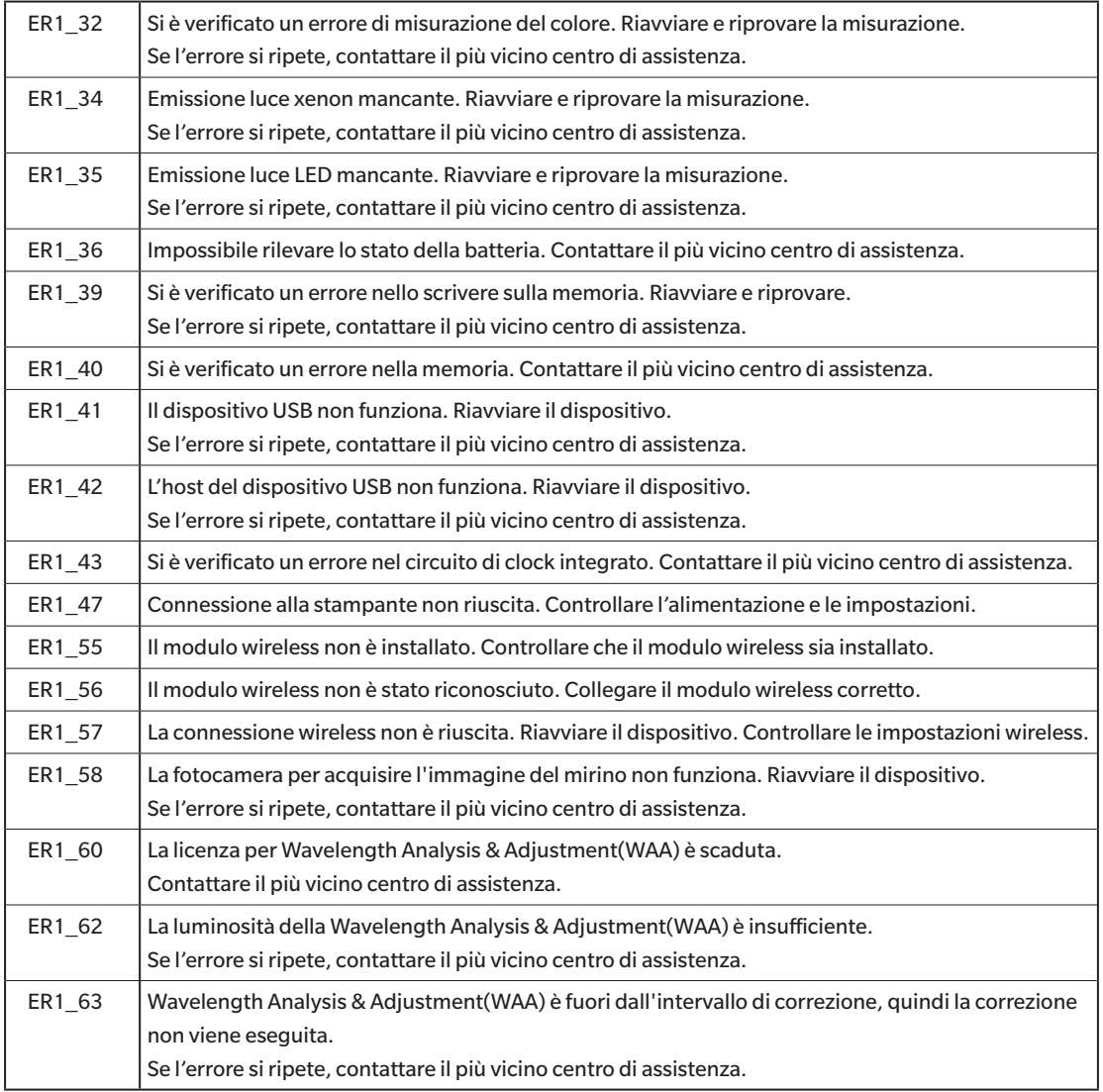

#### **Messaggio di errore: L'operazione non è corretta. Seguire immediatamente le istruzioni visualizzate.**

**Attenzione: se si continua a usare lo strumento, si provocheranno errori di funzionamento. Seguire quanto prima le istruzioni visualizzate.**

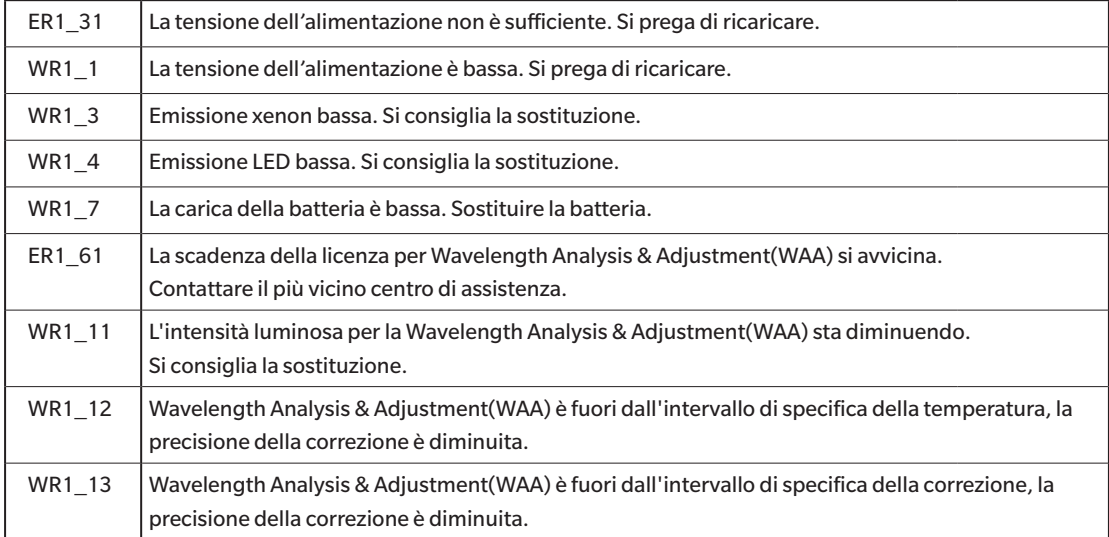

#### **Avvertimento: l'impostazione o l'operazione non è corretta.**

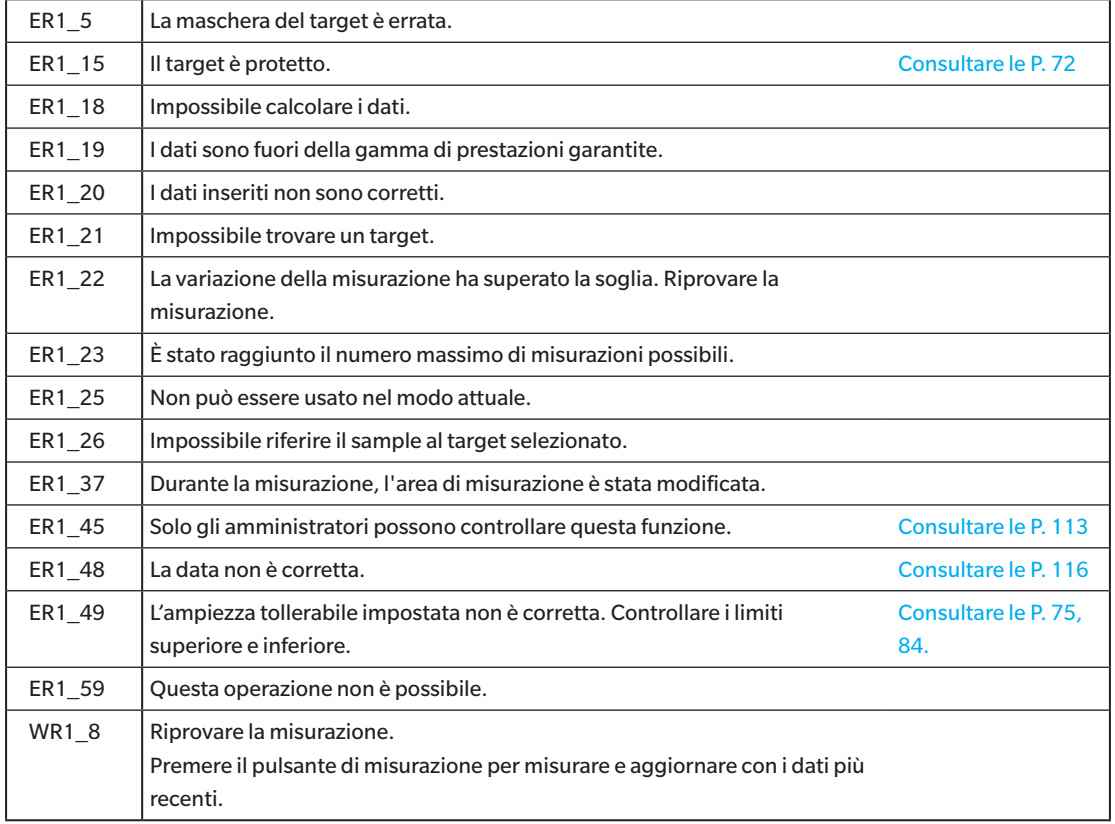

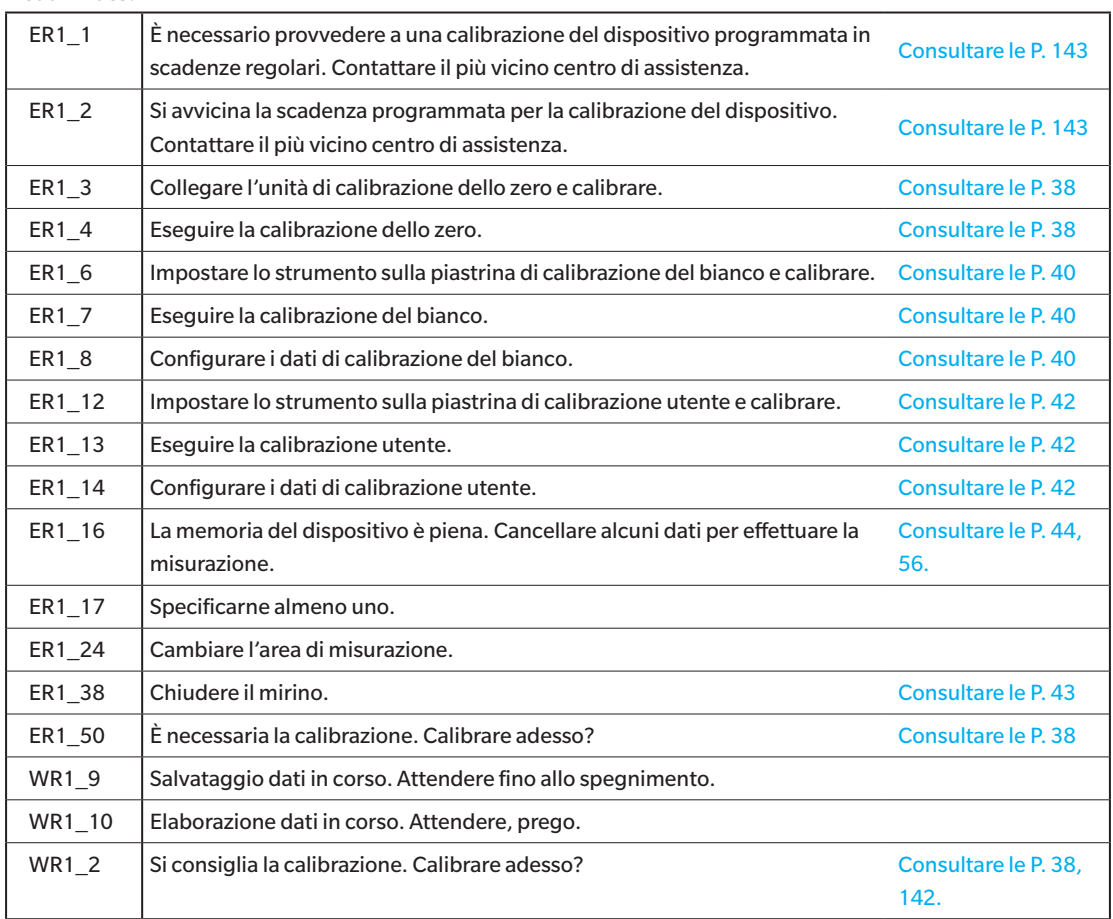

#### **Display: viene visualizzata la sequenza delle operazioni. Eseguire l'operazione seguendo le informazioni visualizzate.**

## <span id="page-156-0"></span>**Risoluzione dei problemi**

Se lo strumento ha manifestato dei comportamenti anomali, adottare i provvedimenti necessari come indicato nella tabella seguente. Se lo strumento continua a non funzionare correttamente, disattivare l'alimentazione e scollegare temporaneamente la batteria. Reinserire la batteria e riattivare l'alimentazione. Se il sintomo persiste, contattare un Centro di assistenza autorizzato KONICA MINOLTA.

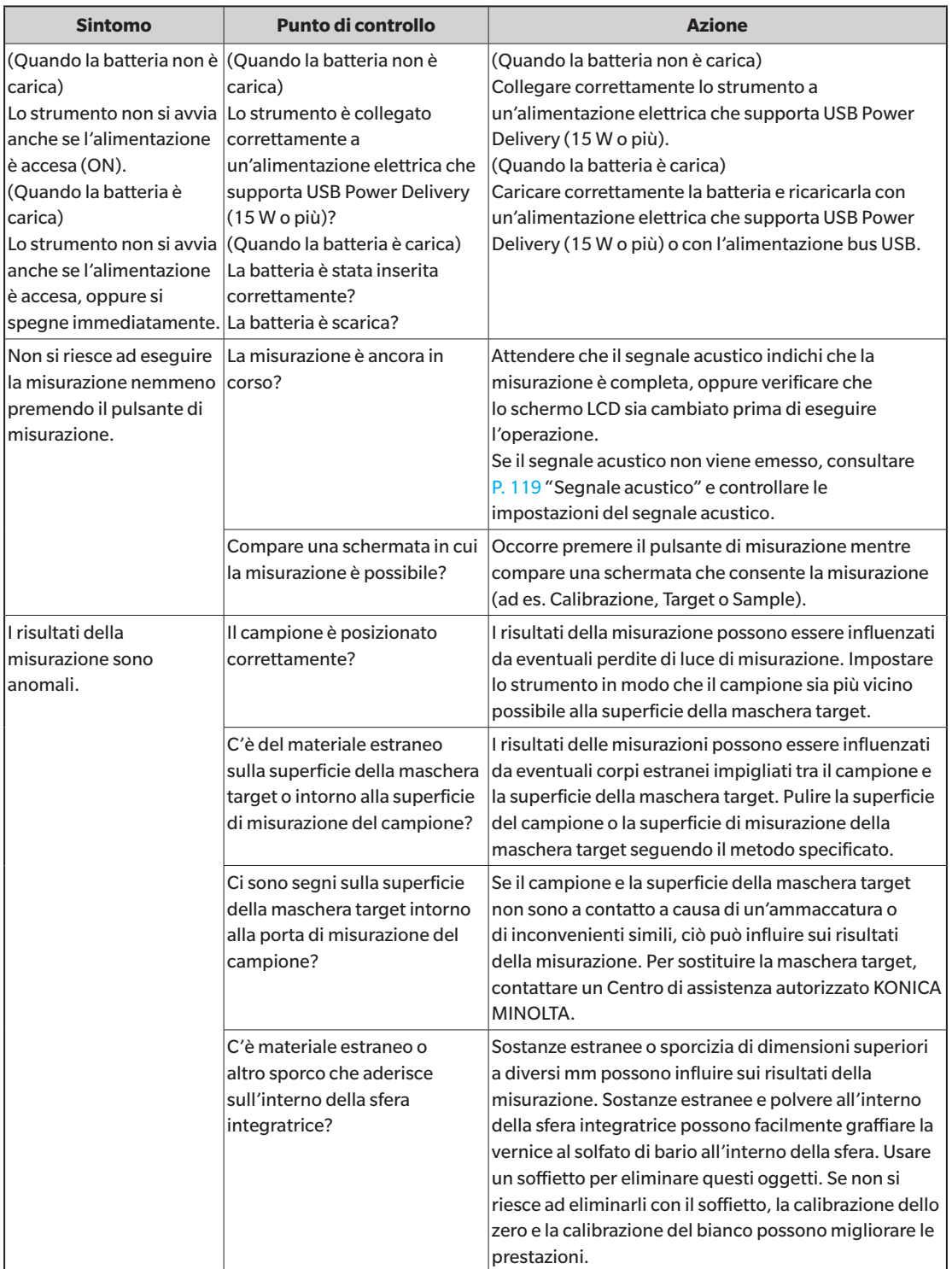

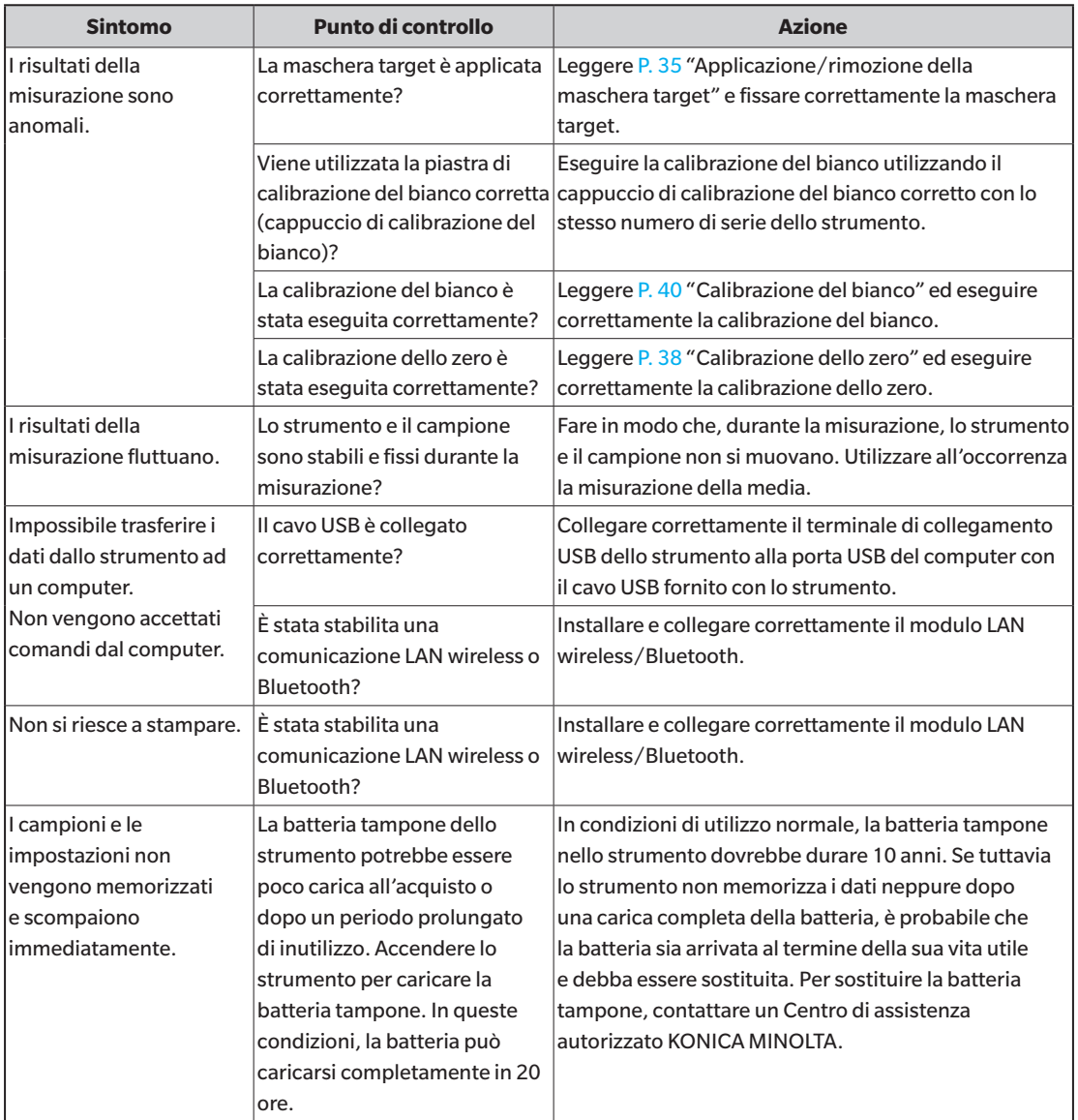

# **Capitolo 6**

# **Appendice**

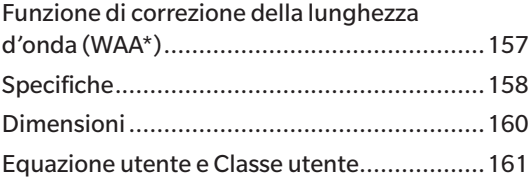

#### <span id="page-159-0"></span>**Funzione di correzione della lunghezza d'onda**

Negli spettrofotometri, le fluttuazioni causate da spostamenti nella direzione della lunghezza d'onda (di seguito "spostamento della lunghezza d'onda") si verificano raramente a causa di urti imprevisti o di variazioni di temperatura, umidità o altre condizioni ambientali durante l'utilizzo dello strumento.

La funzione di correzione della lunghezza d'onda si avvale della nostra tecnologia proprietaria (in attesa di brevetto)\* che rileva e corregge gli spostamenti di lunghezza d'onda utilizzando una sorgente luminosa a linea luminosa installata all'interno dello strumento. Nell'uso quotidiano, è possibile rilevare e correggere lo spostamento della lunghezza d'onda dal momento dell'acquisto (calibrazione presso la nostra fabbrica) in modo da mantenere un'elevata precisione di misurazione. Inoltre, viene visualizzato un avviso quando si verifica un'anomalia, aiutando a prevenire gli errori di misurazione causati da anomalie dello spettrofotometro.

Le fluttuazioni nella direzione del livello di riflettanza sono calibrate dalla calibrazione zero (livello di riflettanza spettrale dello 0%) e dalla calibrazione del bianco (livello di riflettanza spettrale del 100%) che vengono eseguite prima della misurazione utilizzando un box di calibrazione dello zero e un cappuccio di calibrazione del bianco.

\* La nostra funzione proprietaria di correzione dello spostamento della lunghezza d'onda si chiama WAA (Wavelength Analysis & Adjustment, analisi e regolazione della lunghezza d'onda).

#### **Manutenzione dello spettrofotometro**

I servizi di ispezione e calibrazione eseguono la manutenzione, l'ispezione e la calibrazione degli strumenti di misurazione nel loro normale ambiente operativo. Se lo spostamento della lunghezza d'onda diventa grave, la WAA non è sufficiente a compensarlo e lo spettrofotometro in uso deve essere inviato per essere sottoposto a un servizio di ispezione e calibrazione. Inoltre, le fluttuazioni nella direzione del livello di riflettanza sono calibrate dalla calibrazione dello zero e dalla calibrazione del bianco eseguite durante l'avvio dello strumento, ma la sporcizia, la polvere e altri contaminanti nella piastra di calibrazione del bianco o nello strumento possono essere fattori di errore diversi dallo spostamento della lunghezza d'onda. Consigliamo di far calibrare e di far eseguire la manutenzione allo strumento per garantirne l'uso efficace.

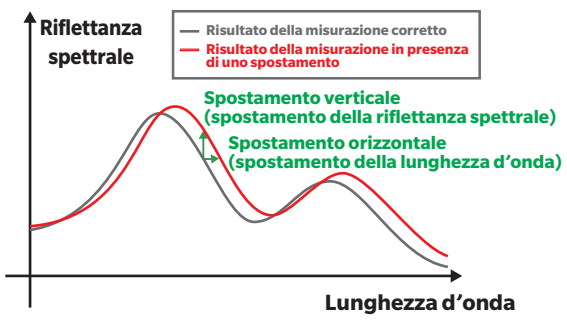

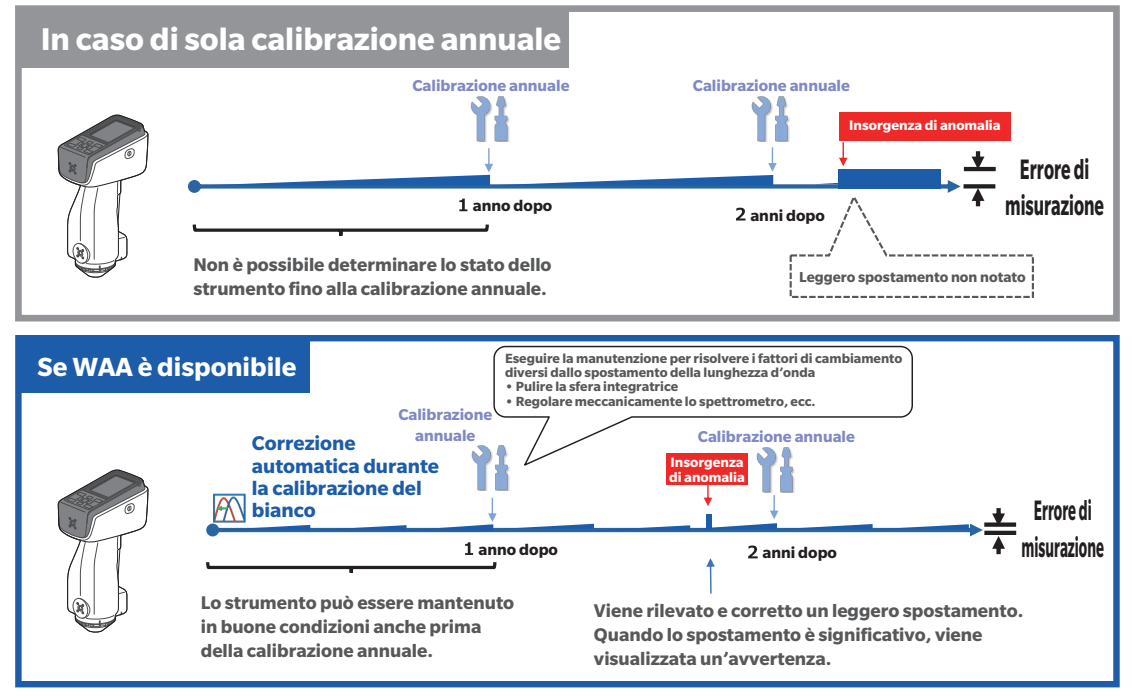

<La figura mostra un diagramma concettuale della calibrazione annuale/WAA.>

## <span id="page-160-0"></span>**Specifiche**

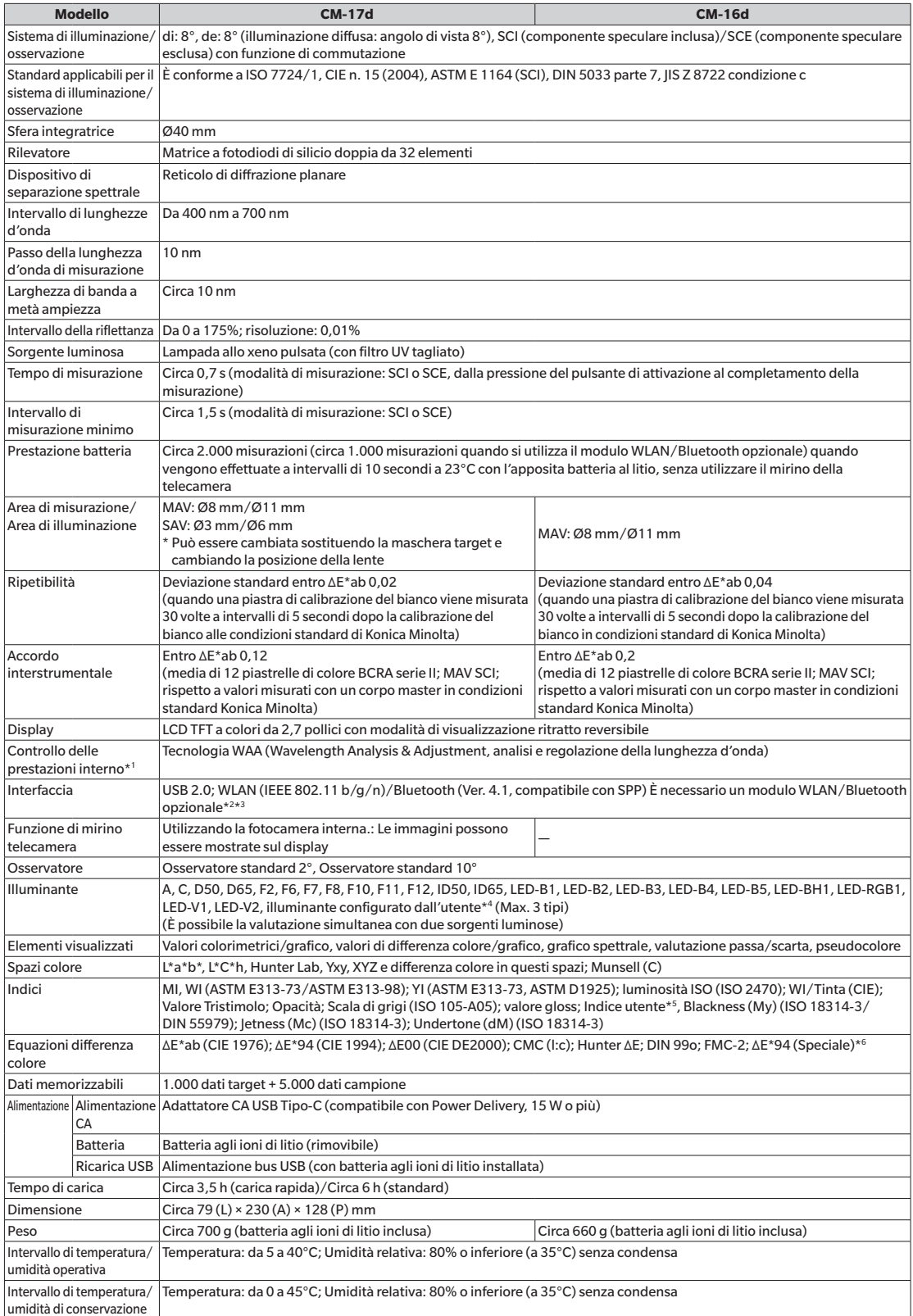

- **\*1 La funzione WAA consente la diagnosi della lunghezza d'onda e la correzione della lunghezza d'onda dello strumento. Questa funzione è disponibile gratuitamente per il primo anno dopo l'acquisto e può essere mantenuta dopo il secondo anno facendo sottoporre lo strumento a manutenzione e calibrazione.**
- **\*2 Richiede un modulo WLAN/Bluetooth accessorio opzionale (CM-A300).**
- **\*3 La sicurezza WLAN supporta WPA2-PSK (WPA2-Personale) e WPA-PSK (WPA-Personale) per il metodo AdHoc, e WPA3-PSK (WPA3-Personale), WPA2-PSK (WPA2-Personale) e WPA-PSK (WPA-Personale) per il metodo Infrastruttura.**
- **\*4 Il software opzionale per dati colorimetrici SpectraMagic NX2 Pro (Ver. 1.3 o successiva) è necessario per impostare gli illuminanti configurati dagli utenti.**
- **\*5 Per la configurazione degli indici utente sono necessari lo strumento di configurazione dello spettrofotometro CM-CT1 Ver. 1.5 o successiva e una licenza valida del software per dati colorimetrici SpectraMagic NX2.**
- **\*6 Quando si confrontano due colori, utilizzare ΔE\*94 (Speciale) se uno dei due non è specificato come standard.**

**• Le specifiche e l'aspetto qui illustrati sono soggetti a modifiche senza preavviso.**

**• Bluetooth® è un marchio registrato della Bluetooth SIG, Inc. e viene utilizzato sulla base di un contratto di licenza.**

## <span id="page-162-0"></span>**Dimensioni**

**CM-17d/CM-16d** (Unità: mm)

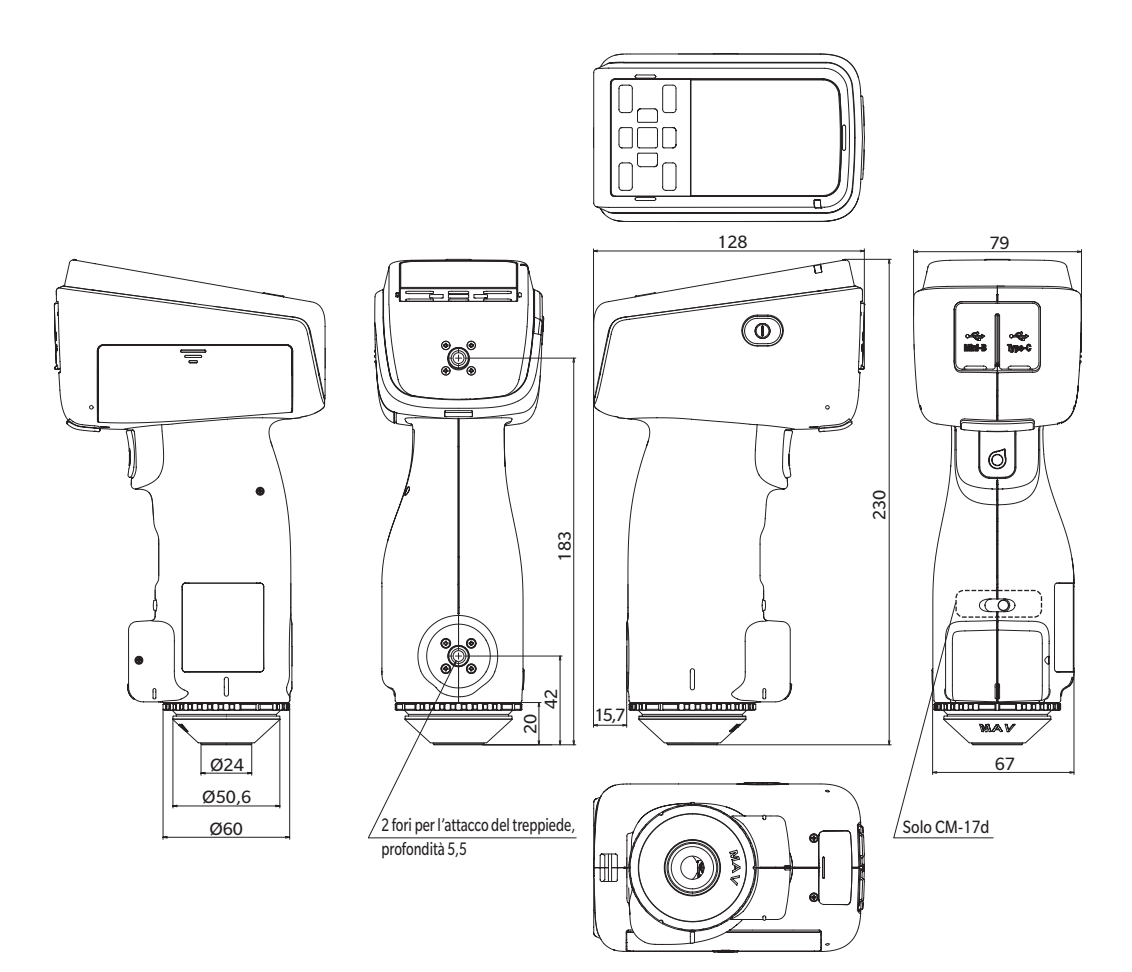

#### <span id="page-163-0"></span>**Equazione utente e Classe utente**

#### **(Per CM-17d, CM-16d)**

#### **Equazione utente e Classe utente**

- La funzione di equazione utente consente agli utenti di registrare le proprie formule di calcolo nello strumento in base ai campioni per L\*, a\*, b\*, ecc. ottenuti con lo strumento, e quindi di visualizzare i risultati del calcolo sullo strumento.
- La funzione Classe utente esegue classificazioni (come la classificazione dei gradi e la classificazione delle classifiche) in base ai campioni ottenuti e ai risultati del calcolo.

#### **Utilizzo della funzione Equazione utente e Classe utente con lo strumento**

Per utilizzare le funzioni Equazione utente e Classe utente con lo strumento, utilizzare SpectraMagic NX2.

• Le classi di utenti sono definite sulla base delle equazioni utente che hanno lo stesso numero. UC1 è definito sulla base di UE1. Se non viene definita un'equazione utente per il numero UC selezionato, la definizione della classe utente non verrà utilizzata.

#### **Visualizzazione dei risultati del calcolo dell'equazione utente e della classe utente sullo strumento**

I risultati del calcolo dell'equazione utente e della classe utente possono essere visualizzati sullo strumento selezionando da UE1 a UE3 (equazione utente da 1 a 3) e da UC1 a UC3 (classe utente da 1 a 3) nell'impostazione di visualizzazione "Personalizzato" dello strumento. (Fare riferimento alle impostazioni di visualizzazione nel manuale di istruzioni dello strumento.)

#### **Campioni utilizzabili per i calcoli**

I campioni che possono essere utilizzati con la funzione equazione utente sono i seguenti.

I numeri e i punti decimali, così come XYZ, Yxy, L\*a\*b\*, L\*C\*h, Hunter Lab e altri indicati di seguito possono essere utilizzati come parametri di calcolo.

\* I campioni da utilizzare per i **calcoli devono essere impostati** per essere visualizzati nelle impostazioni di visualizzazione "Spazio colore", "Equazione" o "Personalizzato" di "Cond. Display" sullo strumento. (Vedere "Impostazioni di visualizzazione".)

\* I campioni non elencati di seguito non possono essere utilizzati.

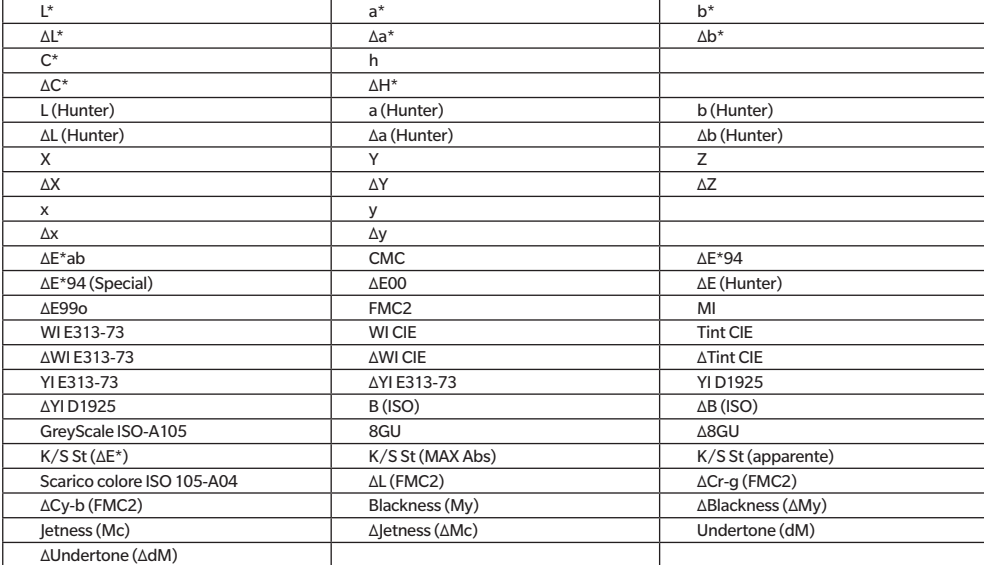

Il formato di inserimento è il seguente.

#### **Operatori e funzioni utilizzabili per le operazioni aritmetiche**

È possibile utilizzare i seguenti operatori e le seguenti funzioni. Il formato di inserimento è il seguente.

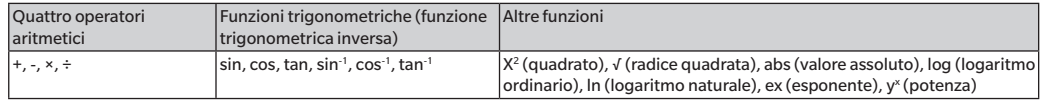

#### **Equazione utente**

#### Esempio di inserimento

Per inserire  $\triangle E^*$ ab:  $\triangle E^*$ ab =  $\sqrt{(\triangle L*)^2 + (\triangle a*)^2 + (\triangle b*)^2}$ ,

utilizzare la seguente formula come equazione utente.

(Es.) SQRT(POW([DL])+POW([DA])+POW([DB]))

#### **Formato**

L'equazione utente definisce le "variabili campione", le "funzioni" e i "valori" in una stringa.

· I parametri che possono essere usati per il calcolo sono i seguenti.

• L'equazione utente può contenere solo fino a 200 caratteri a byte singolo, insieme ai parametri di calcolo di cui sopra.

#### **Costanti**

· Numeri (da 0 a 9) e punti decimali (.) per l'inserimento

Non c'è un limite al numero di cifre da inserire, ma il numero di cifre significative ai fini aritmetici è 5.

#### **Variabili del valore colorimetrico**

#### **Quando si utilizza CM-17d/CM-16d**

\* Nella schermata SCI il valore SCI, e nella schermata SCE il valore SCE.

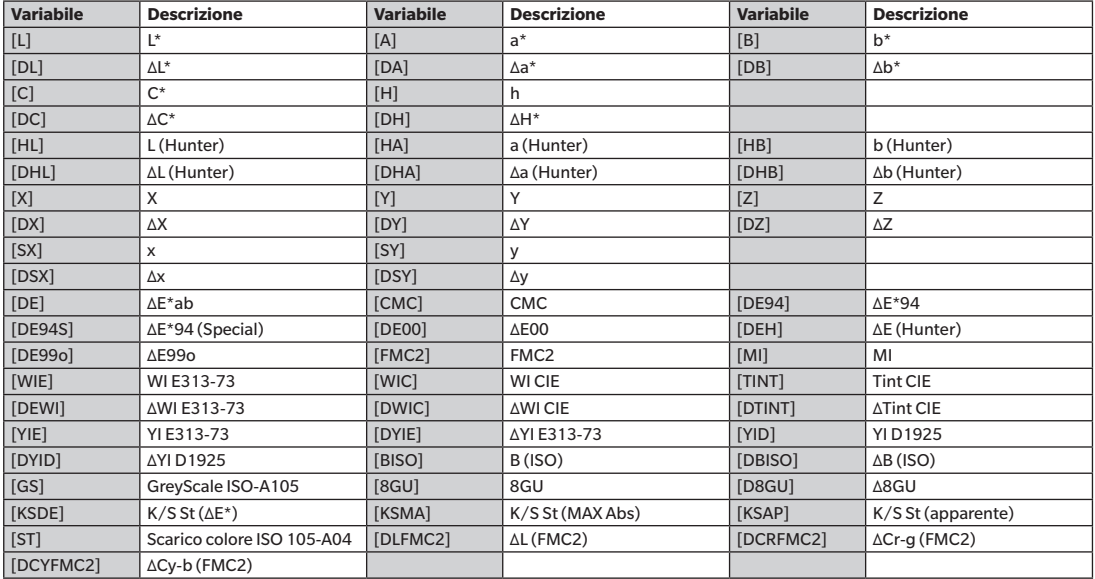

#### **Quando si usano i sample SCI**

\* Quando vengono utilizzate le seguenti variabili, il valore SCI viene visualizzato anche nella schermata SCE.

\* SCI deve essere incluso nelle impostazioni del componente speculare dello strumento.

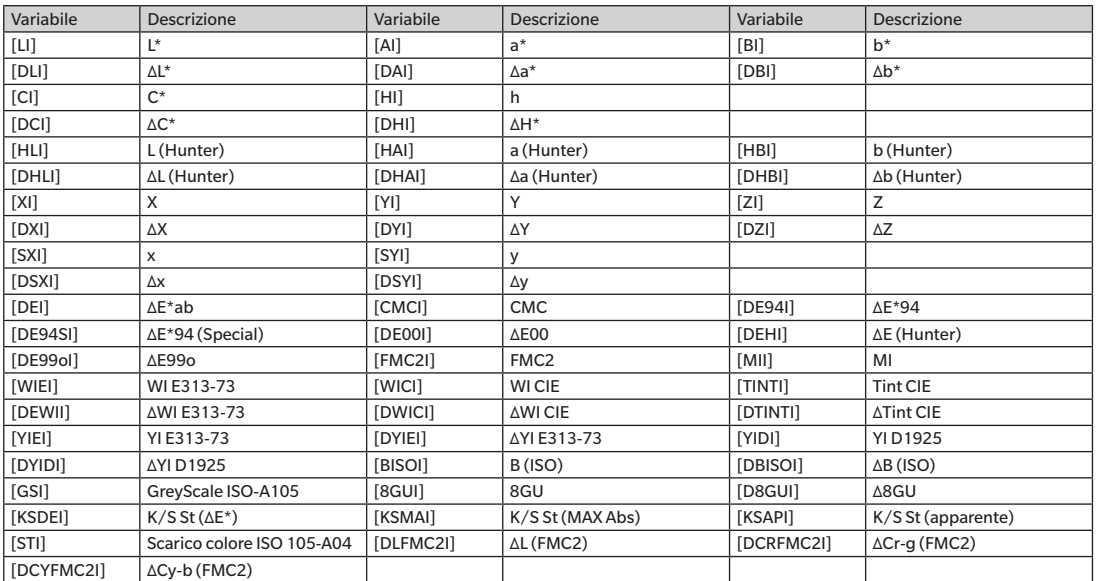

#### **Quando si utilizzano i sample SCE**

\* Quando vengono utilizzate le seguenti variabili, il valore SCE viene visualizzato anche nella schermata SCI.

\* SCE deve essere incluso nelle impostazioni del componente speculare dello strumento.

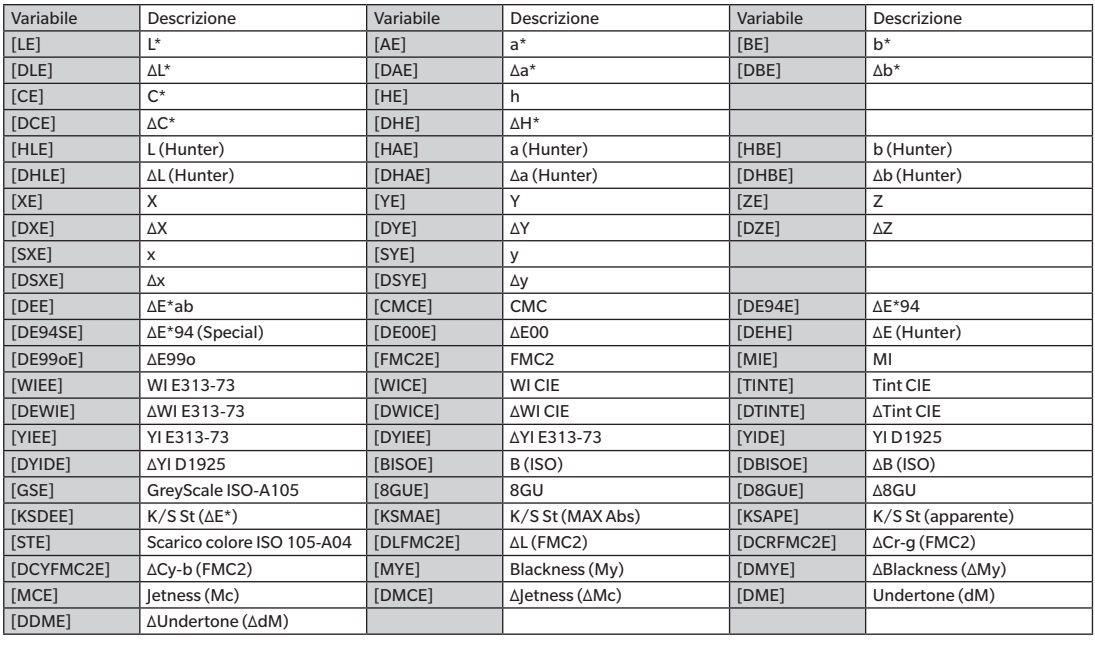

Es.: Risultati visualizzati quando si utilizza solo SCI o solo SCE nelle schermate SCI e SCE

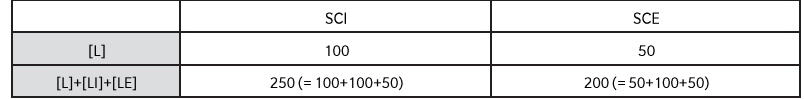

Gli operatori e le funzioni che possono essere usati per il calcolo sono i seguenti.

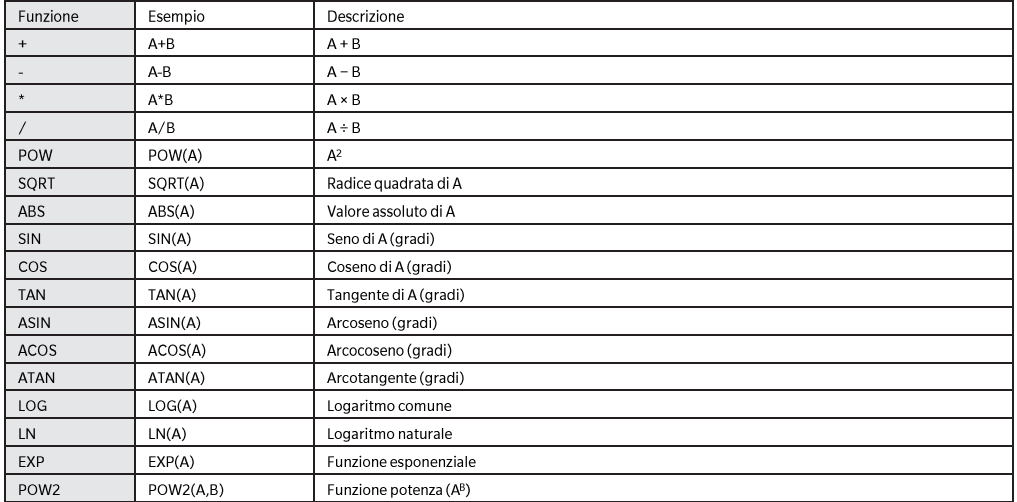

#### **Classe utente**

La classe utente classifica i campioni in base al risultato dell'equazione utente dello stesso numero. Ad esempio, UC1 classifica i campioni<br>sulla base del risultato di UE1.

#### Esempio di inserimento della classe utente

Classificazione dei campioni in 5 classi (A, B, C, D ed E) in base alle seguenti condizioni

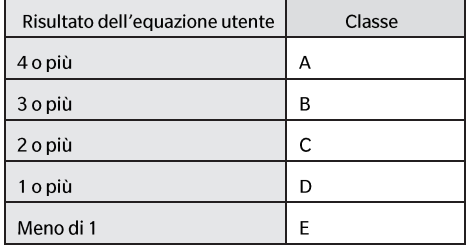

Le classi sono definite come segue. CLASSE(4, "A", 4, "B", 3, "C", 2, "D", 1, "E")

#### **Formato di inserimento**

CLASSE(n, "str1", d1, "str2", d2, "str3", d3, ...)

: Indica il numero di valori di soglia per la classificazione. Il numero sarà ("numero di classi" - 1), e non è possibile  $\sf n$ specificarne più di 50.

"str1", d1 : Quando il risultato della discriminazione della classe utente è d1 o superiore, viene visualizzato "str1" nella colonna dei risultati dello strumento.

str1 non deve superare i 6 caratteri. d1 può essere impostato su un valore fino a 20 caratteri, ma solo fino a 5 cifre sono significative ai fini aritmetici. Effettuare l'inserimento da sinistra nell'ordine del valore di soglia numerico più alto e assicurarsi di impostare la classe da visualizzare quando il campione non è classificato in corrispondenza o al di sopra di qualsiasi valore di soglia.

Assicurarsi anche che il numero totale di caratteri inseriti (compresa CLASSE()) non superi i 200 caratteri a byte singolo. Se non viene utilizzata una classe utente, lasciare la classe utente non inserita. Utilizzare "." per i punti decimali. Utilizzare "," per delimitare i parametri.

Elenco dei caratteri che possono essere usati<br>È possibile inserire i seguenti caratteri. (sp) indica un codice di spazio. Le celle vuote indicano aree che non possono essere utilizzate.

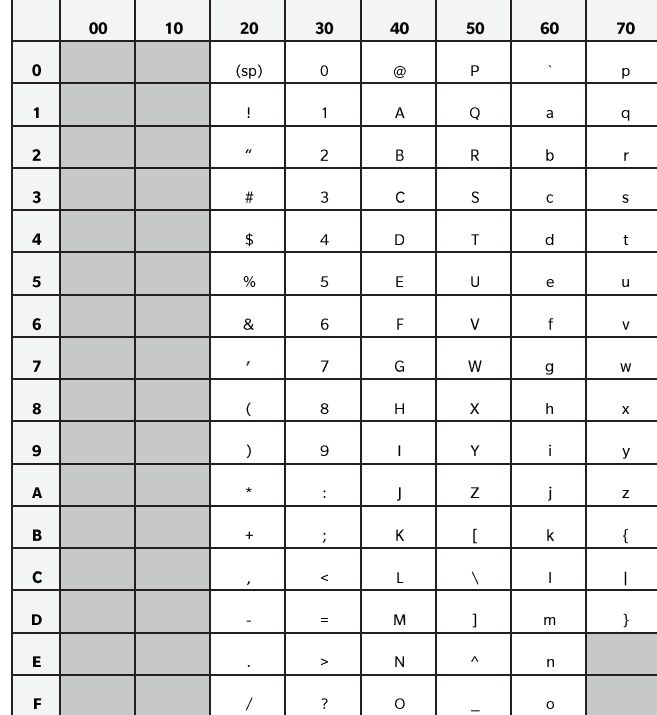

**< AVVERTIMENTO >**

 **KONICA MINOLTA NON SARÀ RESPONSABILE DI ALCUN DANNO DERIVANTE DA ABUSO, USO IMPROPRIO, MODIFICHE NON AUTORIZZATE, ECC. DI QUESTO PRODOTTO, NÉ DI ALCUN DANNO DIRETTO O INDIRETTO (INCLUSI, IN VIA NON LIMITATIVA, PERDITA DI PROFITTI COMMERCIALI, INTERRUZIONE DI ATTIVITÀ, ECC.) CAUSATI DALL'UTILIZZO O DALL'INCAPACITÀ DI UTILIZZARE QUESTO PRODOTTO.**

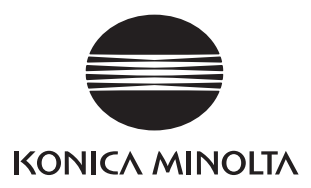